## **SIEMENS**

## **SINUMERIK 840D sl**

## **CNC: ShopMill**

### **Manuale per la messa in servizio**

**Valido per**

*Controllo numerico* SINUMERIK 840D sl/840DE sl

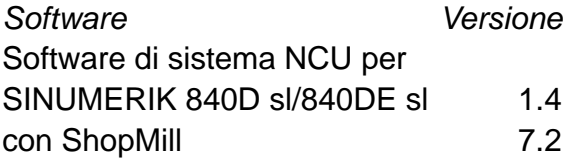

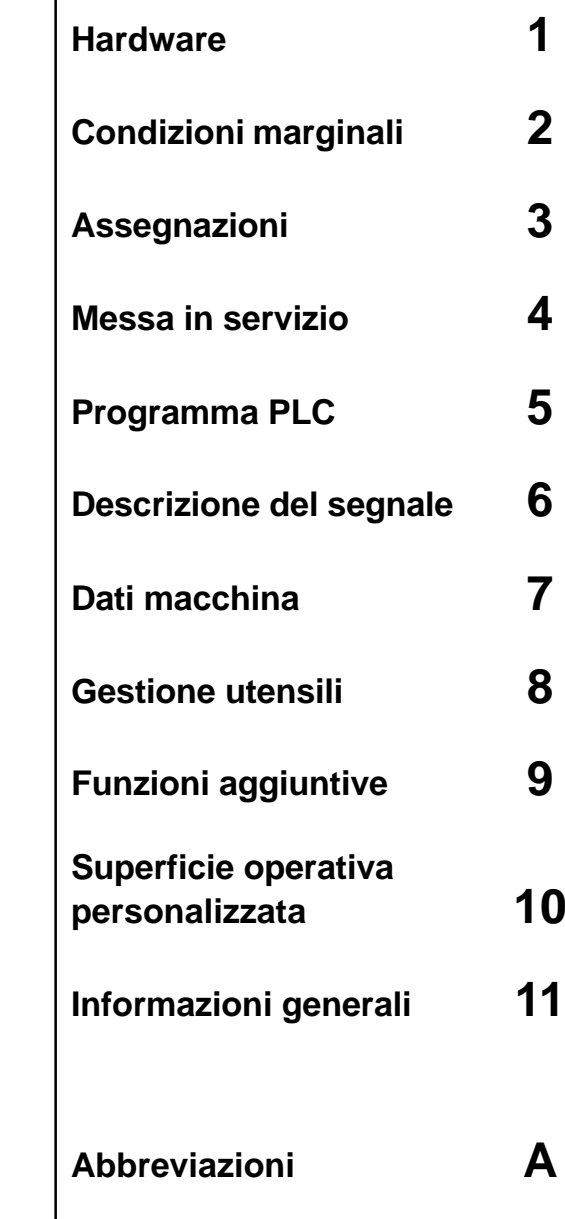

**Bibliografia B**

**Indice C**

**Edizione 11/2006**

## **SINUMERIK**® **documentazione**

#### **Identificazione dell'edizione**

Le edizioni elencate qui di seguito sono quelle antecedenti a questa.

La lettera riportata nella colonna "Annotazione" identifica lo stato delle edizioni precedenti.

*Identificazione del tipo di versione nella colonna "Annotazione":*

- **A** . . . . . Nuova documentazione.
- **B** . . . . . Ristampa invariata con nuovo numero di ordinazione.

**C** . . . . . Versione rielaborata con nuovo numero di edizione.

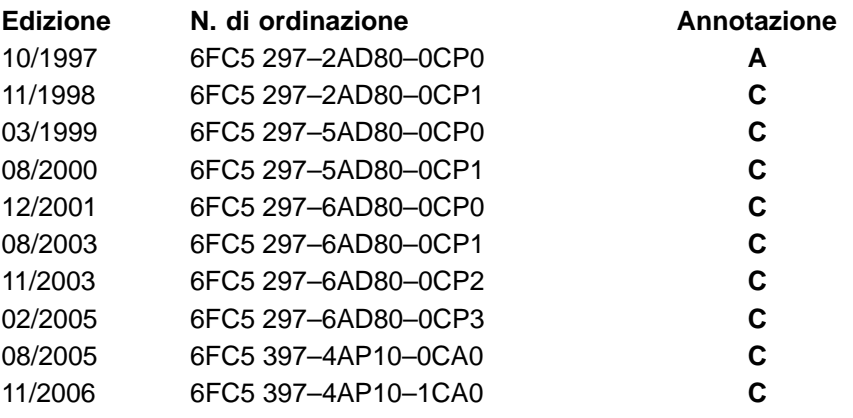

Per ulteriori informazioni visitare il sito Web: <http://www.siemens.com/motioncontrol>

La presente documentazione è stata creata con Interleaf V 7

© Siemens AG 2006

Nr. di ordinazione 6FC5 397-4AP10-1CA0 Siemens-Aktiengesellschaft Stampato nella Repubblica Federale Tedesca

Il controllo numerico può contenere altre funzioni oltre a quelle descritte in questo manuale. Non sussiste tuttavia l'obbligo di implementare tali funzioni in caso di nuova fornitura o in caso di service.

La corrispondenza del contenuto di questo manuale con il relativo hardware e software è stata controllata attentamente. Tuttavia non si possono escludere eventuali discordanze. Il contenuto di questa documentazione viene verificato regolarmente e le correzioni necessarie vengono riportate nelle edizioni successive. Vi saremo grati per qualsiasi proposta di miglioramento.

Con riserva di modifiche tecniche.

## **Prefazione**

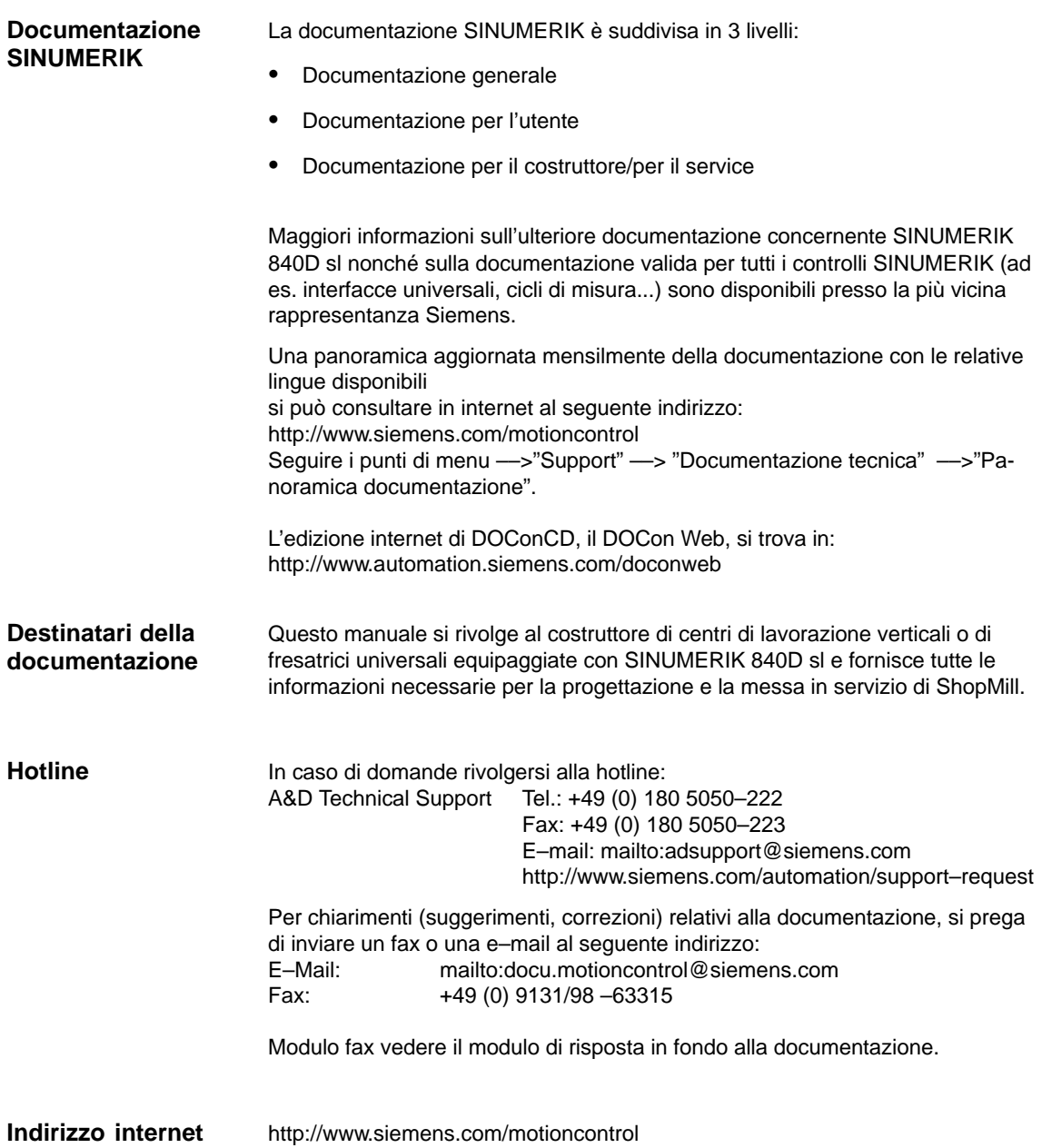

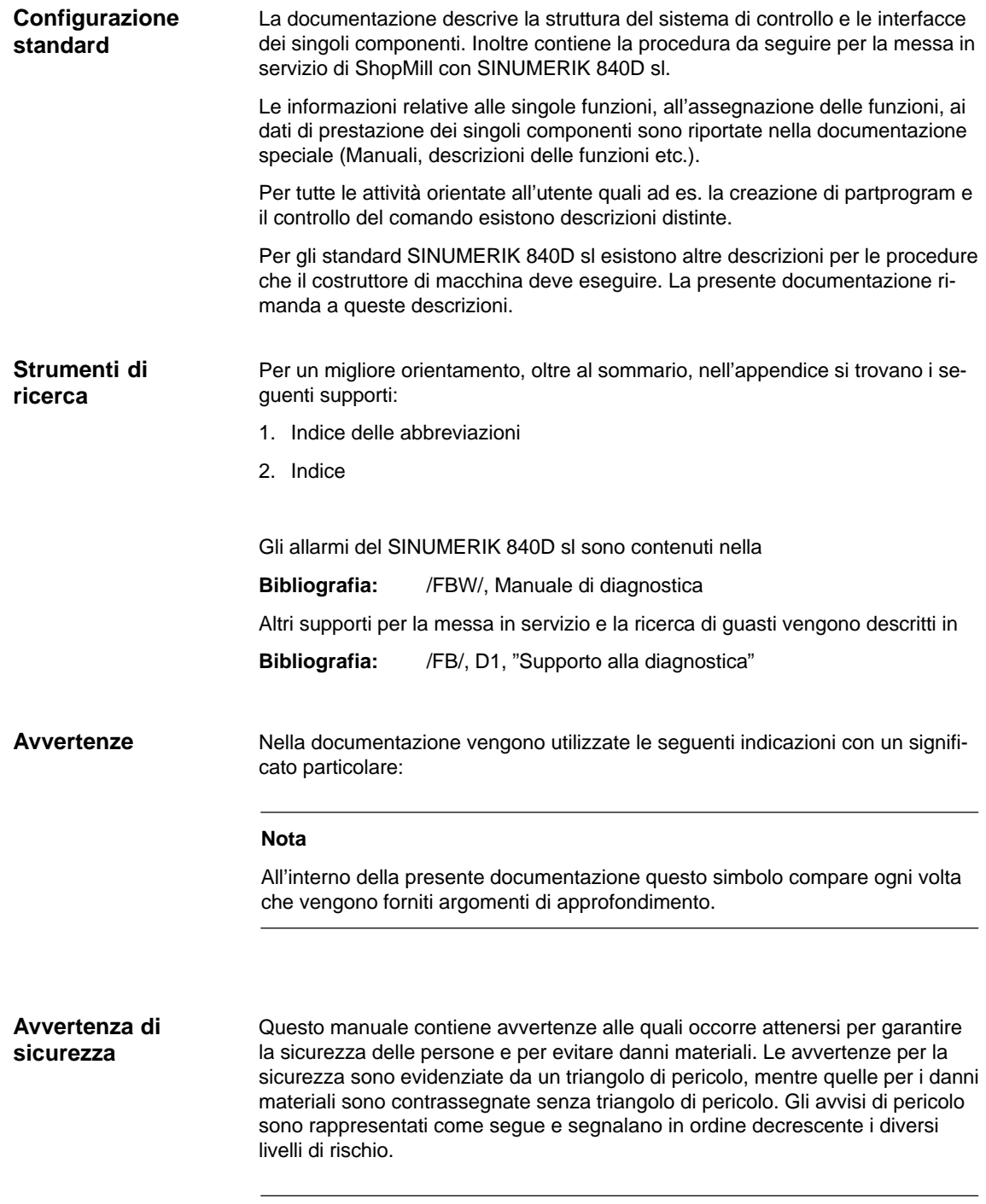

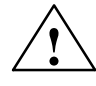

**| Pericolo di morte**<br>
Questo simbolo indica che la mancata osservanza delle opportune misure di sicurezza **provoca** la morte o gravi lesioni fisiche.

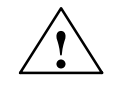

**| Avvertenza**<br>
Questo simbolo indica che la mancata osservanza delle opportune misure di sicurezza **può** provocare la morte o gravi lesioni fisiche.

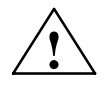

◆ **Cautela**<br>● △ △ Questo segnale di pericolo (con triangolo) significa che il mancato rispetto delle misure precauzionali **può** causare lievi lesioni fisiche.

#### **Cautela**

Questo avvertimento (senza triangolo di pericolo) significa che la mancata osservanza delle relative misure di sicurezza **può** causare lievi danni materiali.

#### **Attenzione**

Questo avvertimento indica che la mancata osservanza della relativa indicazione **può** causare un evento o uno stato indesiderato.

#### **Personale qualificato**

Il dispositivo/sistema in questione deve essere installato e messo in servizio soltanto in combinazione con la presente documentazione. La messa in servizio e l'esercizio di un apparecchio/sistema devono essere effettuati solo da **personale qualificato**. Come personale qualificato ai sensi delle avvertenze tecniche di sicurezza contenute in questa documentazione si intende quello che dispone della qualifica per mettere in servizio, mettere a terra e contrassegnare, secondo gli standard della tecnica di sicurezza, apparecchiature, sistemi e circuiti elettrici.

#### **Uso conforme alle disposizioni**

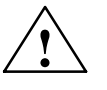

#### Osservare quanto segue:

**! Avvertenza** L'apparecchio può essere utilizzato solo per i casi di impiego previsti nel Catalogo e nella descrizione tecnica e solo in combinazione con apparecchi e componenti di altri produttori raccomandati o omologati dalla Siemens. Il funzionamento corretto e sicuro del prodotto presuppone un trasporto e un magazzinaggio adeguati, un'installazione ed un uso corretti nonché una manutenzione accurata.

#### **Unità di misura**

Nella presente documentazione, tutte le grandezze dei parametri sono espresse nel sistema metrico. Le unità corrispondenti in pollici si possono desumere dalla seguente tabella.

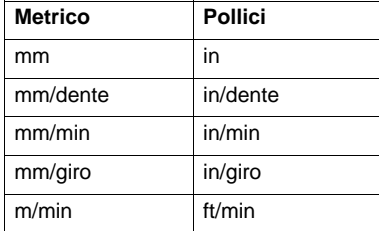

## **Contenuto**

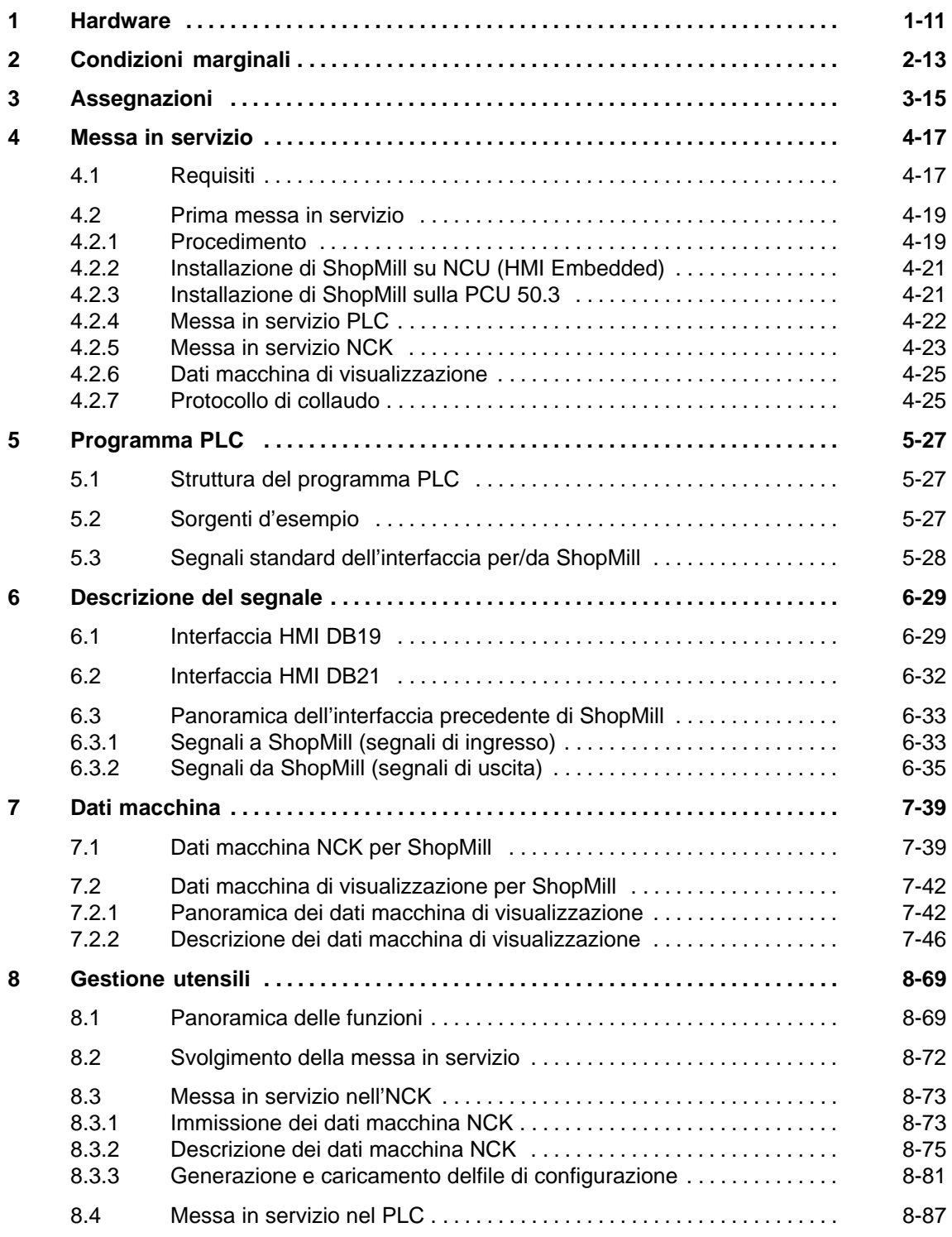

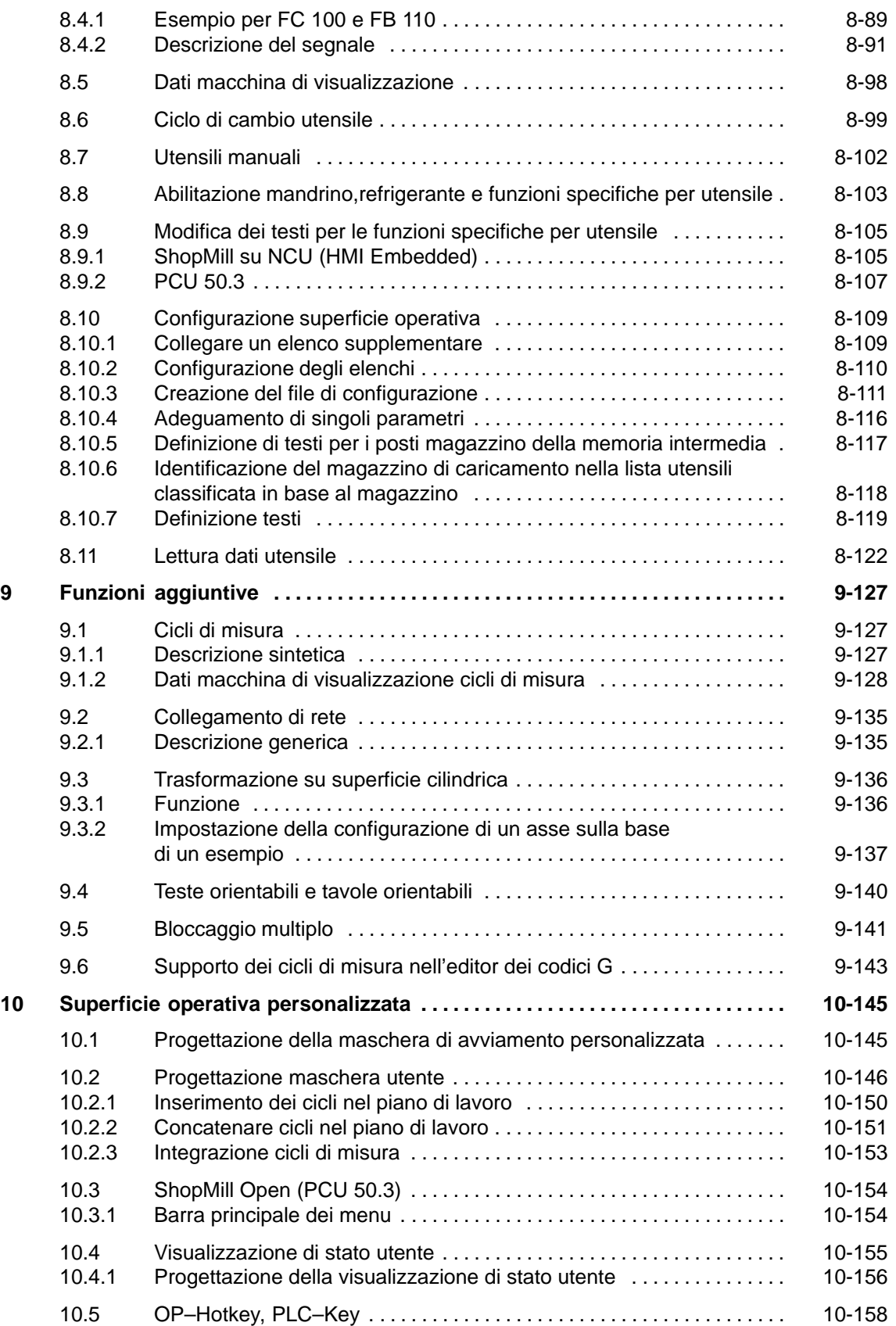

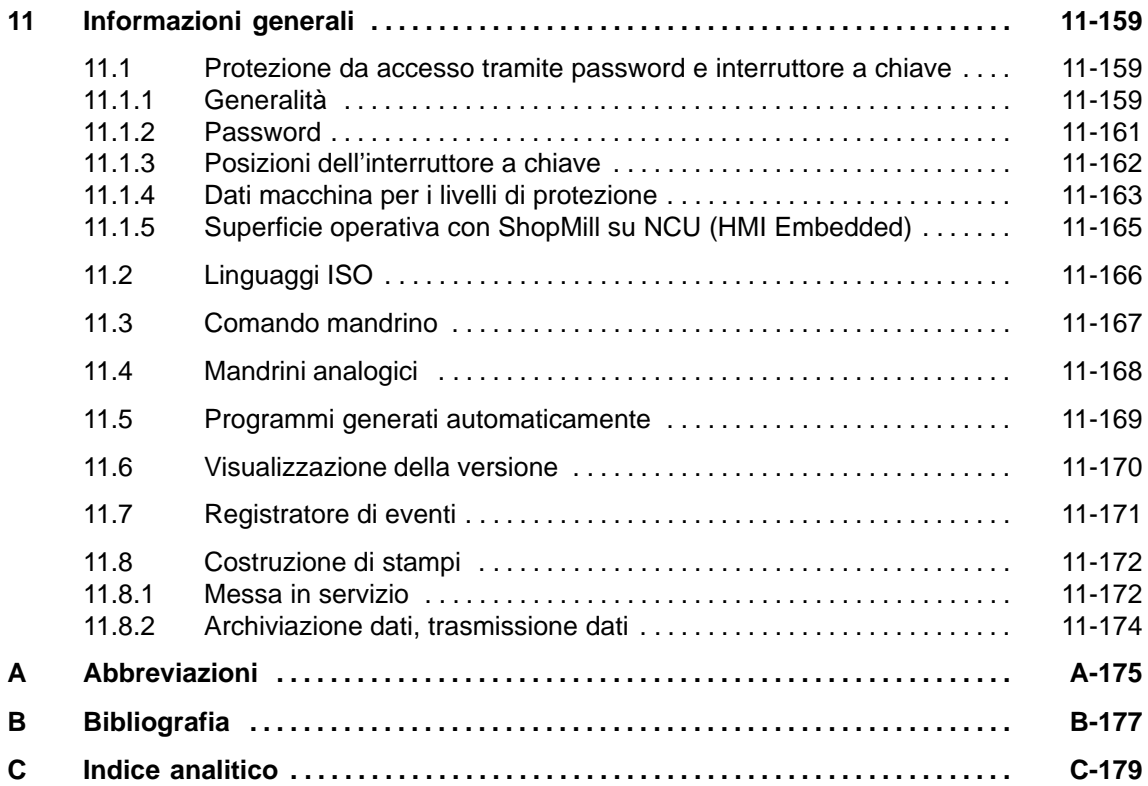

## Spazio per appunti

# **1**

## <span id="page-10-0"></span>**Hardware**

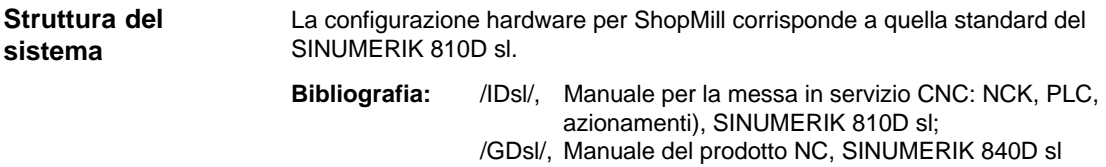

Tabella 1-1 Componenti base

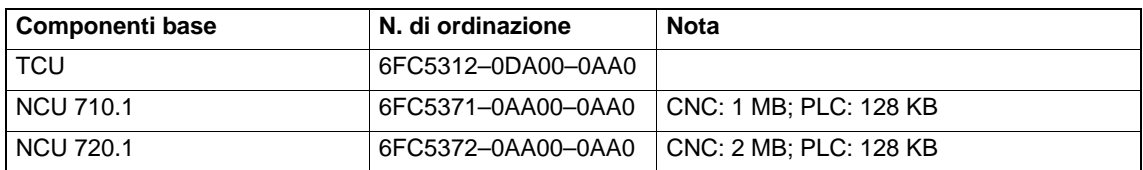

#### Tabella 1-2 Componenti operativi

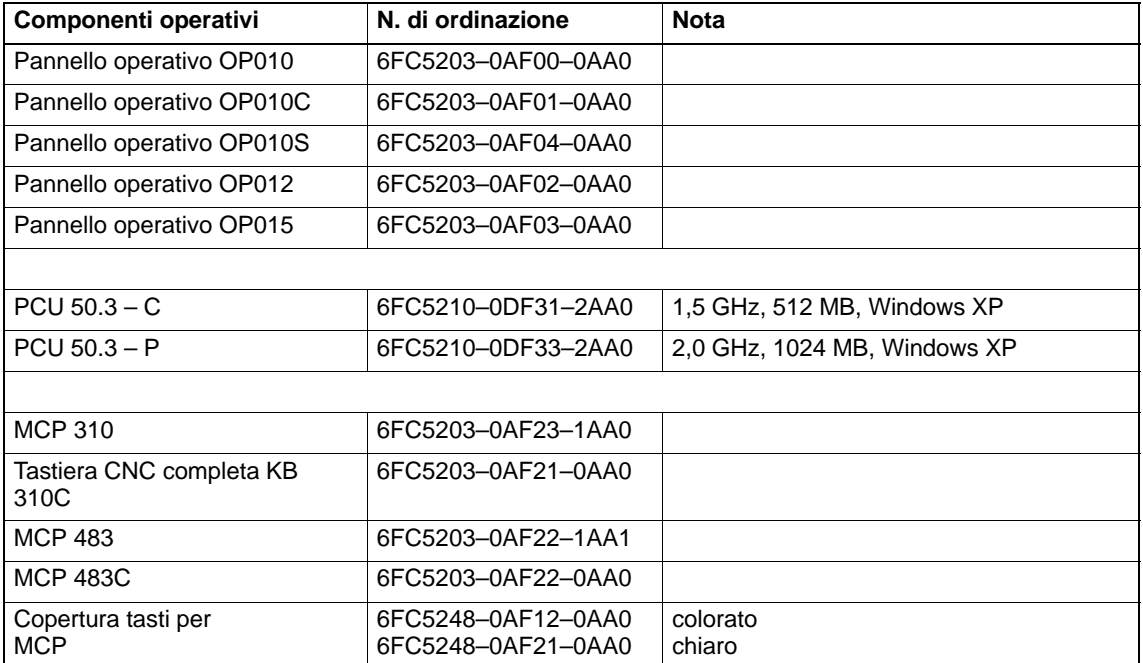

-

## Spazio per appunti

# **2**

## <span id="page-12-0"></span>**Condizioni marginali**

Per l'uso di ShopMill è necessario tenere presente le seguenti condizioni marginali:

- ShopMill può essere eseguito solo nel canale1, BAG1.
- La superficie operativa di ShopMill oltre al mandrino può visualizzare fino a 5 assi
- Agli assi della macchina vengono assegnati dei numeri fissi (1=X, 2=Y, 3=Z)
- Al mandrino può essere abbinato il numero asse 4, 5 o 6.
- Con le seguenti premesse in ShopMill è possibile programmare un cambio dell'asse geometrico. Devono sempre essere presenti tre assi geometrici. I nomi degli assi del canale (DM 20080) e i nomi degli assi geometrici (DM 20060) devono essere diversi. Si può programmare un cambio dell'asse geometrico solo per assi lineari. Per i mandrini non è possibile un cambio dell'asse geometrico. Gli assi geometrici possono essere sostituiti solo con assi supplementari noti in ShopMill.
- ShopMill lavora solo con la gestione utensili. Il punto di cambio utensile deve sempre essere il mandrino 1 (vedere il file di configurazione) La postazione di caricamento può essere 1 o 2 (vedere DM 9673 \$MM\_CMM\_TOOL\_LOAD\_STATION).
- In ShopMill Open nella barra di menu principale non si possono cambiare le posizioni dei seguenti softkey. Nel file REGIE.INI quindi a queste funzioni deve sempre corrispondere un determinato task. Task 0 (softkey orizzontale 1): Settore operativo macchina Task 1 (softkey orizzontale 2): Settore operativo Program Manager Task 2 (softkey orizzontale 3): Settore operativo Programma Task 4 (softkey orizzontale 5): Settore operativo Utensili/spostamenti origine
- In ShopMill con la TCU si possono utilizzare diversi pannelli operativi.
- Non utilizzare il salvaschermo HMI e il salvaschermo di Windows contemporaneamente.

**Bibliografia** /IHE/, Manuale per la messa in servizio CNC: software base e HMI Embedded, SINUMERIK 840D sl, IM2sl Messa in servizio HMI Embedded /IAM/, Manuale per la messa in servizio CNC: software base e HMI Advanced, SINUMERIK 840D sl/840D/840Di/810, IM4 Messa in servizio HMI Advanced

## Spazio per appunti

## **3**

-

## <span id="page-14-0"></span>**Assegnazioni**

Le seguenti funzioni vengono utilizzate da ShopMill e non possono essere occupate.

Il ciclo di sistema PROG\_EVENT.SPF è utilizzato dai cicli standard e da ShopMill. Se si vuole utilizzare il ciclo PROG\_EVENT.SPF anche per funzioni utente è necessario realizzare queste funzioni utente nei cicli CYCPE\_US.SPF o CYCPE1US.SPF. Salvare i cicli nella directory dei cicli utente o in quella dei cicli costrutture. **PROG\_EVENT**

## Spazio per appunti

# **4**

## <span id="page-16-0"></span>**Messa in servizio**

## **4.1 Requisiti**

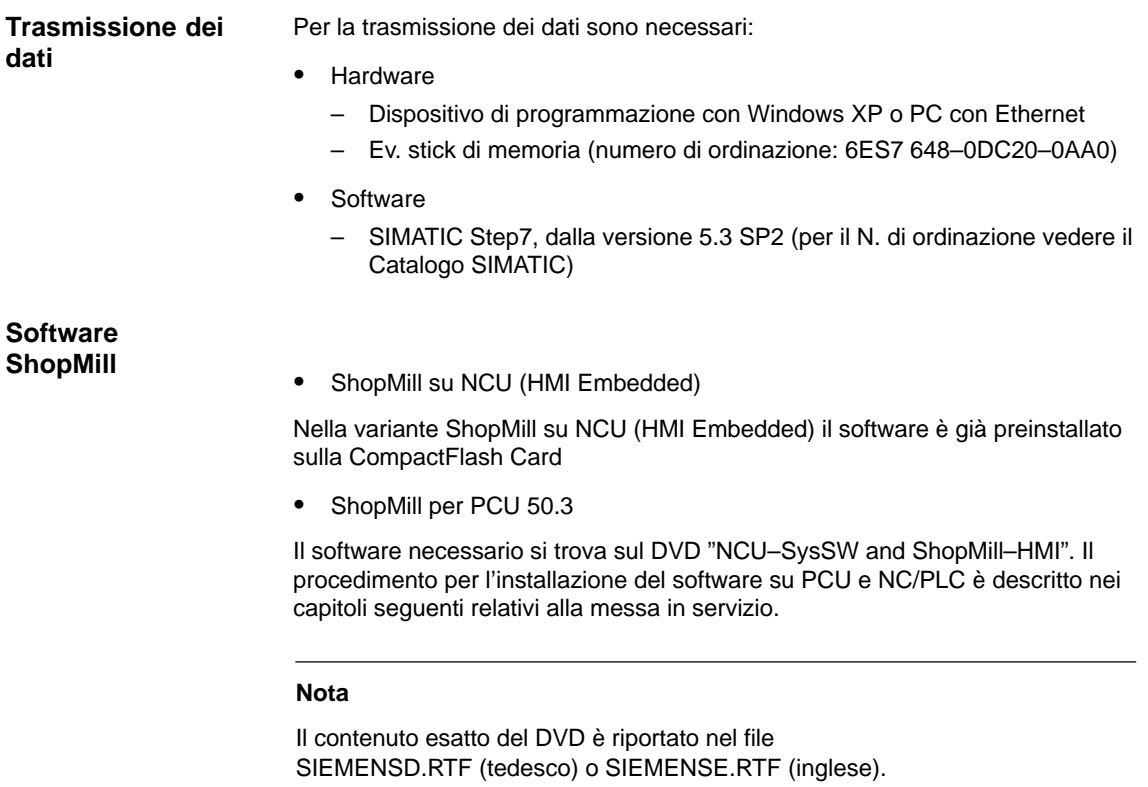

Una lista di compatibilità è contenuta nel file 840D\_sl\_compatibility\_list.xls.

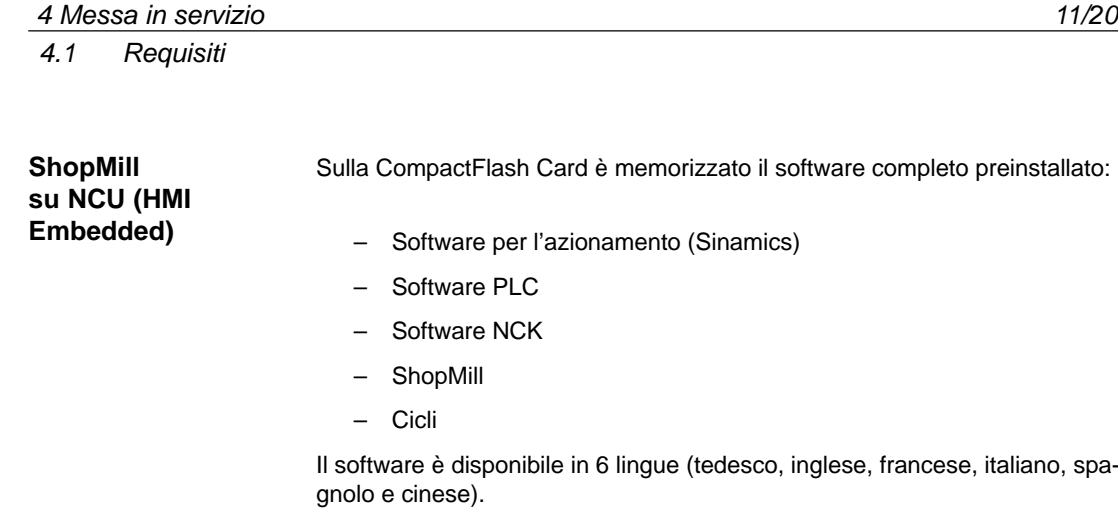

spagnolo e cinese).

Sul CD il software è disponibile in 6 lingue (tedesco, inglese, francese, italiano,

© Siemens AG 2006 All Rights Reserved SINUMERIK 840D sl Manuale per la messa in servizio CNC: ShopMill – Edizione 11/2006

**ShopMill per PCU 50.3**

## <span id="page-18-0"></span>**4.2 Prima messa in servizio**

#### **4.2.1 Procedimento**

Prima della messa in servizio prestare attenzione alla condizioni marginali e alle assegnazioni.

Per eseguire la messa in servizio, procedere come segue:

- 1. Installazione di ShopMill su PCU (solo per ShopMill su PCU 50.3). Nel caso di ShopMill su NCU (HMI Embedded) il software ShopMill è già preinstallato.
- 2. Messa in servizio PLC
- 3. Messa in servizio NCK
- 4. Installazione funzioni supplementari (opzionale)
- 5. Adattamento dei dati macchina di visualizzazione
- 6. Personalizzazione della superficie operativa (opzionale)
- 7. Test in base al certificato di collaudo

La messa in servizio della gestione utensili può essere effettuata insieme alla messa in servizio del NCK e del PLC o in un secondo momento. Se sulla macchina è già presente una gestione utensili, è sufficiente adattare i dati macchina di visualizzazione per la gestione utensili (ved. capitolo 8.2 "Procedimento di messa in servizio").

Per una descrizione dettagliata della messa in servizio consultare la seguente documentazione:

**Bibliografia**: /IDsl/, Manuale per la messa in servizio CNC: NCK, PLC, azionamenti, SINUMERIK 840D sl, /IHE/, Manuale per la messa in servizio CNC: software base e HMI Embedded, SINUMERIK 840D sl IM2 Messa in servizio HMI Embedded, /IAM/, Manuale per la messa in servizio CNC: software base e HMI Advanced, SINUMERIK 840D sl/840D/840Di sl/810D IM4 Messa in servizio HMI Advanced

 *4 Messa in servizio*

#### *4.2 Prima messa in servizio*

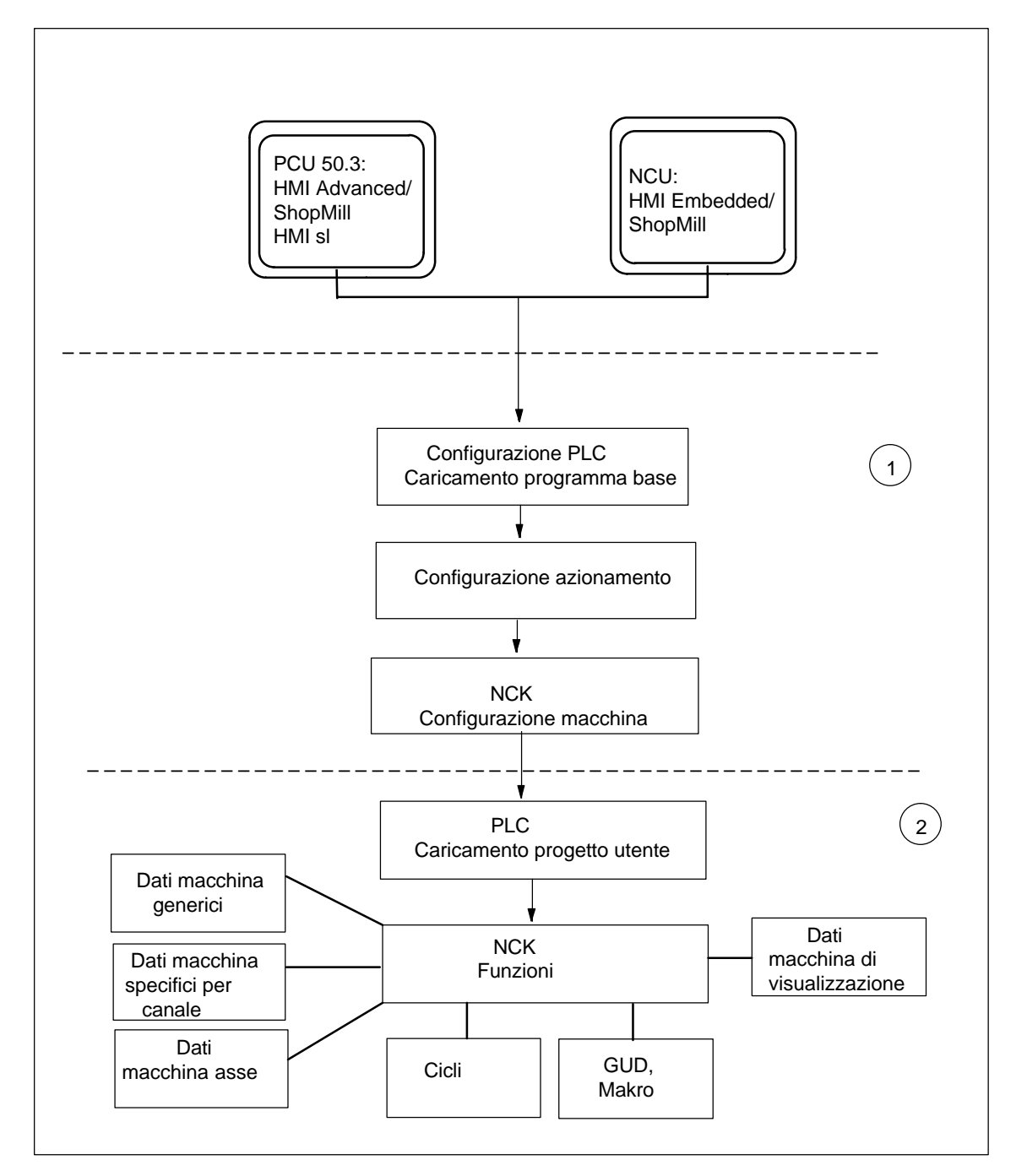

Fig. 4-1 Svolgimento generale della prima messa in servizio

**Svolgimento generale della prima messa in servizio**

(1) Nella prima fase della messa in servizio viene configurato il controllo; ciò significa che viene creata la comunicazione tra tutti i componenti interessati. PLC, azionamento e NCK vengono messi in servizio **Bibliografia**: /IDsl/, Manuale per la messa in servizio CNC: NCK, PLC, azionamenti, SINUMERIK 840D sl

(2) Nella seconda fase le singole funzioni vengono messe in servizio in più passaggi. Lo svolgimento della messa in servizio delle funzioni viene descritto nei capitoli seguenti.

### <span id="page-20-0"></span>**4.2.2 Installazione di ShopMill su NCU (HMI Embedded)**

Per l'esecuzione di ShopMill sulla NCU (HMI Embedded) il software è già preinstallato sulla CompactFlash Card Sono necessari solo degli adattamenti nell'NCK e nel PLC.

#### **Nota**

ShopMill utilizza i testi di allarme e i messaggi PLC della superficie operativa CNC–ISO. Informazioni dettagliate al riguardo, nonché sull'installazione del software, sono disponibili nella documentazione seguente: **Bibliografia:** /IHE/, Manuale per la messa in servizio CNC: software base, HMI Embedded, SINUMERIK 840D sl, IM2 Messa in servizio HMI Embedded

#### **4.2.3 Installazione di ShopMill sulla PCU 50.3**

Se si vuole installare il software ShopMill sulla PCU 50.3 è necessario che sulla PCU 50.3 sia già presente il software HMI Advanced. Dopo l'installazione si deve disattivare l'HMI Embedded interno sulla NCU. Per la disattivazione o l'attivazione utilizzare il programma Service WinSCP. Avviare WinSCP e in Commands richiamare il punto "Open Terminal". L'azione "sc disable hmi" disattiva l'HMI Embedded interno. L'azione "sc enable hmi" attiva l'HMI Embedded interno.

**Bibliografia**: /IDsl/, Manuale per la messa in servizio CNC: NCK, PLC, azionamenti, SINUMERIK 840D sl /IHE/, Manuale per la messa in servizio CNC: software base e HMI Embedded, SINUMERIK 840D sl, IM7 Messa in servizio sistema operativo NCU sl

L'installazione del software ShopMill sulla PCU 50.3 può avvenire in tre diverse modalità:

- Installazioe tramite collegamento di rete
- Installazione da supporto dati (ad es. CD)
- Installazione tramite interfaccia USB

Requisito fondamentale è Windows XP.

#### **Nota**

ShopMill utilizza i testi di allarme e i messaggi PLC della superficie operativa CNC–ISO. Informazioni dettagliate al riguardo, nonché sull'installazione del software, sono disponibili nella documentazione seguente: **Bibliografia:** //IAM/, Manuale per la messa in servizio CNC: HMI e /HMI Advanced,SINUMERIK 840 sl/840D/840Di/810D, IM4 Messa in servizio HMI Advanced

<span id="page-21-0"></span>*4.2 Prima messa in servizio*

#### **4.2.4 Messa in servizio PLC**

Per la messa in servizio del PLC è necessario creare un progetto utente PLC e caricarlo.

Per eseguire la messa in servizio del PLC, procedere come segue:

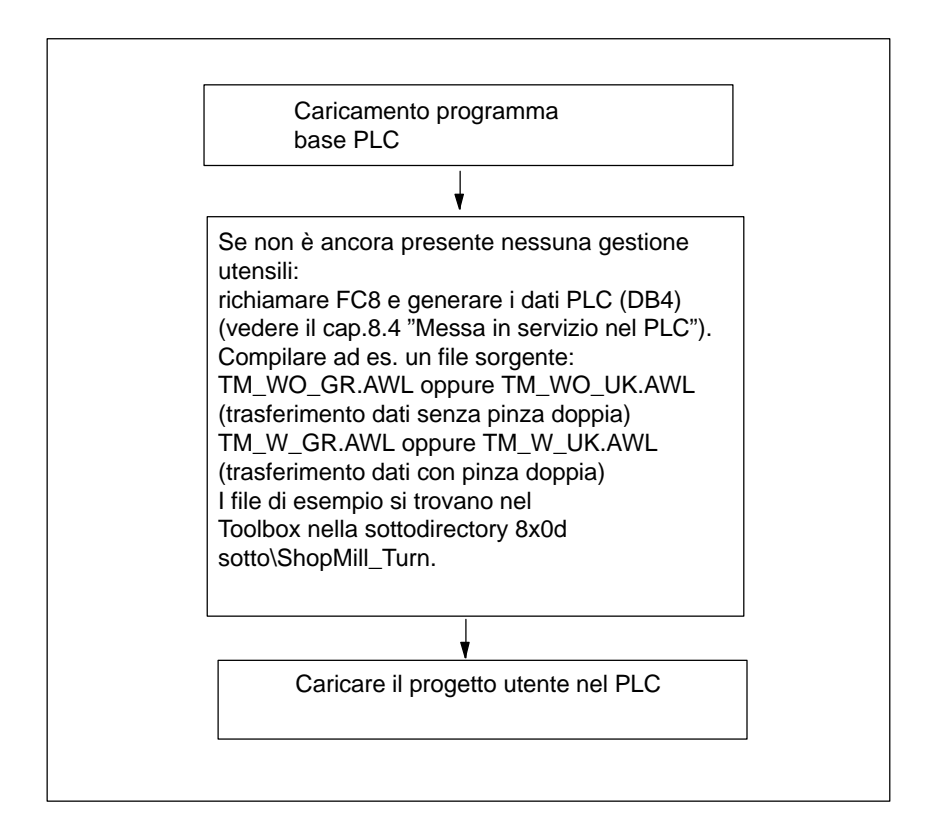

Fig. 4-2 Messa in servizio PLC

### <span id="page-22-0"></span>**4.2.5 Messa in servizio NCK**

La messa in servizio dell'NCK prevede i seguenti passaggi:

- eseguire la messa a punto di assi e mandrino
- caricare i dati macchina, le definizioni e i cicli di ShopMill
- mettere a punto la gestione utensili

La messa a punto di assi e mandrini è necessaria soltanto se non è stata effettuata in precedenza. Per la messa a punto di assi e mandrino attenersi alle condizioni marginali (ved. cap. 2 "Condizioni marginali").

È necessario effettuare anche la messa a punto della gestione utensili nell'NCK se quest'ultima non è ancora disponibile.

#### **Nota**:

I file di esempio si trovano nella directory sotto CYCLES\SC\PROG\TEMPLATES\_DEU oppure CYCLES\SC\PROG\ TEMPLATES\_ENG.

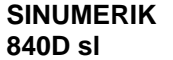

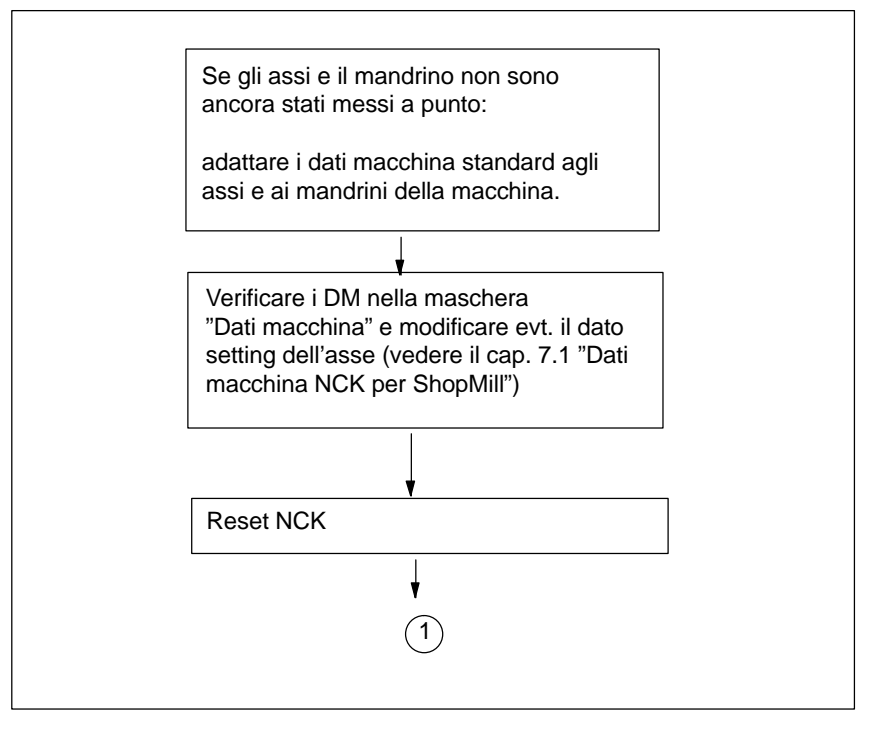

Fig. 4-3 Messa in servizio NC SINUMERIK 840D sl

#### *4 Messa in servizio*

#### *4.2 Prima messa in servizio*

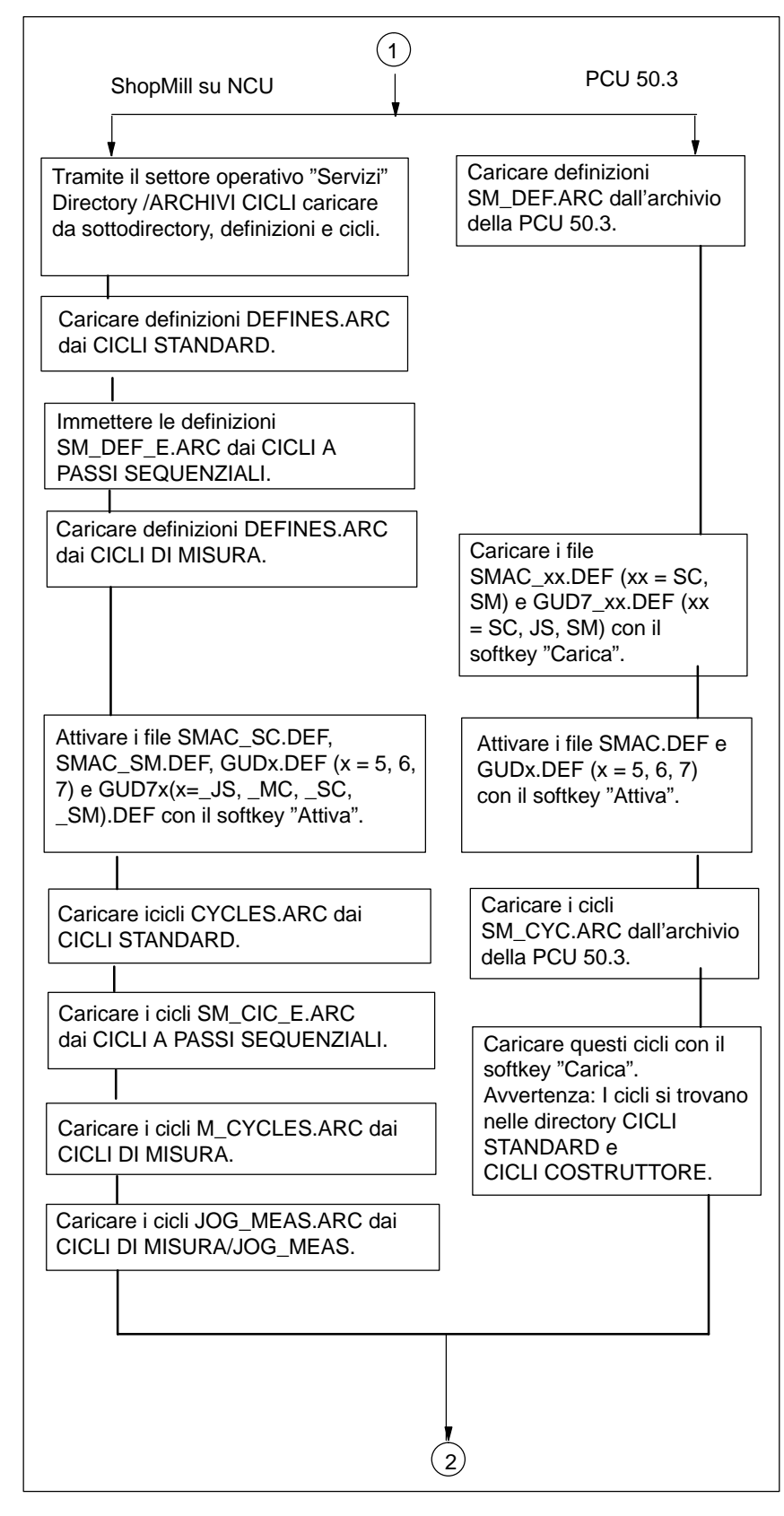

Fig. 4-4 Messa in servizio NCK SINUMERIK 840D sl

<span id="page-24-0"></span>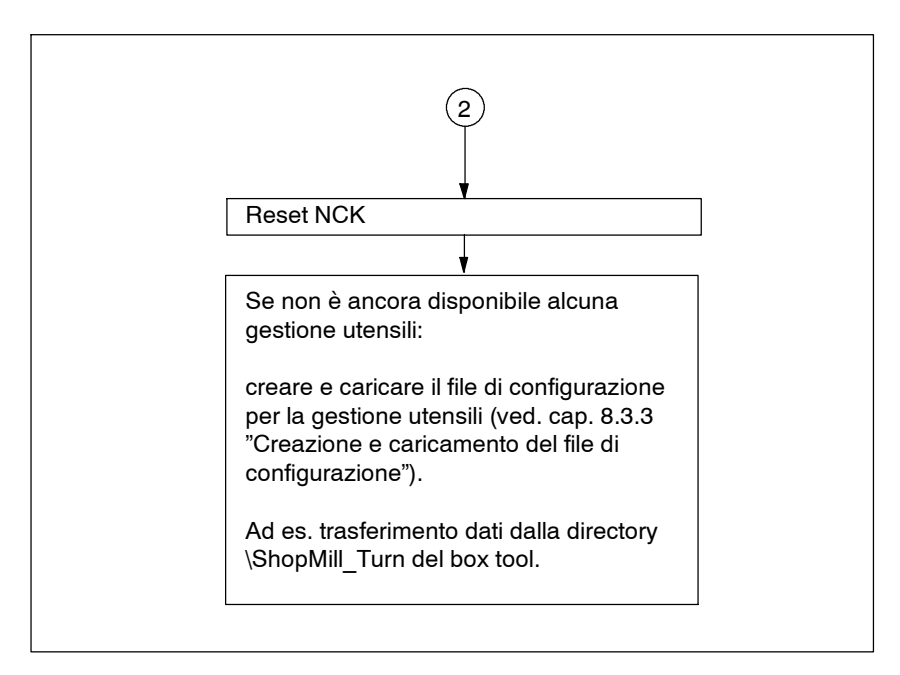

Fig. 4-5 Messa in servizio NCK SINUMERIK 840D sl

#### **4.2.6 Dati macchina di visualizzazione**

Se è terminata l'installazione di ShopMill sulla PCU e anche la messa in servizio dell'NCK e del PLC, resta da eseguire l'adattamento dei dati macchina di visualizzazione.

I dati macchina di visualizzazione si trovano nel capitolo 7.2 "Dati macchina di visualizzazione per ShopMill".

#### **4.2.7 Protocollo di collaudo**

Mediante il protocollo di collaudo, dopo aver concluso la messa in servizio del software ShopMill è possibile eseguire un test delle funzioni ShopMill installate. Il protocollo di collaudo si trova sul CD-Rom di ShopMill.

J

*4.2 Prima messa in servizio*

## Spazio per appunti

# **5**

## <span id="page-26-0"></span>**Programma PLC**

## **5.1 Struttura del programma PLC**

Nei blocchi organizzativi (OB) 1, 40 e 100 è necessario richiamare la gestione utensili e il programma base PLC (FB1, FC2, ...).

Per la descrizione dei blocchi funzionali e del programma PLC vedere:

**Bibliografia**: /FB1/, Descrizione delle funzioni macchina base, P3, "Programma base PLC"

### **5.2 Sorgenti d'esempio**

ShopMill mette a disposizione diversi file sorgente per blocchi d'esempio. Questi file sorgente possono essere modificati e compilati. In alternativa è possibile utilizzare blocchi propri.

| Sorgente                                          | Mnemo-<br>nico | Nota                                                                        | <b>Blocco</b> | <b>Commento</b>                                                                                                    |
|---------------------------------------------------|----------------|-----------------------------------------------------------------------------|---------------|----------------------------------------------------------------------------------------------------|
| TM W GR.<br>AWL<br>TM WO GR.<br>AWL               | Tedesco        | I numeri di<br>blocchi indicati<br>sono<br>programmati in<br>modo assoluto. | FC 100        | Blocco d'esempio per la<br>configurazione della ge-<br>stione utensili.<br>Il blocco viene richia-<br>mato nell'OB100. |
|                                                   |                |                                                                             | FB 110        | Blocco d'esempio per il<br>trasferimento dati della<br>gestione utensili. Il<br>blocco viene richiamato<br>nell'OB1.   |
|                                                   |                |                                                                             | <b>DB 110</b> | Istanza blocco dati per<br>FB 110                                                                                      |
| TM W UK.<br><b>AWL</b><br>TM WO UK.<br><b>AWL</b> | Inglese        | come TM W GR.AWL e TM WO GR.AWL                                             |               |                                                                                                    |

Tabella 5-1 Sorgenti d'esempio

I blocchi d'esempio sono riportati nella Toolbox in \ShopMill\_Turn.

-

<span id="page-27-0"></span>*5.3 Segnali standard dell'interfaccia per/da ShopMill*

## **5.3 Segnali standard dell'interfaccia per/da ShopMill**

Di seguito sono elencati i segnali standard dell'interfaccia che vengono influenzati dalla superficie operativa di ShopMill (DB19).

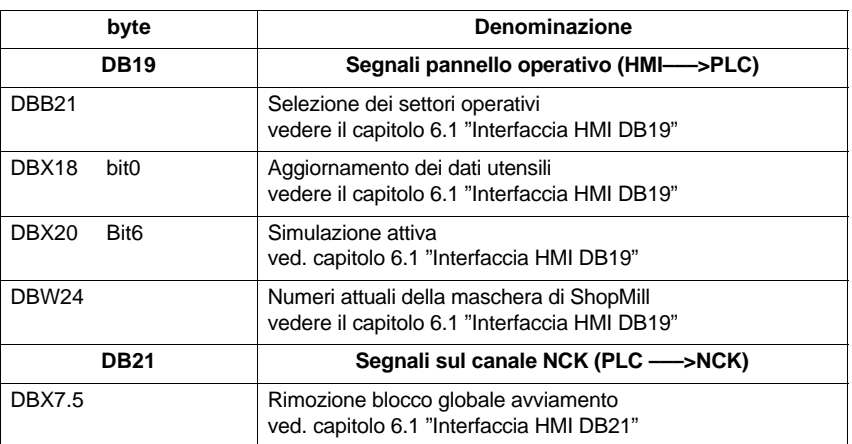

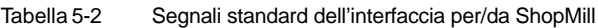

#### **Nota**

 Nel programma utente PLC non si può realizzare un blocco dell'avanzamento a mandrino fermo dato che nella "Maschiatura su cerchio di fori con posizionamento sulla circonferenza" il posizionamento degli assi sulla posizione successiva a mandrino fermo avviene in avanzamento.

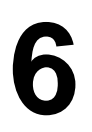

## <span id="page-28-0"></span>**Descrizione del segnale**

## **6.1 Interfaccia HMI DB19**

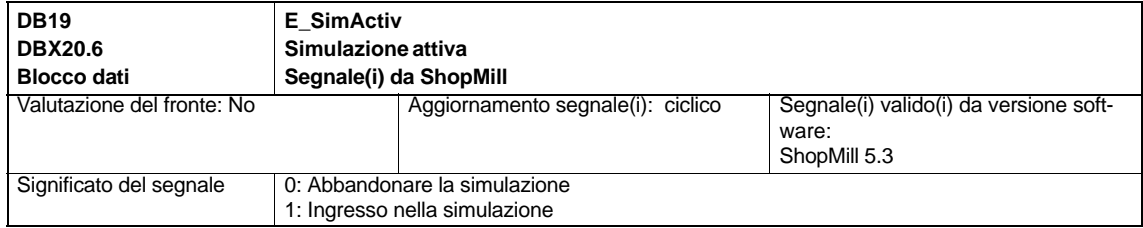

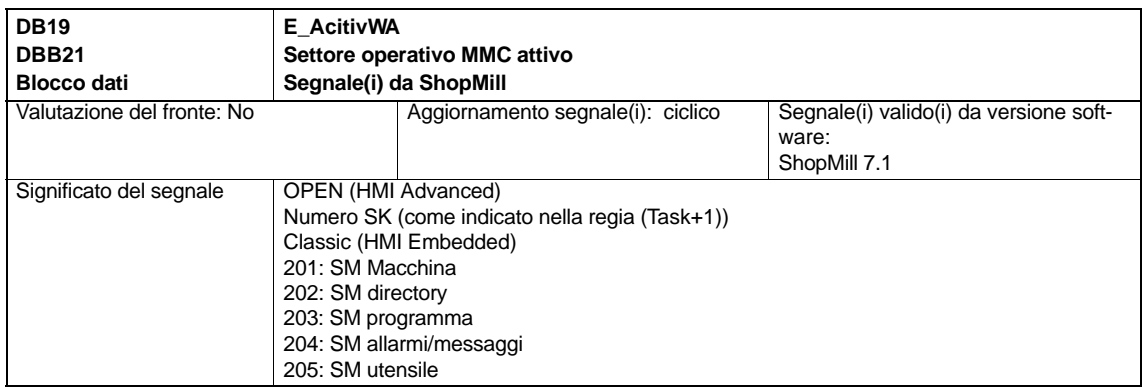

#### *6 Descrizione del segnale*

#### *6.1 Interfaccia HMI DB19*

*11/2006*

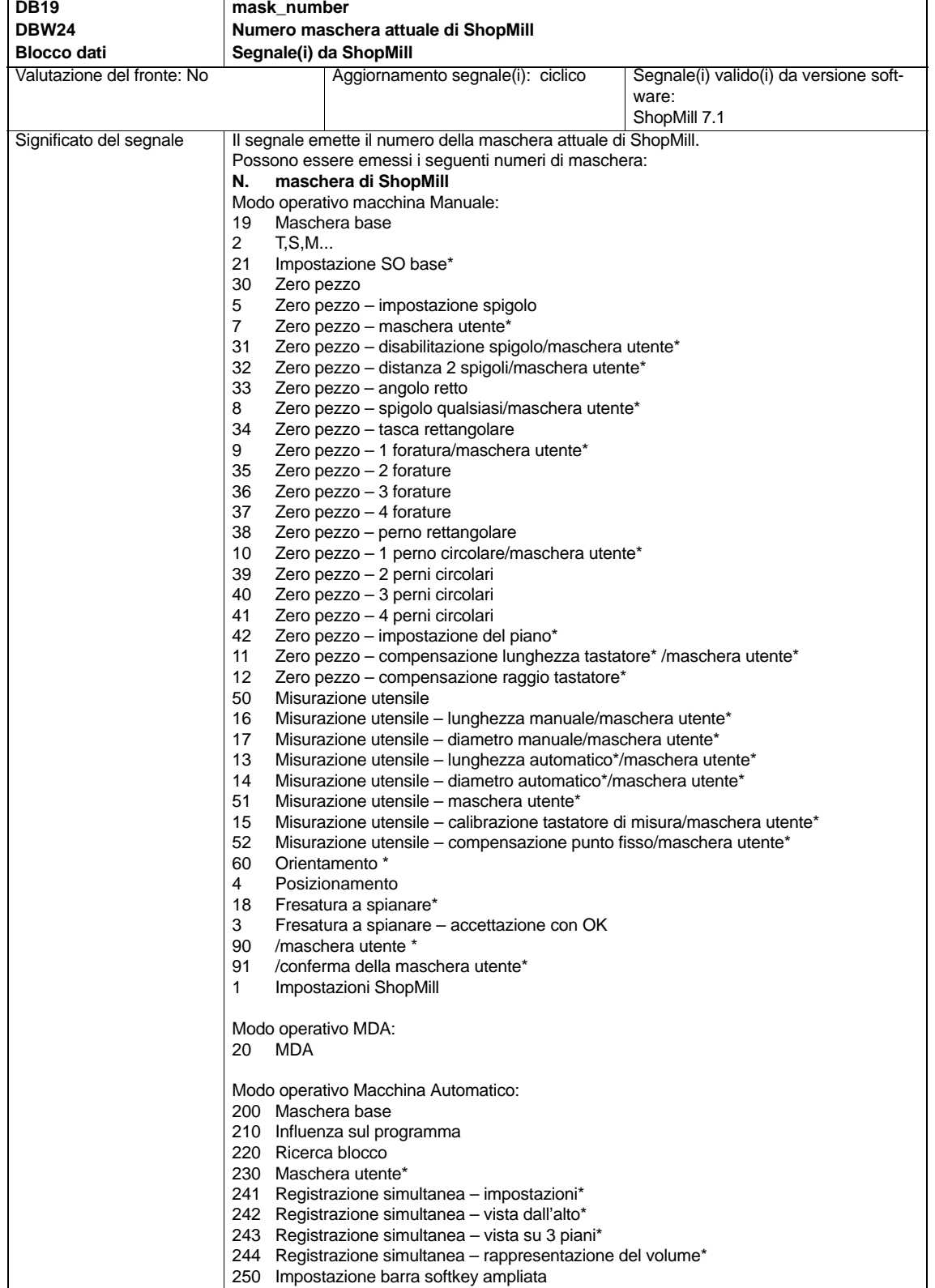

*6.1 Interfaccia HMI DB19*

Valutazione del fronte: No

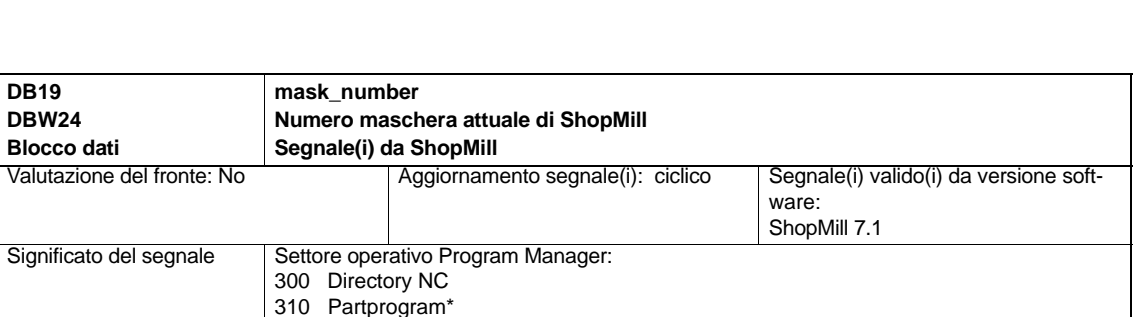

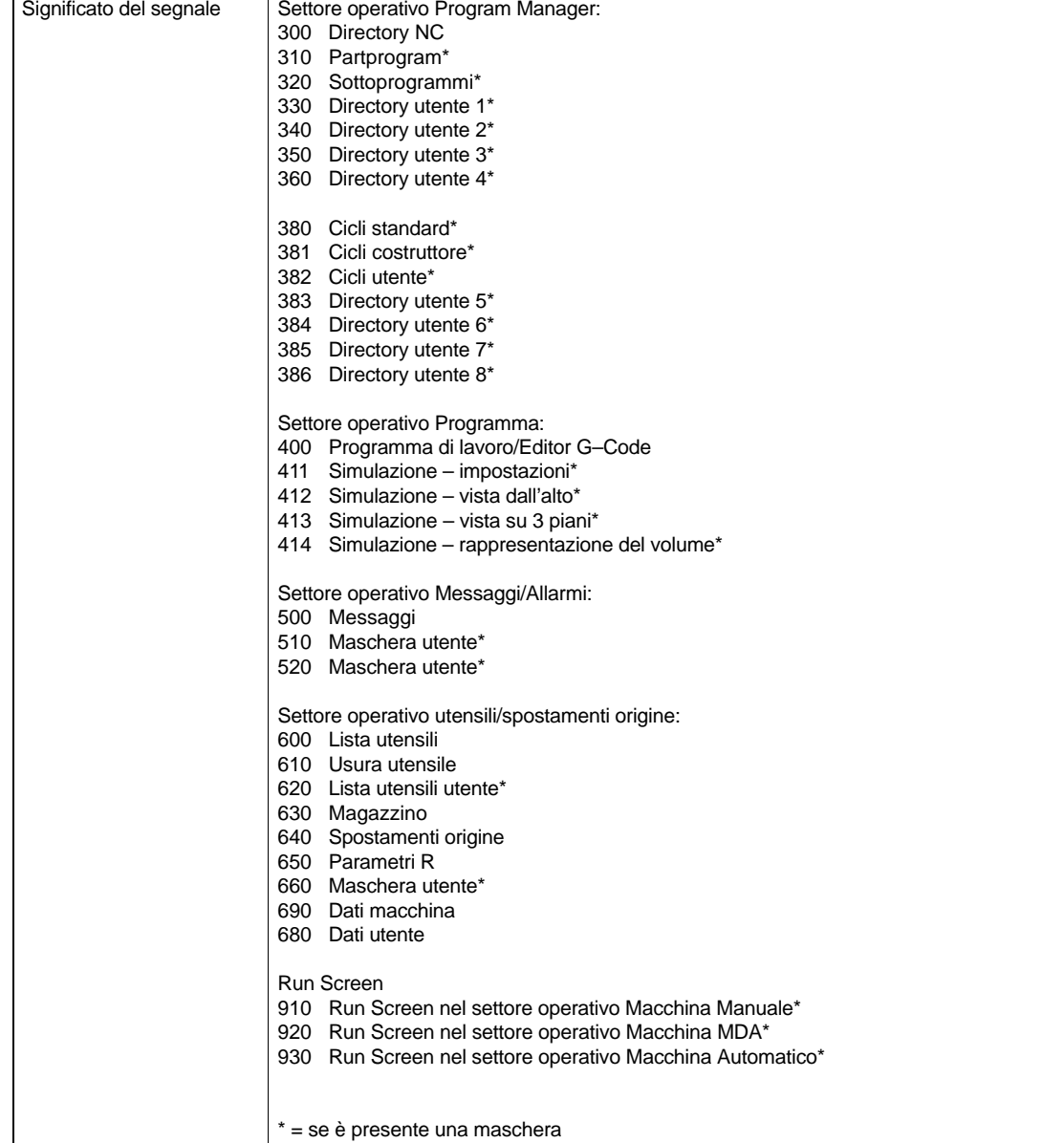

## <span id="page-31-0"></span>**6.2 Interfaccia HMI DB21**

In ShopMill l'esecuzione di un programma può essere avviata di norma solo nel settore Macchina. L'avvio negli altri settori (ad es. utensili) viene inibito da un blocco globale all'avviamento.

#### **Nota**

Tramite i dati macchina MD 9719, bit 9, è possibile definire che un programma possa essere avviato da tutte le maschere.

Nei procedimenti automatici ad es un avviamento dal PLC come esso viene impiegato su una

macchina con sistema di cambio palett, è possibile disinserire il blocco globale all'avviamento con il segnale di interconnessione DB21.DBX7.5.

In questo modo si impedisce che un simile avvio di programma venga bloccato dalla superficie operativa.

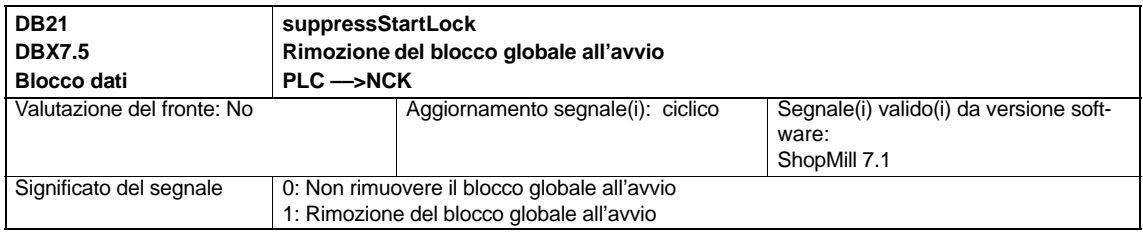

Affinché venga emesso un allarme nel caso in cui si tenti un avvio con il blocco globale all'avvio settato, nel dato macchina 16956 \$MN\_ENABLE\_ALARM\_MASK deve essere settato il bit 6.

Con la nuova versione software di ShopMill il programma ShopMill–PLC e la relativa interfaccia DB82 non sono più validi. Nella tabella seguente è possibile vedere dove si trovano i vecchi segnali di interconnessione di DB82.

### <span id="page-32-0"></span>**6.3.1 Segnali a ShopMill (segnali di ingresso)**

Tabella 6-1 Segnali a ShopMill (segnali di ingresso)

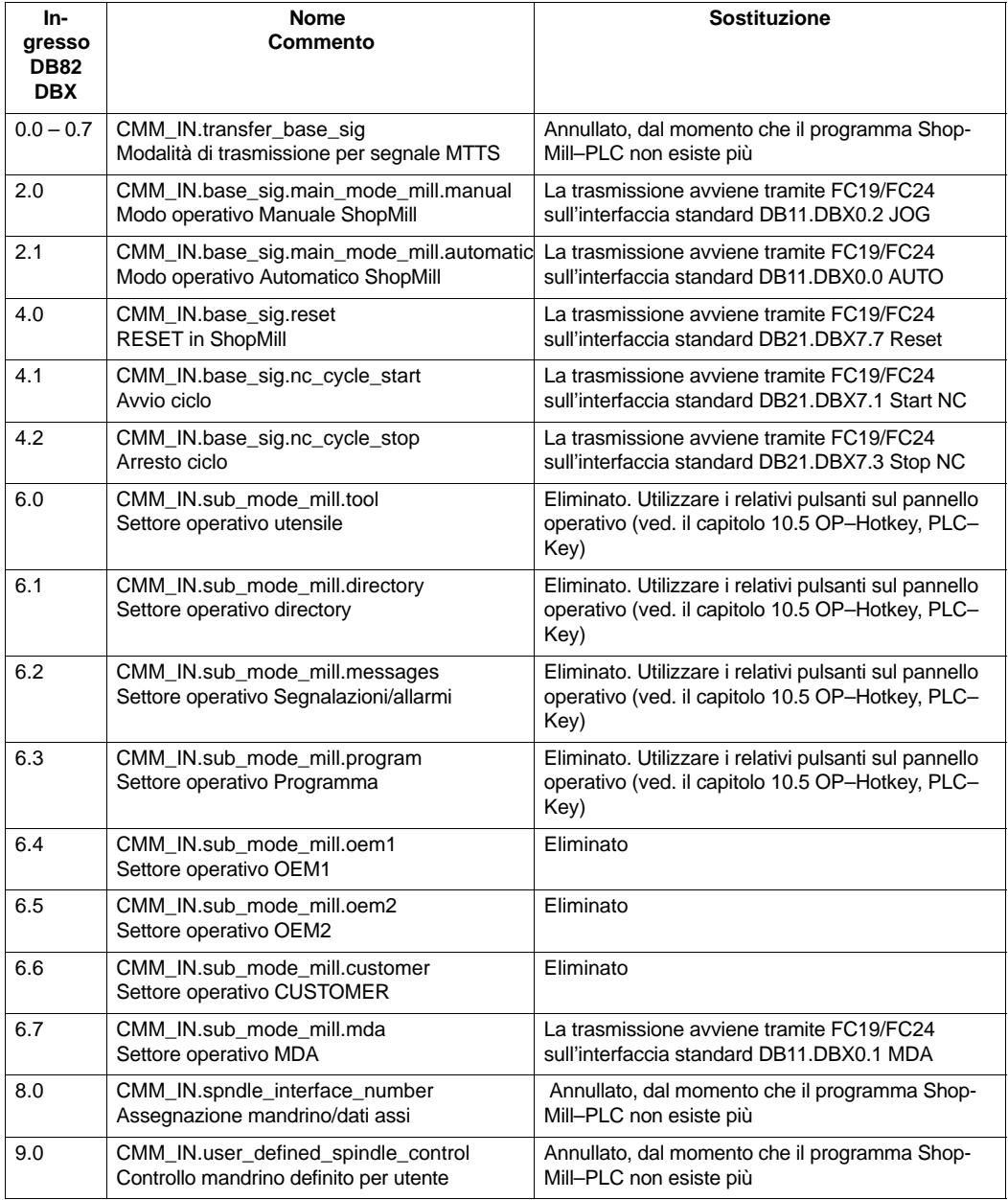

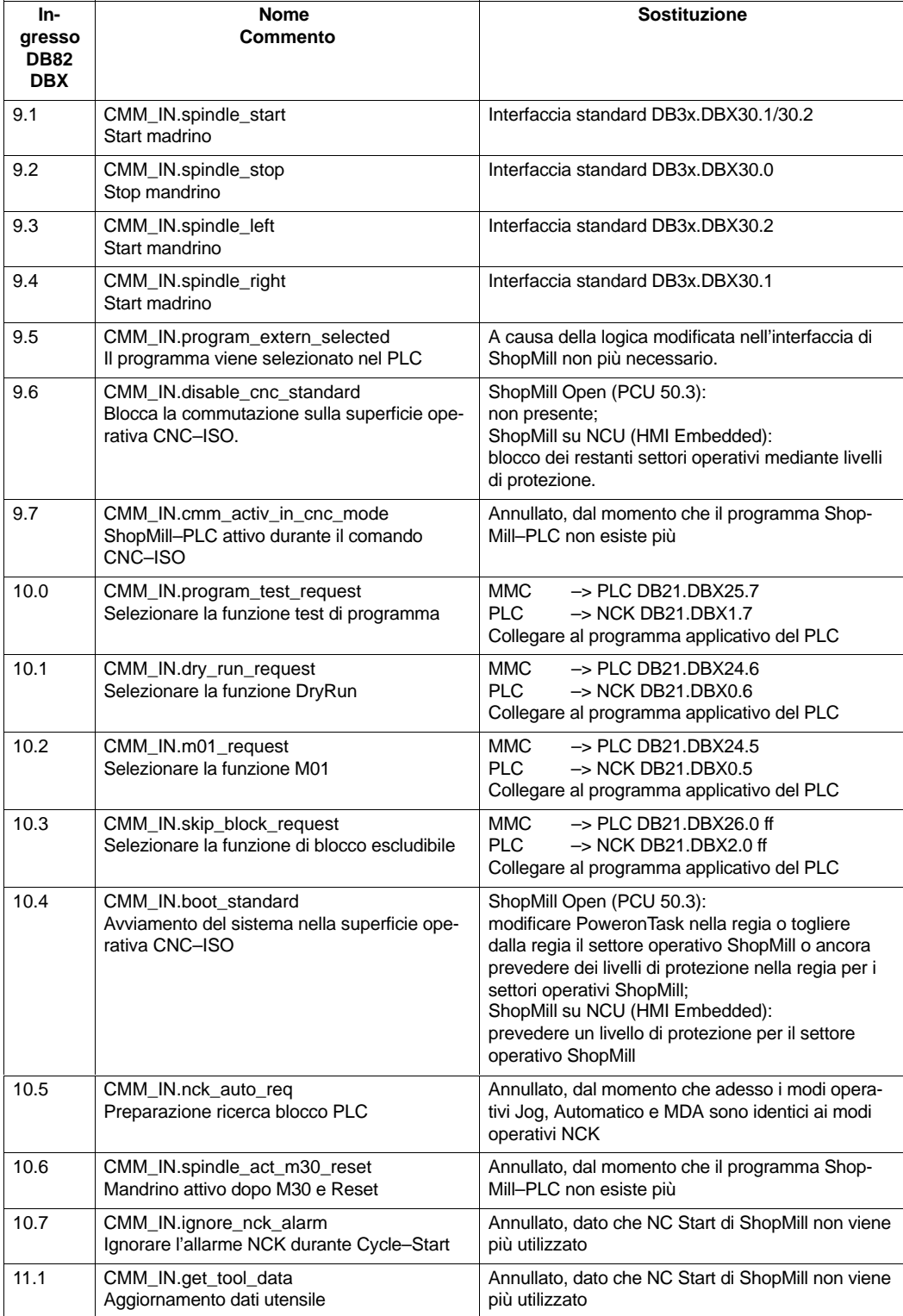

<span id="page-34-0"></span>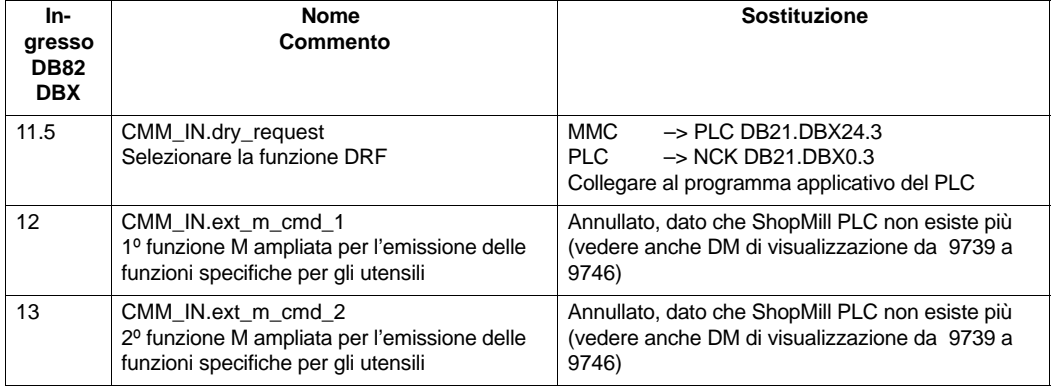

### **6.3.2 Segnali da ShopMill (segnali di uscita)**

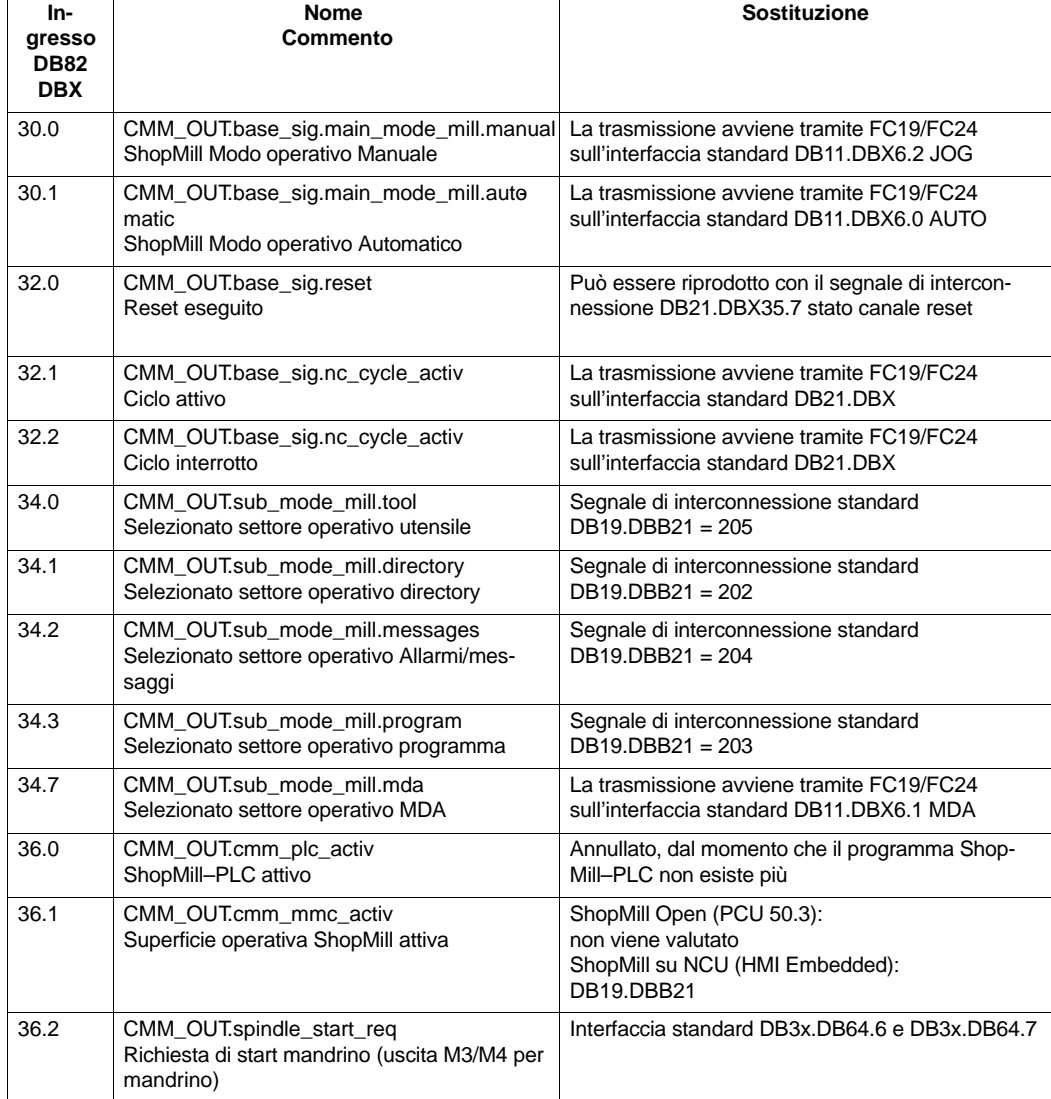

Tabella 6-2 Segnali da ShopMill (segnali di uscita)

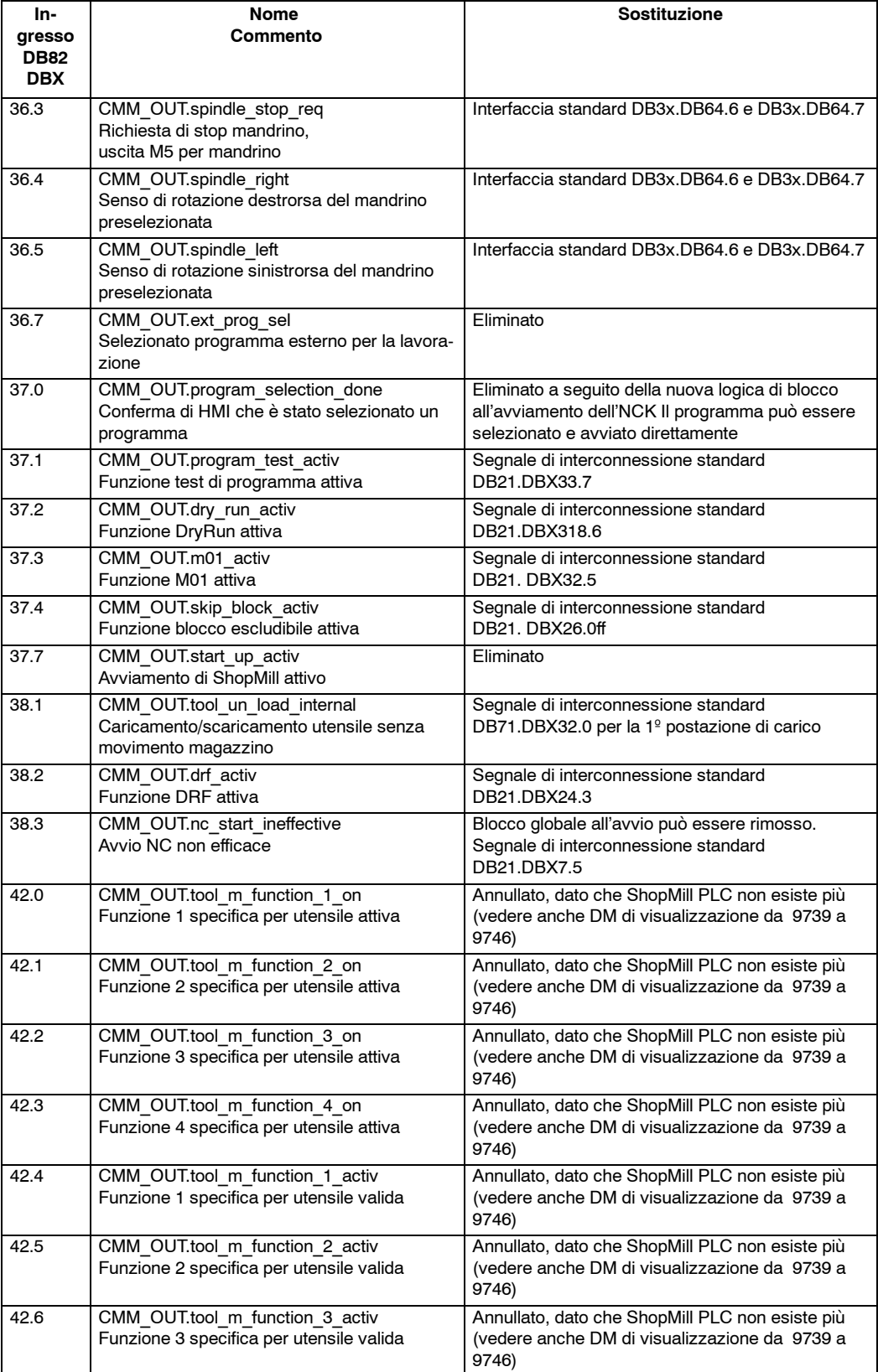

#### Tabella 6-2 Segnali da ShopMill (segnali di uscita)
-

#### *6.3 Panoramica dell'interfaccia precedente di ShopMill*

#### **Ingresso DB82 DBX** Nome
and the solution of the solution of the Sostituzione **Commento** 42.7 CMM\_OUT.tool\_m\_function\_4\_activ Funzione 4 specifica per utensile valida Annullato, dato che ShopMill PLC non esiste più (vedere anche DM di visualizzazione da 9739 a 9746) 44 CMM\_OUT.mask\_number Numero maschera attuale di ShopMill Segnale di interconnessione standard DB19.DBW24

#### Tabella 6-2 Segnali da ShopMill (segnali di uscita)

# Spazio per appunti

# **7**

# **Dati macchina**

## **7.1 Dati macchina NCK per ShopMill**

In fase di messa in servizio dell'NCK tutti i dati macchina importanti per l'NCK (anche quelli per la gestione utensili) devono essere impostati con i valori specifici per ShopMill.

Nel settore operativo "Punto di zero utensile" aprire nella barra dei softkey estesa, con il softkey "Dati macchina", la maschera "Dati macchina". Qui sono visualizzati tutti i dati macchina necessari per ShopMill con le informazioni relative ai valori di riferimento e ai valori reali.

I dati macchina impostati correttamente sono contrassegnati con un segno di spunta. I dati macchina contrassegnati con un punto esclamativo devono essere corretti in modo adeguato. Se occorre correggere i dati macchina, il punto esclamativo rosso viene visualizzato a titolo di avvertimento già nella riga di intestazione (N., DM, riferimento, reale).

I segni seguenti indicano la regola per il passaggio dal valore di riferimento a quello reale:

- : deve essere esatto
- $\leq$  : deve essere presente il valore minimo
- &: determinati bit devono essere esatti

Se non viene indicata alcuna regola, allora si tratta soltanto di un suggerimento.

I dati macchina NCK con valori esatti devono essere impostati nel modo indicato. I dati macchina NCK con valori minimi possono essere adattati alle caratteristiche della macchina.

Per ogni dato macchina è necessario leggere il tipo di attivazione nella colonna successiva alla visualizzazione del valore attuale.

- po: Power On (softkey "Reset NCK")
- cf : Configurazione (softkey "Attiva DM")
- so: immediatamente (nessuna azione necessaria)
- re: Reset (tasto "Reset" sulla pulsantiera della macchina)

#### *7.1 Dati macchina NCK per ShopMill*

Il softkey "Reale=Riferimento" consente di adeguare i valori errati ai requisiti minimi di ShopMill, a condizione che la successiva richiesta venga confermata con "OK".

Se ad esempio il valore reale è troppo piccolo, il valore del dato macchina viene impostato sul valore di riferimento più piccolo. Per le maschere bit vengono impostati solo i bit mancanti.

#### **Nota**

Il file SIEMENSD.RTF risp. SIEMENSE.RTF contiene un elenco delle impostazioni richieste per i dati macchina ShopMill. Stampare tale elenco. In questo modo è possibile verificare comodamente ed eventualemente correggere i valori specifici.

#### **Nota**

Ricordare che il blocco dati macchina contiene anche dati macchina di configurazione della memoria.

E' possibile trovare una descrizione precisa di tutti i dati macchina NC in: **Bibliografia:** /LIS1/, Liste /IDsl/, SINUMERIK 840D sl, Manuale per la messa in servizio NCU /FB/, Descrizione delle funzioni

Il carico dell'NCU da parte del regolatore di posizione e dell'interpolatore non deve superare un valore max. pari al 70%. Questo carico può essere impostato nei dati macchina NCK. Procedere nel modo seguente: **Carico NCU**

- Commutare alla superficie operativa CNC–ISO e selezionare il menu "Diagnostica"  $\rightarrow$  "Visualizzazione service"  $\rightarrow$  "Risorse di sistema".
- Azionare il softkey "Start". Il valore max. relativo al "Carico dell'NCU da regolatore di posizione ed interpolatore" viene cancellato.
- Commutare alla superficie operativa di ShopMill e, nel modo Automatico, selezionare la funzione di "Registrazione simultanea".
- Lanciare il seguente programma di test:
	- G0 G91 MARKE: X1 Y1 Z1  $X-1$  $Y-1$  $Z-1$ GOTOB MARKE M30
- Ritornare alla superficie operativa CNC–ISO e selezionare il menu "Diagnostica" → "Visualizzazione service" → "Risorse di sistema".
- Se il valore max. per il "Carico dell'NCU da regolatore di posizione ed interpolatore" è superiore al 70% è necessario adattare il clock dell'interpolatore con il DM 10070 \$MN\_IPO\_SYSCLOCK\_TIME\_RATIO oppure il clock del regolatore di posizione con il DM 10050 \$MN\_SYSCLOCK\_CYCLE\_TIME. L'adattamento del clock dell'interpolatore presenta il vantaggio di impedire che venga modificata l'ottimizzazione degli assi.
- Ripetere i passi sopra descritti.

## **7.2 Dati macchina di visualizzazione per ShopMill**

Quando sarà terminata l'installazione di ShopMill sulla PCU e la messa in servizio dell'NCK e del PLC si dovranno adattare i dati macchina di visualizzazione. E' necessario comunque verificare le impostazioni dei dati macchina di visualizzazione che sono evidenziati7-1 con "**\***" nella tabella.

## **7.2.1 Panoramica dei dati macchina di visualizzazione**

Tabella 7-1 Dati macchina di visualizzazione per ShopMill

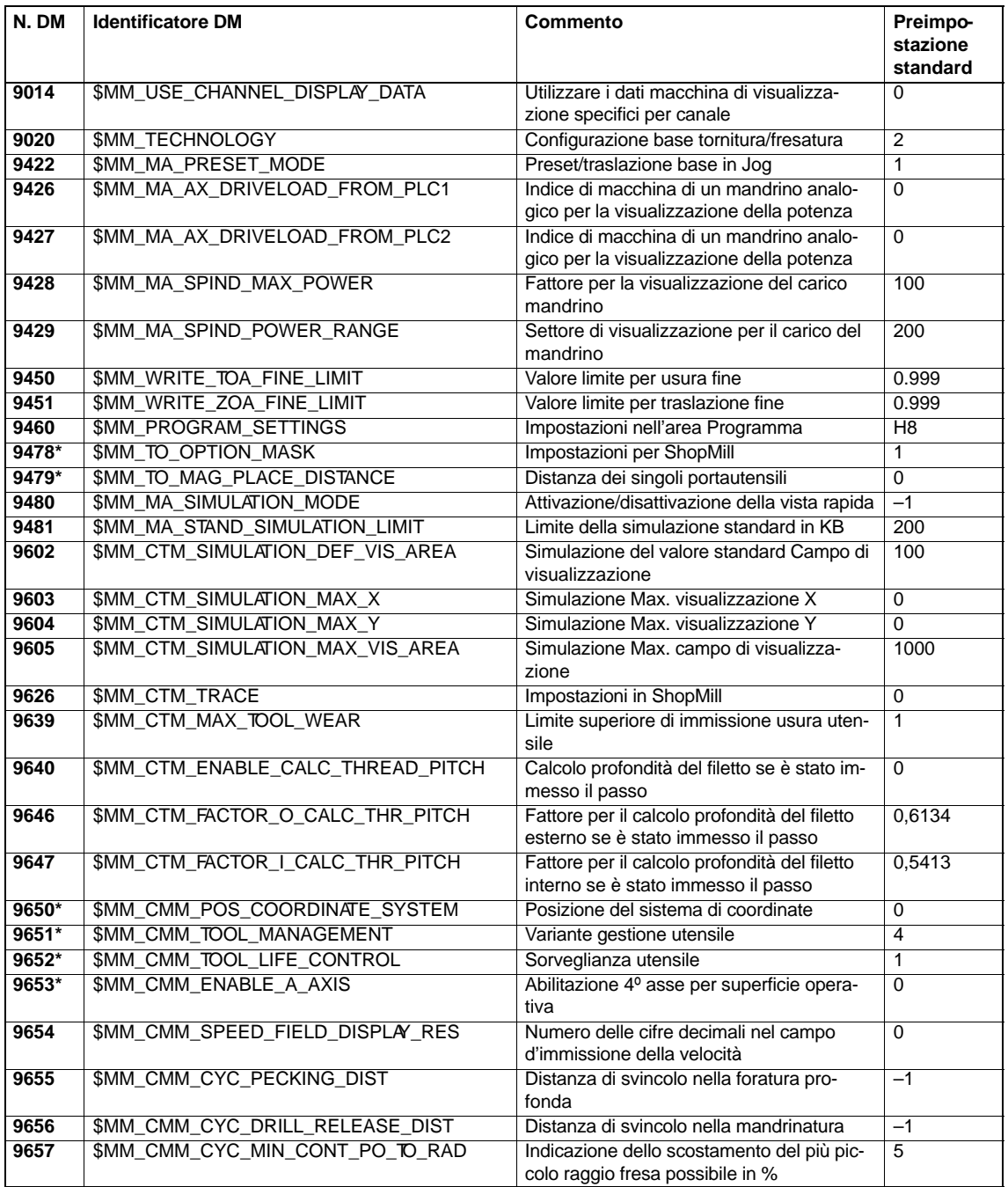

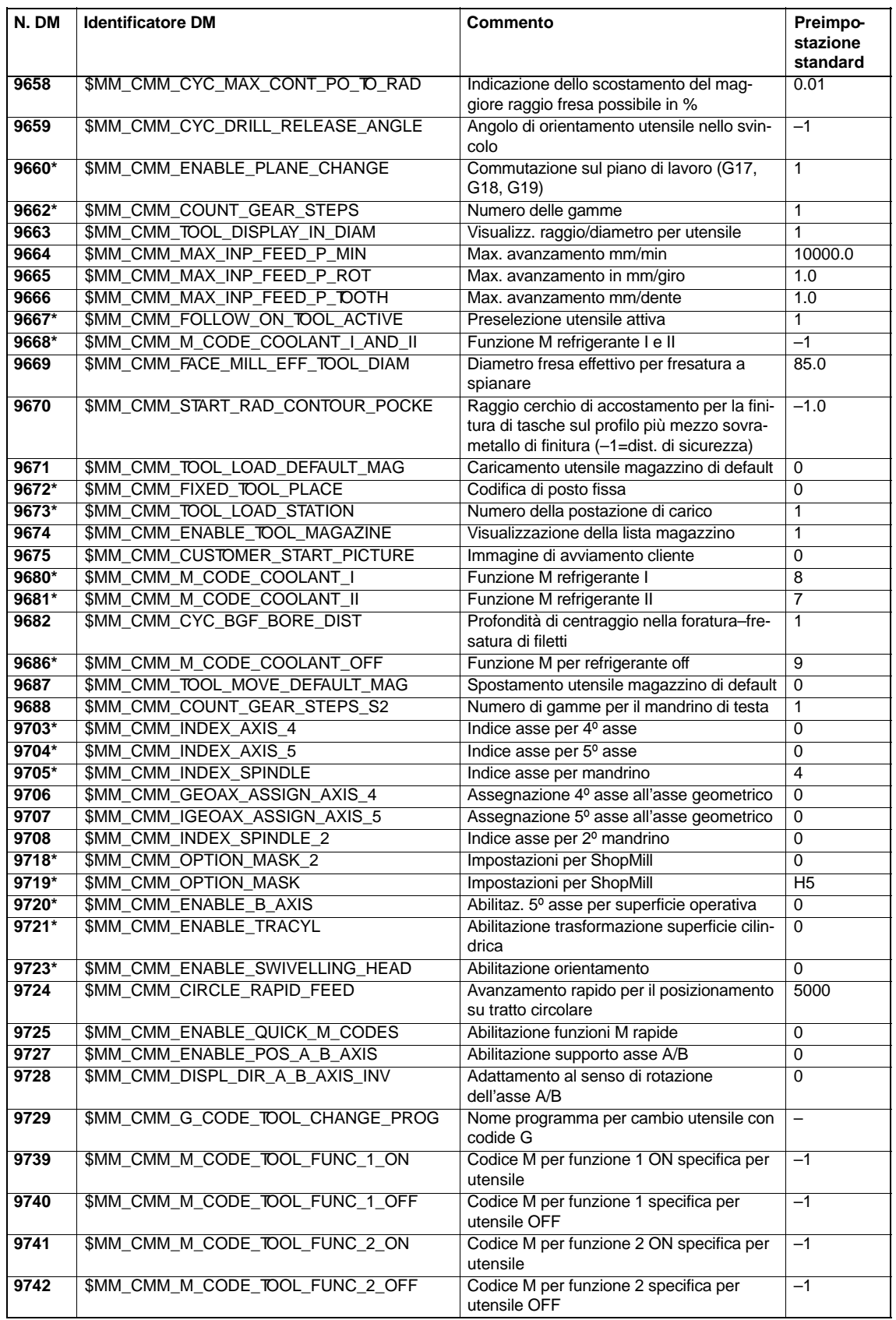

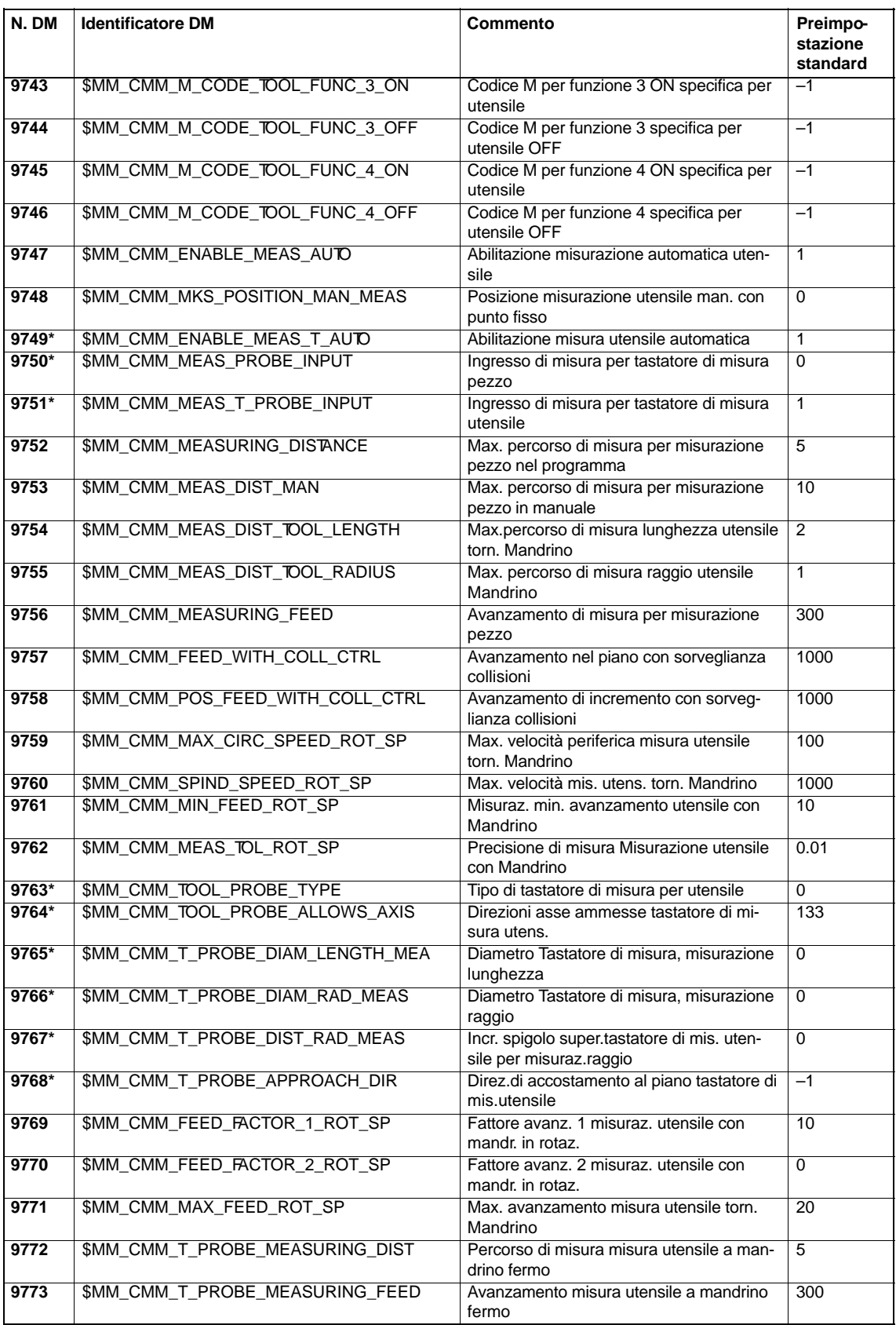

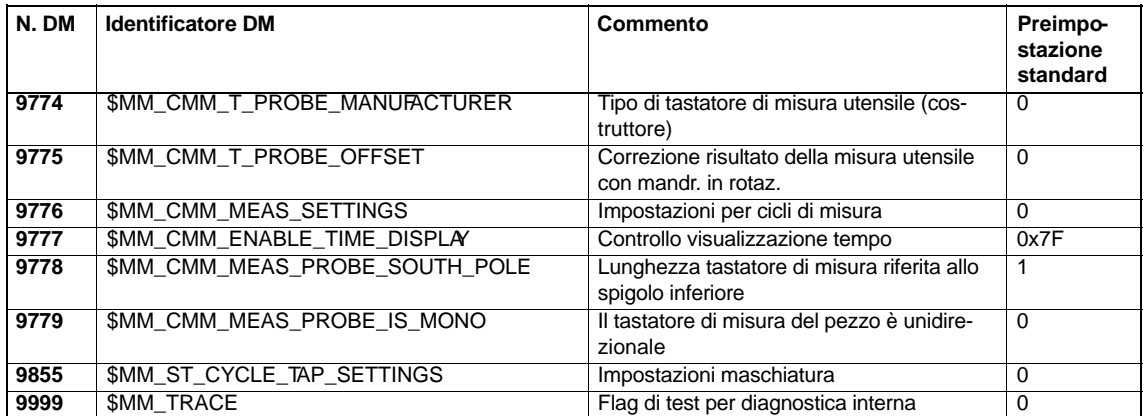

## **7.2.2 Descrizione dei dati macchina di visualizzazione**

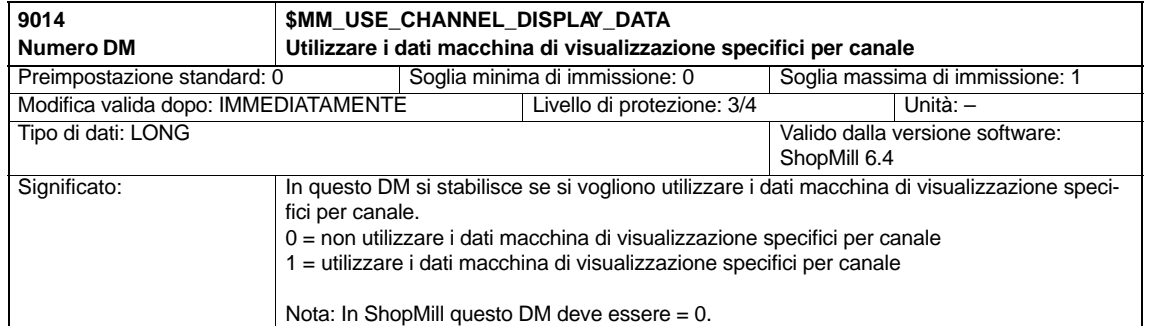

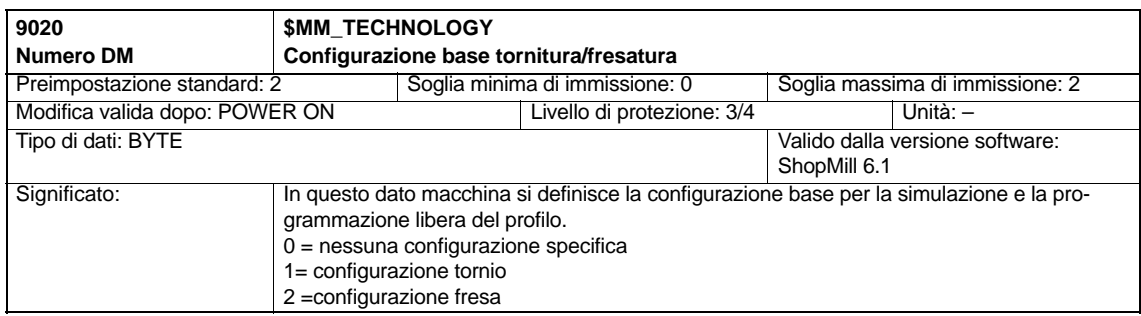

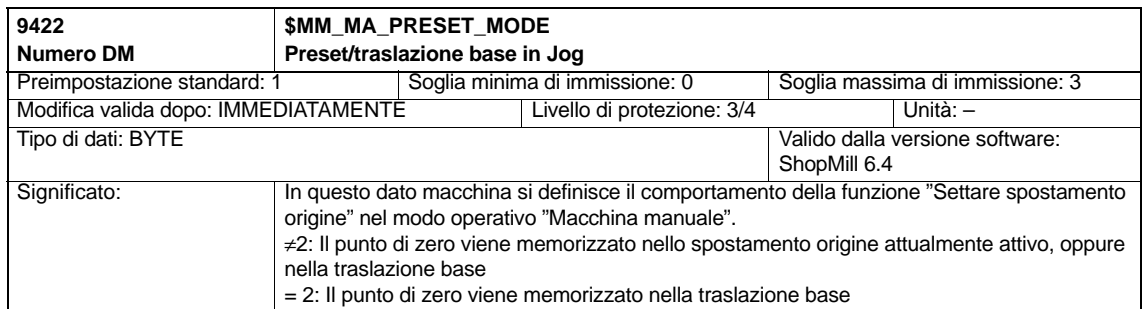

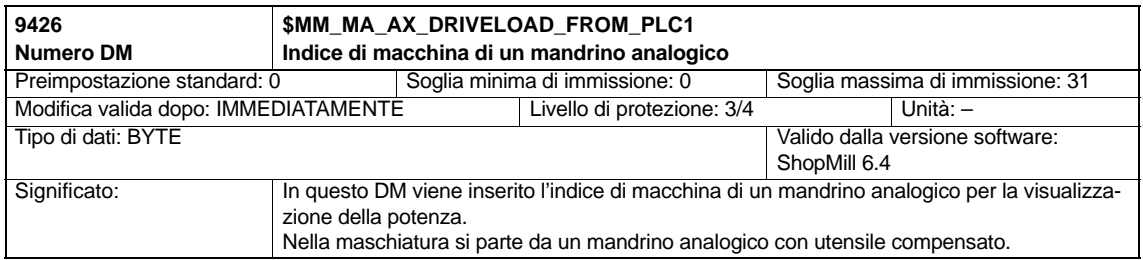

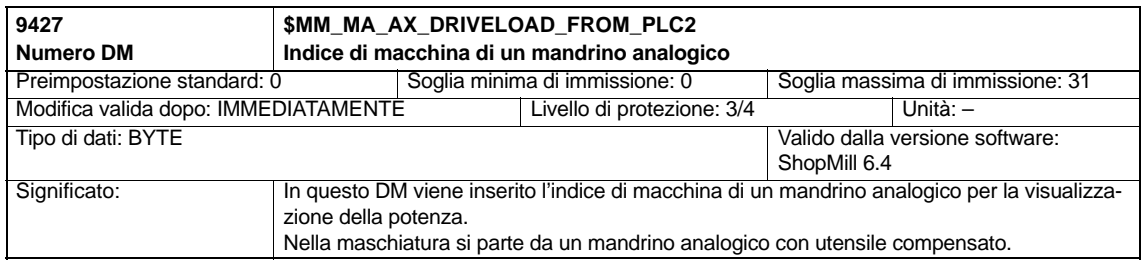

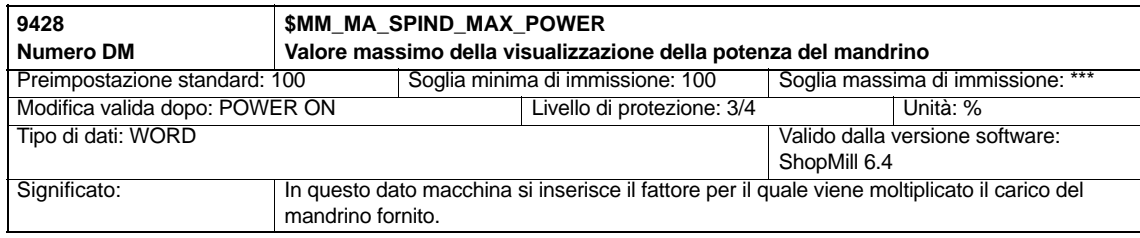

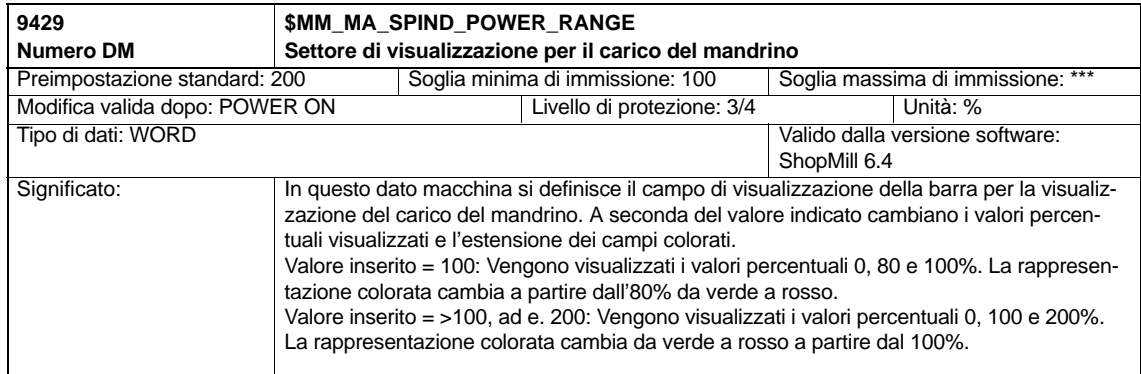

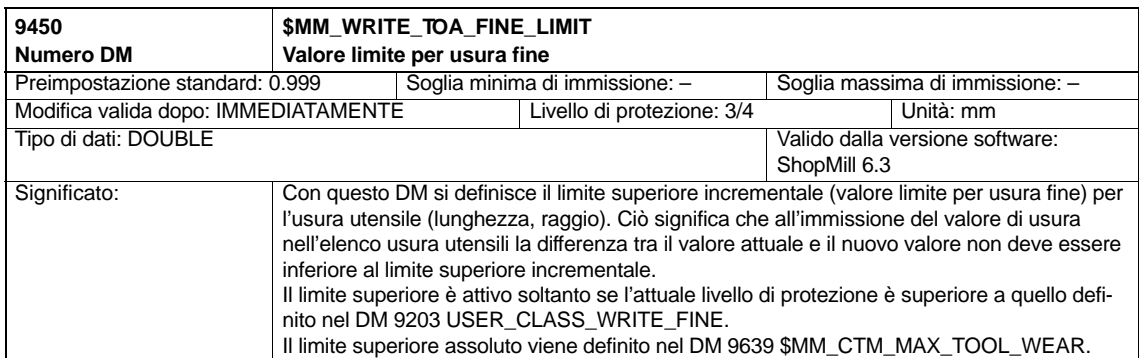

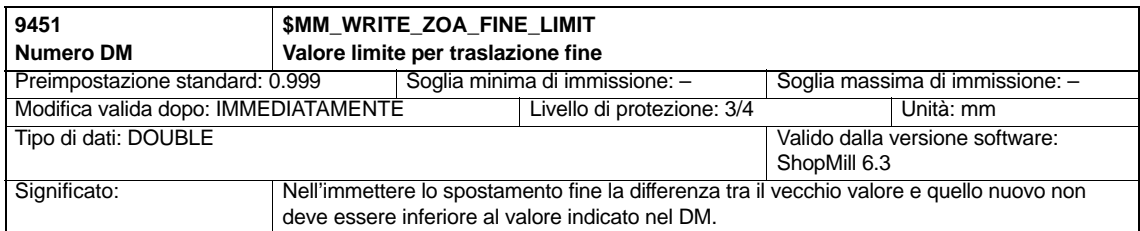

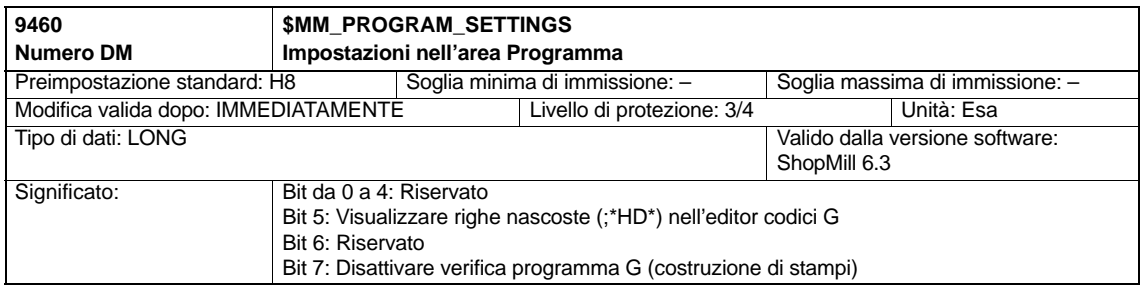

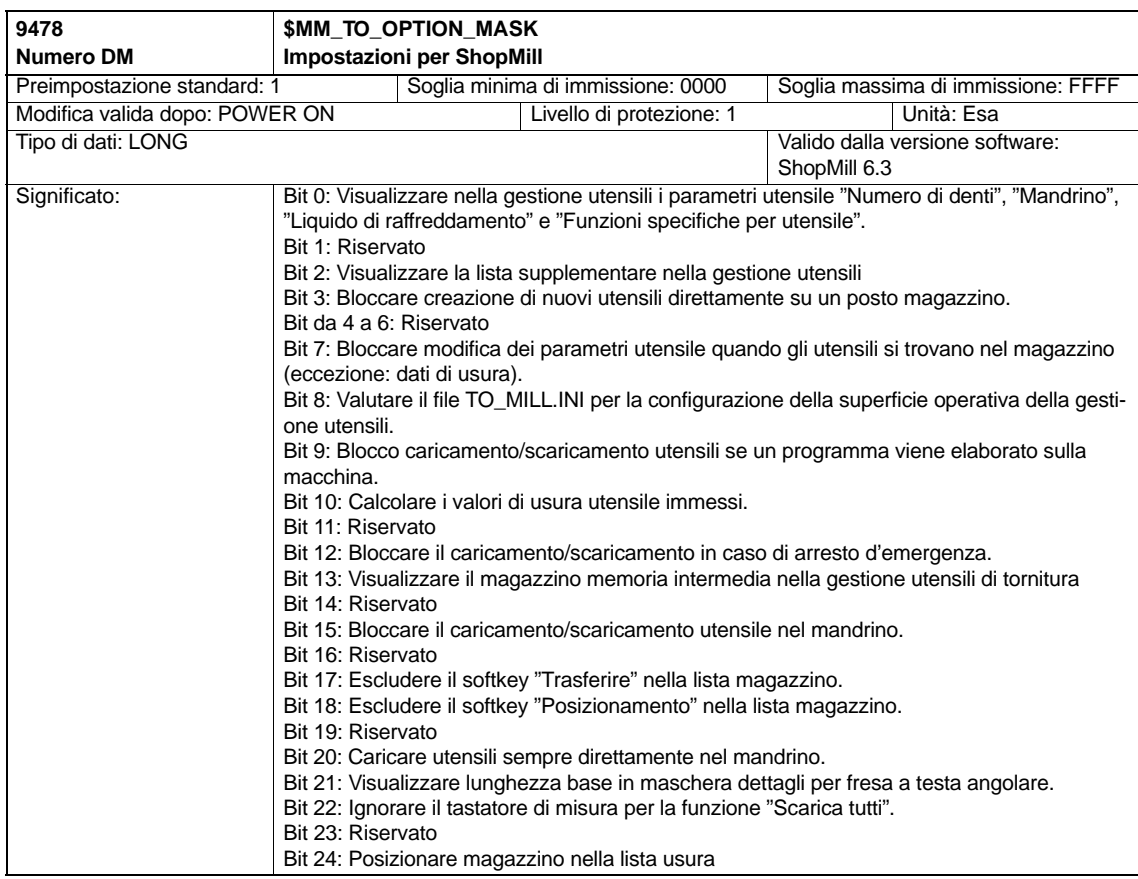

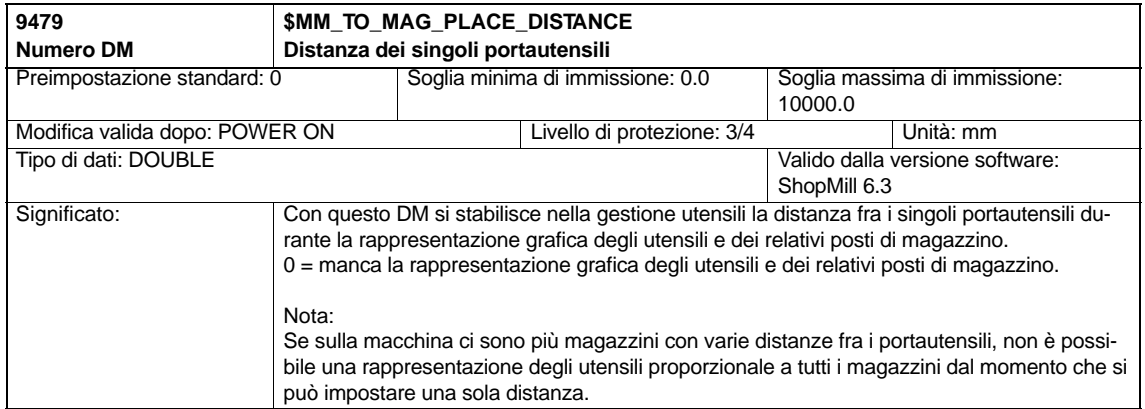

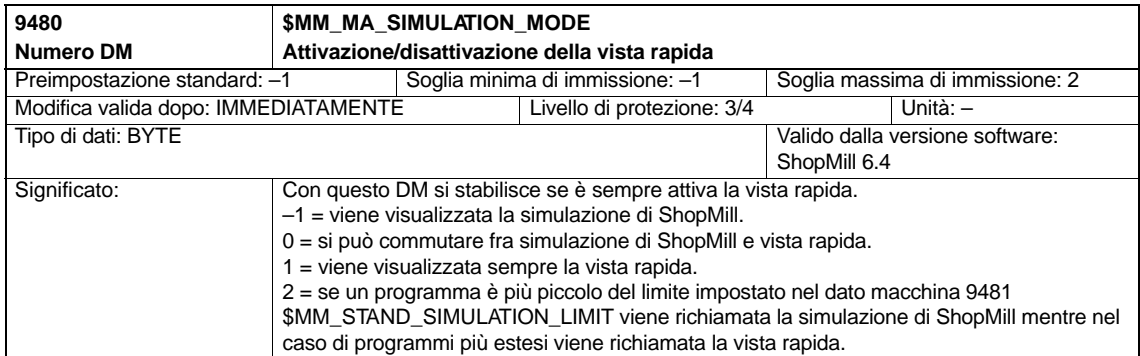

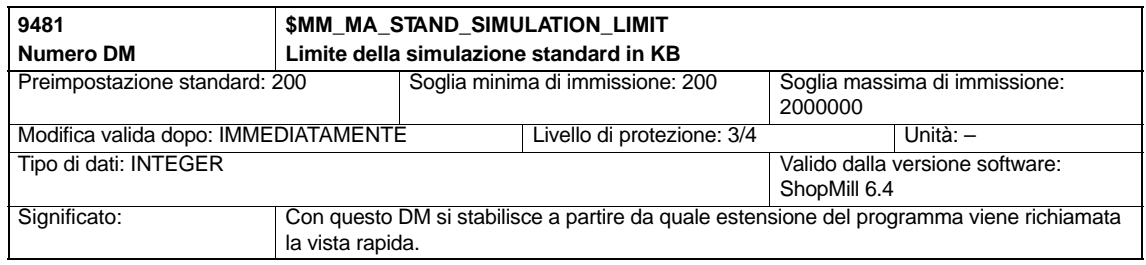

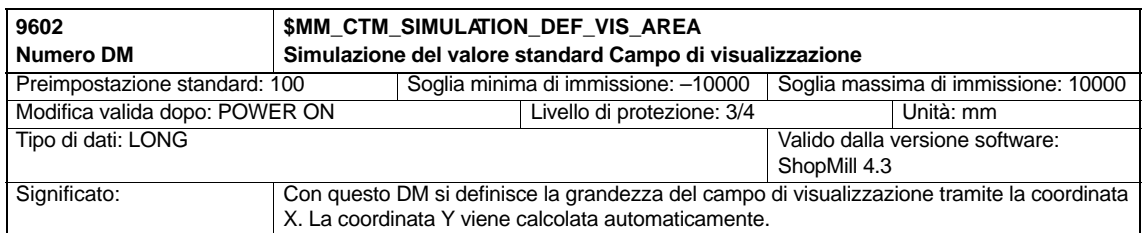

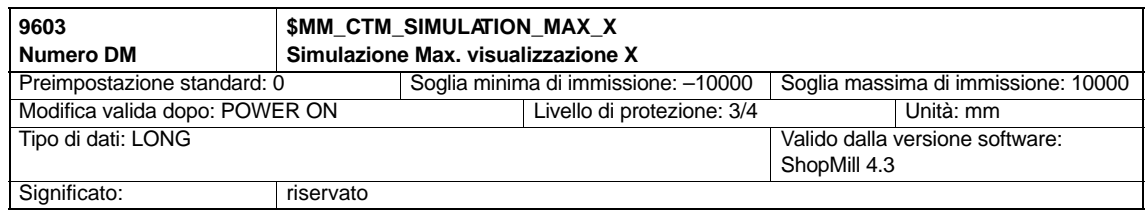

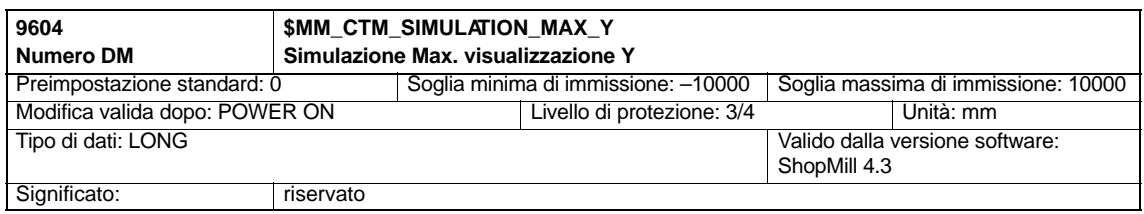

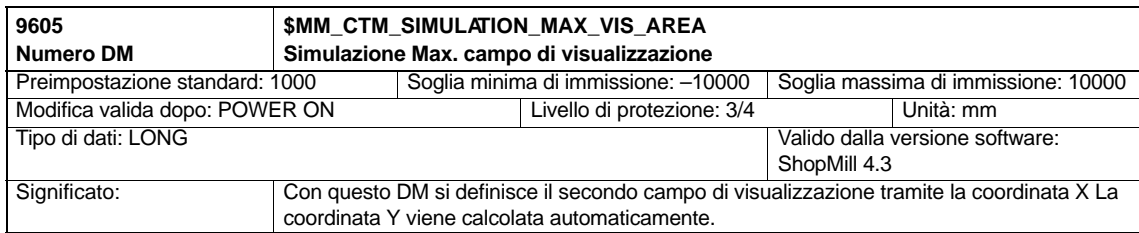

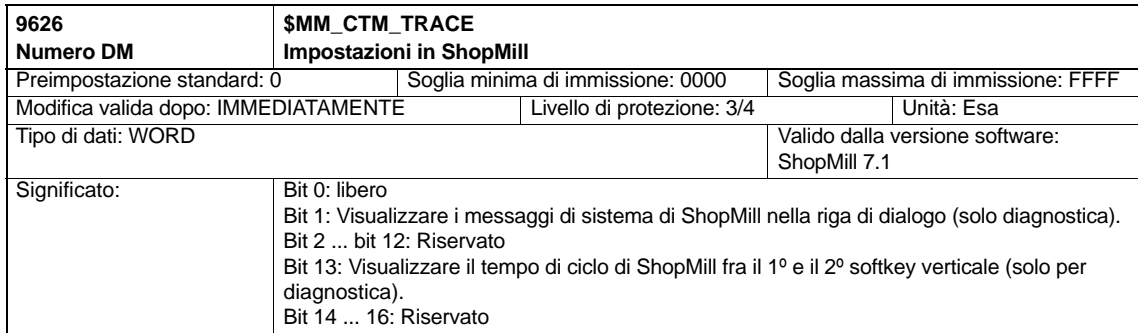

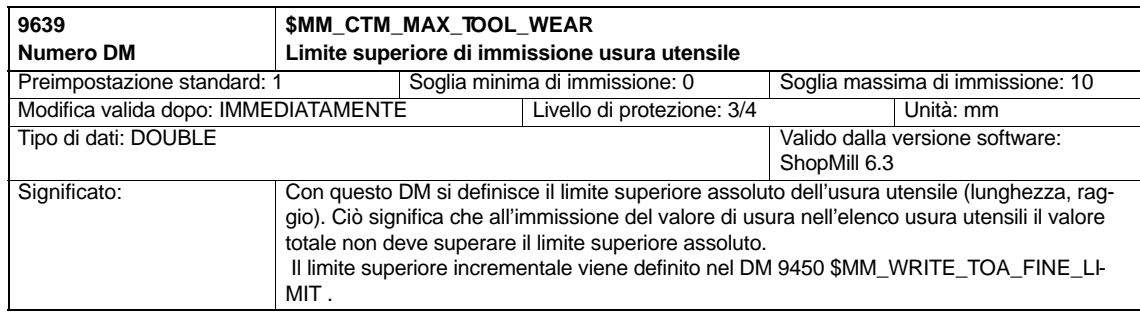

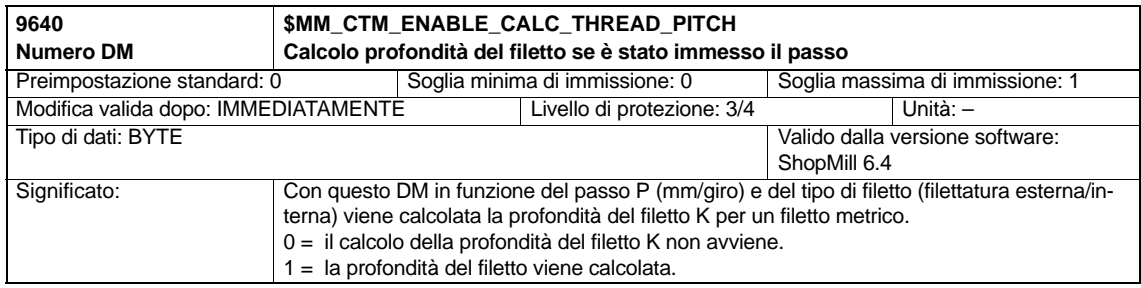

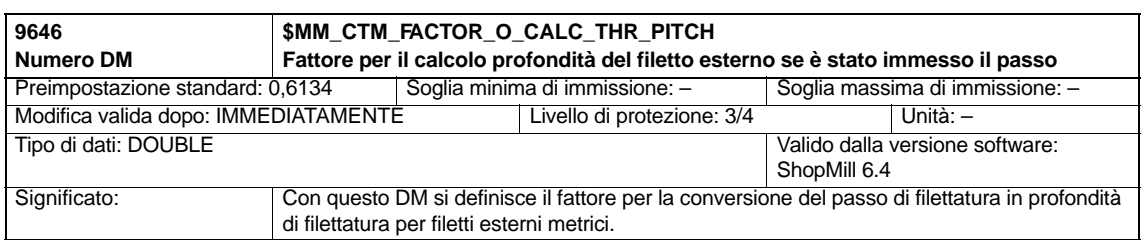

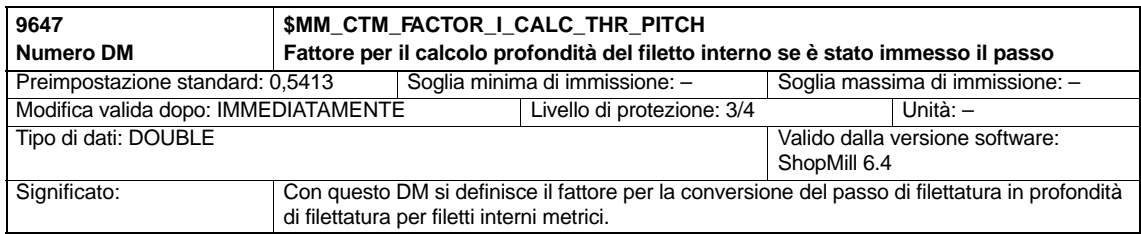

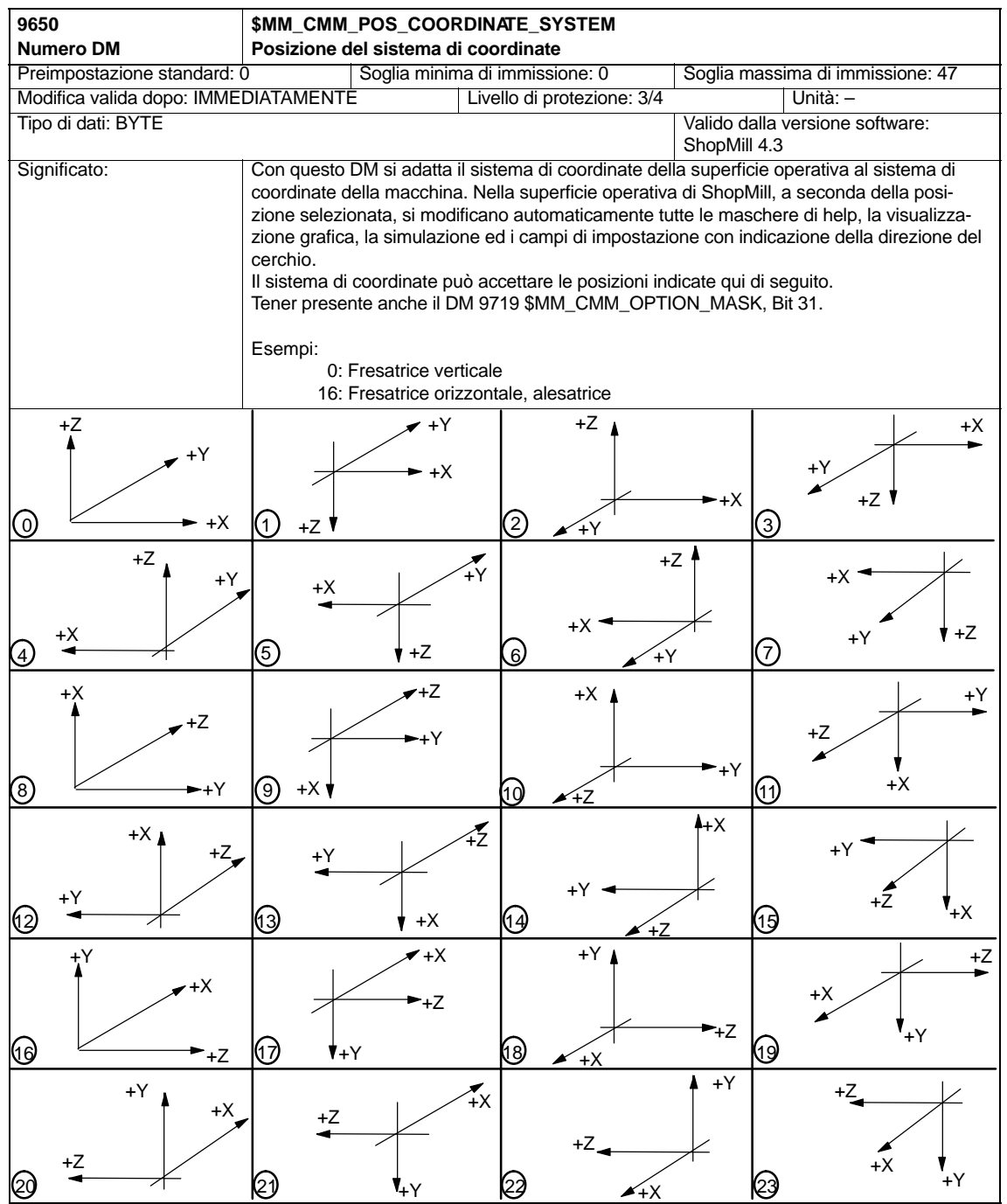

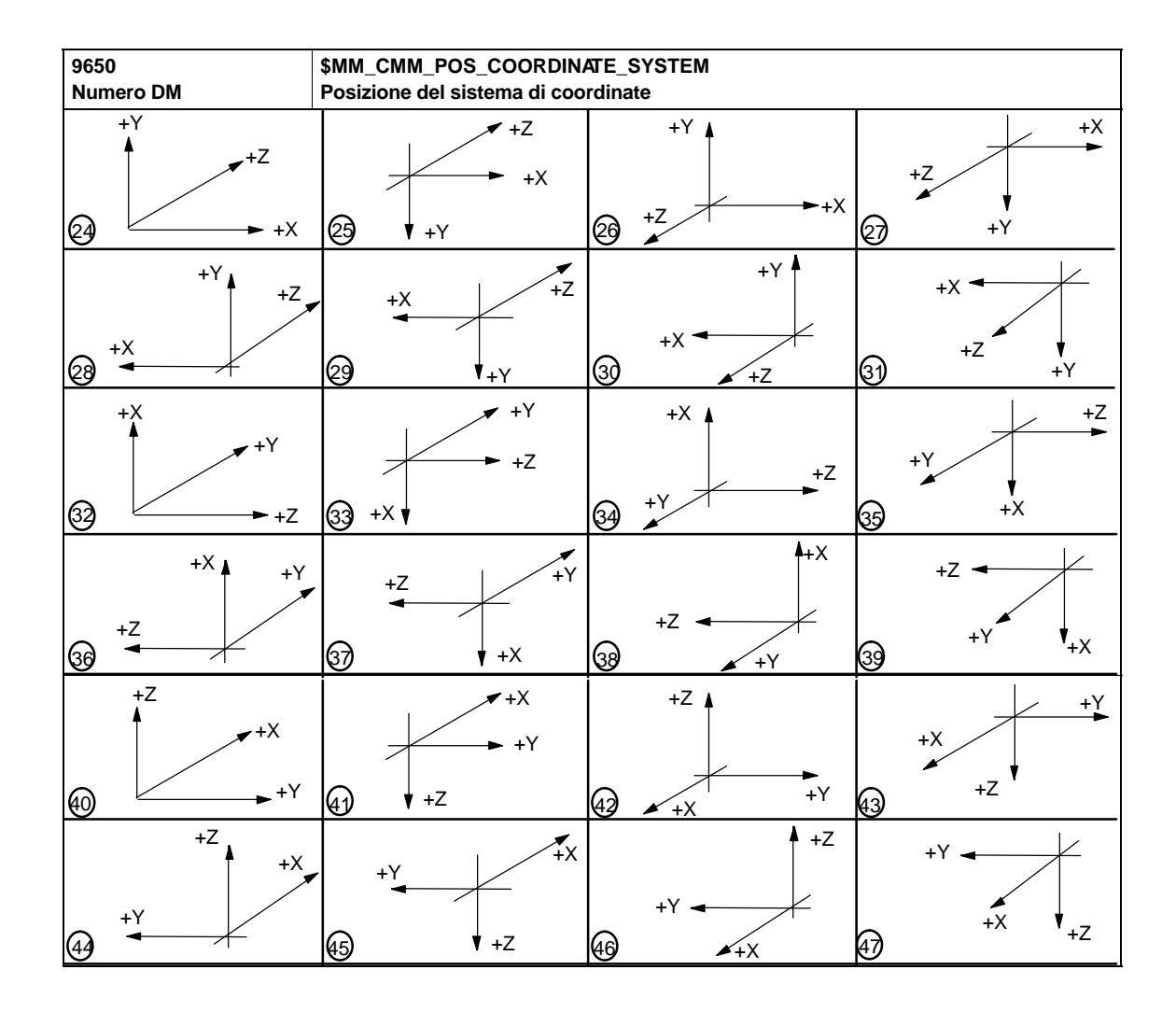

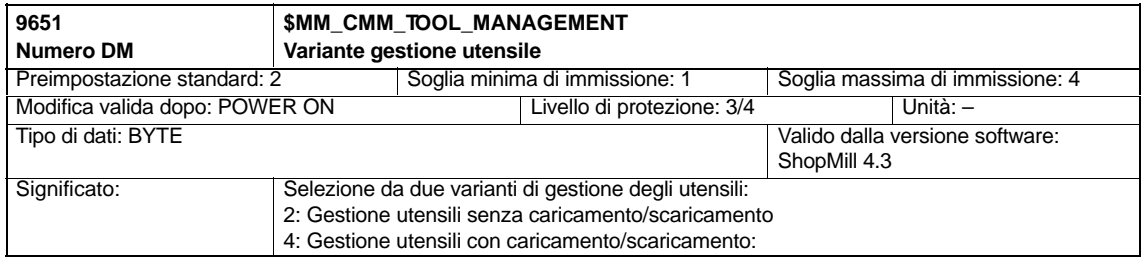

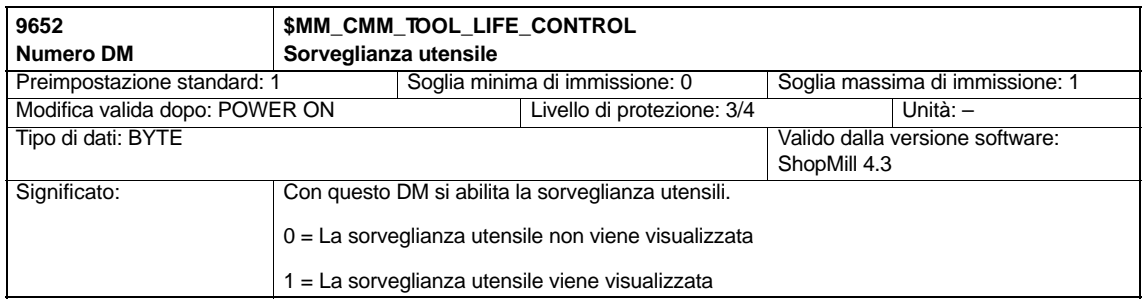

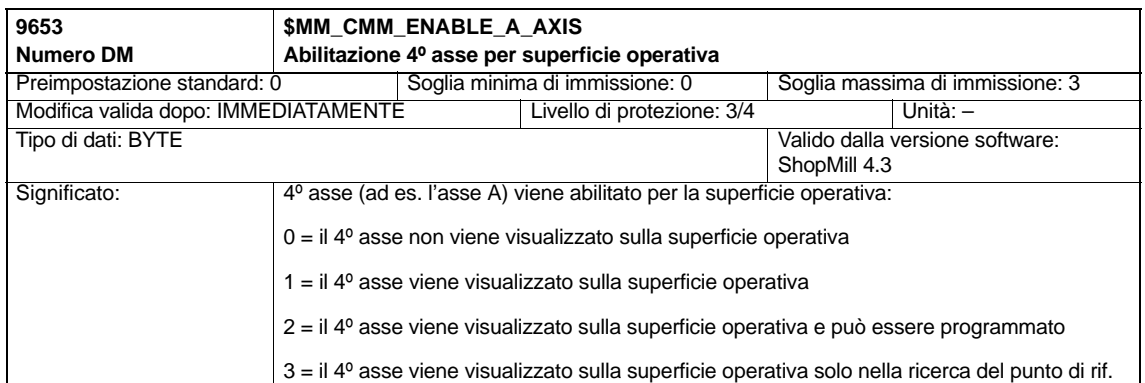

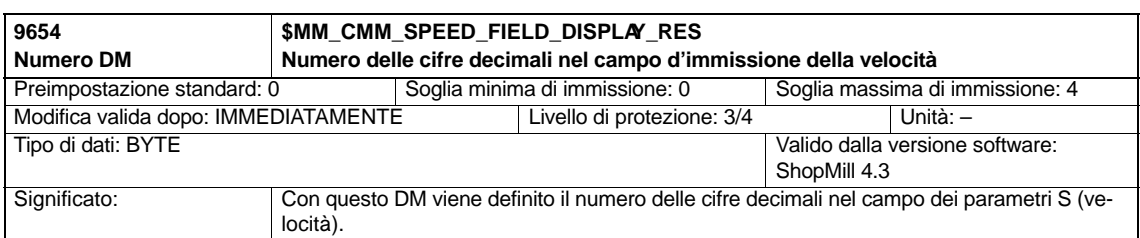

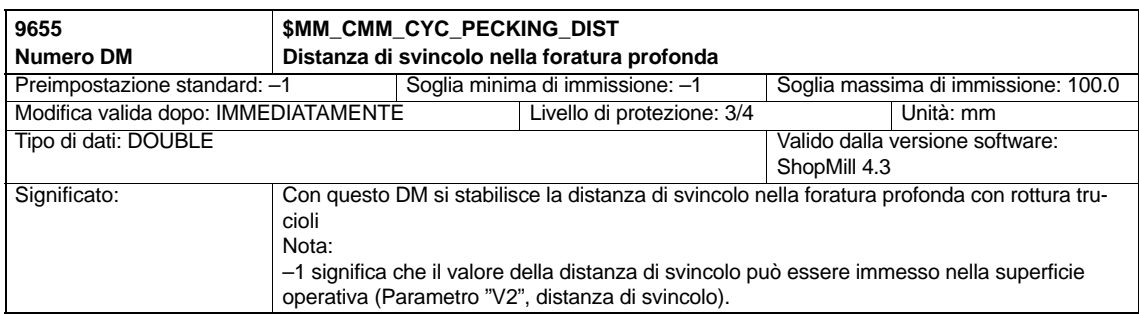

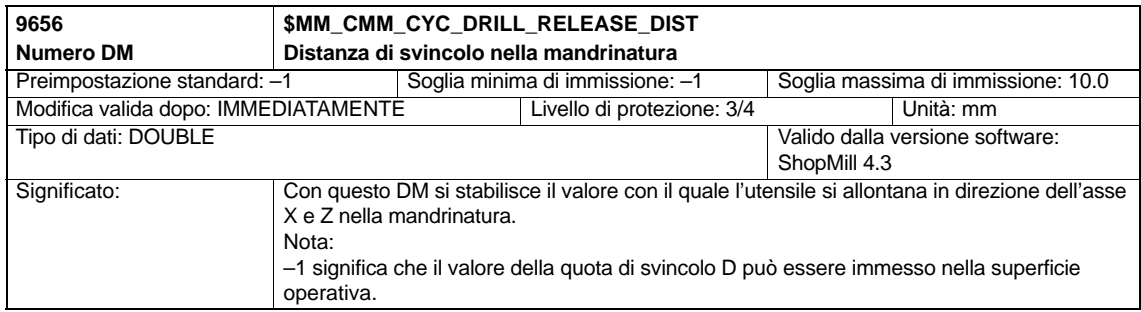

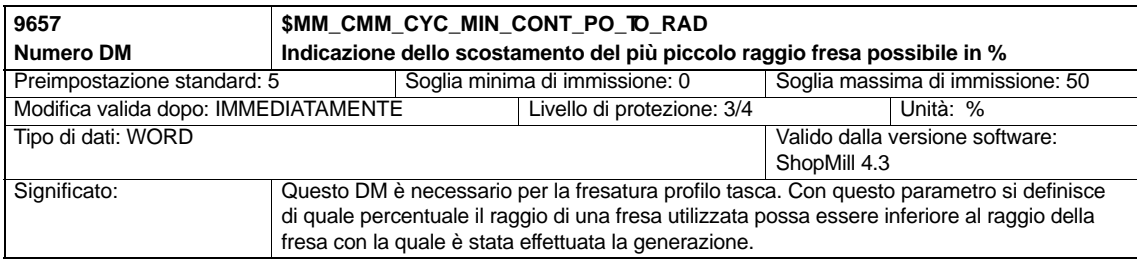

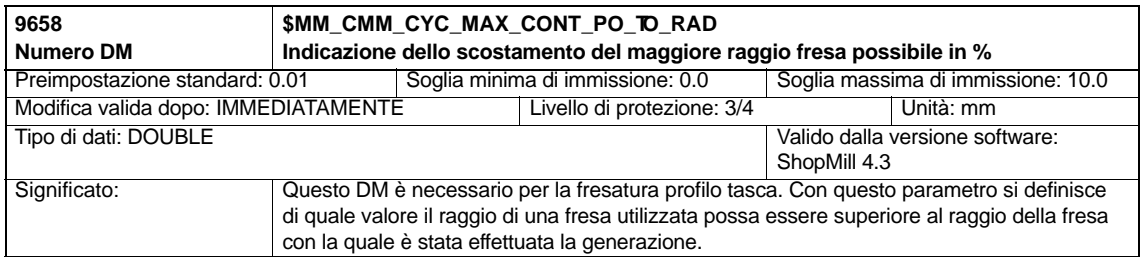

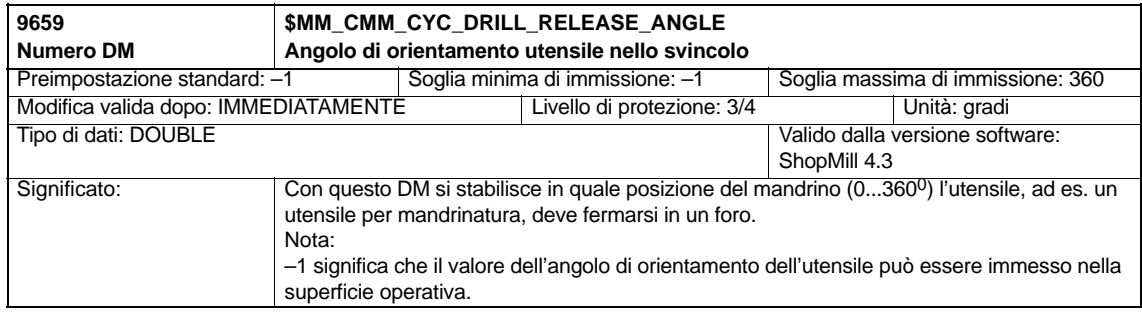

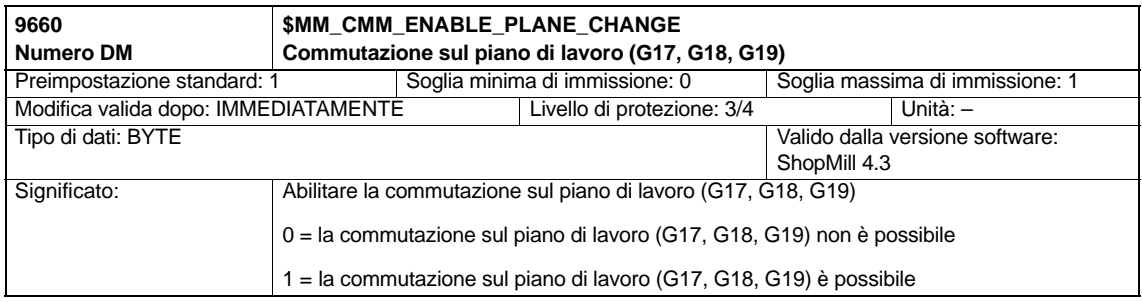

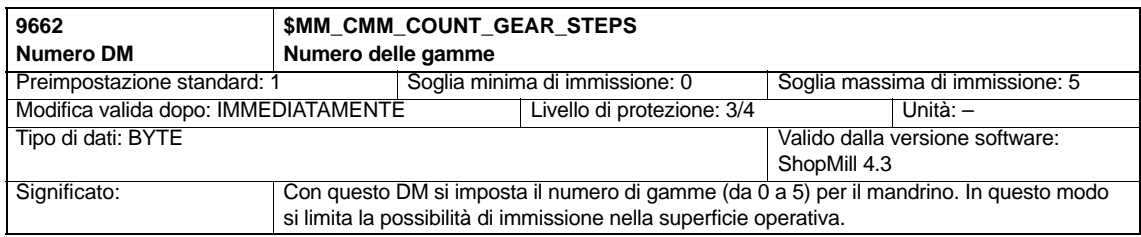

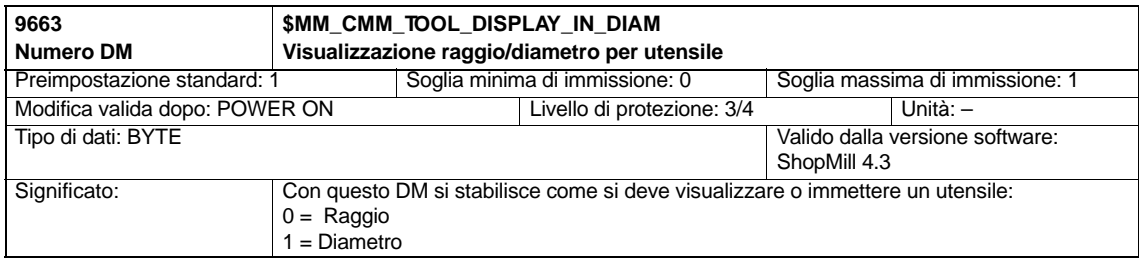

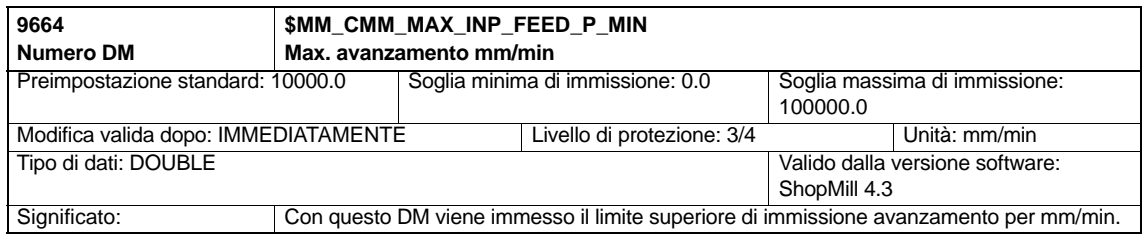

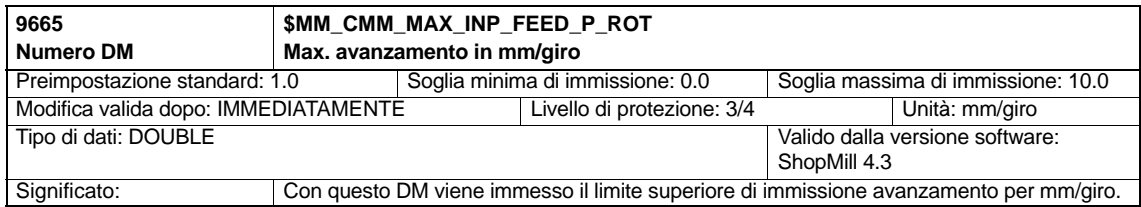

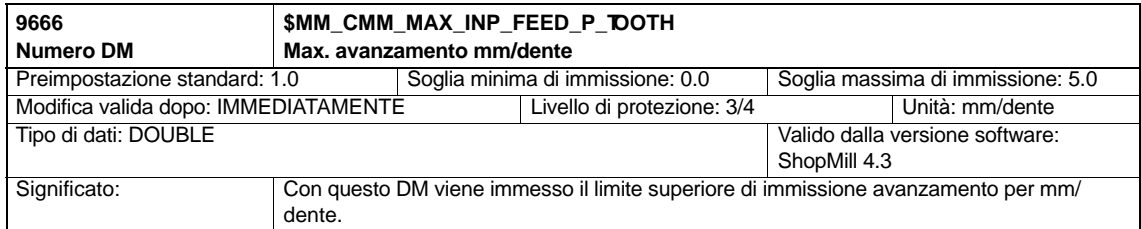

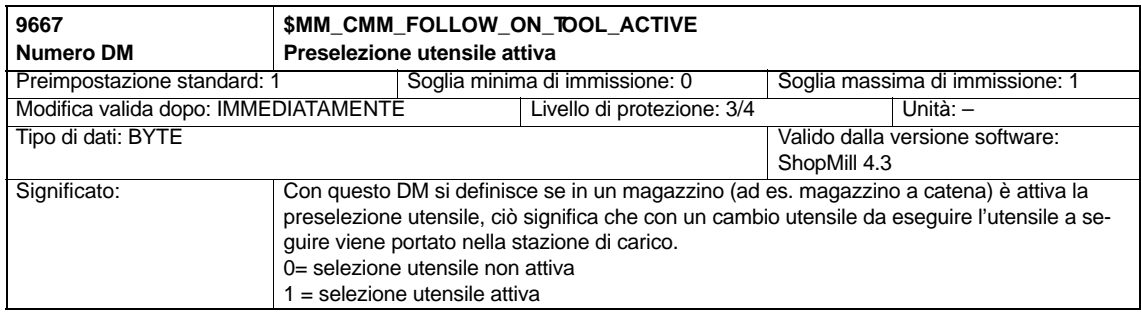

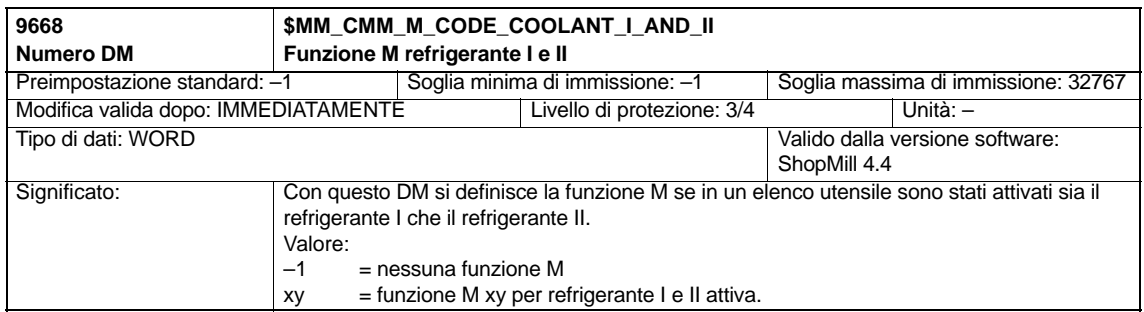

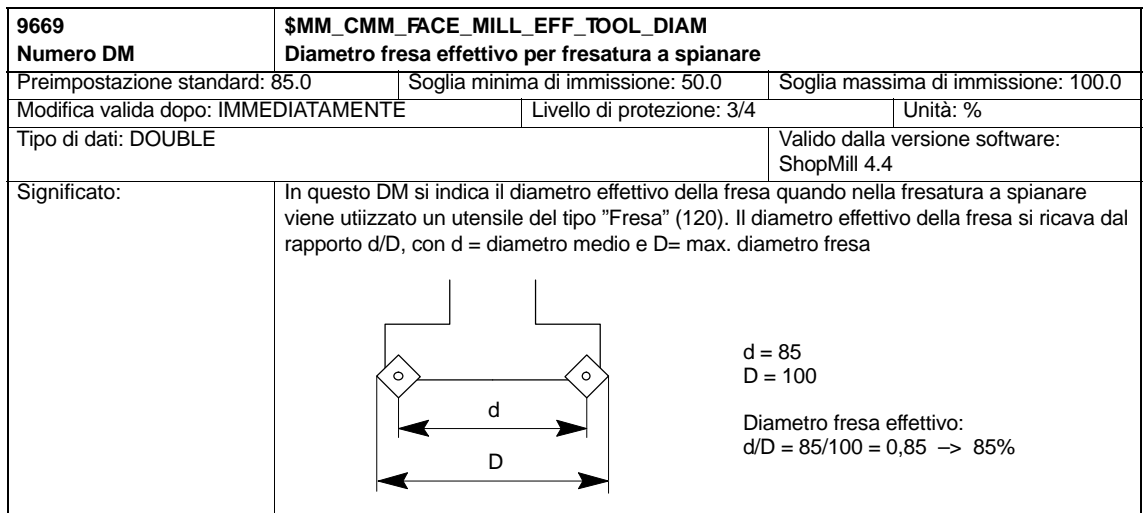

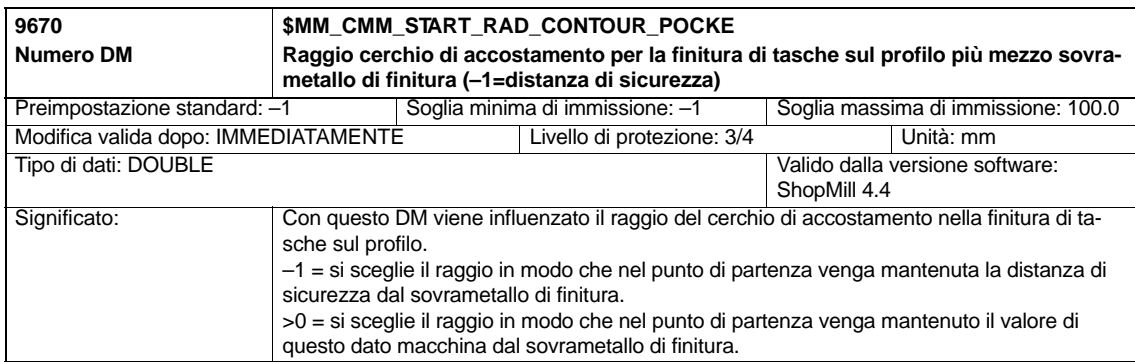

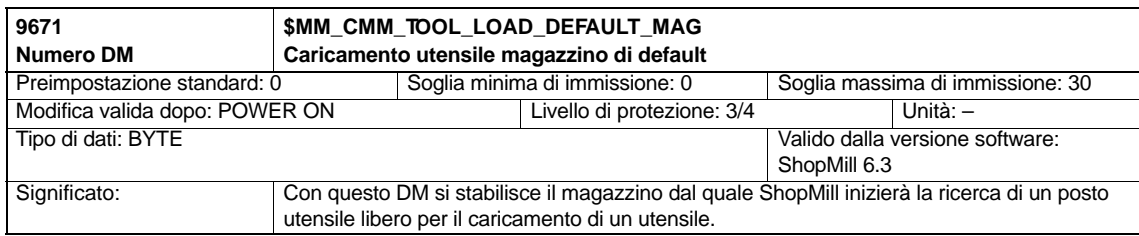

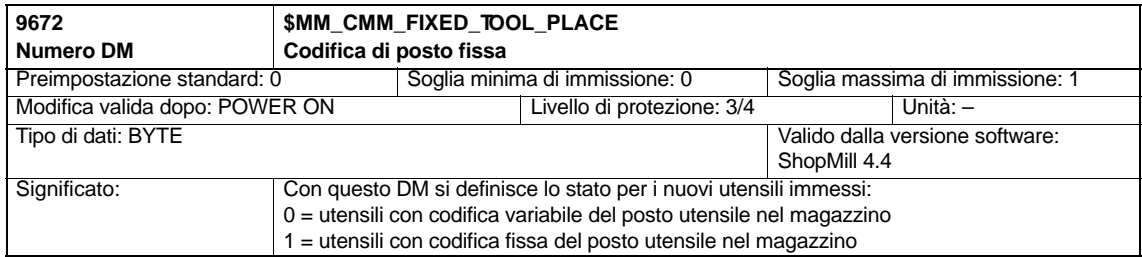

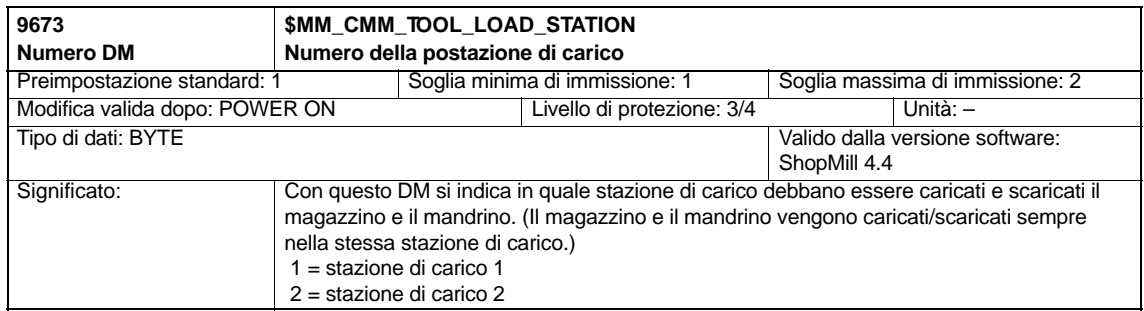

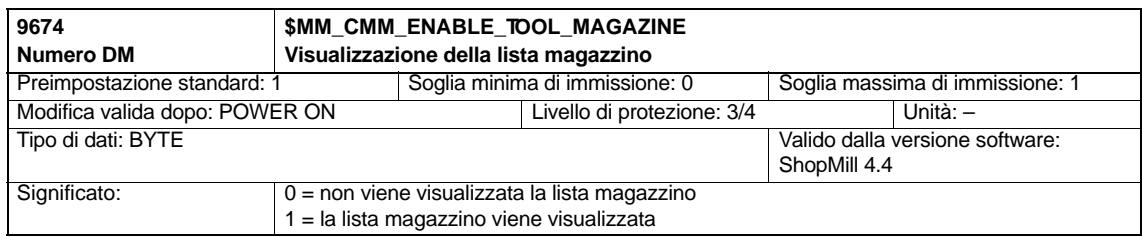

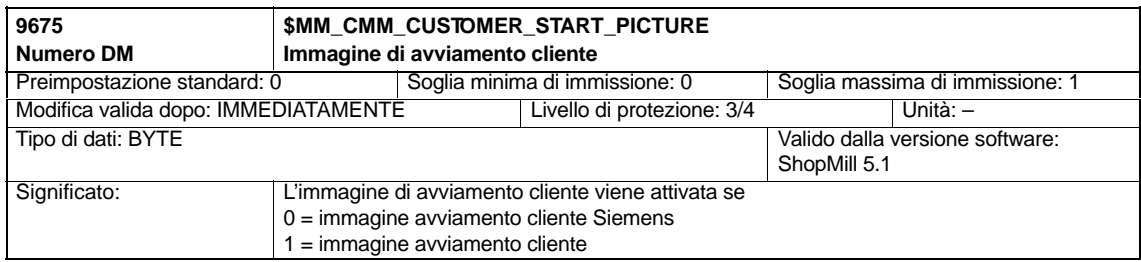

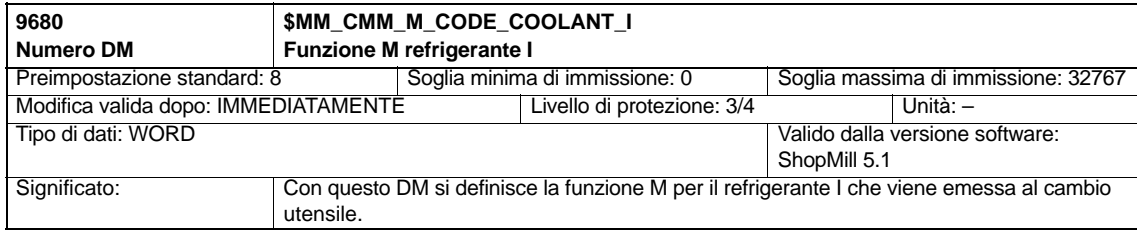

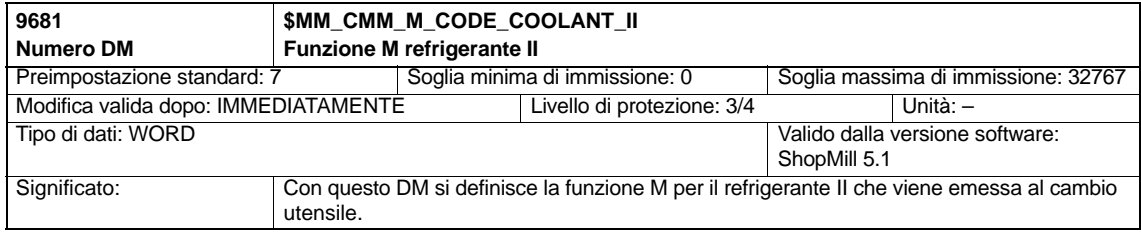

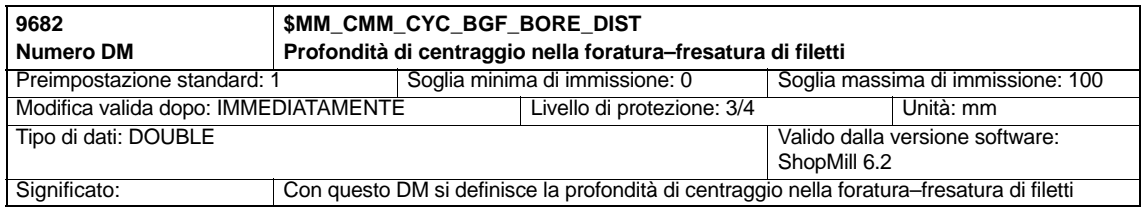

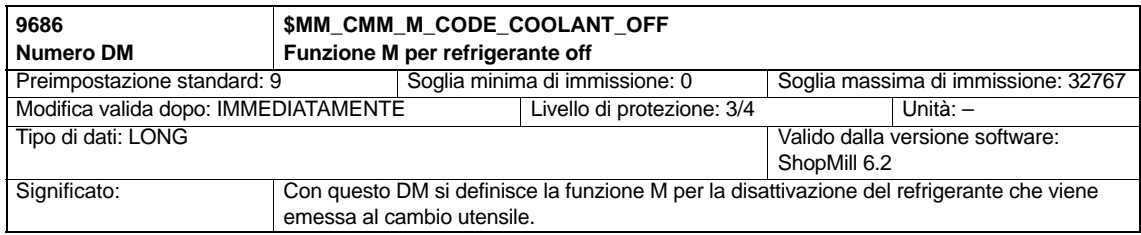

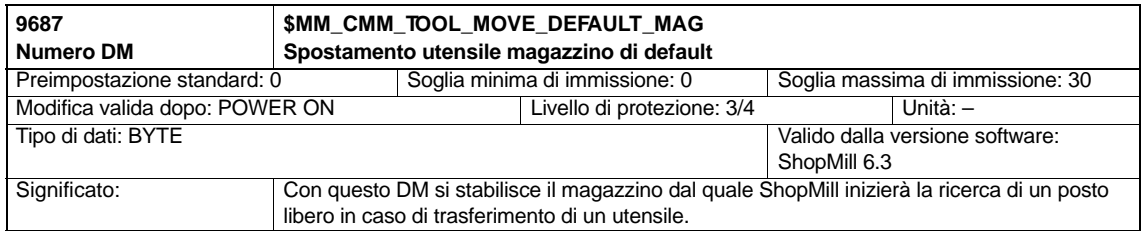

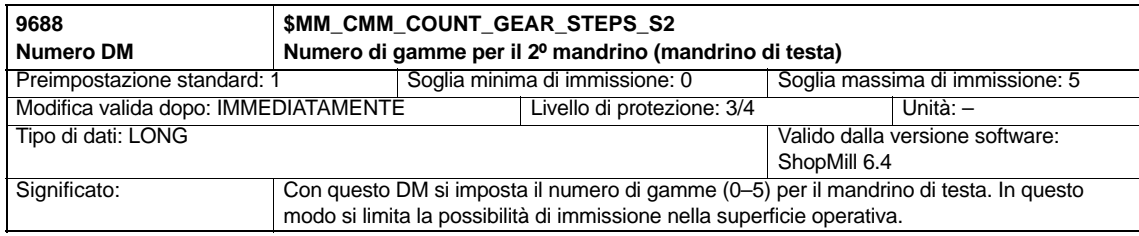

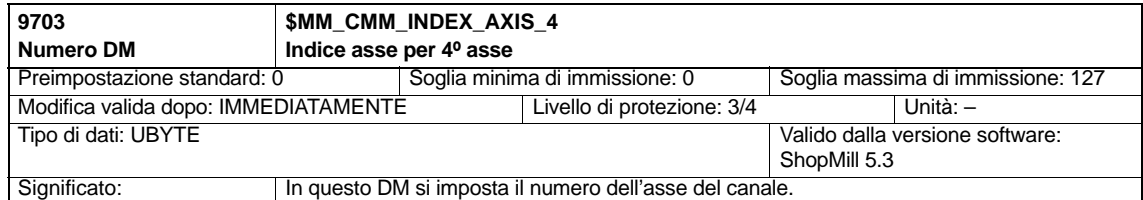

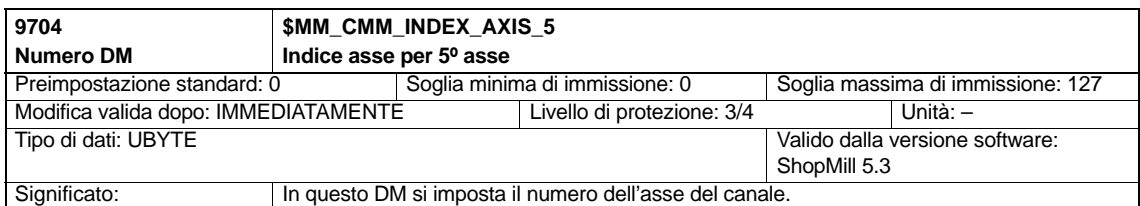

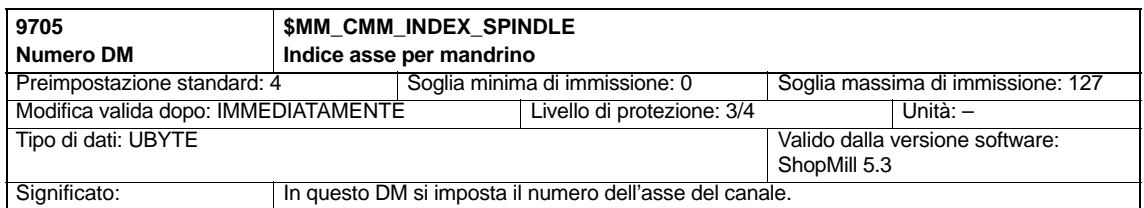

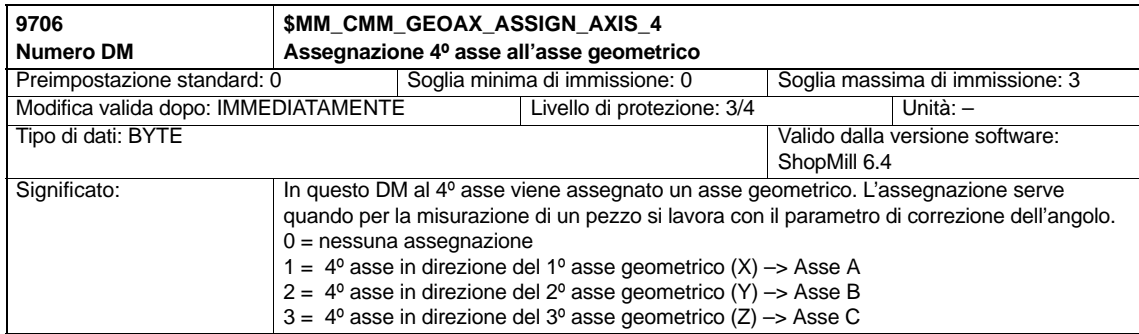

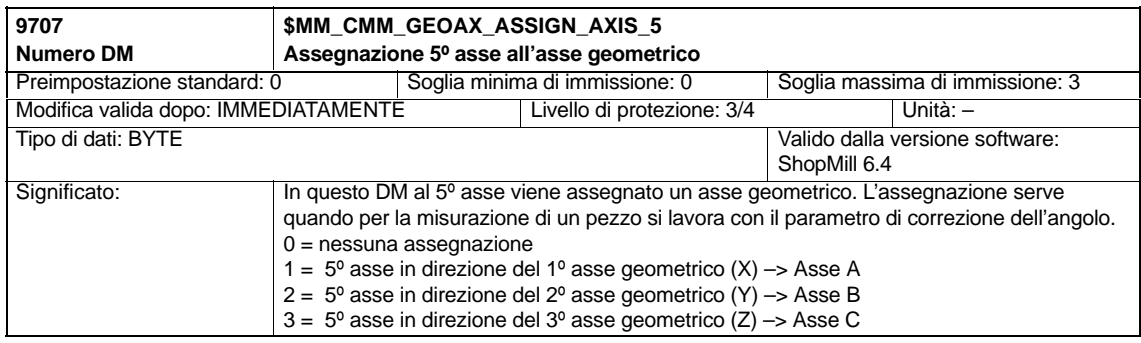

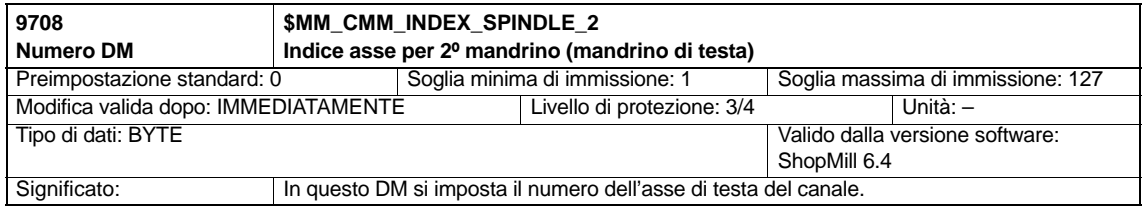

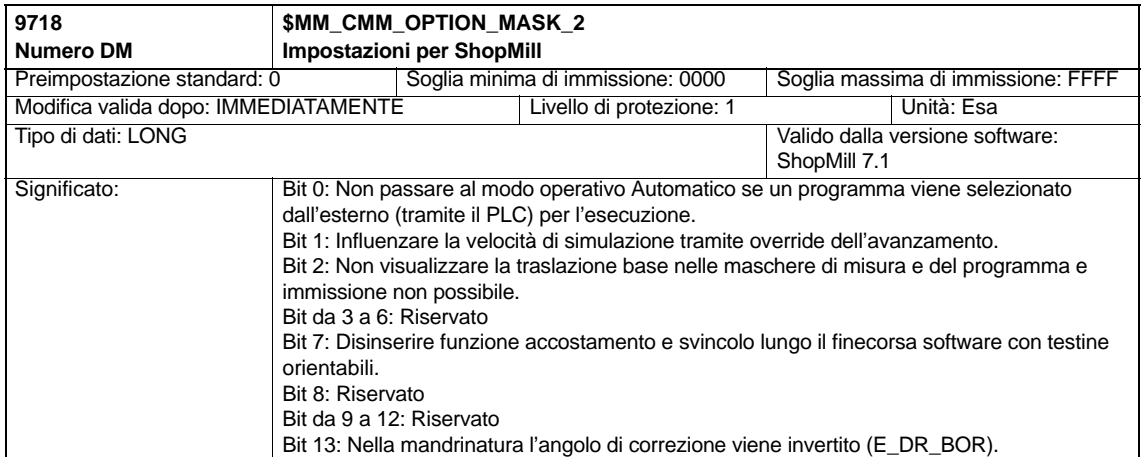

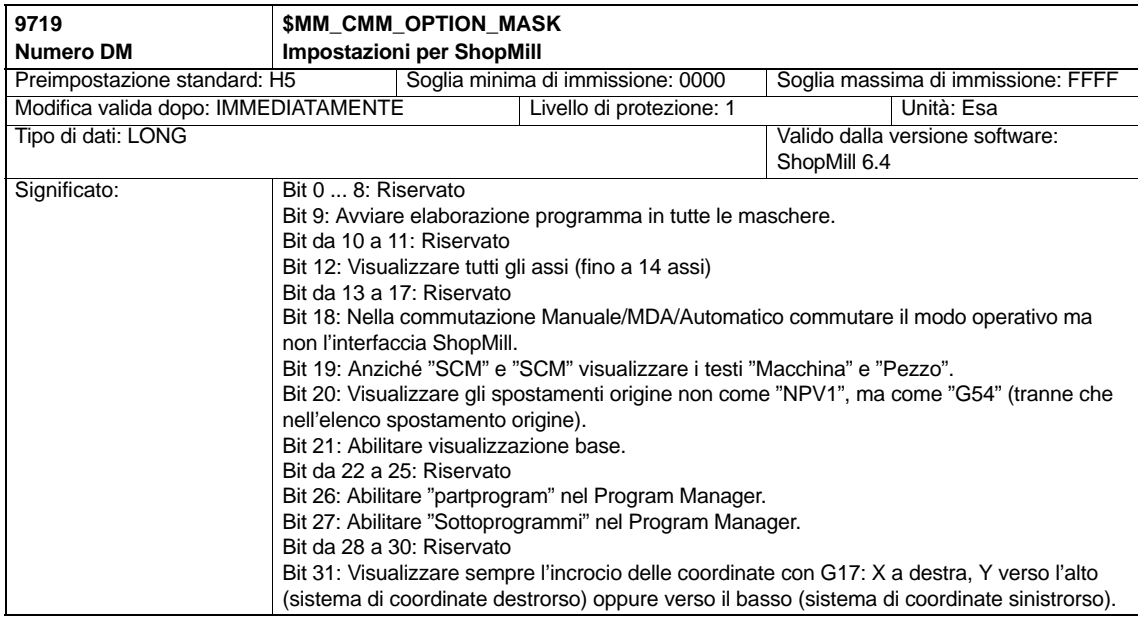

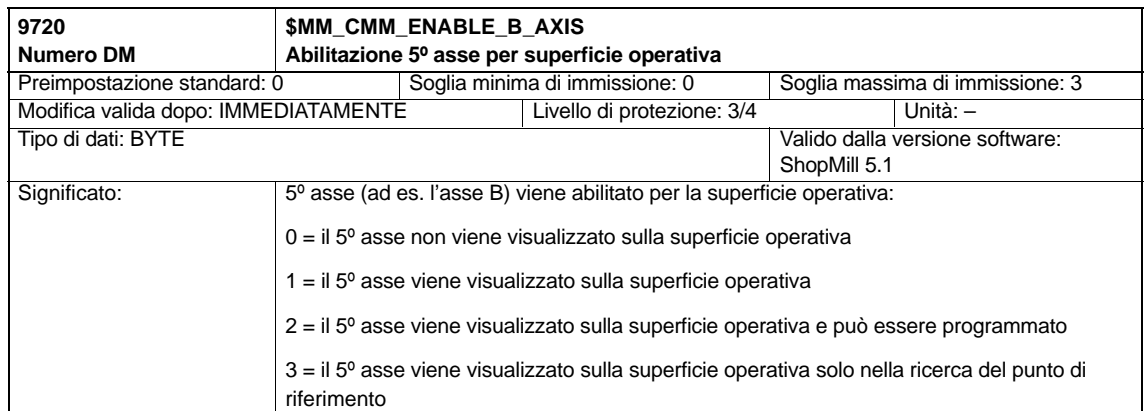

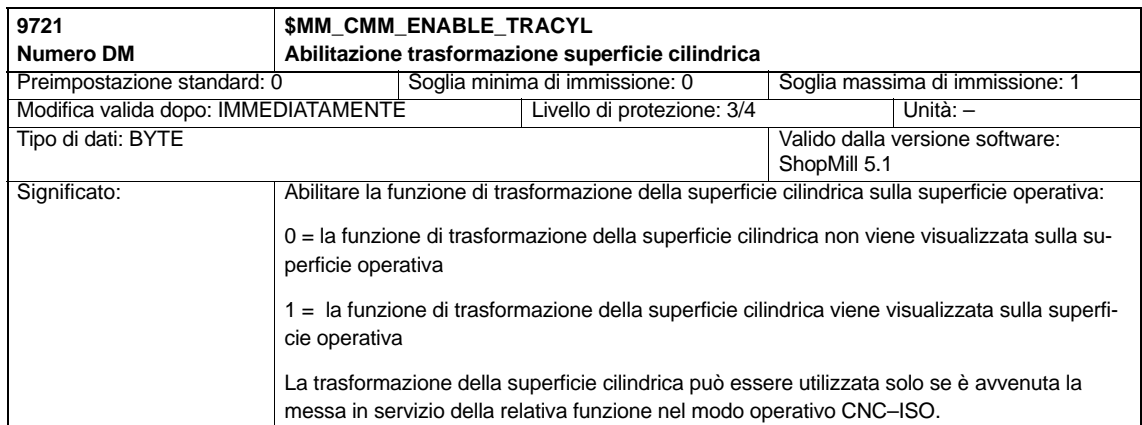

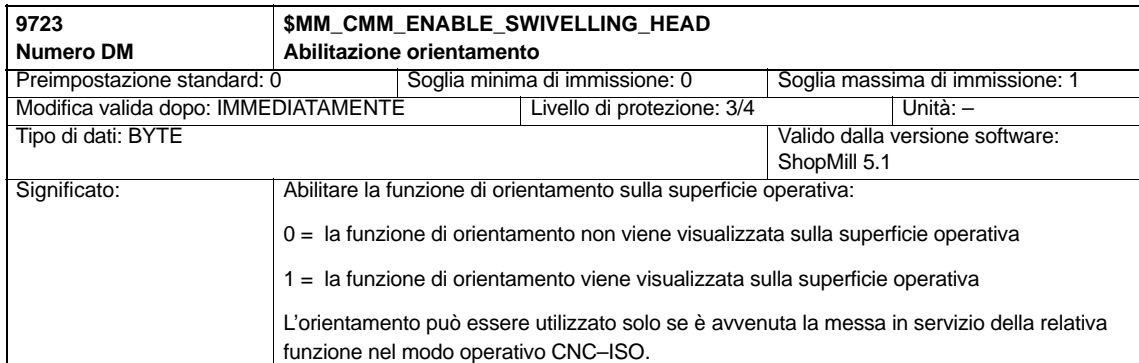

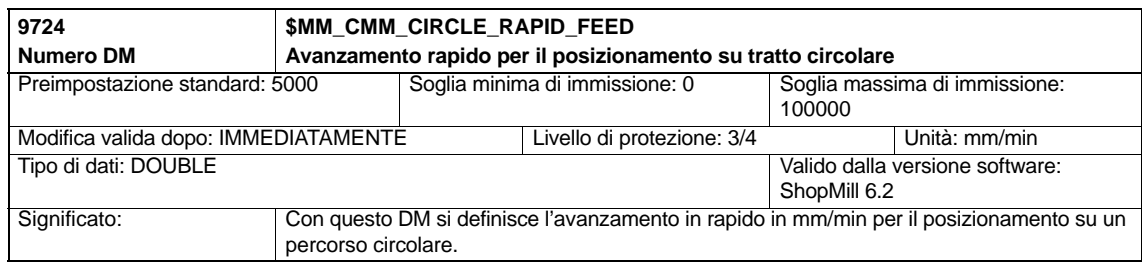

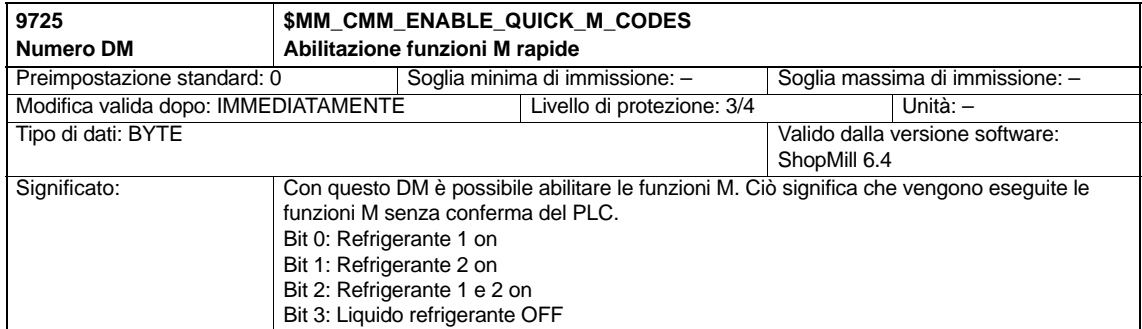

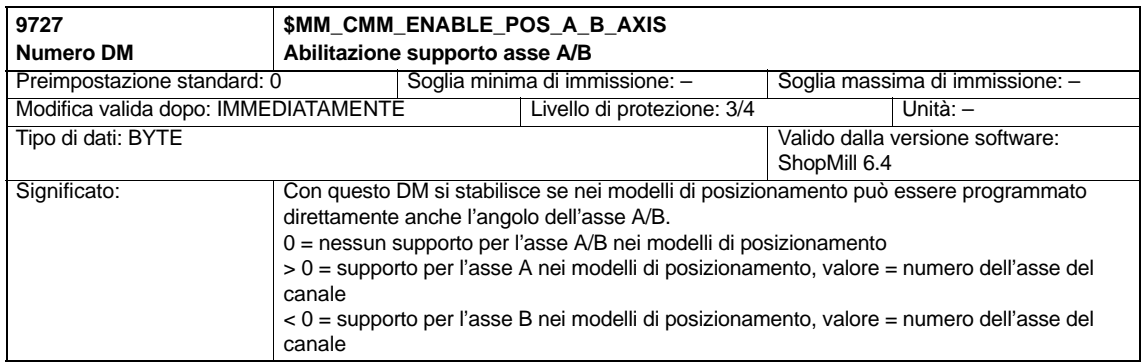

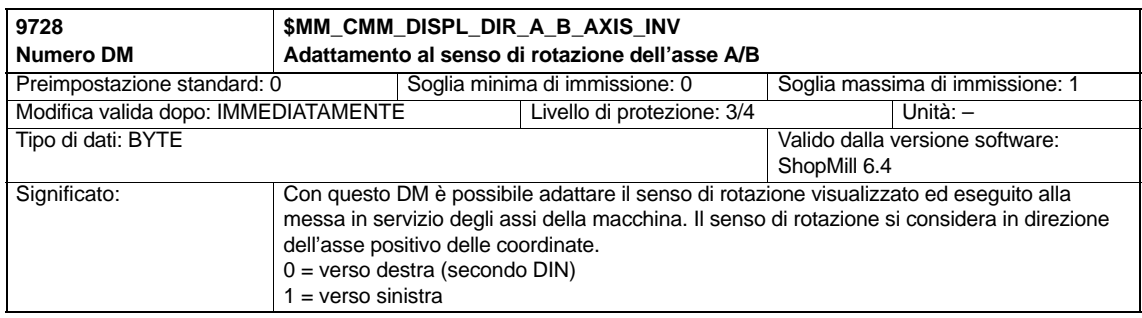

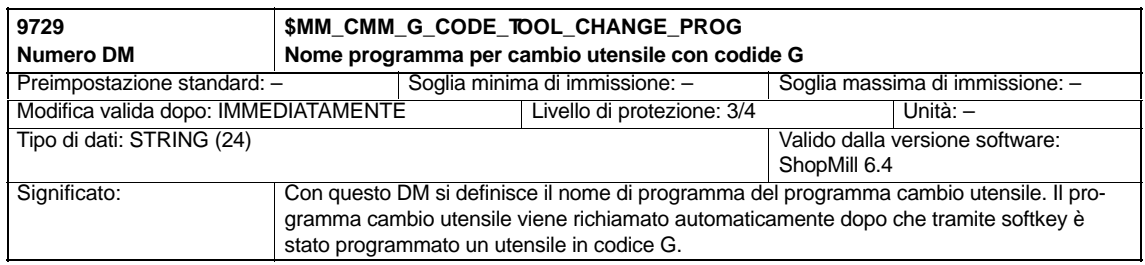

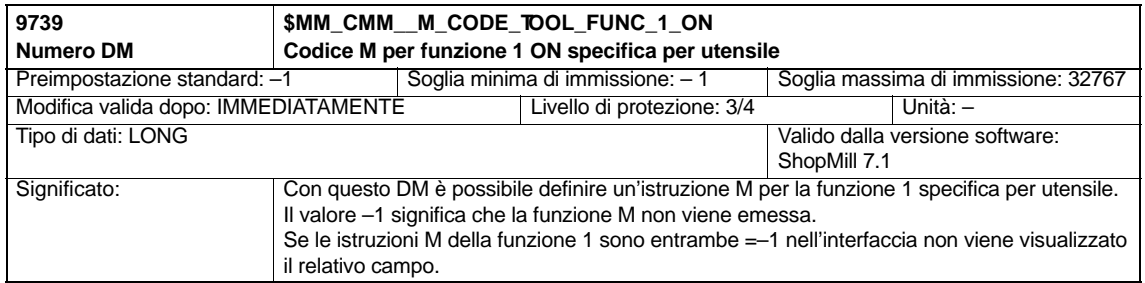

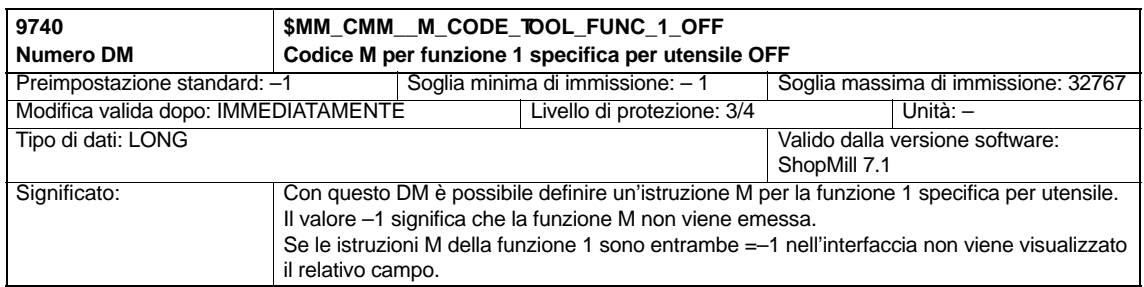

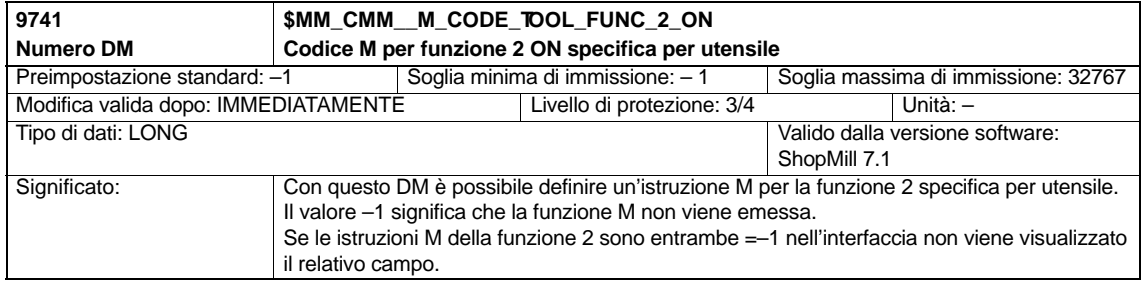

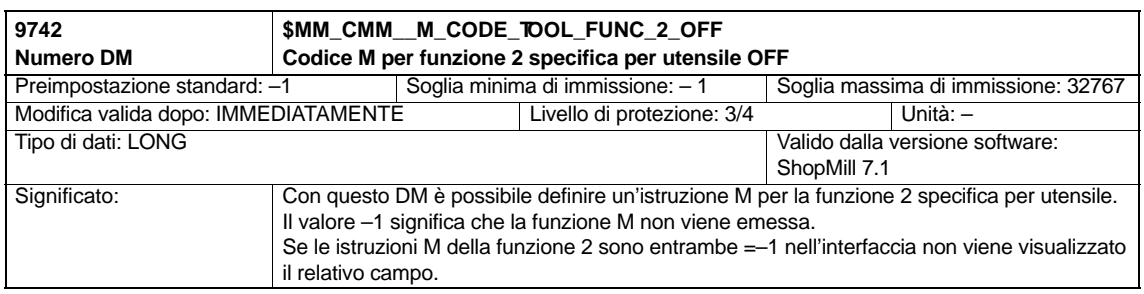

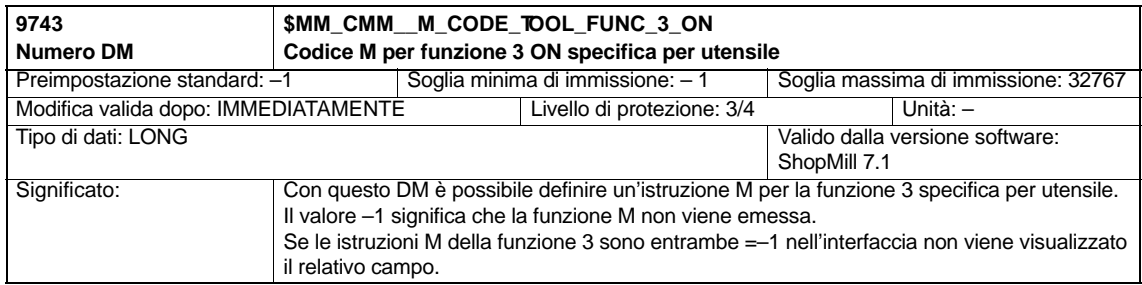

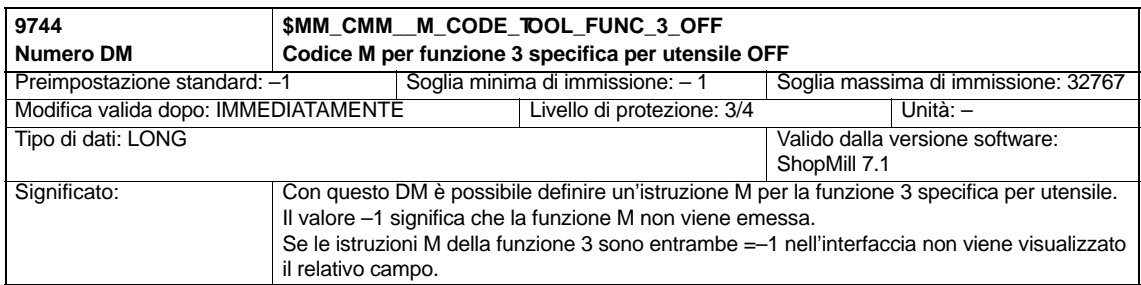

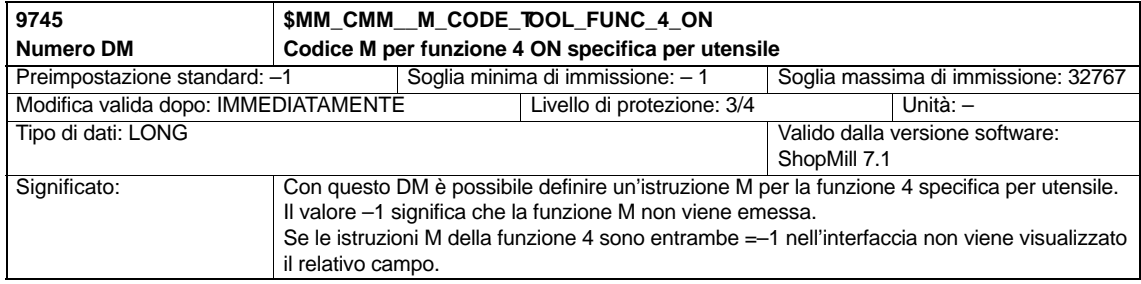

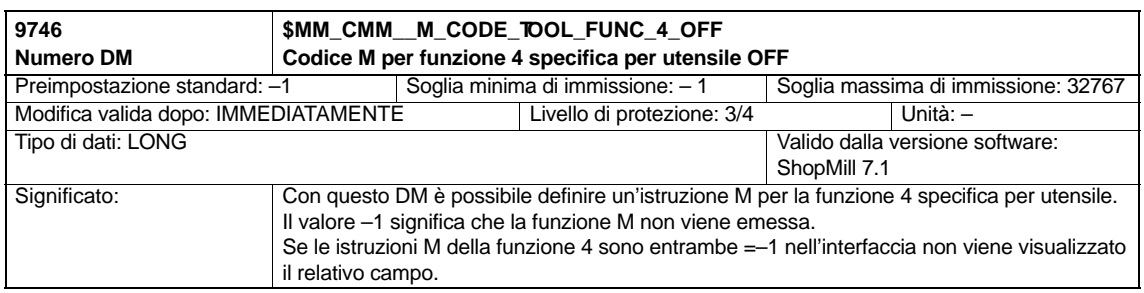

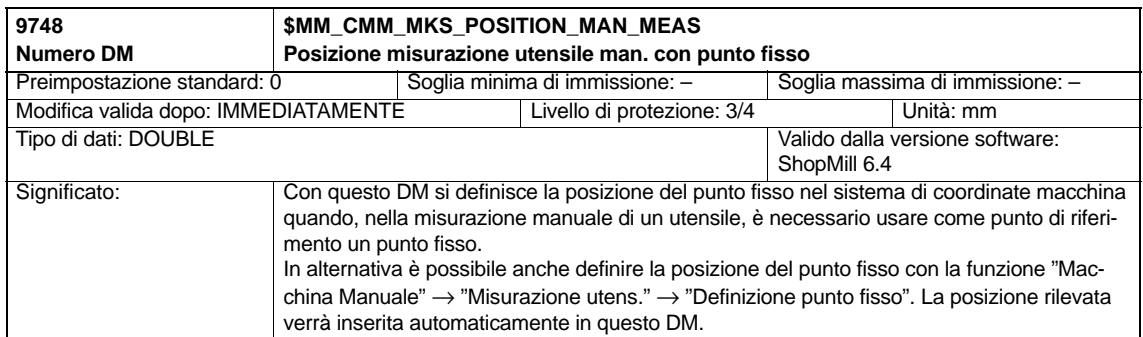

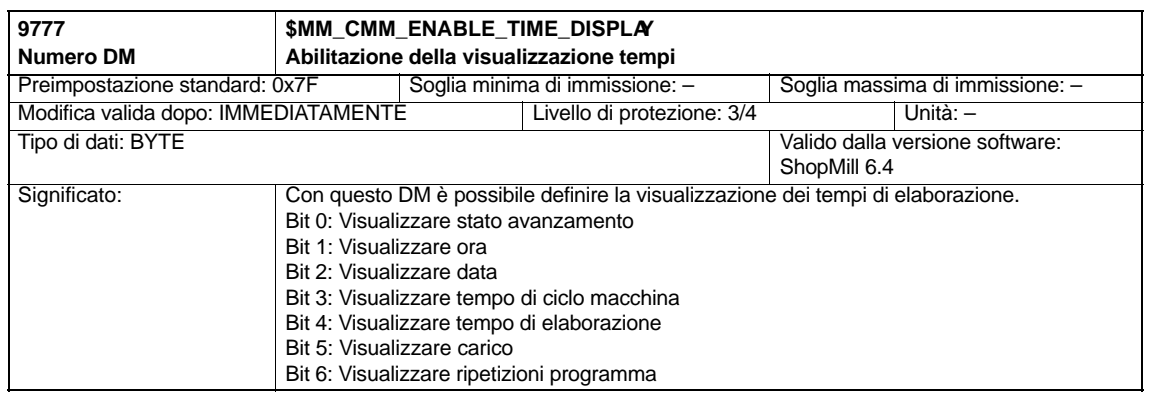

#### **Nota**

La descrizione dei dati macchina di visualizzazione per i cicli di misura si trova nel capitolo 9.1.2 "Dati macchina di visualizzazione per i cicli di misura".

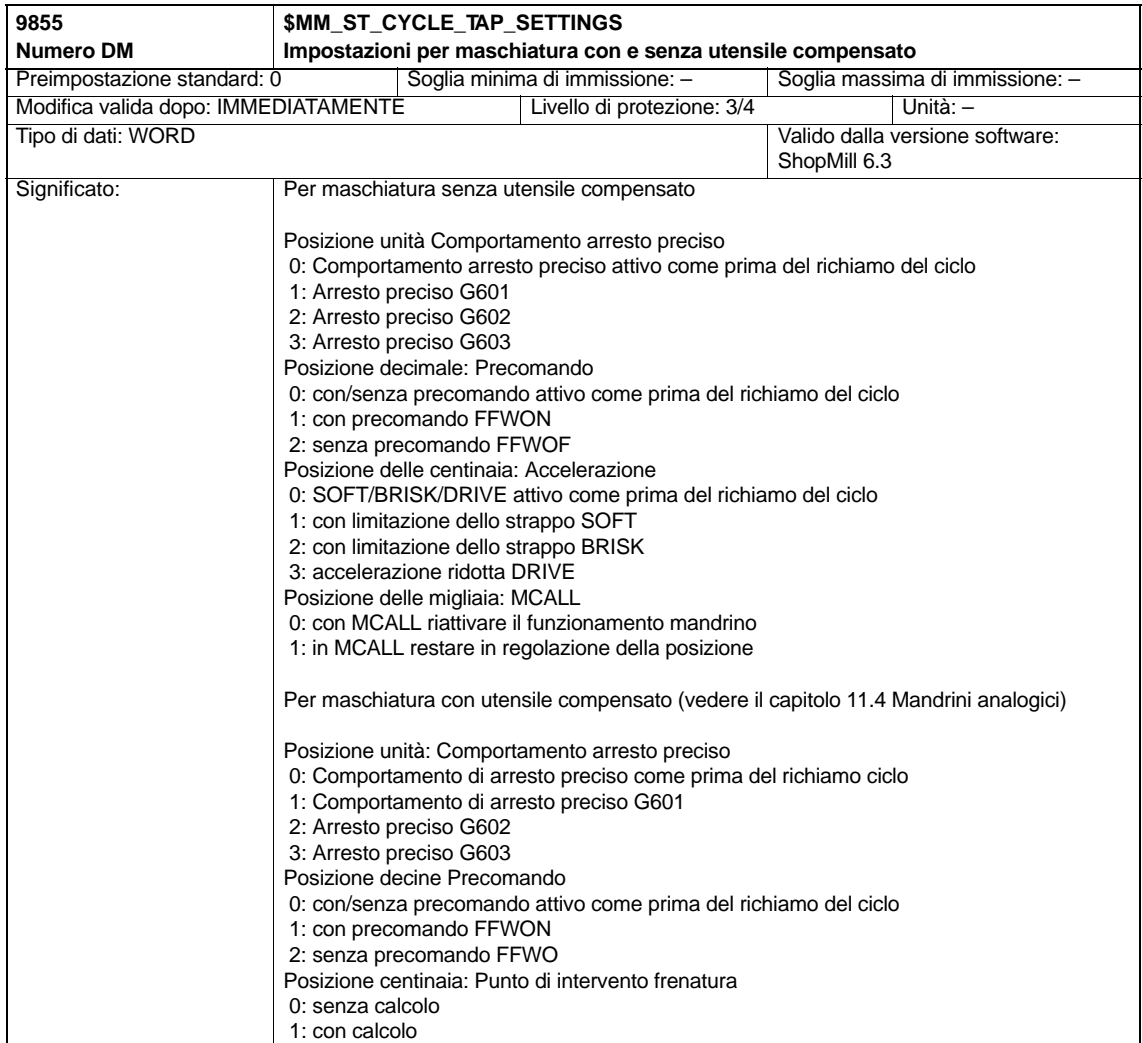

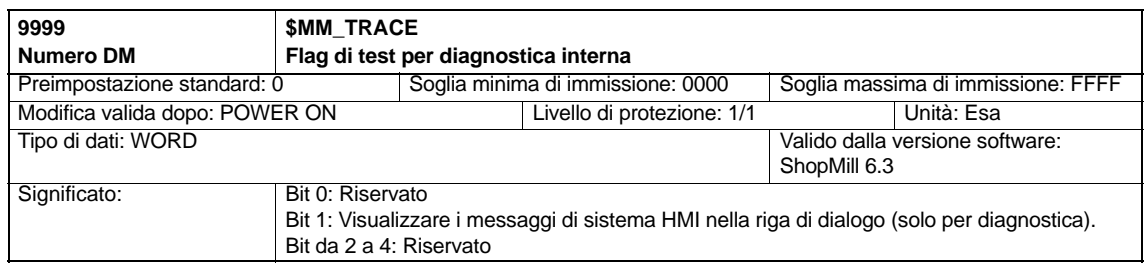

-

# Spazio per appunti

# **8**

# **Gestione utensili**

## **8.1 Panoramica delle funzioni**

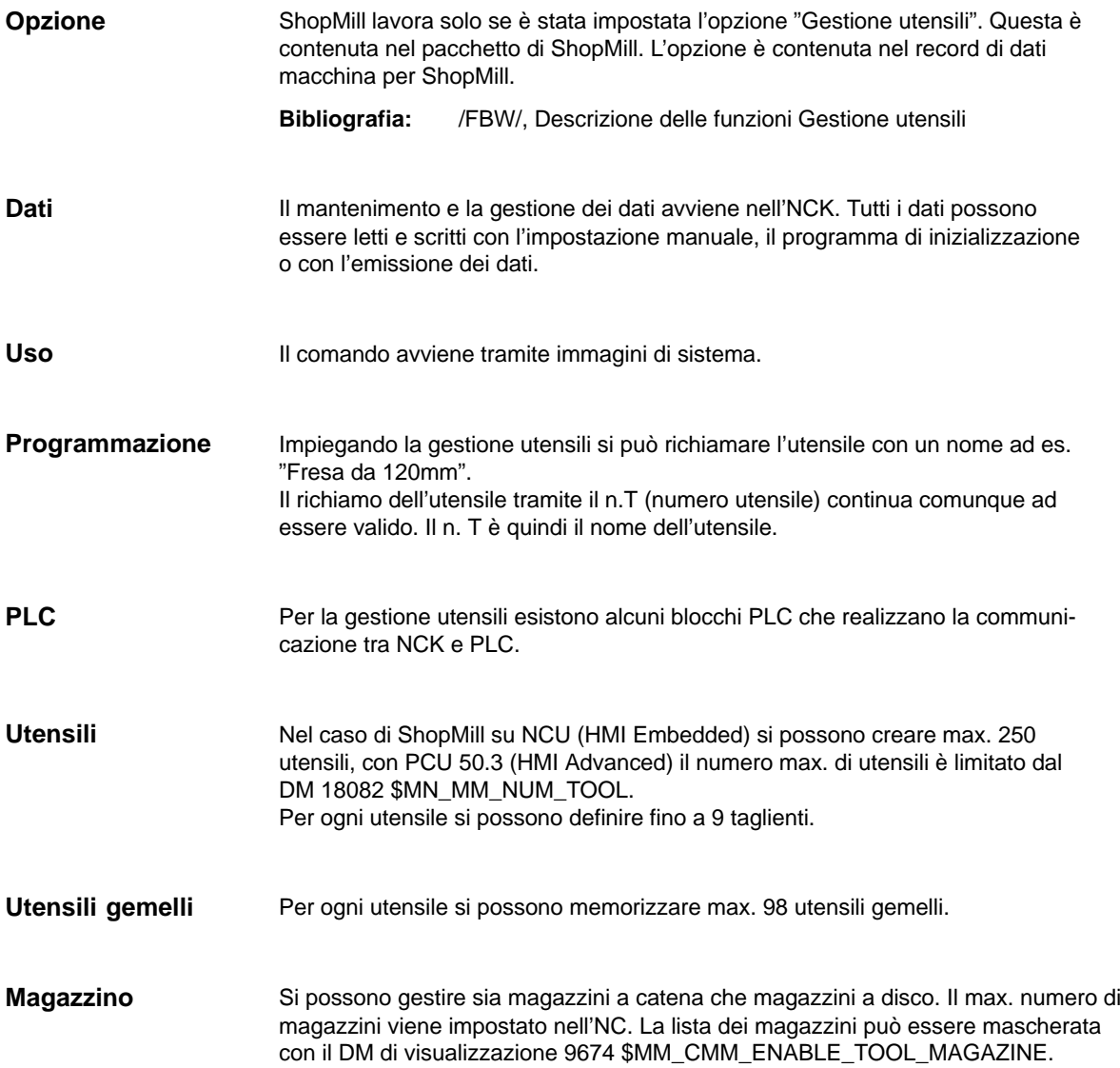

## *8.1 Panoramica delle funzioni*

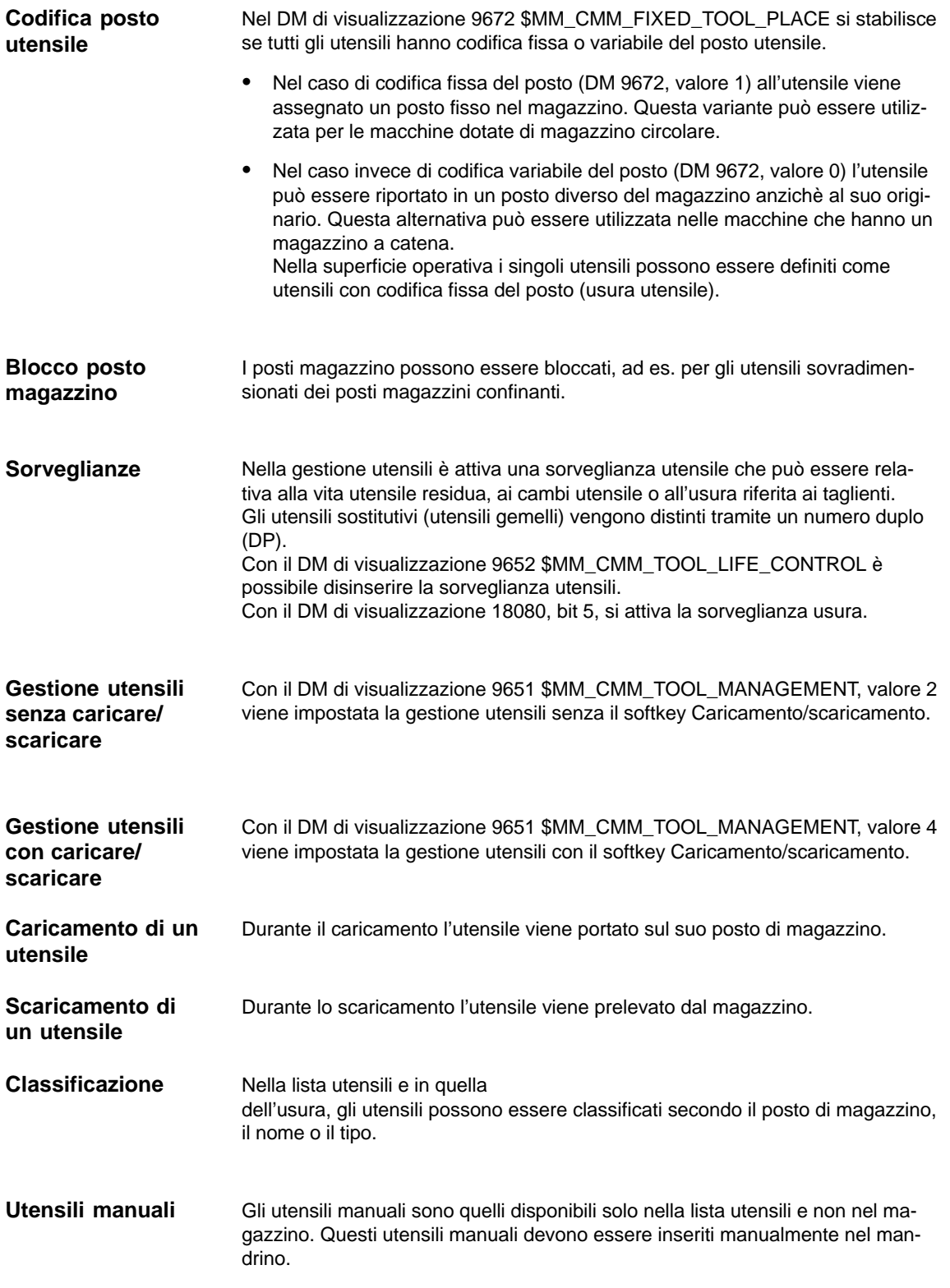

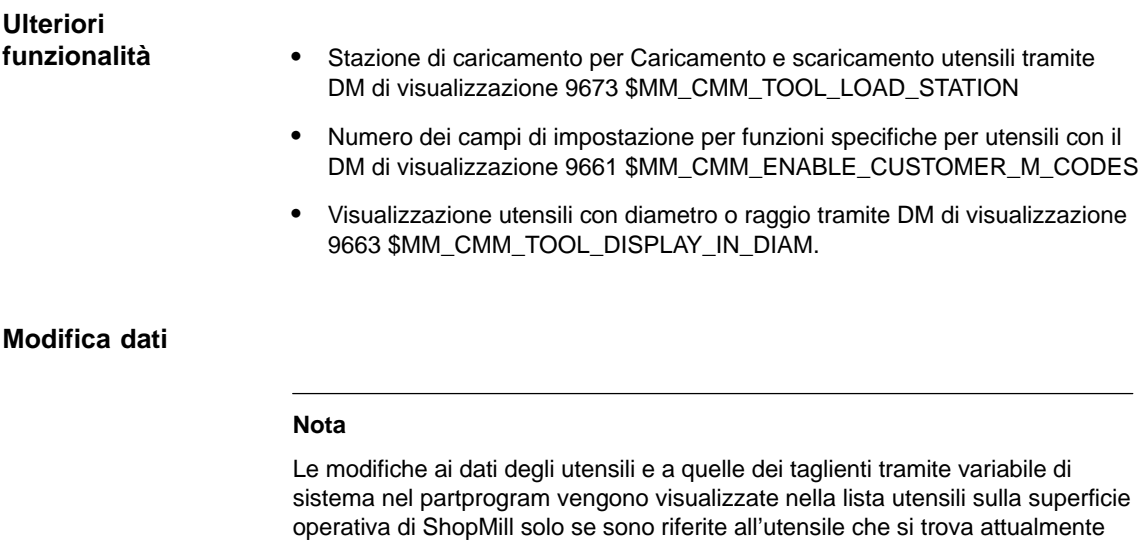

sul mandrino.

## **8.2 Svolgimento della messa in servizio**

La messa in servizio della gestione utensili può essere eseguita insieme alla messa in servizio di ShopMill (vedere il capitolo 4.2"Svolgimento della prima messa in servizio") o di seguito.

Per eseguire la messa in servizio della gestione utensili, procedere come segue:

- 1. Messa in servizio NCK
- 2. Messa in servizio PLC
- 3. Adattamento dei dati macchina di visualizzazione
- 4. Predisporre il ciclo di cambio utensile

Se sulla macchina è già allestita una gestione utensili non è necessario installare di nuovo una gestione utensili per ShopMill. Quindi la messa in servizio dell'NCK, del PLC e del ciclo di cambio utensile non serve e si devono soltanto adattare i dati macchina di visualizzazione.

Per una descrizione precisa della messa in servizio della gestione utensili consultare:<br>Bibliografia:

/FBW/, Descrizione delle funzioni Gestione utensili

#### **Nota**

Con la PCU 50.3 la messa in servizio della gestione utensili (creazione del file di configurazione e dei dati PLC) può essere eseguita anche nella superficie operativa CNC–ISO.

**Bibliografia:** /FBW/, Descrizione delle funzioni Gestione utensili
#### **Presupposti**

- È stata eseguita la messa in servizio della PCU ed è stata realizzato il collegamento con l'NCK.
- La messa in servizio NCK è stata eseguita con i dati macchina standard.

#### **Esecuzione**

- Immettere i dati macchina NCK per la gestione utensili.
- Ricreare il file di configurazione per la gestione utensili o utilizzare oppure adattare gli esempi della toolbox.
- Caricare il file di configurazione nel controllo.

### **8.3.1 Immissione dei dati macchina NCK**

Per la gestione utensili è necessario impostare i dati macchina per l'impostazione della memoria e l'attivazione della gestione utensili.

**Dati macchina per l'impostazione della memoria**

Per la gestione utensili è necessario abilitare la memoria nella RAM bufferrizzata.

Devono essere impostati i seguenti dati macchina:

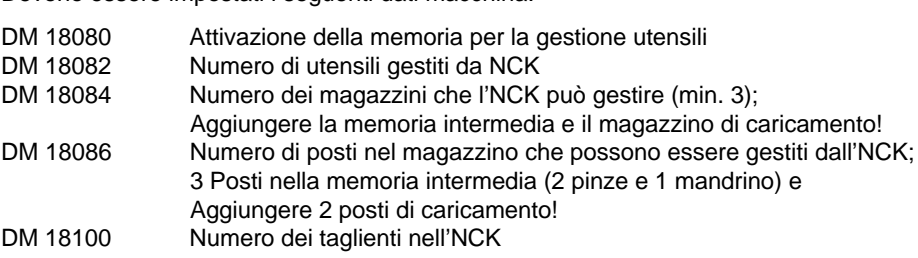

#### **Nota**

ShopMill è in grado di gestire 9 taglienti per ogni utensile. Il numero complessivo di tutti i taglienti disponibili viene definito nel DM 18105 MM\_MAX\_CUTTING\_EDGE\_NO. Non è necessario indicare qui il numero degli utensili moltiplicato per 9 taglienti. Indicare invece il numero approssimativo dei taglienti necessari.

#### **Esempio**

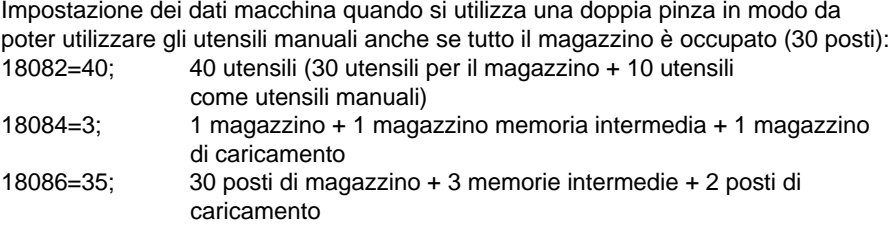

#### **Nota**

18100=80; 80 taglienti

Tramite l'impostazione dei dati macchina si riserva soltanto la memoria, mentre l'assegnazione dei posti nel magazzino ecc. avviene solo quando viene generato e caricato il file di configurazione (vedere il capitolo 8.3.3 "Generazione e caricamento del file di configurazione").

Con la modifica dei dati macchina "che condizionano la memoria" la RAM bufferizzata viene riformattata. Perciò i dati devono essere prima salvati in modo appropriato.

### **Dati macchina per l'attivazione della gestione utensili**

In aggiunta si devono impostare i seguenti dati macchina per l'attivazione della gestione utensili:

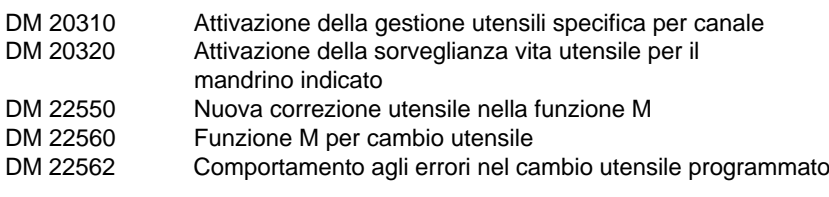

#### **Nota**

Con i DM 20310 \$MC\_TOOL\_MANAGEMENT\_MASK e DM 18080 \$MN\_MM\_TOOL\_MANAGEMENT\_MASK i bit 0–3 devono essere settati sempre allo stesso modo.

#### **Preimpostazione**

Una descrizione dettagliata dei dati macchina NCK per la gestione utensili si trova nel seguente capitolo 8.3.2 "Descrizione dei dati macchina NCK per la gestione utensili".

# **8.3.2 Descrizione dei dati macchina NCK**

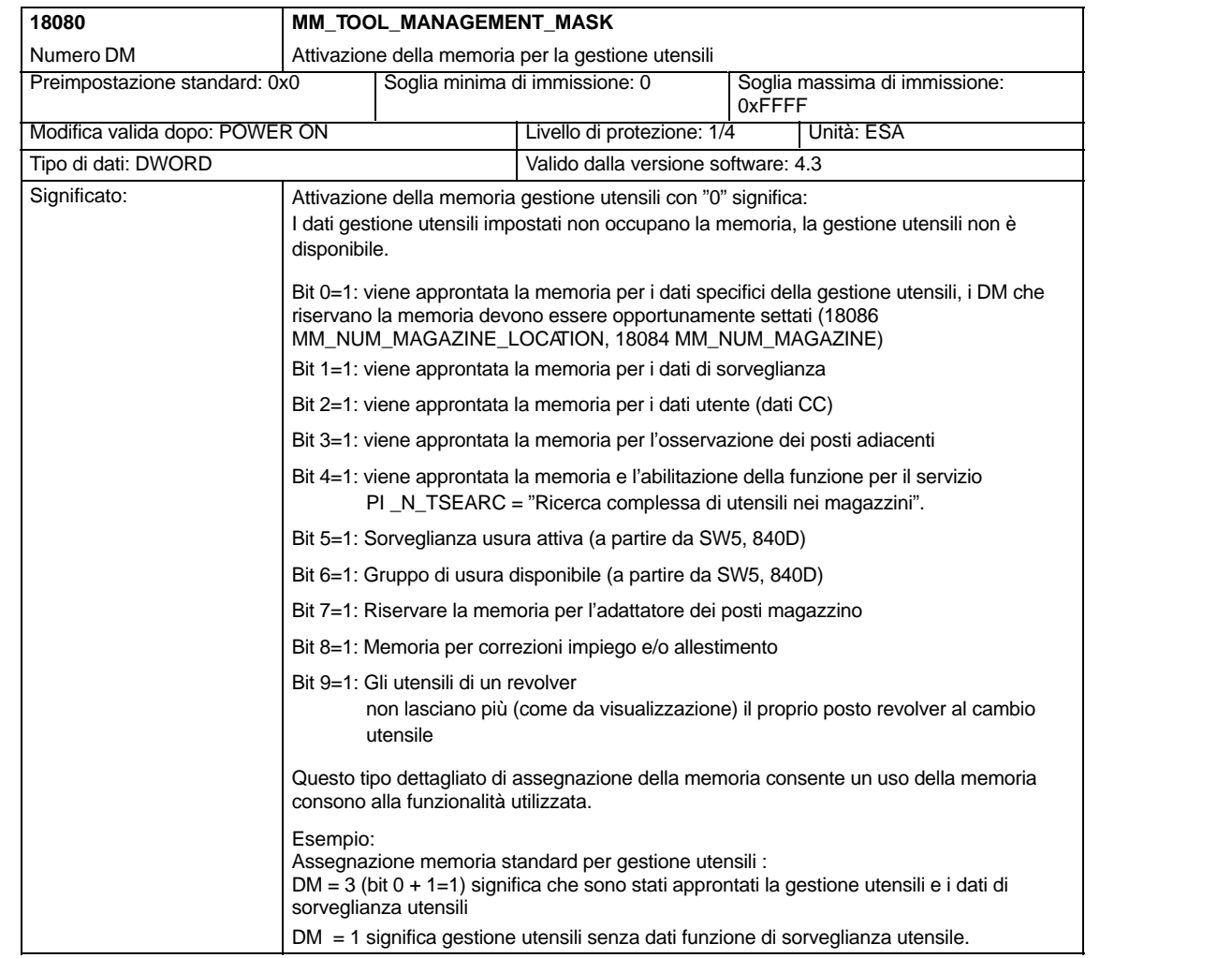

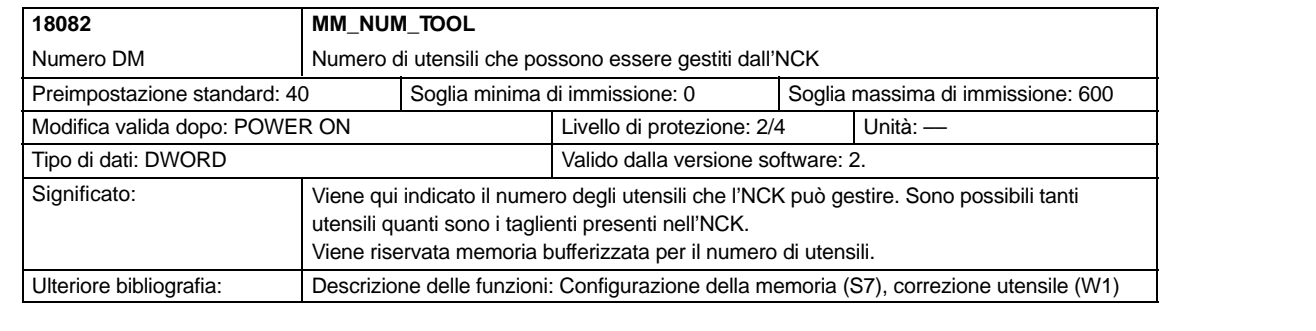

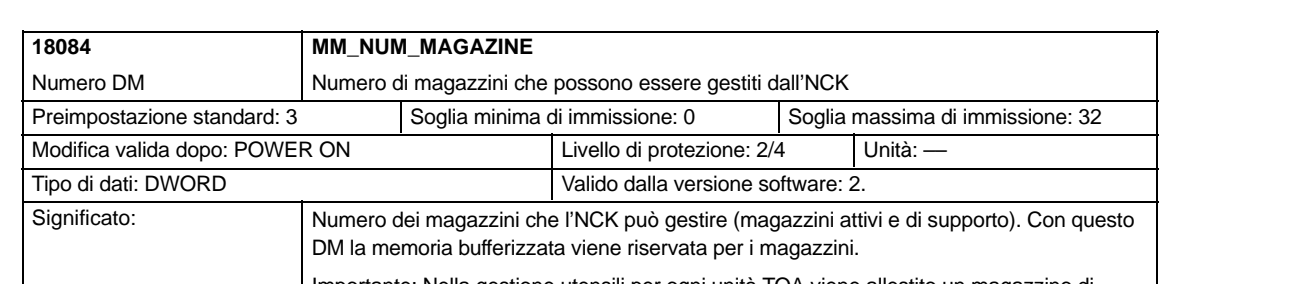

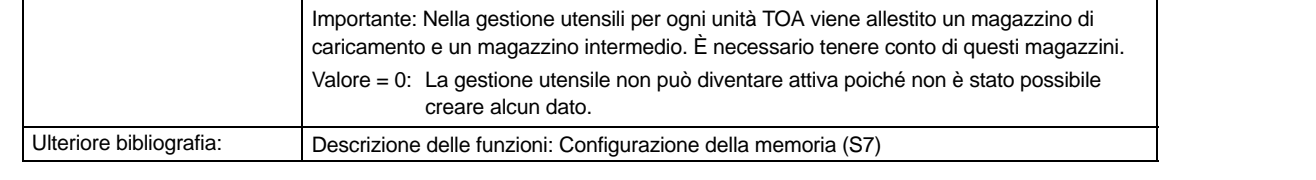

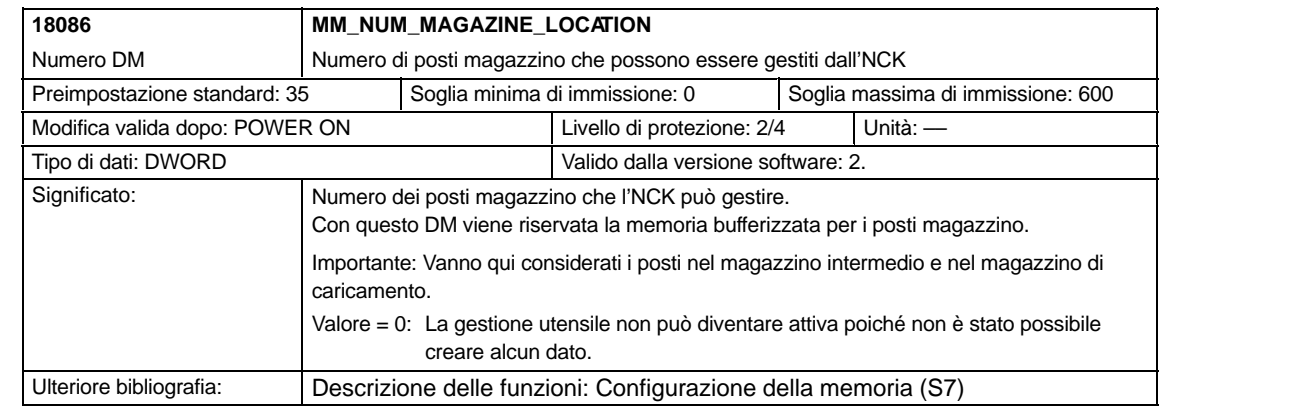

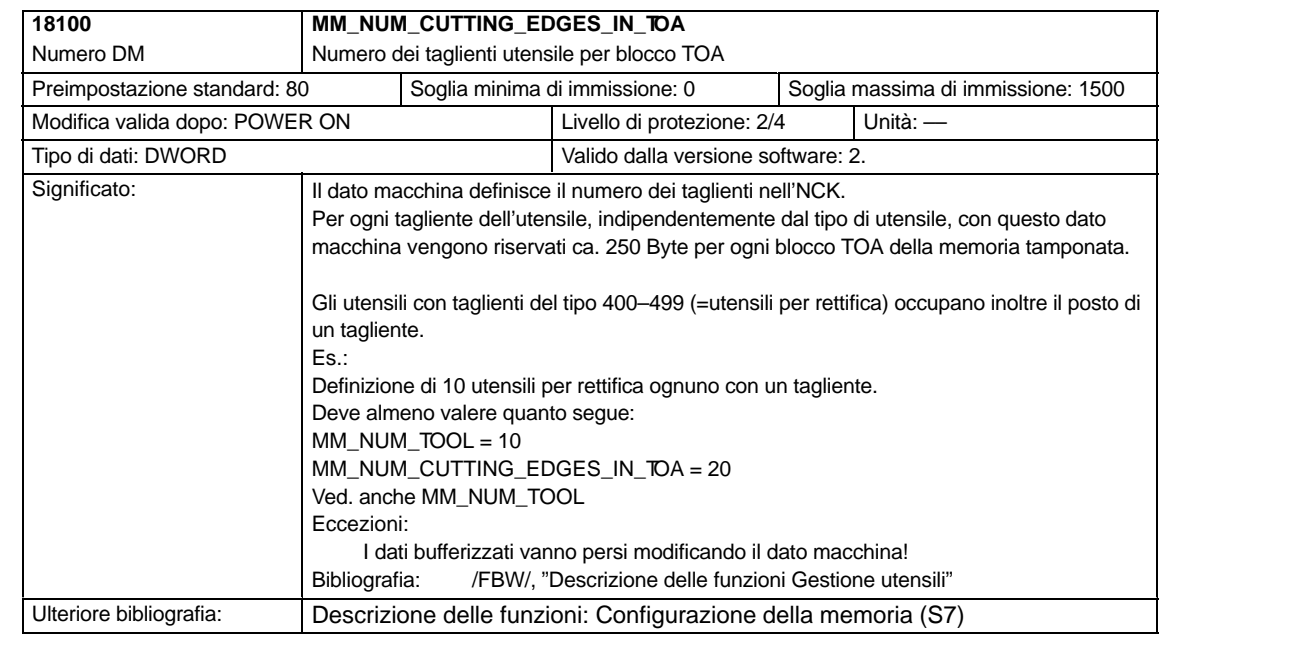

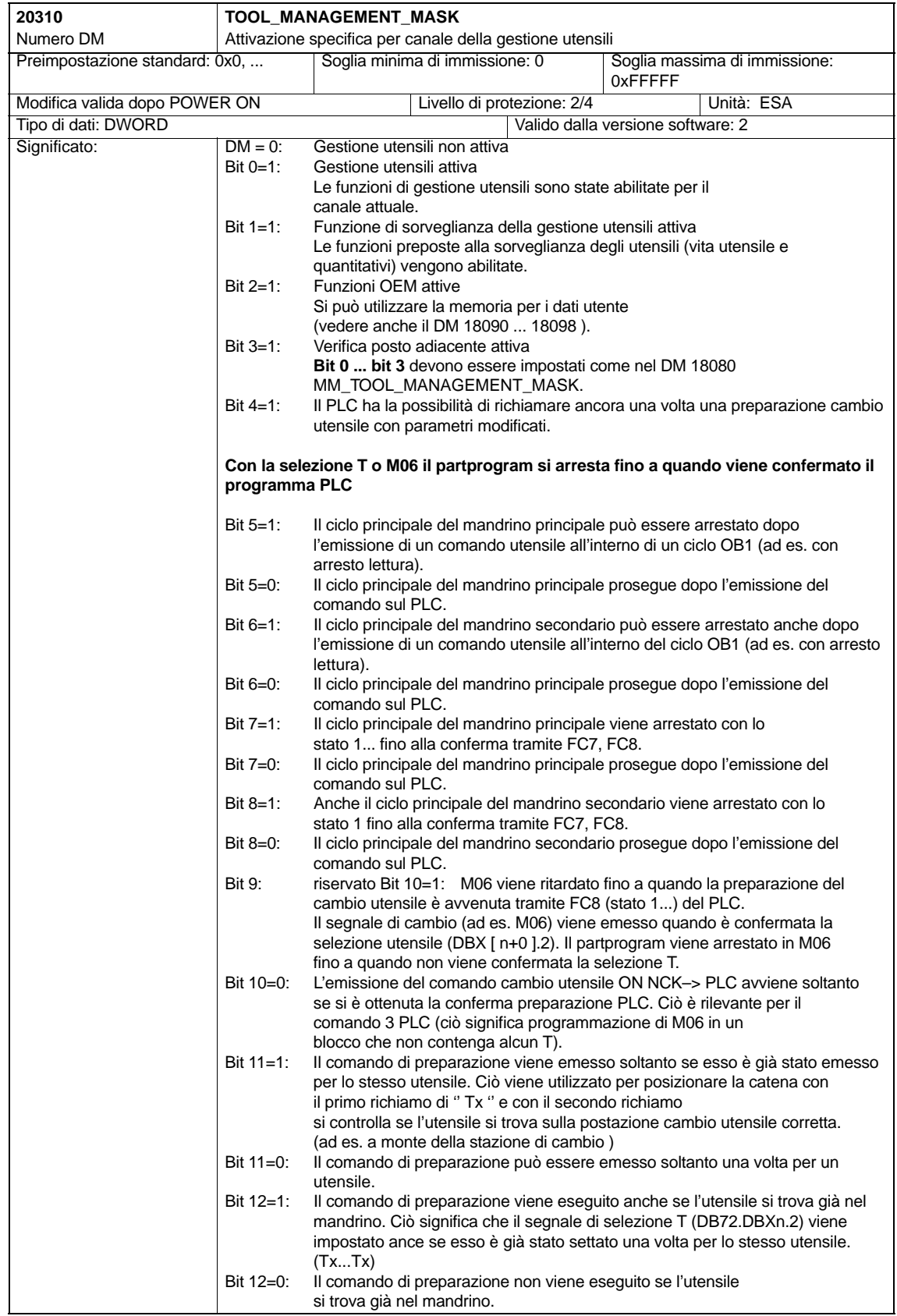

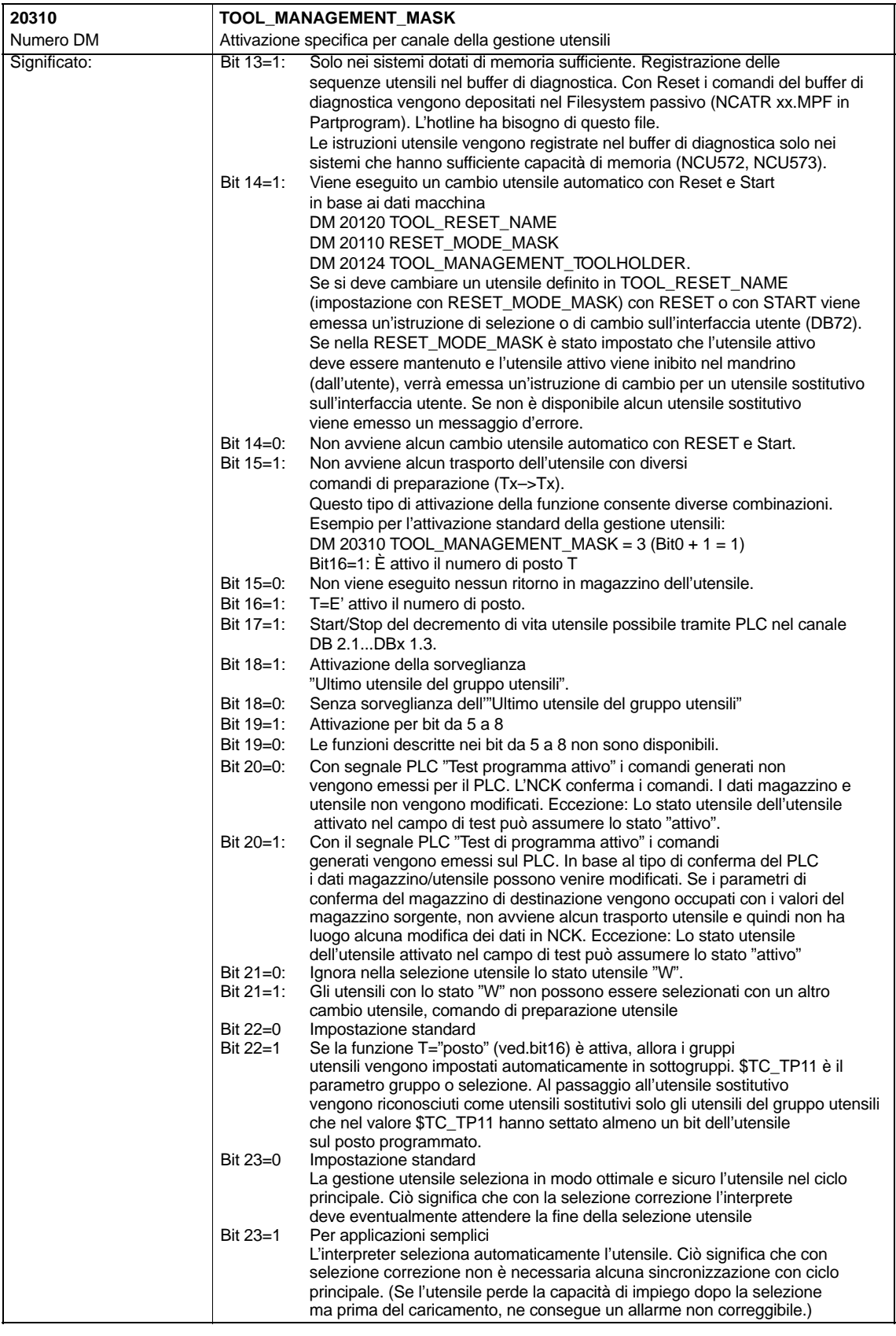

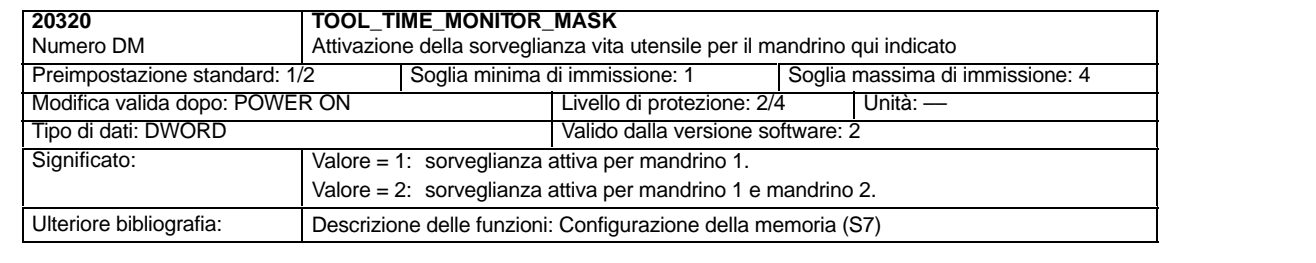

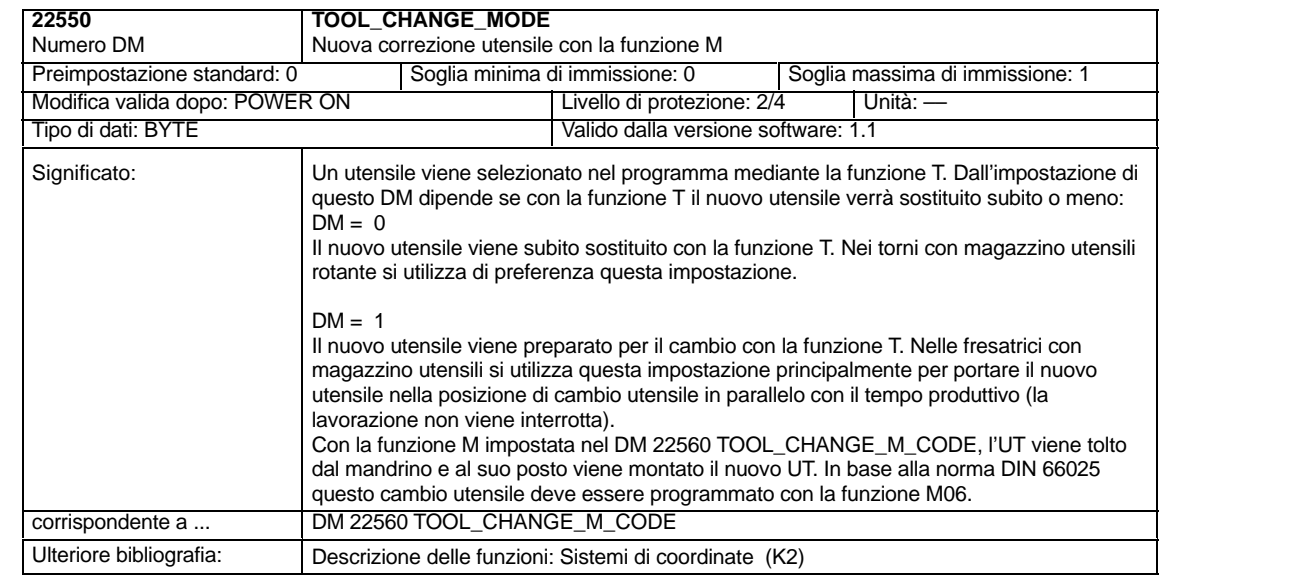

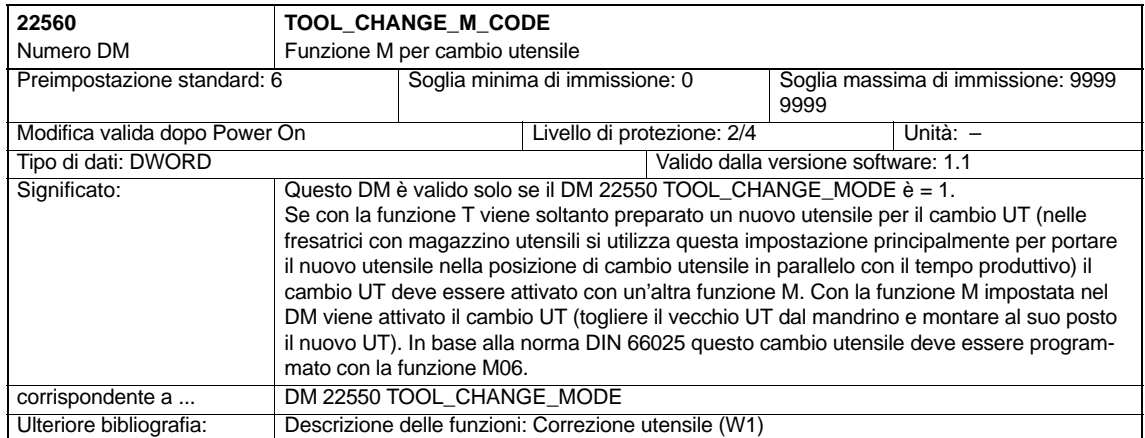

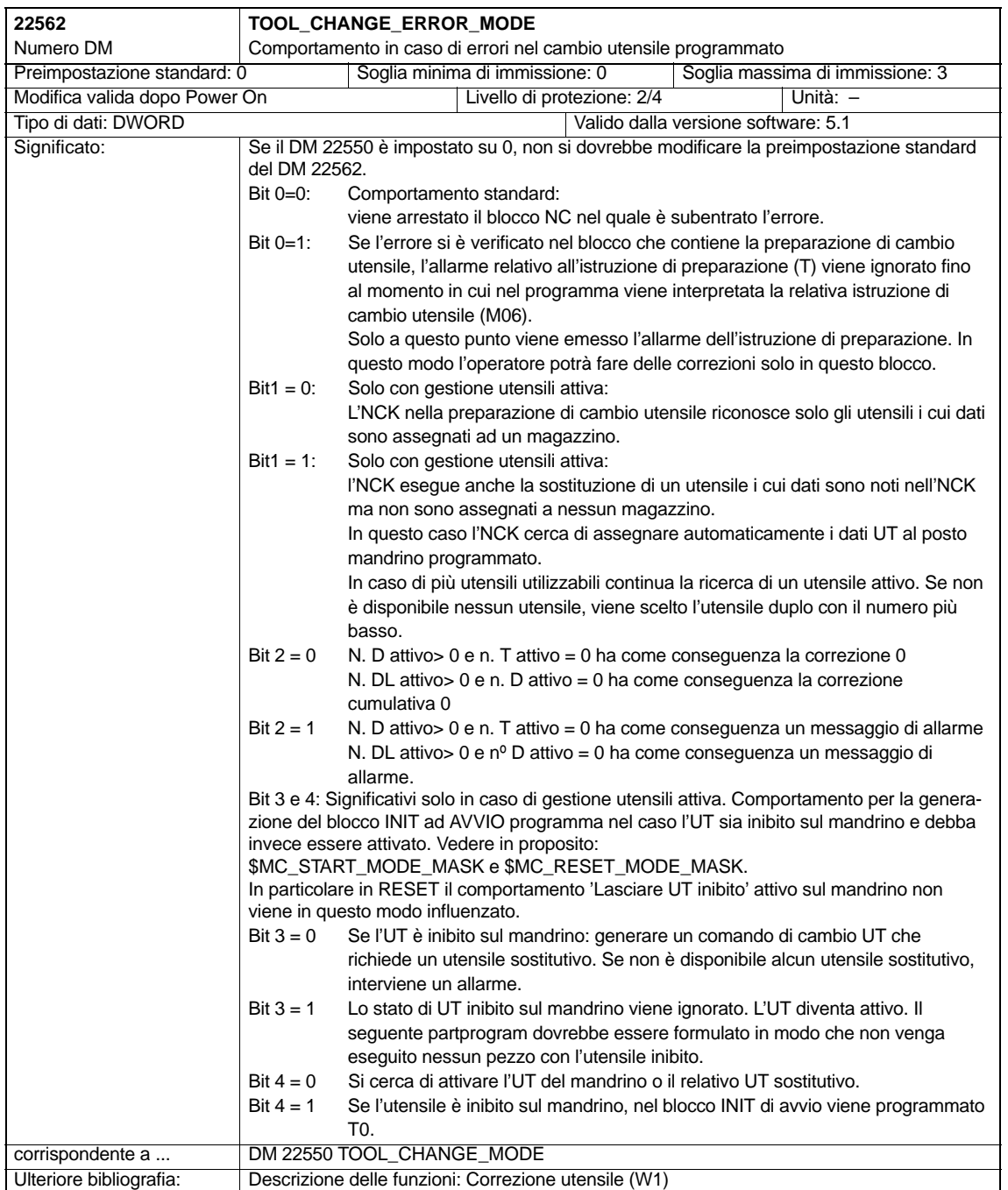

**Esempi** 

### **8.3.3 Generazione e caricamento delfile di configurazione**

Per la messa in servizio della gestione utensili è necessario generare un file di configurazione che dovrà essere caricato nell'NCK.

Generare un nuovo file di configurazione per la gestione utensili oppure modificare gli esempi contenuti nel Toolbox.

#### **Nota**

Verificare che i dati del file di configurazione concordino con i dati macchina per la gestione utensile.

Il file di configurazione deve comprendere i seguenti passi:

- Definizione del tipo di strategia di ricerca
- Definizione del magazzino reale
- Definizione del magazzino intermedio
- Definizione del magazzino di caricamento
- Definizione dei posti del magazzino reale
- Definizione dei posti del magazzino intermedio
- Definizione dell'assegnazione mandrino
- Definizione dei posti del magazzino di caricamento
- Definizione delle distanze dal magazzino reale

Trasferire il file di configurazione nell'NCK.

Gli esempi che seguono sono contenuti nel Toolbox in \ShopMill\_Turn:

- TM\_WO\_GR.8X0 (configurazione senza pinza doppia ad es. per un magazzino a disco) con questo contenuto:
	- 1 magazzino reale con 30 posti
	- 1 mandrino
	- 2 posti di caricamento
- TM\_W\_GR.8X0 (configurazione con pinza doppia ad es. per un magazzino a catena) con questo contenuto:
	- 1 magazzino reale con 30 posti
	- 1 mandrino
	- 2 pinze
	- 2 posti di caricamento

Adattare eventualmente i file di configurazione nei punti contrassegnati in **grassetto**.

```
%_N_TO_TMA_INI
                   CHANDATA (1)
                   ;–––––––––––––––––––
                   ;configurazione magazzino
                   ;–––––––––––––––––––
                   ;cancellare i dati precedenti
                   ;––––––––––––––––
                   $TC_MAP1 [0]=0
                   $TC_DP1 [0,0]=0
                   ;modo della strategia di ricerca
                   ;–––––––––––––––––
                   $TC_MAMP2=257 ; ricerca utensili attivi dal
                                           1º posto in avanti
                   ;definizione del magazzino
                   ;––––––––––––––
                   ;magazzino reale
                   $TC MAP1 [1]=1 ; tipo di magazzino (1: a catena)
                   $TC_MAP3 [1]=17 ; stato del magazzino (17: magazzino
                   attivo
                                        ; abilitato per caricamento)
                   $TC_MAP6 [1]=1 ; numero righe del magazzino
                   $TC_MAP7 [1]=30 ; numero posti del magazzino
                   ;memoria intermedia
                   $TC_MAP1 [9998]=7 ; tipo di magazzino (7: memoria intermedia)
                   $TC_MAP3 [9998]=17
                   $TC_MAP6 [9998]=1
                   $TC_MAP7 [9998]=3 ; numero posti nella memoria intermedia
                                         ; (3: mandrino con pinza doppia)
                   ;magazzino di caricamento
                   $TC_MAP1 [9999]=9 ; tipo di magazzino (9: magazzino di caricamento)
                   $TC_MAP3 [9999]=17
                   $TC_MAP6 [9999]=1
                   $TC_MAP7 [9999]=2 ; numero posti di caricamento
                   ;posti del magazzino reale
                   ;––––––––––––––––––––––––––––––
                   ;posto n. 1
                   $TC_MPP1 [1,1]=1 ; tipo di posto (1: posto magazzino)
                   $TC_MPP2 [1,1]=1 ; tipo di posto
                   $TC_MPP3 [1,1]=1 ; verifica posto adiacente (1: On)
                   $TC_MPP4 [1,1]=2 ; stato posto (2: posto libero)
                   $TC_MPP5 [1,1]=1 ; indice del tipo di posto (1: posto n. 1)
                   ;posto n. 2
                   $TC_MPP1 [1,2]=1 ; tipo di posto (1: posto magazzino)
                   $TC_MPP2 [1,2]=1 ; tipo di posto
                   $TC_MPP3 [1,2]=1 ; verifica posto adiacente (1: On)
                   $TC_MPP4 [1,2]=2 ; stato posto (2: posto libero)
                   $TC_MPP5 [1,2]=2 ; indice del tipo di posto (2: posto n. 2)
Configurazione del
file TM_W_GR.8X0
```
;posto n. 3

```
$TC_MPP1 [1,3]=1 ; tipo di posto (1: posto magazzino)
$TC_MPP2 [1,3]=1 ; tipo di posto
$TC_MPP3 [1,3]=1 ; verifica posto adiacente (1: On)
$TC_MPP4 [1,3]=2 ; stato posto (2: posto libero)
$TC_MPP5 [1,3]=3 ; indice del tipo di posto (3: posto n. 3)
.
.
.
;posto n. 29
$TC_MPP1 [1,29]=1 ; tipo di posto (1: posto magazzino)
$TC_MPP2 [1,29]=1 ; tipo di posto
$TC_MPP3 [1,29]=1 ; verifica posto adiacente (1: On)
$TC_MPP4 [1,29]=2 ; stato posto (2: posto libero)<br>$TC_MPP5 [1,29]=29 ; indice del tipo di posto (29:
                     ; indice del tipo di posto (29: posto n. 29)
;posto n. 30
$TC_MPP1 [1,30]=1 ; tipo di posto (1: posto magazzino)
$TC_MPP2 [1,30]=1 ; tipo di posto
$TC_MPP3 [1,30]=1 ; verifica posto adiacente (1: On)
$TC_MPP4 [1,30]=2 ; stato posto (2: posto libero)
$TC_MPP5 [1,30]=30 ; indice del tipo di posto (30: posto n. 30)
;posti della memoria intermedia
;–––––––––––––––––––––––––––––––––
;mandrino
$TC_MPP1 [9998,1]=2 ; tipo di posto (2: mandrino)
$TC_MPP2 [9998,1]=0 ; tipo di posto
$TC_MPP3 [9998,1]=0 ; verifica posto adiacente
$TC_MPP4 [9998,1]=2 ; stato posto (2: posto libero)
$TC_MPP5 [9998,1]=1 ; indice del tipo di posto (1: posto n. 1)
;pinza 1
$TC_MPP1 [9998,2]=3 ; tipo di posto (3: pinza)
STC MPP2 [9998,2]=0 ; tipo di posto
$TC_MPP3 [9998,2]=0 ; verifica posto adiacente
$TC_MPP4 [9998,2]=2 ; stato posto (2: posto libero)
$TC_MPP5 [9998,2]=1 ; indice del tipo di posto (1: posto n. 1)
;pinza 2<br>$TC_MPP1 [9998,3]=3
                    ; tipo di posto (3: pinza)
$TC_MPP2 [9998,3]=0 ; tipo di posto
$TC_MPP3 [9998,3]=0 ; verifica posto adiacente
$TC_MPP4 [9998,3]=2 ; stato posto (2: posto libero)
$TC_MPP5 [9998,3]=2 ; indice del tipo di posto (2: posto n. 2)
;assegnazione della memoria intermedia al mandrino
;–––––––––––––––––––––––––––––––––––––
$TC_MLSR [2,1]=0 ; 1º pinza
$TC_MLSR [3,1]=0 ; 2º pinza
;posti del magazzino di caricamento
;–––––––––––––––––––––––––––––––––
;1º posto di caricamento
$TC_MPP1 [9999,1]=7 ; tipo di posto (7: posto di caricamento)
$TC_MPP2 [9999,1]=0 ; tipo di posto
$TC_MPP3 [9999,1]=0 ; verifica posto adiacente
$TC_MPP4 [9999,1]=2 ; stato del posto (2: posto libero)
$TC_MPP5 [9999,1]=1 ; indice del tipo di posto (1: posto n. 1)
```
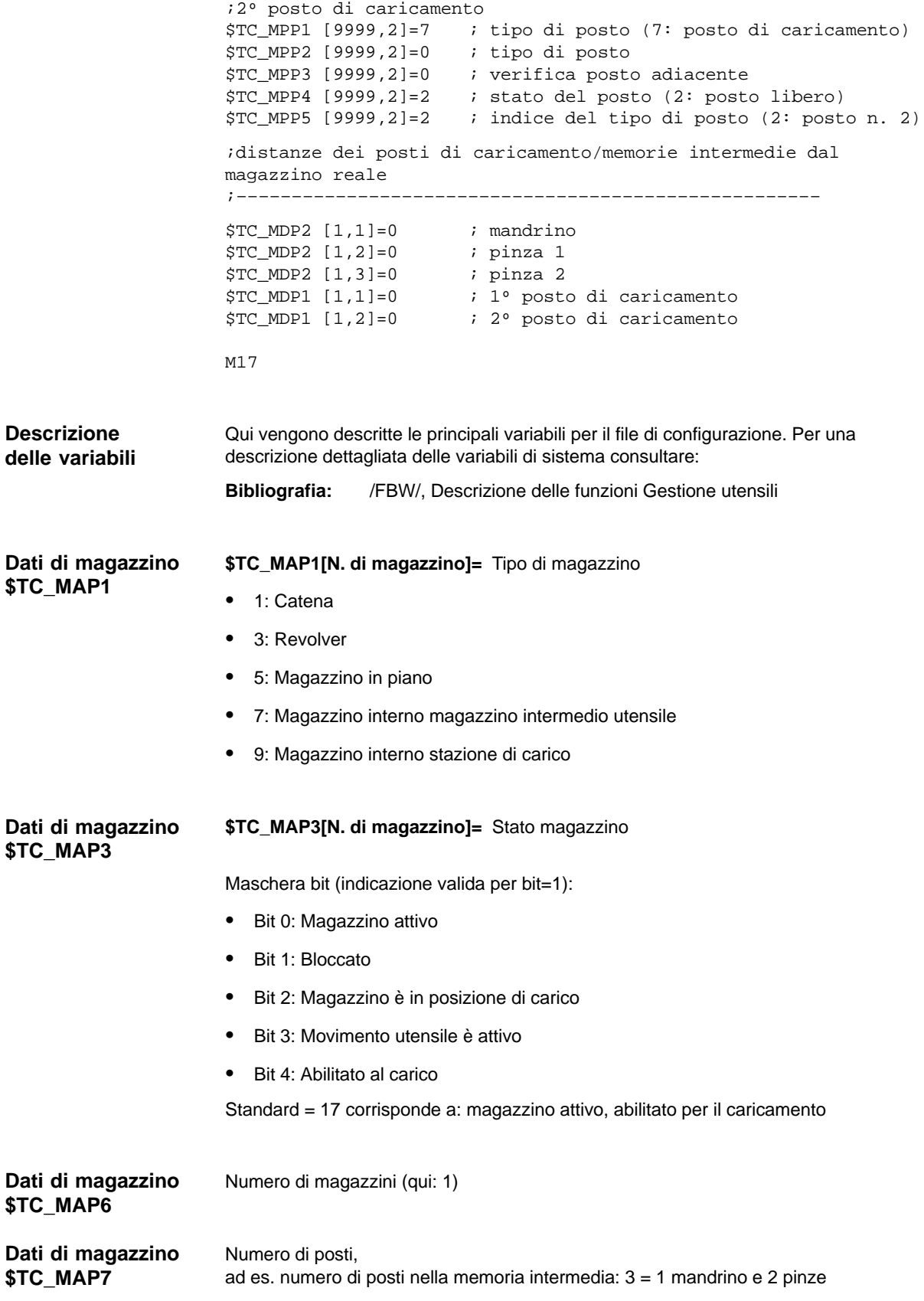

#### **Strategia di ricerca \$TC\_MAMP2**

#### **\$TC\_MAMP2=** Tipo di strategia di ricerca

Questa maschera è suddivisa in un byte destro e uno sinistro,

- il byte destro descrive la ricerca dell'utensile (bit 0 e 1)
- il byte di sinistra descrive la ricerca di un posto libero per l'utensile del mandrino.

Per entrambe le strategie deve essere imesso un valore.

Maschera bit (indicazione valida per bit=1):

- Bit 0: Ricerca utensile attivo del riferimento utensile. (1)
- Bit 1: Ricerca utensile successivo del riferimento utensile. (2)
- Bit 8: Ricerca dal 1º posto in avanti (256)
- Bit 9: Ricerca dal posto attuale in avanti (512)
- Bit 10: Ricerca dall'ultimo posto indietro (1024)
- Bit 11: Ricerca dal posto attuale indietro (2048)
- Bit 12: Ricerca dal posto attuale simmetricamente (4096)

Esempio: \$TC\_MAMP2=4097 (bit 12 e bit 0=1)

Bit 12: Ricerca di un posto libero: ricerca dal posto attuale in modo simmetrico, Bit 0: Ricerca utensile: ricerca utensile attivo

**Tipo di posto \$TC\_MPP1**

- **\$TC\_MPP1[n. di magazzino, n. di posto]=** Tipo di posto:
- $\bullet$  1 = Posto magazzino
- 2 = mandrino
- $3 =$ Pinza
- 4 = Caricatore
- 5 = Posto di trasferimento
- 6 = Stazione di carico
- 7 = Postazione di carico

Standard: Valore conforme al tipo di posto

#### **Tipo di posto \$TC\_MPP2**

**\$TC\_MPP2[N. di magazzino, n. di posto]=** Tipo di posto:

Qui è possibile immettere valori a piacere. I valori devono essere adeguati agli utensili che devono essere caricati nel posto utensile. La memoria intermedia e i posti di caricamento hanno il valore 0!

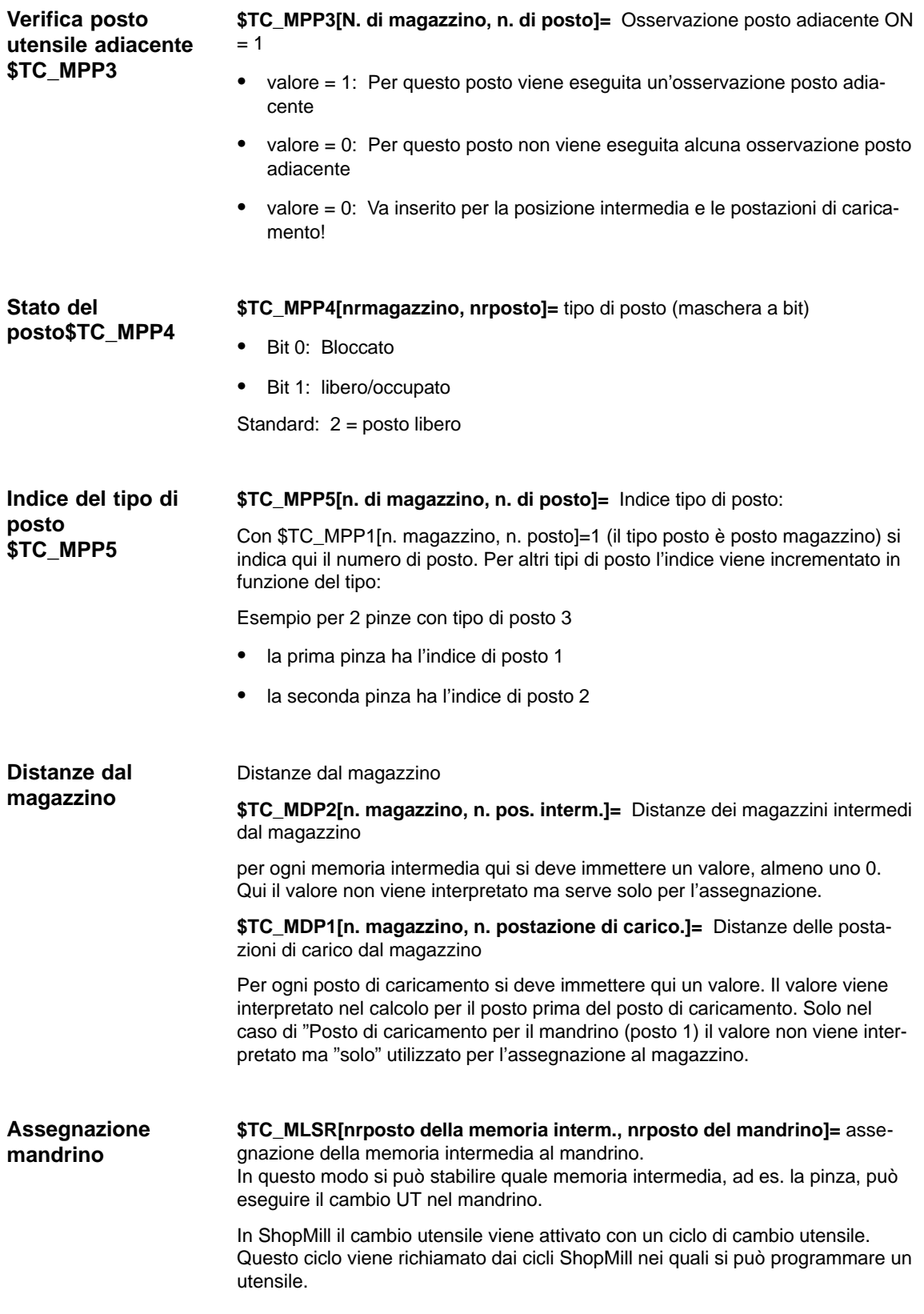

#### **Presupposti**

- È stata eseguita la messa in servizio della PCU ed è stata realizzato il collegamento con l'NCK.
- La messa in servizio NCK con i dati macchina NCK per la gestione utensili è stata eseguita.
- È stato caricato il programma base del PLC.

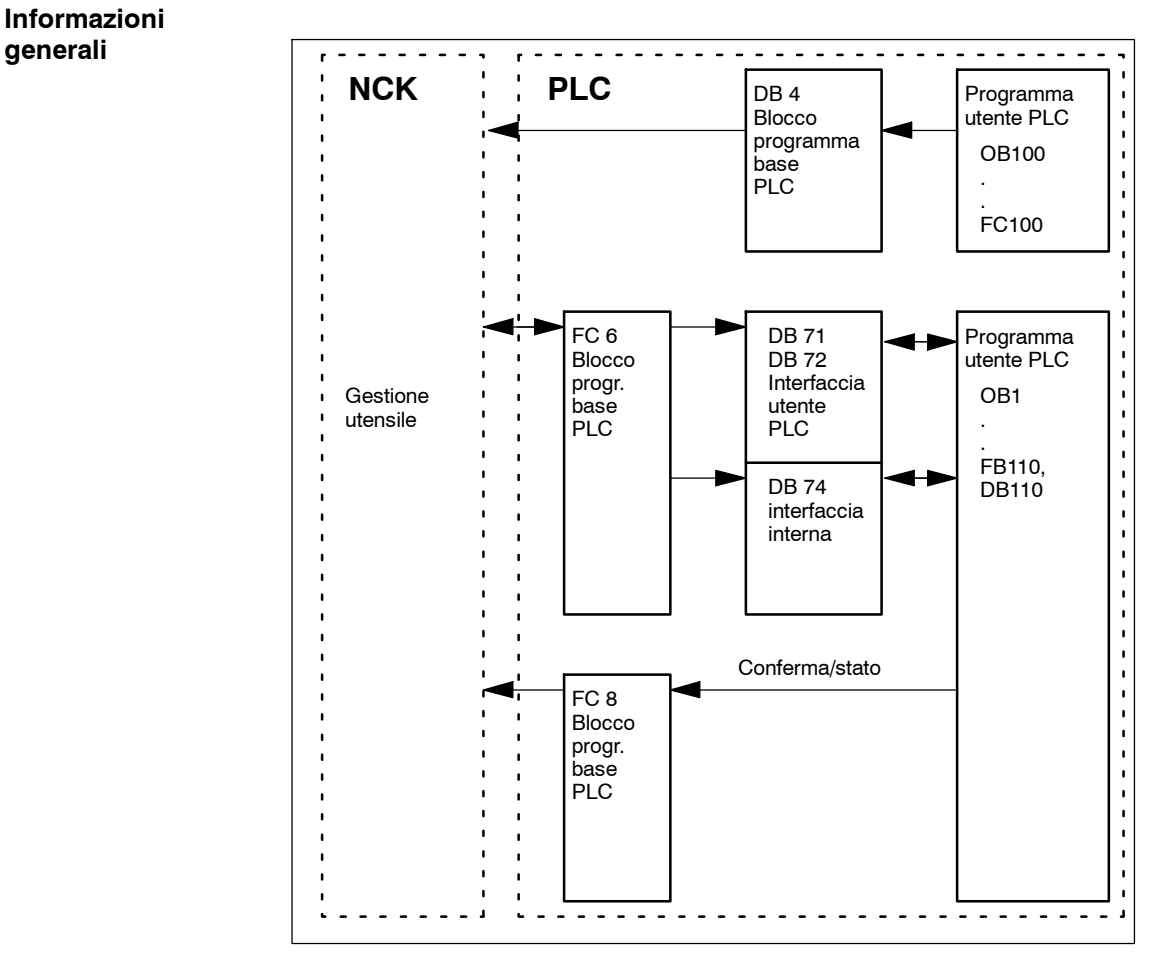

Fig. 8-1 Panoramica della gestione utensili

FC 6 fornisce ai blocchi dati DB71/72 le informazioni per l'utensile nuovo e per quello precedente. Il blocco FC 6 viene richiamato dal programma base del PLC e non deve essere richiamato nel programma utente PLC.

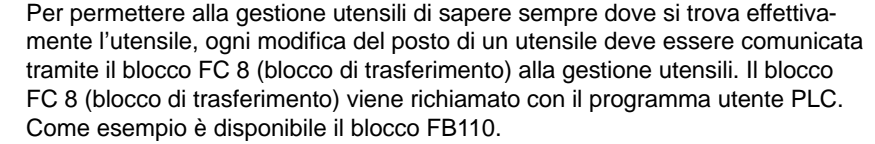

I blocchi dati DB71/72 e 74 vengono creati automaticamente. Le lunghezze dei blocchi dati si ricavano dai parametri per la gestione utensili nel DB4. Il blocco DB4 è descritto dal programma utente PLC. Come esempio è disponibile il blocco FC100.

#### Realizzare il richiamo FC 8 e creare i dati PLC (DB4). Adattare gli esempi per i blocchi FC 100 e FB110 nella directory \ShopMill\_Turn o utilizzare blocchi propri. **Esecuzione**

### **8.4.1 Esempio per FC 100 e FB 110**

Gli esempi AWL TM\_W.AWL e TM\_WO.AWL sono disponibili per la gestione utensili nella directory \ShopMill\_Turn.

#### **Procedimento**

- E' possibile adattare uno dei file sorgente e quindi compilarlo:
	- TM\_WO\_GR.AWL (trasferimento dati senza pinza doppia, ad es. per un magazzino a disco)
	- TM\_W\_GR.AWL (trasferimento dati con pinza doppia, ad es. per un magazzino a catena)

I file sorgente TM\_WO\_GR.AWL e TM\_W\_GR.AWL contengono questi blocchi:

- FC 100 (blocco per i dati PLC della gestione utensili)
- FB 110, DB 110 (Blocchi per il trasferimento dati della gestione utensili)

I blocchi per il trasferimento dei dati della gestione utensili (FB110, DB110) devono essere adattati alle caratteristiche specifiche della macchina.

- Caricare i blocchi generati nel PLC
- Richiamare i blocchi in OB 1 e OB 100.
	- Richiamare FC 100 in OB 100 (prima di FB 1)
	- Richiamare FB 110 in OB 1 (prima di FC 30)

E' necessario mantenere la sequenza nella quale vengono richiamati i blocchi.

Il blocco FC 100 trasferisce i dati PLC della gestione utensili nel DB4. I dati PLC sono impostati per 2 posti di caricamento (DB71) e un mandrino (DB72). Una descrizione dei segnali di DB71 e DB72 si trova nel capitolo 8.4.2 "Descrizione dei segnali". Il parametro "Real MagLoc" di FC 100 (numero di posti nel magazzino reale) deve essere impostato nel richiamo di FC 100. Il blocco FB 110 comanda il trasferimento dati della gestione utensili. Il blocco comprende le seguenti funzioni: **FC 100 FB 110**

- Conferma carico/scarico/rilocazione per la 1a postazione di carico
- Tacitazione preparazione/cambio per il 1º mandrino
- Interruzione, ovvero conferma negativa delle funzioni sopraccitate.

La tacitazione di queste funzioni può essere abilitata dal PLC tramite i parametri di ingresso del blocco FB 110, ad es. tacitazione caricamento/scaricamento con tasto cliente.

I parametri di ingresso sono preimpostati in modo standard per permettere una tacitazione automatica, in modo da poter utilizzare il blocco FB 110 in caso di posti di test senza un ulteriore collegamento alla macchina (vedere la tabella8-1 o8-2). La conferma automatica viene realizzata tramite i segnali di interconnessione dei blocchi dati della gestione utensili che in casi singoli possono essere nascosti.

#### **Trasferimento dei dati senza pinza doppia**

Per il trasferimento dei dati senza pinza doppia si può utilizzare il blocco FB 110 del file sorgente AWL TM\_WO\_GR.AWL.

Qui viene eseguito il cambio utensile dal magazzino al mandrino in un passo. L'utensile proveniente dal magazzino viene sostituito direttamente sul mandrino.

| Segnale      | Tipo        | Preimpo-<br>stazione | <b>Nota</b>                                           |
|--------------|-------------|----------------------|-------------------------------------------------------|
| Prepare IF1  | <b>BOOL</b> | TRUF                 | Tacitare preparazione per mandrino 1                  |
| Change IF1   | <b>BOOL</b> | TRUF                 | Tacitare cambio per mandrino 1                        |
| Load IF1     | <b>BOOL</b> | <b>TRUE</b>          | Conferma carico per postazioni di carico 1            |
| Unload IF1   | <b>BOOL</b> | TRUF                 | Conferma scarico per postazioni di carico 1           |
| Relocate IF1 | <b>BOOL</b> | TRUF                 | Conferma ricarico per postazione di carico 1          |
| Position IF1 | <b>BOOL</b> | <b>TRUE</b>          | Conferma posizionamento per postazione di<br>carico 1 |
| Reset IF IF2 | <b>BOOL</b> | <b>FAI SF</b>        | Interruzione per una della funzioni sopracci-<br>tate |

Tabella 8-1 Parametri di ingresso del blocco FB 110 da file TM\_WO\_GR.AWL

### **Nota**

Il DM 9673 CMM\_TOOL\_LOAD\_STATION definisce tramite quale interfaccia viene caricato o scaricato il magazzino.

#### **Trasferimento dei dati con pinza doppia**

Per il trasferimento dei dati con pinza doppia si può utilizzare il blocco FB 110 del file sorgente TM\_W\_GR.AWL.

Qui viene eseguito il cambio utensile dal magazzino al mandrino in due passi. L'utensile per prima cosa passa dal magazzino alla pinza e quindi viene posizionato sul mandrino.

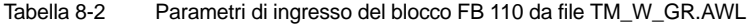

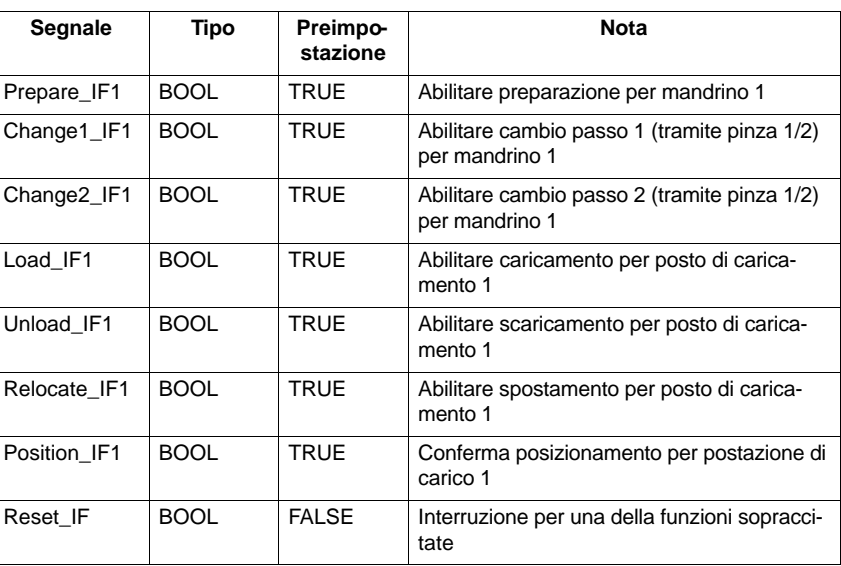

#### **Nota**

Il DM 9673 CMM\_TOOL\_LOAD\_STATION definisce l'interfaccia di caricamento/scaricamento.

### **8.4.2 Descrizione del segnale**

I seguenti blocchi dati vengono utilizzati dalla gestione utensili; ciò significa che non devono essere occupati dal programma utente PLC: **Panoramica dei blocchi dati**

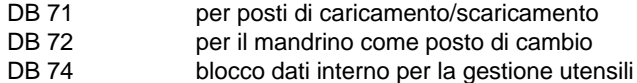

Se vengono modificati i dati di magazzini, magazzini intermedi o posizioni di carico nel ramo di messa in servizio, vanno cancellati i blocchi dati DB 71 ... DB 74 ed è necessario riavviare il PLC.

### **Descrizione del blocco DB71**

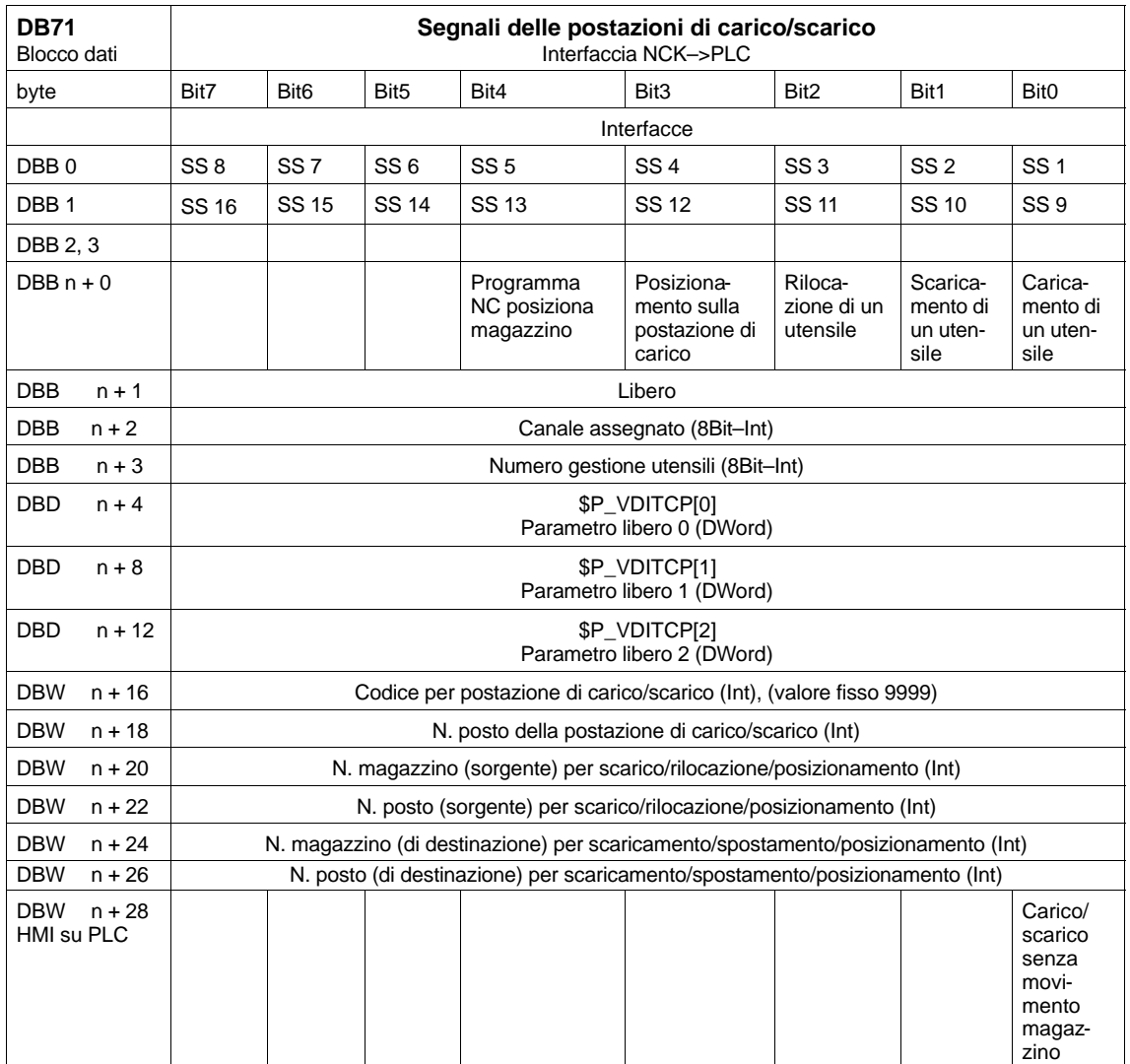

Indirizzi iniziali delle postazioni di carico/scarico:

Postazione di carico/scarico

1: 
$$
n = 4
$$
  
2:  $n = 34$   
3:  $n = 64$   
4:  $n = 94$ 

Esempio per il calcolo dell'indirizzo DBW n+24 (n. magazzino destinazione)

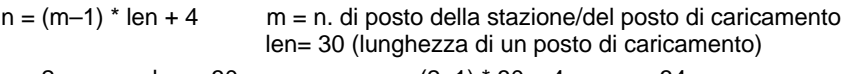

$$
m = 2; \qquad \text{len} = 30 \qquad \qquad n = (2-1) * 30 + 4 = > n = 34
$$
\n
$$
DBW (34 + 24) = DBW 58
$$

L'indirizzo per il n. di magazzino di destinazione della 2a postazione di carico è DBW 58.

Il posto di caricamento 1 è previsto per il caricamento/scaricamento in tutti i mandrini. Di questo si deve tener conto per l'assegnazione delle interfacce di caricamento (vale per ShopMill su NCU (HMI Embedded)); per PCU 50.3 viene considerato automaticamente). Il posto di caricamento 1 viene utilizzato anche per lo spostamento/posizionamento su posti a scelta (ad es. posto nella memoria intermedia).

### **Descrizione del blocco DB72**

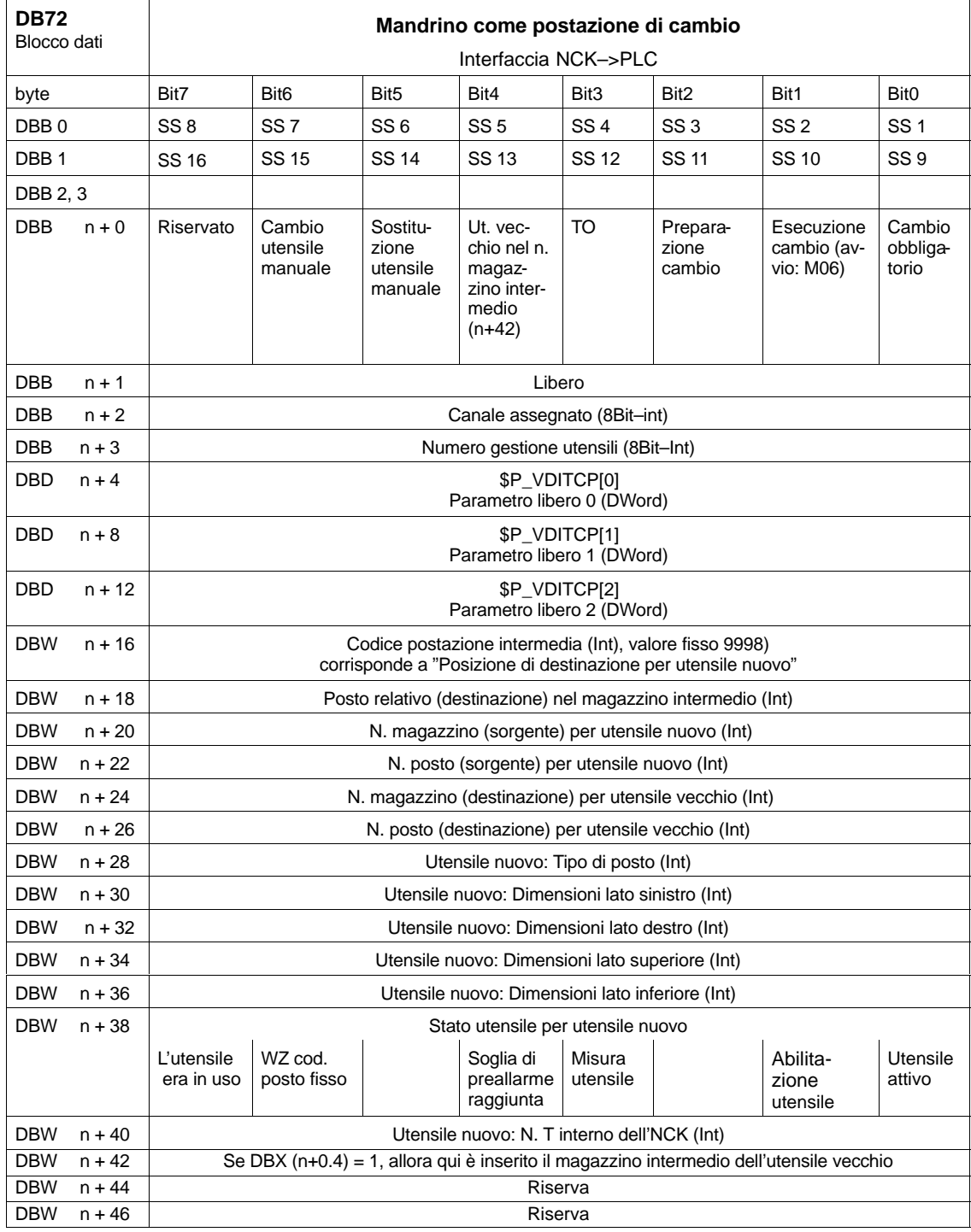

Indirizzi iniziali per mandrini: mandrino 1:  $n = 4$ 

mandrino 2:  $n = 52$ mandrino  $3: n = 100$  $n = (m-1)^*$  len + 4 m = n. posto della postazione di cambio  $len = 48$ 

#### **Nota**

DBB (n+1) ... DBW (n+46) vengono aggiornati **soltanto** con la selezione T.

La descrizione dei blocchi dati DB71 e DB74 si trova in **Bibliografia:** /FBW/, Descrizione delle funzioni Gestione utensili

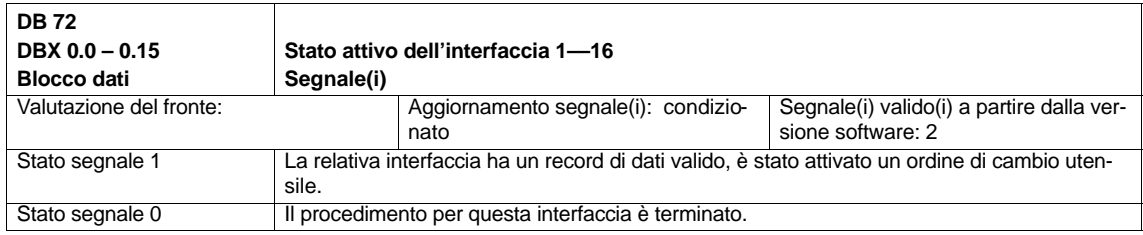

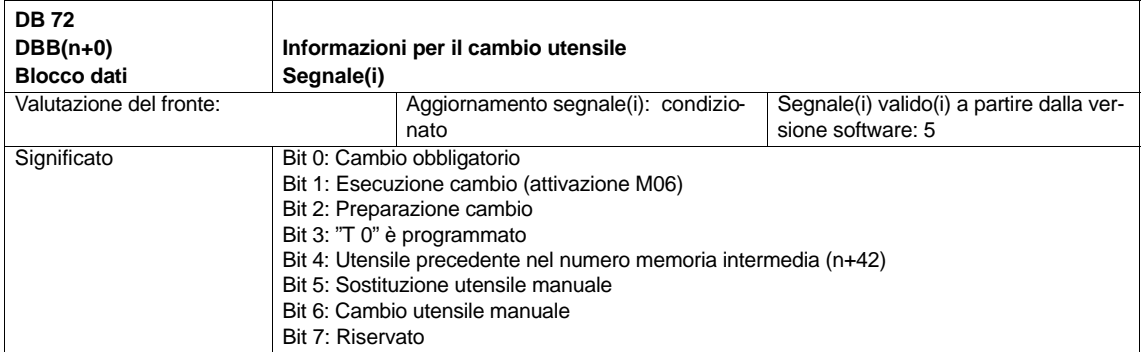

#### **Nota**

I bit in DBB (n+0) (preparazione cambio, esecuzione cambio,...) **non** vengono resettati dal sistema. Sono attuali solo se il relativo bit dell'interfaccia nel DBB0 è impostato su "1". L'utente può comunque, se necessario, resettare i bit.

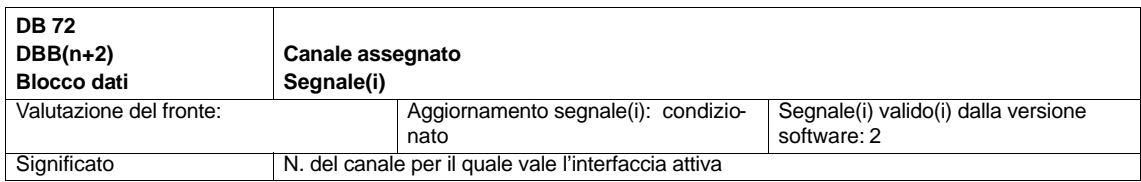

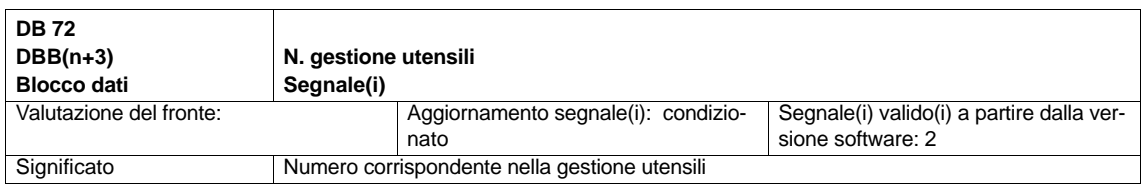

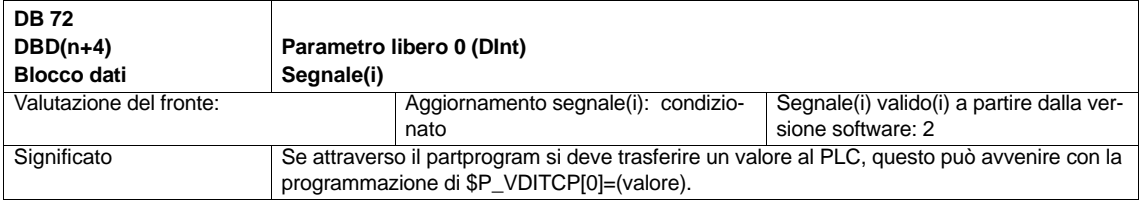

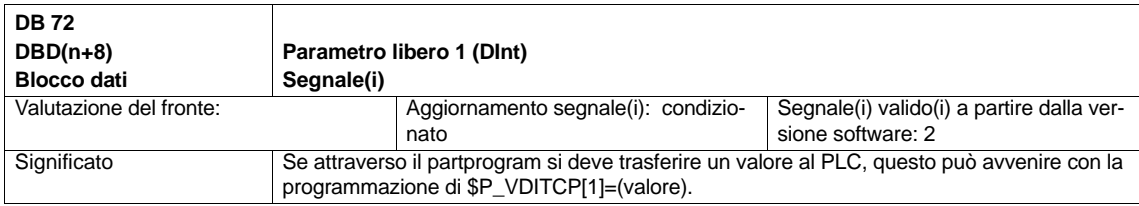

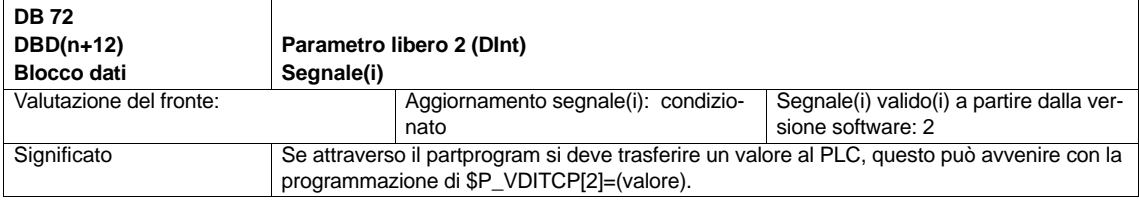

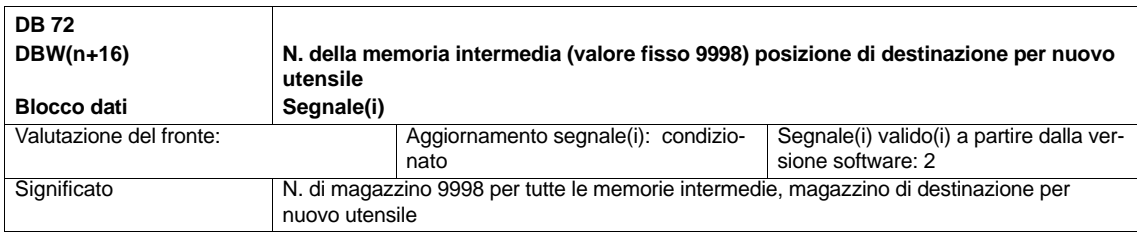

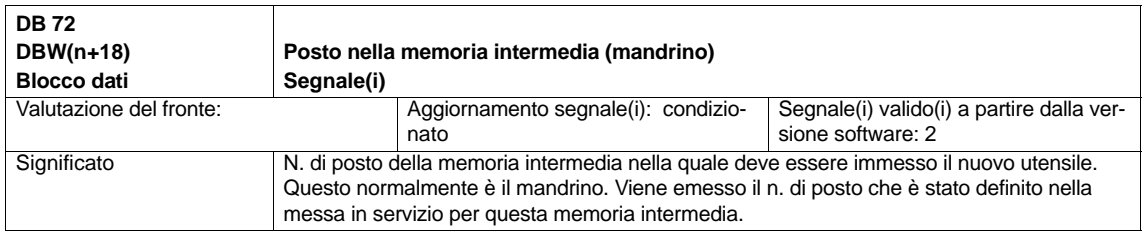

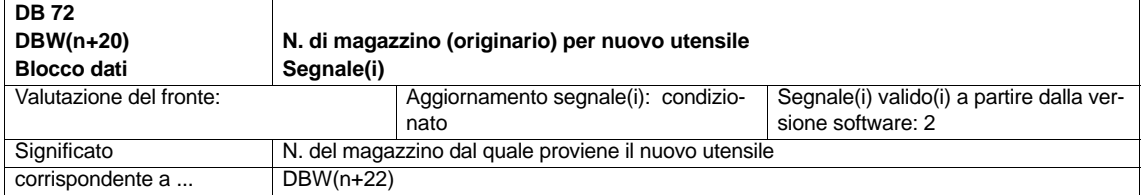

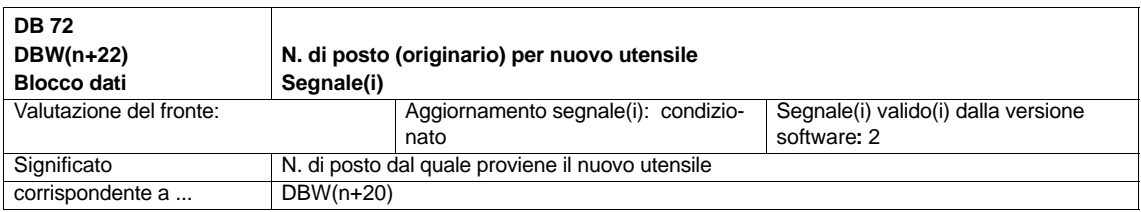

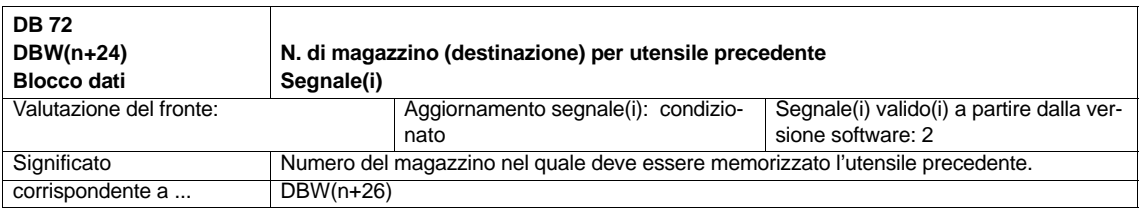

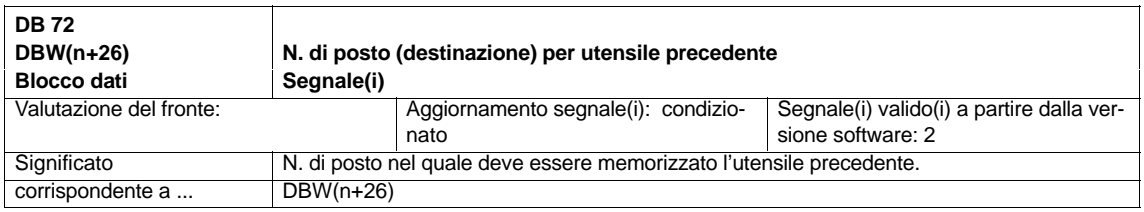

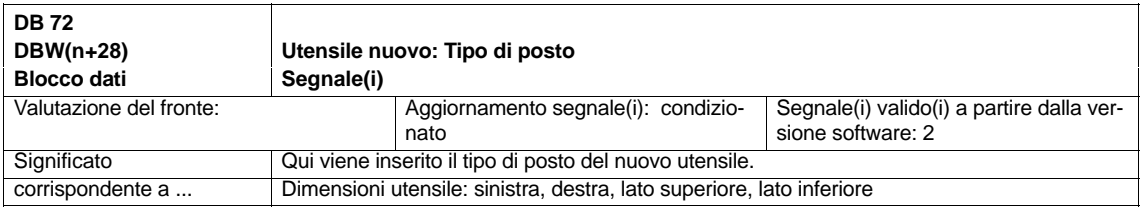

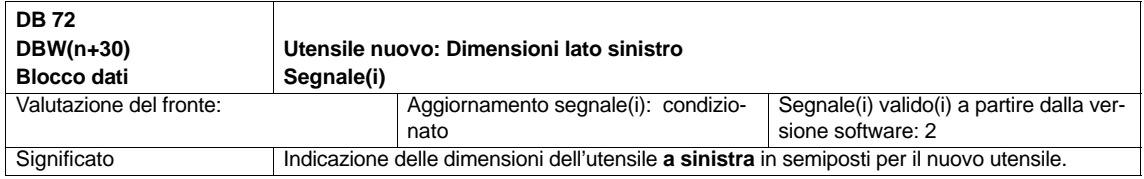

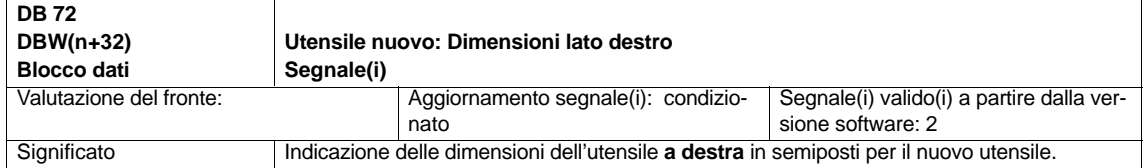

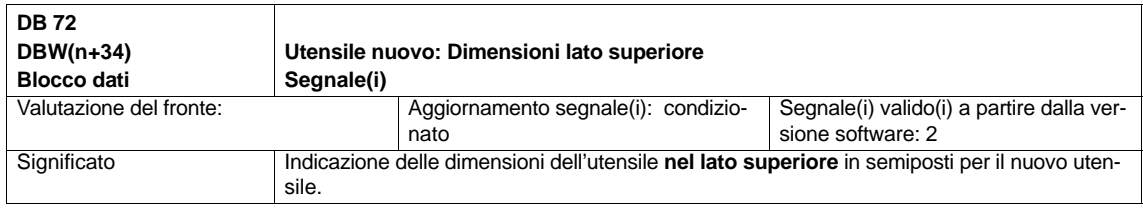

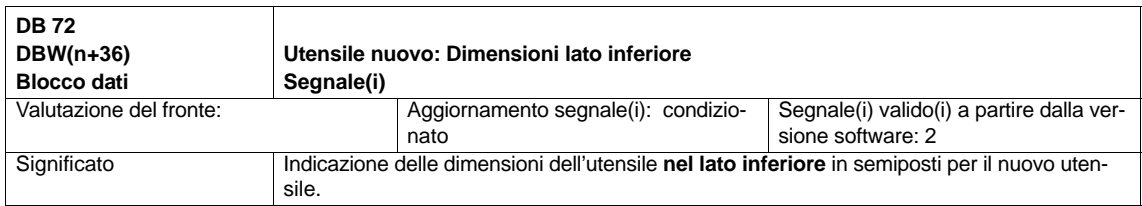

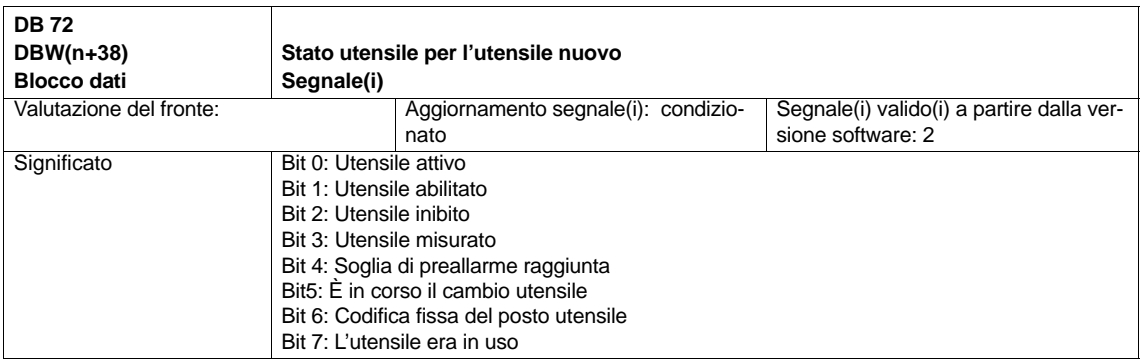

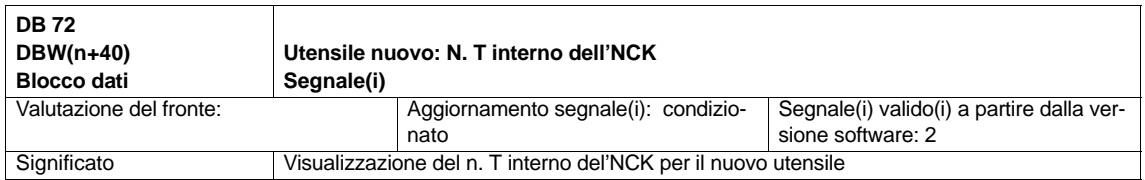

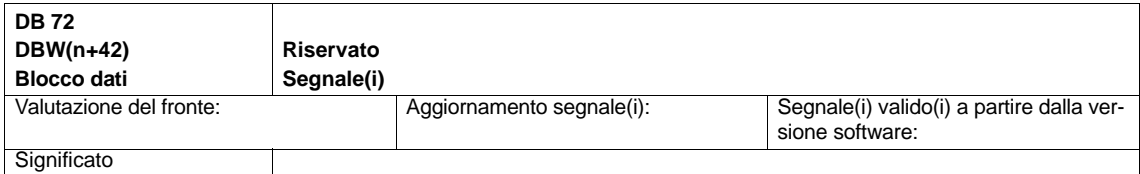

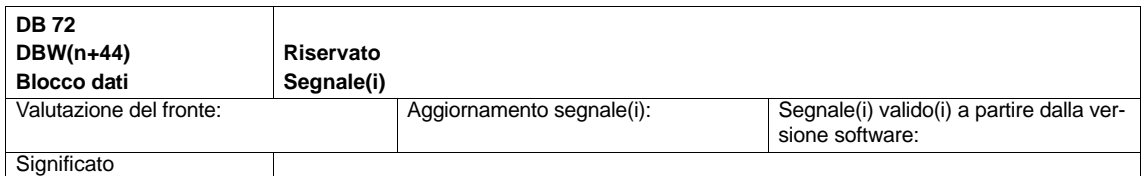

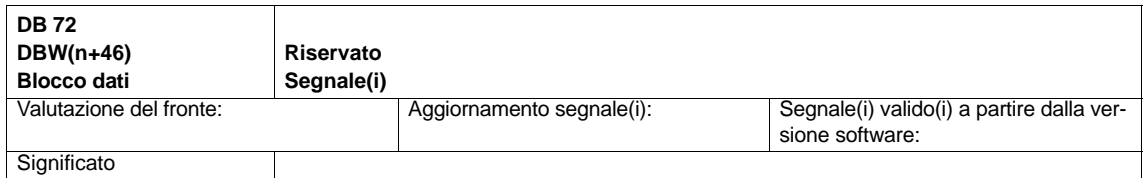

#### *8.5 Dati macchina di visualizzazione*

# **8.5 Dati macchina di visualizzazione**

Con i dati macchina di visualizzazione si ha la possibilità di abilitare determinate funzioni e impostazioni sulla superficie operativa.

DM 9450 \$MM\_WRITE\_TOA\_FINE\_LIMIT Valore limite per usura fine

DM 9478 \$MM\_TO\_OPTION\_MASK Impostazioni per ShopMill

DM 9639 \$MM\_CTM\_MAX\_TOOL\_WEAR Limite max. di impostazione per usura utensile

DM 9651 \$MM\_CMM\_TOOL\_MANAGEMENT Variante gestione utensili

DM 9652 \$MM\_CMM\_TOOL\_LIFE\_CONTROL Sorveglianza utensile

DM 9661 \$MM\_CMM\_ENABLE\_CUSTOMER\_M\_CODES Numero campi di impostazione per funzioni specifiche per utensili

DM 9663 \$MM\_CMM\_TOOL\_DISPLAY\_IN\_DIAM Visualizzazione raggio/diametro per utensile

DM 9667 \$MM\_CMM\_FOLLOW\_ON\_TOOL\_ACTIVE Preselezione utensile attiva

DM 9671 \$MM\_CMM\_TOOL\_LOAD\_DEFAULT\_MAG Caricamento utensile magazzino di default

DM 9672 \$MM\_CMM\_FIXED\_TOOL\_PLACE Codice posto fisso

DM 9673 \$MM\_CMM\_TOOL\_LOAD\_STATION Numero stazione di carico

DM 9674 \$MM\_CMM\_ENABLE\_TOOL\_MAGAZINE Visualizzazione della lista magazzino

DM 9687 \$MM\_CMM\_TOOL\_MOVE\_DEFAULT\_MAG Trasferimento utensile magazzino di default

La preimpostazione e la descrizione dei dati macchina si trovano nel capitolo 7.2 "Dati macchina di visualizzazione per ShopMill".

# **8.6 Ciclo di cambio utensile**

**Svolgimento**

Il ciclo di cambio utensile di ShopMill realizza queste fuzioni:

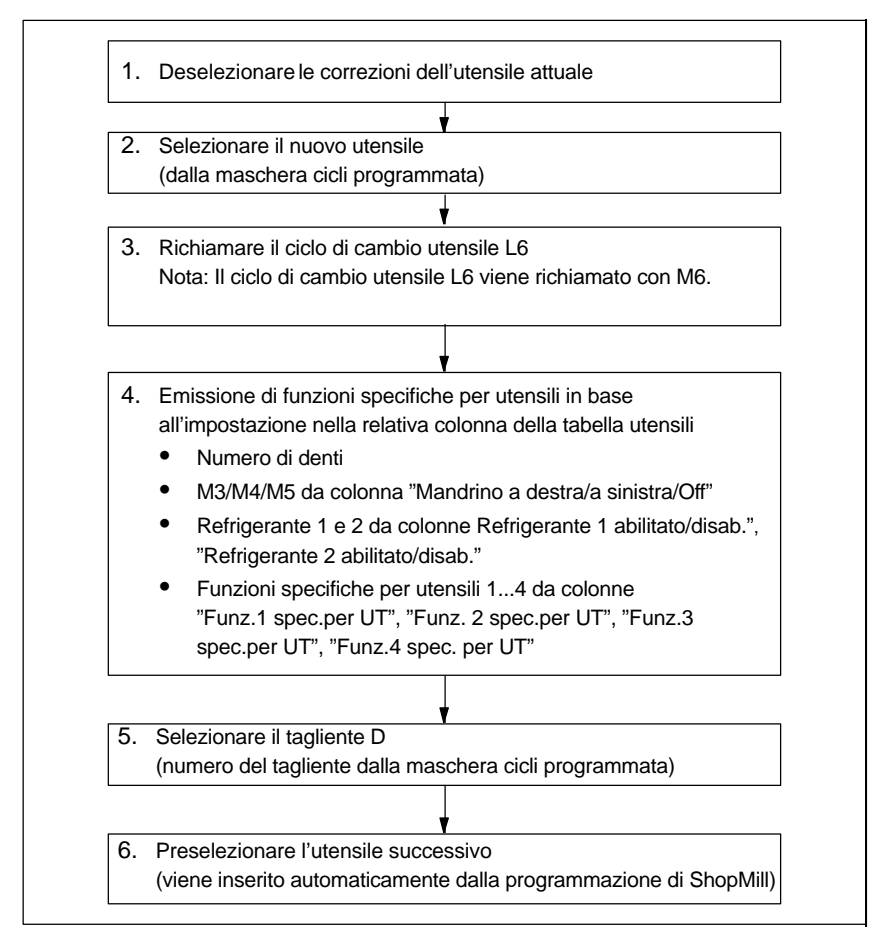

Fig. 8-2 Ciclo di cambio utensile in ShopMill

#### **Nota**

Il numero di denti viene memorizzato nel parametro utensile 24 (\$TC\_DP24), la direzione di rotazione del mandrino, il refrigerante e le funzioni specifiche degli utensili nel parametro utensile 25 (\$TC\_DP25).

Per le funzioni specifiche della macchina nel cambio utensile è necessario creare un file per il ciclo di cambio utensile ad es. L6.

*8.6 Ciclo di cambio utensile*

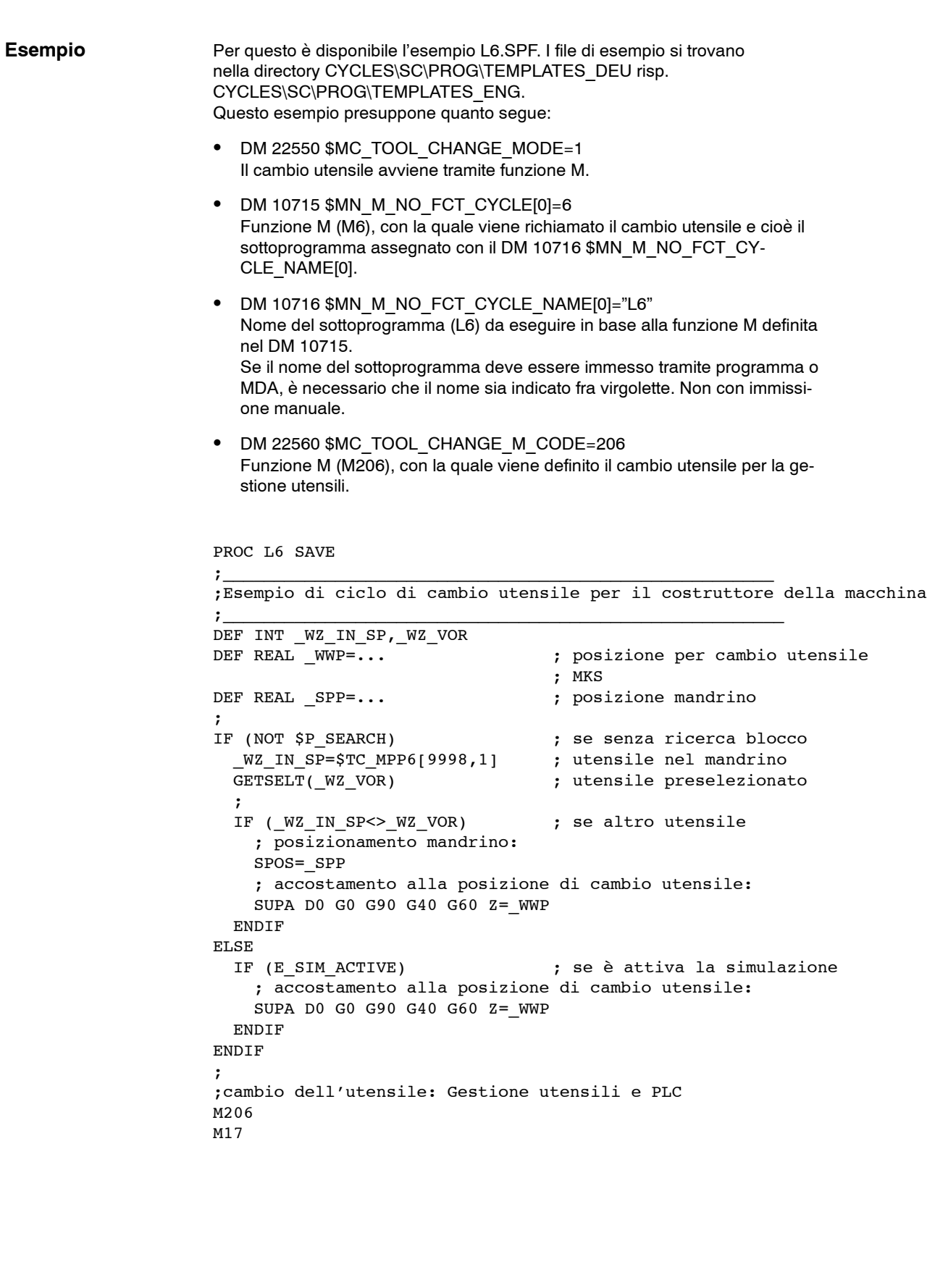

#### **Nota**

Nell'esempio per il ciclo di cambio utensile L6 nelle righe "DEF REAL \_WWP=..." e "DEF REAL \_SPP=..." si devono indicare dei valori invece di "...".

Nel ciclo di cambio utensile L6 sono contenuti questi passi:

- 1. Posizionamento del mandrino (non con simulazione attiva)
- 2. Accostamento alle posizioni di cambio utensile nel sistema di coordinate della macchina
- 3. Esecuzione del cambio utensile (M206)

Dopo il ciclo di cambio utensile, l'utensile deve trovarsi ad una distanza (altezza) sicura per permettere tutti i movimenti nel piano.

# **8.7 Utensili manuali**

Gli utensili manuali sono utensili che sono necessari durante una lavorazione e che si trovano però solo nella lista utensili e non nel magazzino utensili. Questi utensili manuali devono pertanto essere inseriti o rimossi manualmente dal mandrino.

#### Con il DM 22562 \$MC\_TOOL\_CHANGE\_ERROR\_MODE,

Bit 1=1, nel cambio utensile si possono selezionare altri utensili che non hanno un posto assegnato nel magazzino.

In caso di inserimento, rimozione e sostituzione di un utensile manuale viene emesso ogni volta un allarme.

(ad es.: "Canale 1, utensile manuale Fresa20, n. Duplo 1 inserimento su supporto 1." Questo significa che l'utensile manuale Fresa20 deve essere inserito nel mandrino.)

Gli utensili manuali nell'interfaccia PLC vengono contrassegnati con il n. di posto 1 nel magazzino 9999. Nel DB72 DBB (n+0) viene impostato il bit 5 per l'inserimento e il bit 6 per la rimozione dell'utensile.

### **8.8 Abilitazione mandrino,refrigerante e funzioni specifiche per utensile**

#### **Mandrino, refrigerante**

Nella gestione utensili è possibile assegnare a un utensile il senso di rotazione del mandrino (destrorso/sinistrorso/off) e il refrigerante.

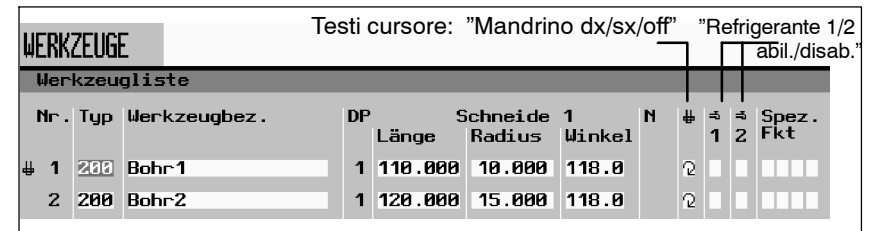

Fig. 8-3 Lista utensili: Refrigerante e senso di rotazione del mandrino

L'assegnazione dei refrigeranti alle rispettive funzioni M corrispondenti viene eseguita con questi dati macchina: DM 9680 \$MM\_CMM\_M\_CODE\_COOLANT\_I DM 9681 \$MM\_CMM\_M\_CODE\_COOLANT\_II DM 9668 \$MM\_CMM\_M\_CODE\_COOLANT\_I\_AND\_II DM 9686 \$MM\_CMM\_M\_CODE\_COOLANT\_OFF

**Funzioni specifiche per l'utensile**

Le funzioni specifiche per utensile 1...4 sono concepite per altre funzioni di macchina che possono essere attivate per un utensile. Ad es. terzo refrigerante, sorveglianze del numero di giri, rottura utensile ecc.

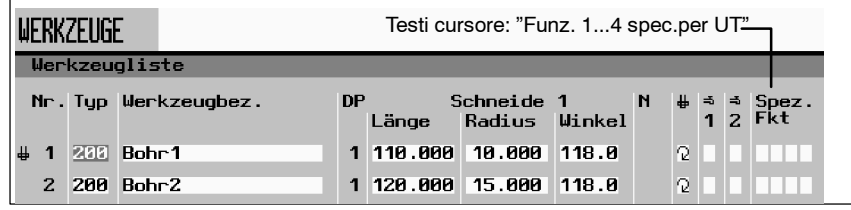

Fig. 8-4 Lista utensili: Funzioni 1...4 specifiche per utensile

Per l'abilitazione/disabilitazione delle funzioni specifiche per utensile si possono programmare max. 8 funzioni M. La definizione avviene con i seguenti dati macchina:

DM 9739 \$MM\_CMM\_M\_CODE\_TOOL\_1\_ON DM 9740 \$MM\_CMM\_M\_CODE\_TOOL\_1\_OFF DM 9741 \$MM\_CMM\_M\_CODE\_TOOL\_2\_ON DM 9742 \$MM\_CMM\_M\_CODE\_TOOL\_2\_OFF DM 9743 \$MM\_CMM\_M\_CODE\_TOOL\_3\_ON DM 9744 \$MM\_CMM\_M\_CODE\_TOOL\_3\_OFF DM 9745 \$MM\_CMM\_M\_CODE\_TOOL\_4\_ON DM 9746 \$MM\_CMM\_M\_CODE\_TOOL\_4\_OFF

### *8.8 Abilitazione mandrino,refrigerante e funzioni specifiche per utensile*

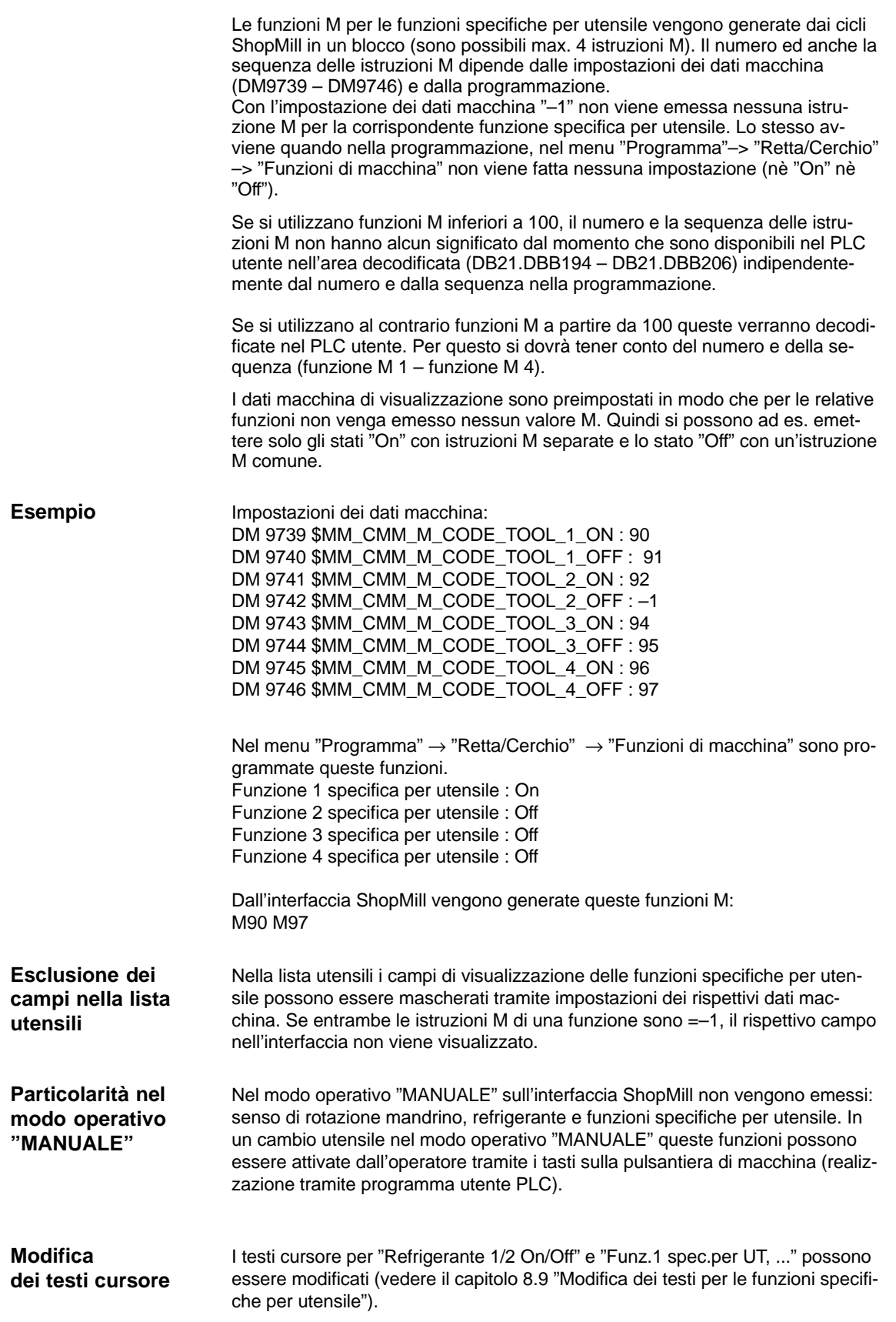

### **8.9 Modifica dei testi per le funzioni specifiche per utensile**

### **8.9.1 ShopMill su NCU (HMI Embedded)**

.

Per le funzioni specifiche per utensile si possono modificare i testi dei parametri nel menu "Edit del progr." → "Retta cerchio" → "Funz. macchina" e i testi cursore nella lista utensili. I testi cursore sono dei testi che vengono visualizzati nella riga dei messaggi quando il cursore è posizionato sul campo di immissione corrispondente.

Nel file di testo ALUC.TXT si possono modificare i testi delle funzioni specifiche per utensile.

Selezionare nella directory/siemens/sinumerik/cycles/lng/deu i testi che si vogliono modificare e memorizzare i file di testo elaborati nell'Editor nella directory – /oem/sinumerik/cycles/lng/deu, o

– /user/sinumerik/cycles/lng/deu

#### I testi sono assegnati ai seguenti numeri di testo nel file ALUC.TXT: **Numeri di testo**

Tabella 8-3 Assegnazione testo

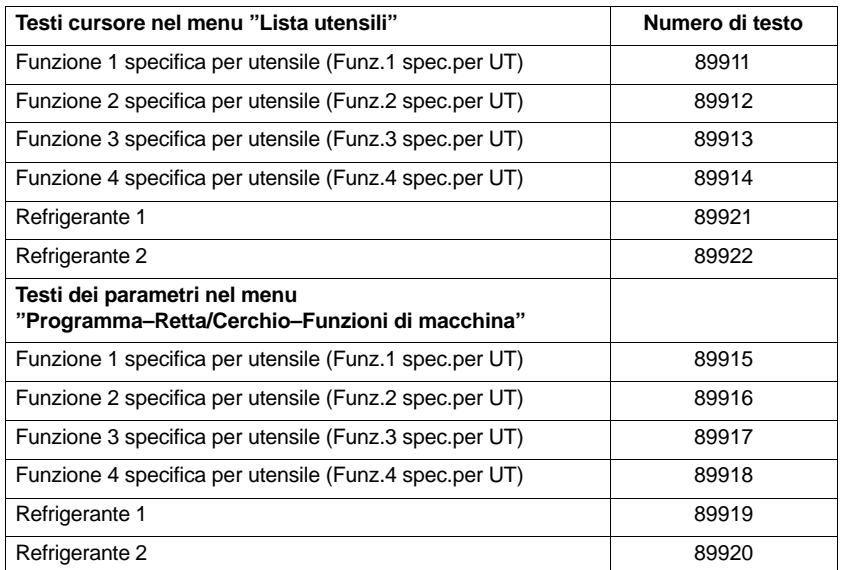

Questo significa che i numeri di testo 89911 e 89915 ecc. si riferiscono alle stesse funzioni.

#### **Nota**

Per i testi cursore si possono utilizzare max. 23 caratteri, per i testi dei parametri 14 caratteri.

*8.9 Modifica dei testi per le funzioni specifiche per utensile*

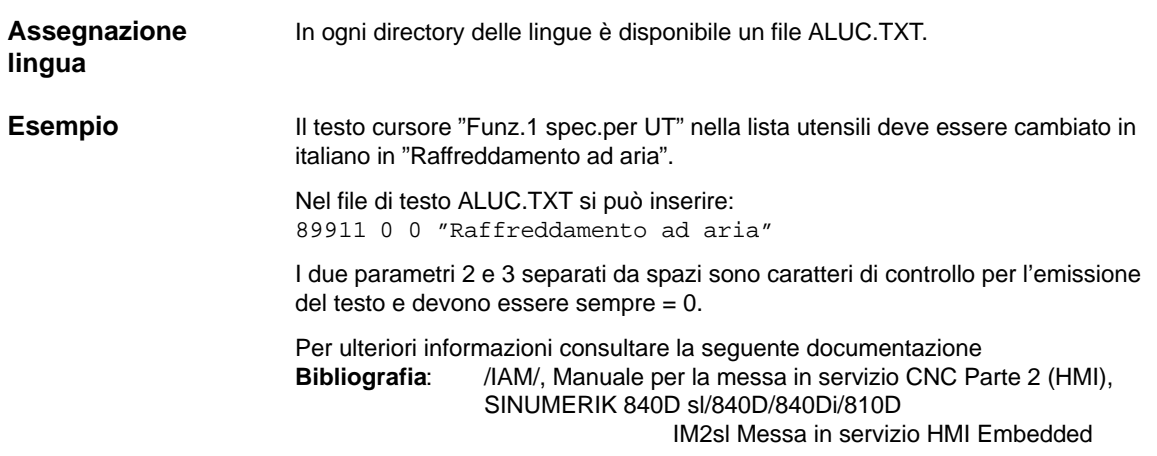

### **8.9.2 PCU 50.3**

Per le funzioni specifiche per utensile si possono modificare i testi dei parametri nel menu "Edit del progr." → "Retta cerchio" → "Funz. macchina" e i testi cursore nella lista utensili. I testi cursore sono dei testi che vengono visualizzati nella riga dei messaggi quando il cursore è posizionato sul campo di immissione corrispondente.

I testi scelti devono essere memorizzati nel file di testo F:\DH\CUS.DIR\ALUC\_xx.COM. Il file ALUC\_xx.COM deve essere evt. memorizzato nella directory CUS.DIR. Nel file F:\USER\MBDDE.INI nella sezione [TextFiles] si deve ampliare questa riga: UserZYK=F:\dh\cus.dir\aluc\_

#### I testi sono assegnati ai seguenti numeri di testo nel file ALUC\_xx.COM: **Numeri di testo**

Tabella 8-4 Assegnazione testo

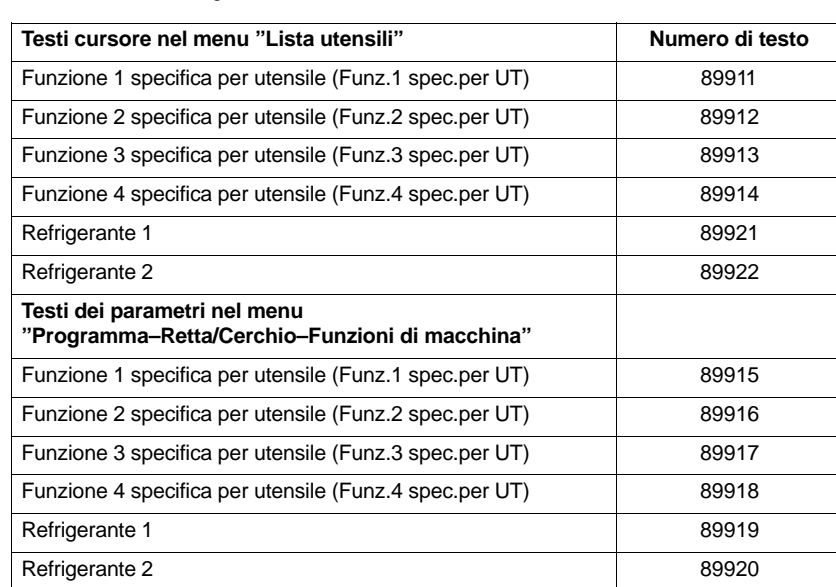

Questo significa che i numeri di testo 89911 e 89915 ecc. si riferiscono alle stesse funzioni.

#### **Nota**

Per i testi cursore si possono utilizzare max. 23 caratteri, per i testi dei parametri 14 caratteri.

#### **Assegnazione lingua**

L'assegnazione della lingua per i testi avviene con il nome del file di testo. Nel nome del file di testo si sostituisce "xx" con la seguente abbreviazione:

### *8.9 Modifica dei testi per le funzioni specifiche per utensile*

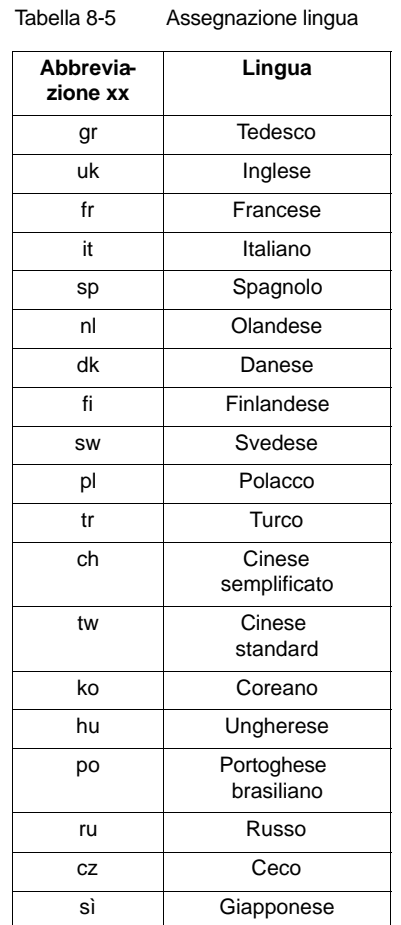

#### **Esempio**

Il testo cursore "Funz.1 spec.per UT" nella lista utensili deve essere cambiato in italiano in "Raffreddamento ad aria".

Nel file di testo ALUC\_GR.COM si deve fare questa immissione: 89911 0 0 "Raffreddamento ad aria"

I due parametri 2 e 3 separati da spazi sono caratteri di controllo per l'emissione del testo e devono essere sempre = 0.

Nel file F:\USER\MBDDE.INI nella sezione [TextFiles] si deve aggiungere questa riga:

UserZYK=F:\dh\cus.dir\aluc\_

Per ulteriori informazioni consultare la seguente documentazione **Bibliografia**:

> /IAM/, Manuale per la messa in servizio CNC Parte 2 (HMI) SINUMERIK 840D sl/840D/840Di/810D,

BE1 Ampliamento della superficie operativa
Vi sono due possibilità di modificare la superficie operativa della gestione utensili disponibile:

- Oltre alla lista utensile, usura e magazzino, nella gestione utensili sul 3º softkey orizzontale può essere attivato un'elenco supplementare (ved. capitolo 8.10.1 "Collegare un elenco supplementare").
- Nelle liste, in base all'utensile, si possono configurare i parametri esistenti o anche quelli definiti dall'utente (vedere il capitolo 8.10.2 "Configurazione liste")

## **8.10.1 Collegare un elenco supplementare**

Se si vuole attivare una lista supplementare o si vogliono modificare delle liste, si deve seguire questo procedimento:

• Impostare i dati macchina 9478 \$MM\_TO\_OPTION\_MASK, Bit 2=1 Attivazione lista supplementare

Adesso nella gestione utensili sul 3º softkey orizzontale richiamare una lista con i seguenti parametri:

- "LROU"
- "Tipo di posto"
- Definizione dei testi per l'elenco supplementare (opzionale) Se si desidera modificare la dicitura dei softkey (lista utensili OEM) e il titolo (lista utensile OEM) dell'elenco supplementare è necessario definire nuovi testi (ved. capitolo 8.10.7 "Definizione testi").

# **8.10.2 Configurazione degli elenchi**

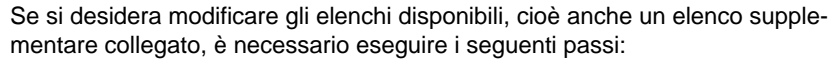

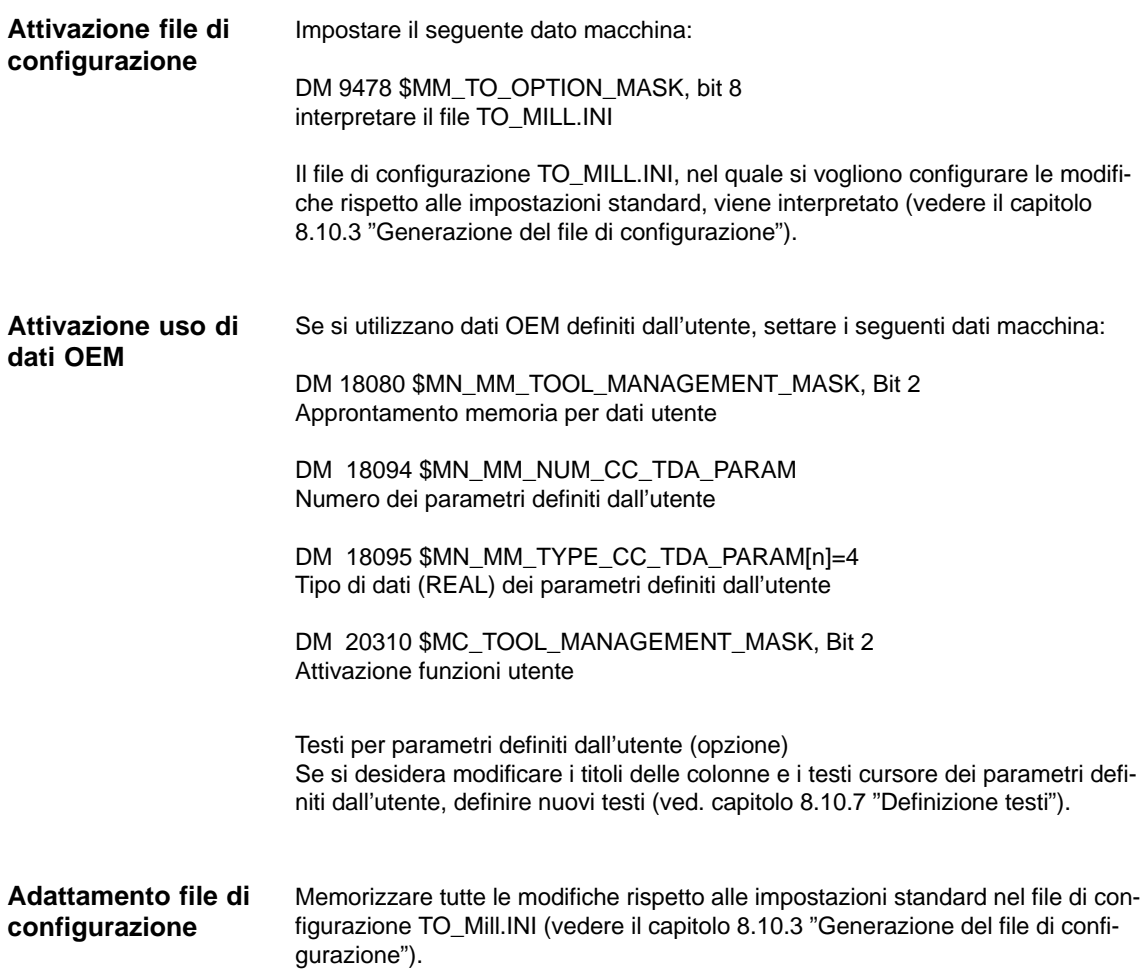

## **8.10.3 Creazione del file di configurazione**

Nel file di configurazione TO\_MILL.INI si devono definire tutte le modifiche volute per le liste rispetto alle impostazioni standard.

Attenersi a quanto segue:

- Dopo la colonna "Numero DP" è possibile definire altre colonne o nascondere colonne esistenti.
- Il numero delle colonne rappresentate viene limitato dalla larghezza della finestra, poiché ogni colonna ha una larghezza fissa. Non è possibile uno scorrimento in orizzontale.
- Definire in una colonna solo il parametro tagliente, solo il parametro utensile o solo il parametro magazzino.
- Definire il parametro tagliente nelle colonne successive.

Il file di esempio TO MILL.INI che è possibile adattare si trova in ShopMill su NCU (HMI Embedded) sotto ARCHIVIO DEI CICLI\CICLI SEQUENZIALI\TEMPLATES\_DEU. Il file modificato si può poi cercare sulla CF–Card (NCU 7x0) sotto – oem\sinumerik\hmi\cfg\ – user\sinumerik\hmi\cfg\.

In ShopMill su PCU 50.3 l'esempio si può trovare sul CD fornito nei Tools\TEMPLATES\_DEU. Il file deve essere memorizzato nella directory OEM oppure USER.

Le indicazioni del file di configurazione devono soddisfare la seguente sintassi (ved. anche esempio alla fine del capitolo): **Sintassi**

> Indicare per prima cosa in quale elenco si desiderano eseguire le modifiche. [CODICE\_IMMAGINE]

[CODICE\_IMMAGINE] Lista della gestione utensili

Definire quindi le modifiche:

 Modificare una determinata colonna per tutti gli utensili: COLUMNx=CODICE\_CONTENUTO

```
COLUMN: Comando colonna 
x: Numero colonne, 1 – 12
CODICE_CONTENUTO: Parametri e/o caratteristica dell'utensile
```
- Modificare una determinata colonna per un determinato utensile: CODICE\_UTENSILE = x=CODICE\_CONTENUTO CODICE\_UTENSILE: Tipo di utensile
- Definire per ogni utensile colonne diverse: CODICE\_UTENSILE = CODICE\_CONTENUTO / CODICE\_CONTENUTO / ...

```
CODICE_UTENSILE = CODICE_CONTENUTO / CODICE_CONTENUTO /
...
```

```
...
```
I parametri e/o le caratteristiche di un utensile vengono elencati uno dopo l'altro con CODICE\_CONTENUTO e separati gli uni dagli altri da un "/". Se per singole colonne si assumono le impostazioni standard, è ugualmente necessario inserire un "/".

 Se ad es. per un utensile si desidera modificare soltanto le ultime colonne, indicare il numero (x) della prima colonna che si desidera modificare ed elencare il rispettivo CODICE\_CONTENUTO per le colonne seguenti. CODICE\_UTENSILE = x=CODICE\_CONTENUTO / CODICE\_CONTENUTO / ..

#### **Nota**

Con il comando COLUMN è possibile definire inizialmente una colonna identica per tutti gli utensili e successivamente è possibile adattare la colonna per i singoli utensili.

I commenti si contraddistinguono per un punto e virgola (;).

Se subentrano errori in fase di valutazione del file di configurazione, nel file TO\_INI\_F.LOG viene riportata una descrizione dell'errore. Nella versione di ShopMill su NCU (HMI Embedded) il file si trova nel drive I:, nella PCU 50.3 si trova nella directory F:\MMC0W32\TMP.

### **Codice**

Vegnono descritti qui i seguito i codici \_IMMAGINE, \_UTENSILE e \_CONTE-NUTO disponibili per la definizione delle colonne.

| <b>CODICE IMMAGINE</b> | Lista della gestione utensili         |
|------------------------|---------------------------------------|
| <b>TOOL LIST</b>       | Lista utensili                        |
| TOOL LIST 2ND EDGE     | Lista utensili, altri taglienti       |
| <b>TOOL WEAR</b>       | Lista usura utensili                  |
| TOOL WEAR 2ND EDGE     | Lista usura utensili, altri taglienti |
| <b>TOOL MAGA</b>       | Lista di magazzino                    |
| TOOL_LIST_OEM          | Lista supplementare                   |
| TOOL_LIST_OEM_2ND_EDGE | Altri taglienti                       |

Tabella 8-6 CODICE\_IMMAGINE

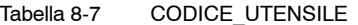

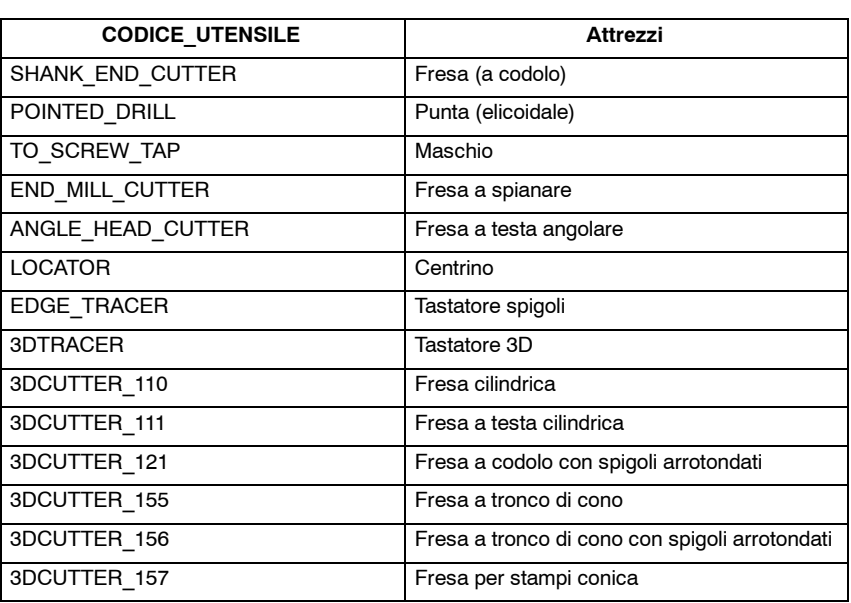

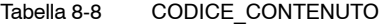

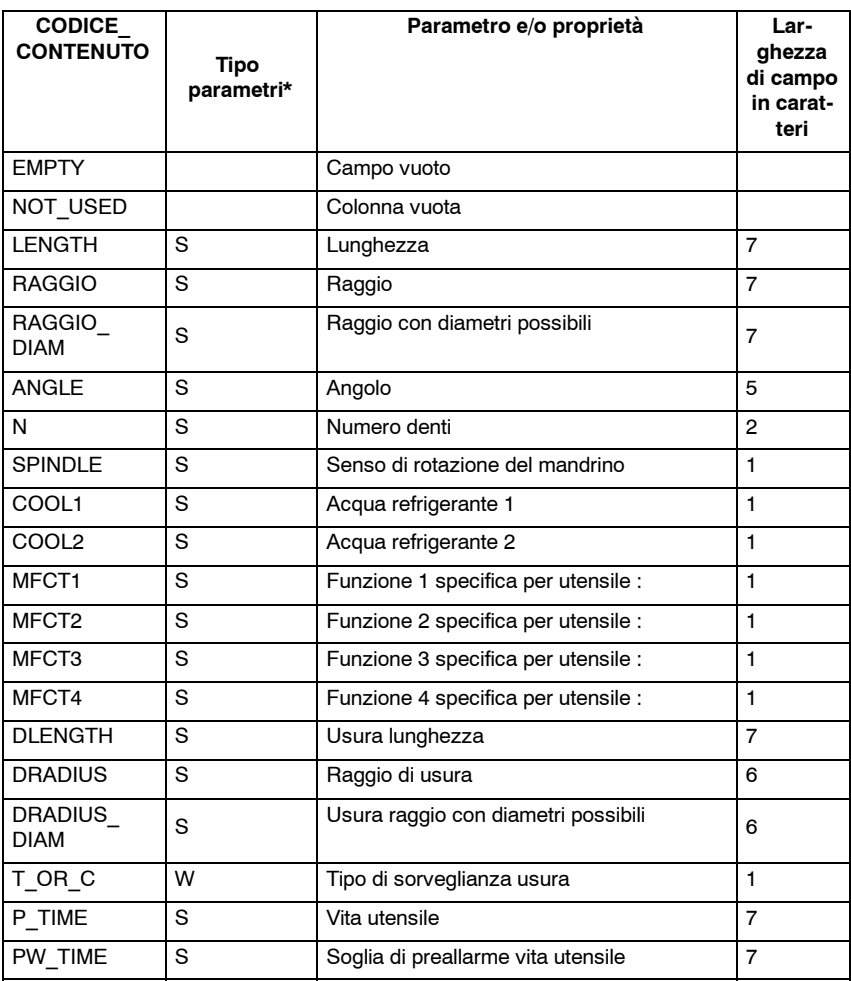

**Lar-**

**teri**

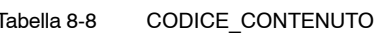

**CODICE\_**

**CONTENUTO ghezza di campo in carat-Parametro e/o proprietà Tipo parametri\*** P COUNT S N. dei pezzi 7 PW\_COUNT S Soglia di preallarme numero pezzi P WEAR S Usura 7 PW\_WEAR S Soglia di preallarme usura 7 T\_LOCKED W Utensile inibito 1 T\_SIZE W Utensile fuori standard. T\_FIXED  $\vert$  W Utensile in posto fisso 1 T\_STATE  $\bigvee_{\text{W}}$  Indicatore di stato: attiva/soglia preallarme  $r$ ndicatore di stato: attiva/soglia prealiamine T\_MAG\_ W Tipo di posto nel magazzino Il parametro non è contenuto nella lista utensili standard di ShopMill. Intestazione colonne: Tipo posto Testo cursore: Tipo posto magazzino Indicazione: Numero del tipo di posto magazzino Presupposto per l'impostazione: L'utensile si deve trovare all'esterno di un magazzino. 5  $\frac{1}{1}$ 

| PLACE TYPE             | W | Il parametro non è contenuto nella lista<br>utensili standard di ShopMill.<br>Intestazione colonne: Tipo posto<br>Testo cursore: Tipo posto magazzino<br>Indicazione: Numero del tipo di posto ma-<br>qazzino<br>Presupposto per l'impostazione: L'utensile<br>si deve trovare all'esterno di un magaz-<br>zino. | 5              |
|------------------------|---|----------------------------------------------------------------------------------------------------|----------------|
| P LOCKED               | м | Blocco del posto di magazzino                                                                                                    | 6              |
| MAG T<br><b>LOCKED</b> | W | Solo visualizzazione: utensile inibito                                                                                                    | 1              |
| MAG T SIZE             | W | Solo visualizzazione: utensile fuori stan-<br>dard.                                                                                                    | 1              |
| MAG T<br><b>FIXED</b>  | W | Solo visualizzazione: utensile in posto<br>fisso                                                                                                    | 1              |
| H_NBR                  | S | Numero H di un programma in linguaggio<br><b>ISO</b>                                                                                                    | 3              |
| TPC1                   | W | Parametro 1                                                                                                    | $\overline{7}$ |
| TPC <sub>2</sub>       | W | Parametro 2                                                                                                    | $\overline{7}$ |
| TPC3                   | W | Parametro 3                                                                                                    | $\overline{7}$ |
| TPC4                   | W | Parametro 4                                                                                                    | $\overline{7}$ |
| TPC <sub>5</sub>       | W | Parametro 5                                                                                                    | $\overline{7}$ |
| TPC6                   | W | Parametro 6                                                                                                    | $\overline{7}$ |
| TPC7                   | W | Parametro 7                                                                                                    | $\overline{7}$ |
| TPC8                   | W | Parametro 8                                                                                                    | $\overline{7}$ |
| TPC <sub>9</sub>       | W | Parametro 9                                                                                                    | $\overline{7}$ |
| TPC10                  | W | Parametro 10                                                                                                    | $\overline{7}$ |

\* Tipo di parametri: S = dati tagliente, W = dati utensili, M = dati magazzino.

Il parametro del numero H appare solo se ShopMill è predisposto per linguaggi ISO (vedere il capitolo 11.2 "Linguaggi ISO").

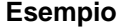

[TOOL\_LIST] ;valori standard per le colonne COLUMN1 = H\_NBR COLUMN2 = LENGTH COLUMN3 = RADIUS\_DIAM COLUMN4 = EMPTY COLUMN5 = EMPTY COLUMN6 = SPINDLE COLUMN7 = COOL1 COLUMN8 = COOL2 COLUMN9 = MFCT1 COLUMN10= MFCT2 COLUMN11= MFCT3 COLUMN12= MFCT4 ;scostamenti rispetto ai valori standard SHANK\_END\_CUTTER = 5=N POINTED\_DRILL = 4=ANGLE  $\text{LOCATOR} = 3 = \text{EMPTY}$  / ANGLE 3DCUTTER\_110 = 5=N 3DCUTTER\_111 = 5=N 3DCUTTER\_121 = 5=N 3DCUTTER\_155 = 5=N 3DCUTTER\_156 = 5=N 3DCUTTER\_157 = 5=N

;lista utensili

# **8.10.4 Adeguamento di singoli parametri**

Tramite il file di configurazione to\_mill.ini è possibile modificare le prescrizioni per determinati parametri degli utensili.

Tabella 8-9 CODICE\_PARAMETRI

| <b>CODICE PARAMETRI</b> | Parametri               |
|-------------------------|-------------------------|
| T MAG PLACE TYPE        | Tipo di posto magazzino |
| TPC <sub>1</sub>        | Parametro 1             |
| TPC <sub>2</sub>        | Parametro 2             |
| TPC <sub>3</sub>        | Parametro 3             |
| TPC <sub>4</sub>        | Parametro 4             |
| TPC <sub>5</sub>        | Parametro 5             |
| TPC6                    | Parametro 6             |
| TPC7                    | Parametro 7             |
| TPC8                    | Parametro 8             |
| TPC <sub>9</sub>        | Parametro 9             |
| TPC <sub>10</sub>       | Parametro 10            |

Per il parametro "Tipo di posto magazzino" è possibile modificare il campo di immissione in un campo toggle. A tale proposito vengono definiti determinati valori: I valori del campo toggle devono essere definiti nella sezione T\_MAG\_PLACE\_TYPE, assegnando loro i testi cursore. **Tipo di posto magazzino**

Valore = ID testo

Gli ID testo validi e le informazioni sulla definizione di testi sono disponibili nel capitolo 8.10.7 "Definizione testi").

### **Esempio**

[T\_MAG\_PLACE\_TYPE] DEFAULT = 89891  $1 = 89868$  $2 = 89869$  $5 = 89872$  $9 = 89876$ 

In questo esempio, nella colonna "Tipo di posto" con l'ausilio del softkey "Alternativo" è possibile selezionare i valori 1, 2, 5 o 9. Qui i valori vengono selezionati in modo arbitrario. Per i valori selezionati vengono mostrati i testi cursore memorizzati. Se il valore corrente del parametro si differenzia dai valori configurati, quale testo cursore viene mostrato quello salvato con DEFAULT.

Per i parametri utensili OEM è possibile modificare i campi di immissione in campi toggle. A tale proposito vengono definiti determinati valori. I valori del campo toggle devono essere definiti nelle rispettive sezioni TPC1 ... TPC10, assegnando loro testi cursore (vedere capitolo 8.10.7 "Definizione testi"). A tale proposito, consultare l'esempio relativo al parametro "Tipo di posto magazzino". **Parametri OEM**

> È possibile definire la larghezza del campo toggle e/o del campo di immissione stabilendo un determinato numero di caratteri. La larghezza standard comprende 7 caratteri.

> Per il campo di immissione è inoltre possibile indicare il tipo di dati (integer o double), ma solo se non è stato predefinito alcun campo toggle. Se il tipo di dati non viene modificato, lo standard prevede l'applicazione del tipo double.

[TPC1]  $WIDTH = 2$ TYPE = INTEGER **Esempio**

> In questo esempio i campi di immissione della colonna Parametri utensili OEM 1 hanno una larghezza di 2 caratteri. In tali campi si possono immettere solo numeri interi.

### **8.10.5 Definizione di testi per i posti magazzino della memoria intermedia**

Nelle liste della gestione utensili di solito i posti magazzino della memoria intermedia vengono mostrati con simboli. Tramite il file di configurazione to\_mill.ini è possibile assegnare a questi posti determinati testi.

Identificativo per la memoria intermedia: BUFFER

Nella sezione BUFFER vengono assegnati testi ai posti magazzino della memoria intermedia.

Posto magazzino = ID testo

Gli ID testo validi e le informazioni sulla definizione di testi sono disponibili nel capitolo 8.10.7 "Definizione testi").

#### **Esempio**

[BUFFER] DEFAULT = 89768  $1 = 89790$  $2 = 89791$ 3 = 89792

In questo esempio ai tre posti magazzino della memoria intermedia (mandrino, pinza 1 e pinza 2) sono assegnati testi per la visualizzazione nelle liste della gestione utensili. Per ulteriori posti magazzino della memoria intermedia viene mostrato il testo di default.

## **8.10.6 Identificazione del magazzino di caricamento nella lista utensili classificata in base al magazzino**

Se la lista utensili è classificata in base al magazzino, tutti i posti magazzino vengono mostrati in ordine crescente in base a posto e numero. Tramite il file di configurazione to\_mill.ini è possibile contrassegnare un magazzino quale magazzino di caricamento, classificandolo subito dietro i posti magazzino della memoria intermedia.

Identificativo per il magazzino di caricamento: OEM\_LOAD\_MAGAZINE

**Esempio**

[OEM\_LOAD\_MAGAZINE]  $MAGAZINE = 3$ 

In questo esempio il magazzino 3 viene configurato come magazzino di caricamento. Nella lista utensili classificata in base ai posti magazzino, i posti magazzino del magazzino 3 vengono mostrati direttamente dietro a quelli della memoria intermedia.

## **8.10.7 Definizione testi**

I testi (nomi softkey e titoli dell'elenco supplementare, titoli delle colonne e testi cursori dei parametri definiti dall'utente) vengono assegnati in file di testo tramite determinati numeri di testo.

La sintassi è la seguente: Numero di testo 0 0 "Testo"

I due parametri 2 e 3 separati da uno spazio sono caratteri di controllo per l'emissione del testo e devono necessariamente essere uguali a 0.

Il titolo delle colonne del parametro può essere composto da 3 righe anche se ogni riga ha un proprio numero di testo (ved. tabella 8-10).

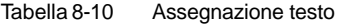

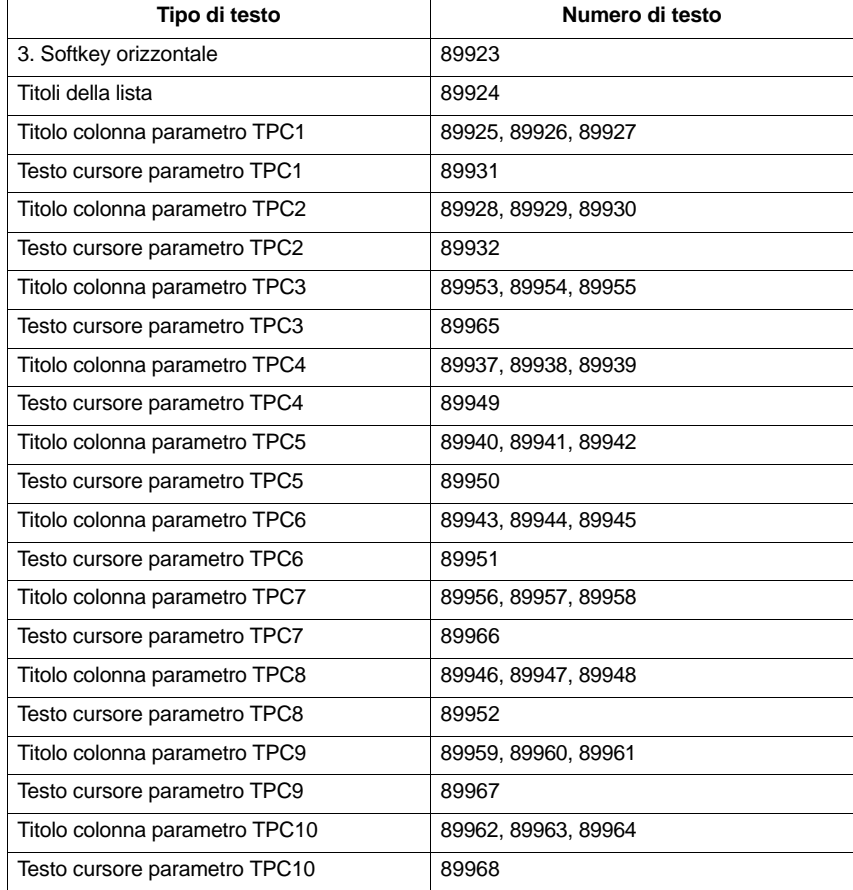

Esempio:

89924 0 0 "Dati utensile"

I testi non devono superare il seguente numero di caratteri: Softkey: 6 Titolo lista: 20 Titolo colonna parametro: 7 (dipende dalla larghezza della colonna) Testo cursore parametro: 45

Un'interruzione di riga del testo del softkey può essere forzata inserendo due spazi vuoti consecutivi.

### **Nota**

Alcuni testi per i parametri TPC1 e TPC2 sono già precompilati con testi di esempio che possono essere modificati.

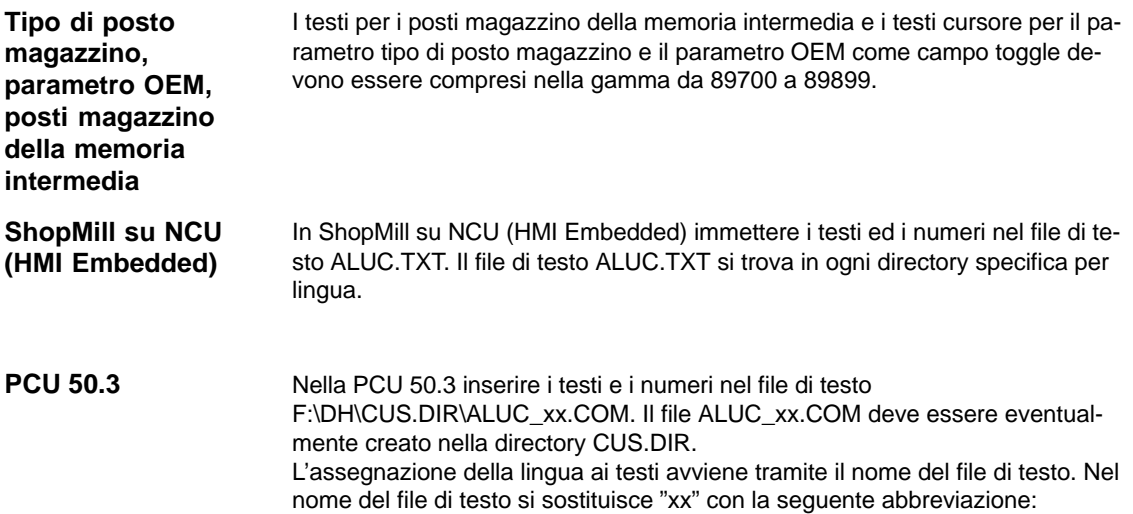

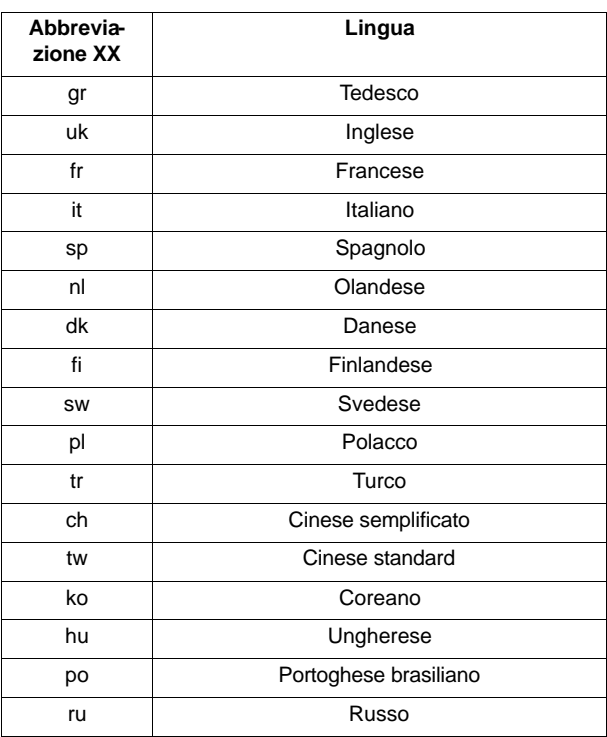

Tabella 8-11 Assegnazione lingua

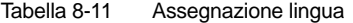

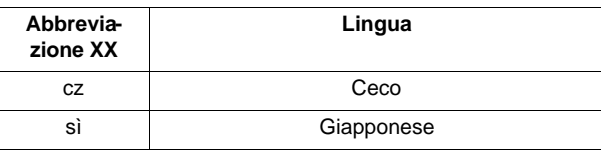

Nel file F:\USER\MBDDE.INI oder F:\OEM\MBDDE.INI, nella sezione [TextFiles] completare la seguente riga:

UserZYK=F:\dh\cus.dir\aluc\_

## **8.11 Lettura dati utensile**

I dati utensile rilevati con un dispositivo di impostazione esterno possono essere direttamente caricati nella gestione utensili di ShopMill.

Salvare i dati utensile in un file INI.

La riga di intestazione del file deve avere la seguete sintassi:

;TOOL MAGAZIN ZEROPOINT,TOOL=2,MAGAZIN=0,NPV=0,BNPV=0

I valori per "Tool" e "Magazzino" possono essere modificati.

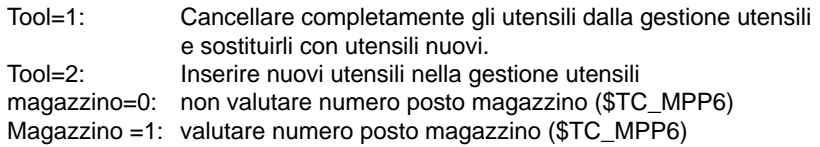

### **Nota**

Attenersi assolutamente alla sequenza di caratteri (compresi gli spazi vuoti) nel riga di intestazione. Se viene immessa una riga di intestazione errata, all'apertura, il file INI viene valutato come programma codice G. L'avvio del programma con "Cycle–Start" avrebbe come conseguenza che i dati esistenti nella gestione utensili verrebbero sovrascritti da quelli contenuti nel programma.

I dati utensile devono essere assegnati alle seguenti variabili nel file INI, dove vale quanto segue:

 x= numero utensile y= numero tagliente

Tabella 8-12 Assegnazione delle variabili

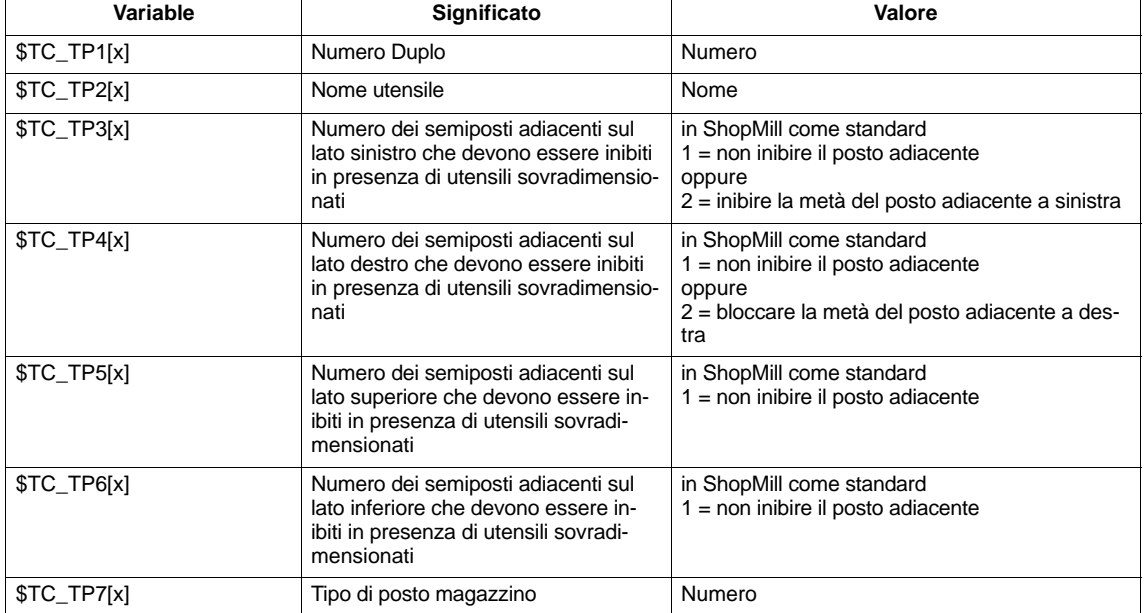

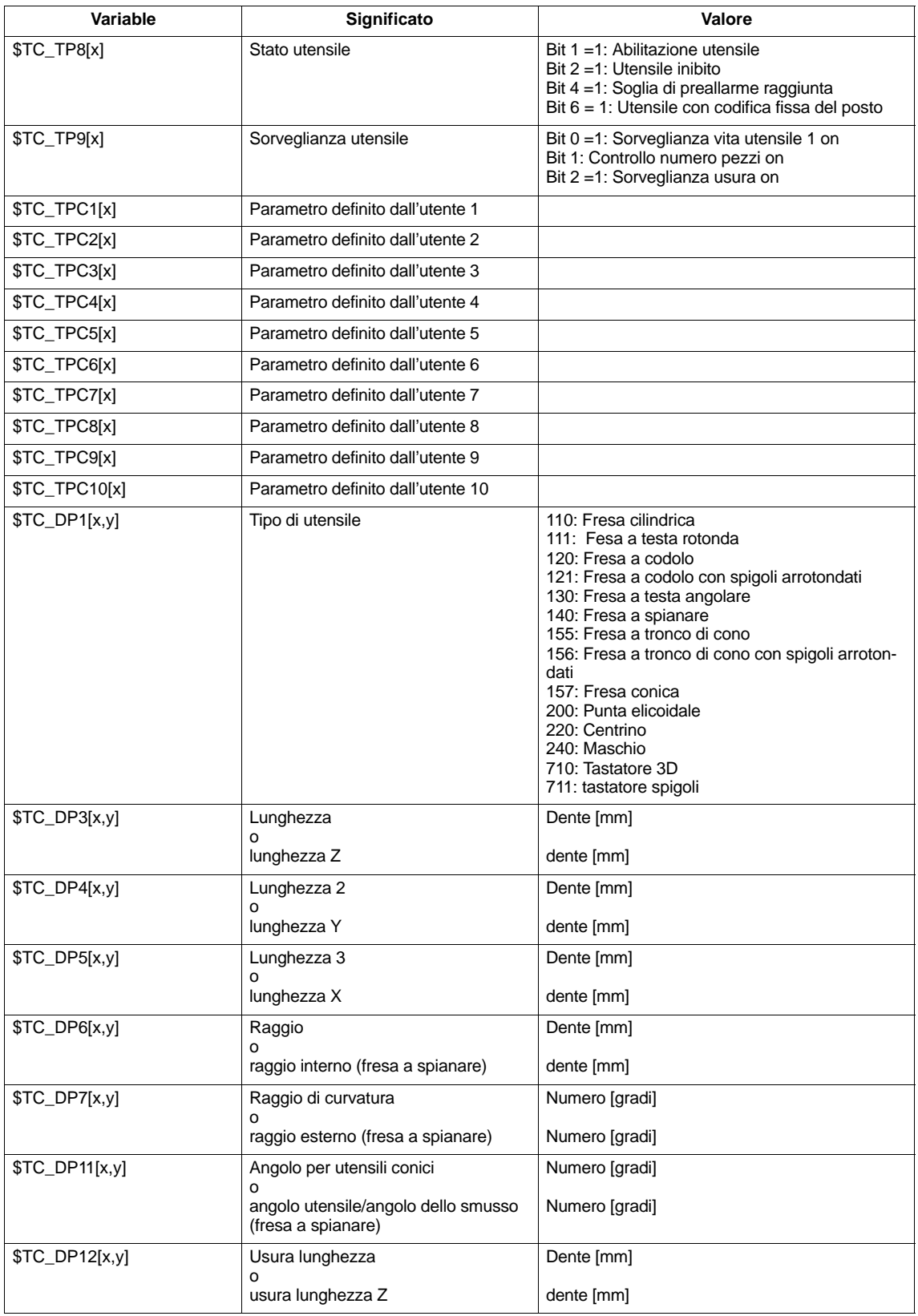

### Tabella 8-12 Assegnazione delle variabili

### *8.11 Lettura dati utensile*

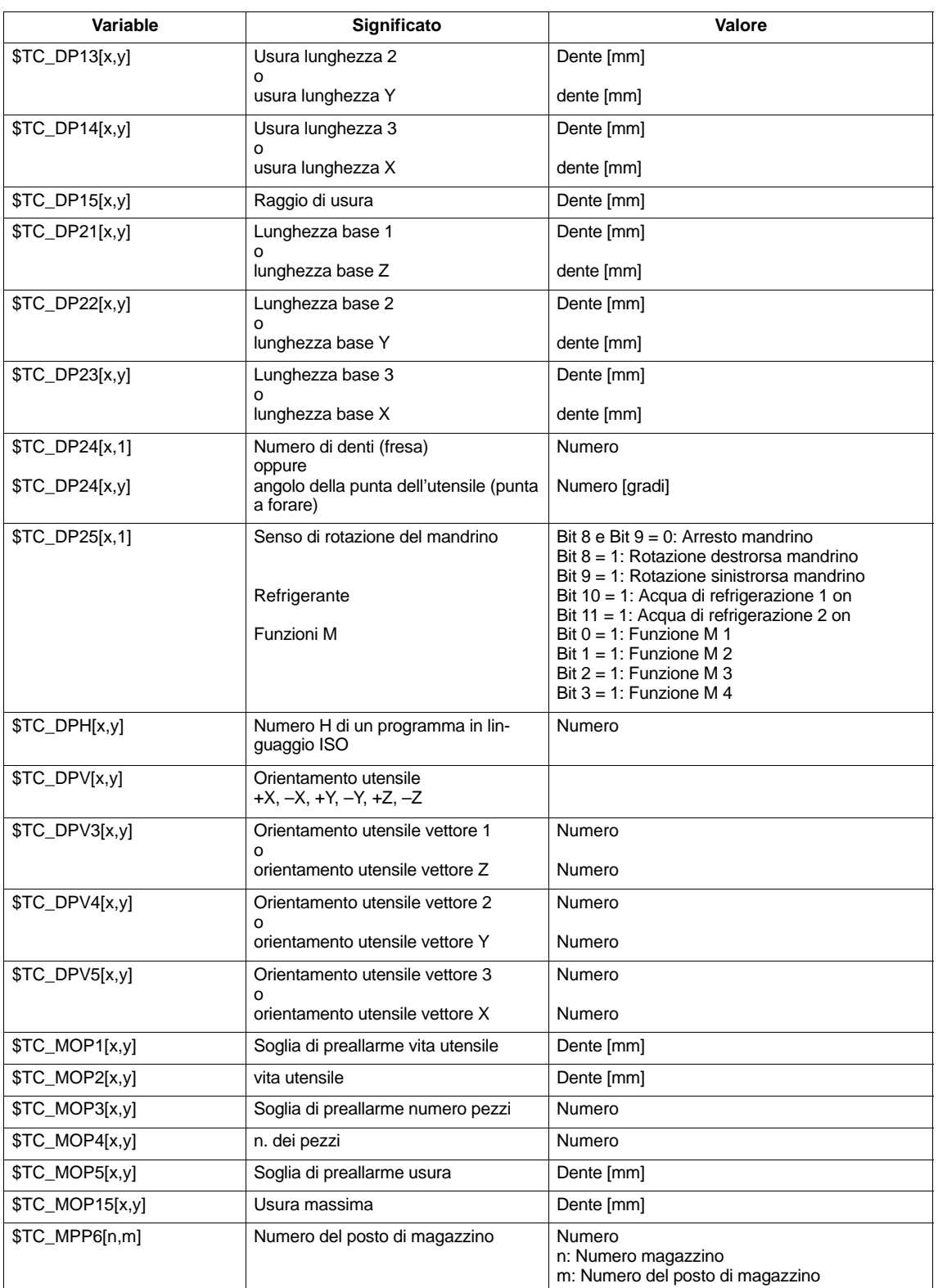

Tabella 8-12 Assegnazione delle variabili

Per parametri codificati in bit è necessario indicare un valore esadecimale.

Il numero H per programmi in linguaggio ISO viene interpretato solo se ShopMill è predisposto per linguaggi ISO (vedere il capitolo 11.2 "Linguaggi ISO").

Se non si definiscono i parametri essi vengono occupati nella gestione utensili con il valore zero.

Alla fine del file è necessario programmare il comando "M30".

Le indicazioni per la lettura in memoria dei dati utensile nella gestione utensili sono reperibili in:

**Bibliografia:** /BASsl/, Uso/Programmazione di ShopMill

;TOOL MAGAZIN ZEROPOINT,TOOL=2,MAGAZIN=0,SO=0,BNPV=0 \$TC TP1[1]=1 ;Numero di Duplo \$TC TP2[1]=FRESA ;Utensile "Fresa" \$TC\_TP3[1]=1 ;Posto adiacente a sinistra libero \$TC\_TP4[1]=1 ;Posto adiacente a destra libero \$TC\_TP5[1]=1 ;Posto adiacente in alto libero ; Posto adiacente in basso libero \$TC\_TP7[1]=1 ;Tipo di posto nel magazzino \$TC\_TP8[1]=2 ;Abilitazione utensile \$TC\_TP9[1]=1 ;Sorveglianza vita utensile \$TC\_DP1[1,1]=120 ;Tipo di utensile fresa a codolo \$TC\_DP3[1,1]=120.41 ;Lunghezza \$TC\_DP6[1,1]=5 ;Raggio \$TC\_DP24[1,1]=3 ;Numero di denti ... **Esempio**

M30 **;**Fine del programma

J

# Spazio per appunti

**9.1 Cicli di misura**

## **9.1.1 Descrizione sintetica**

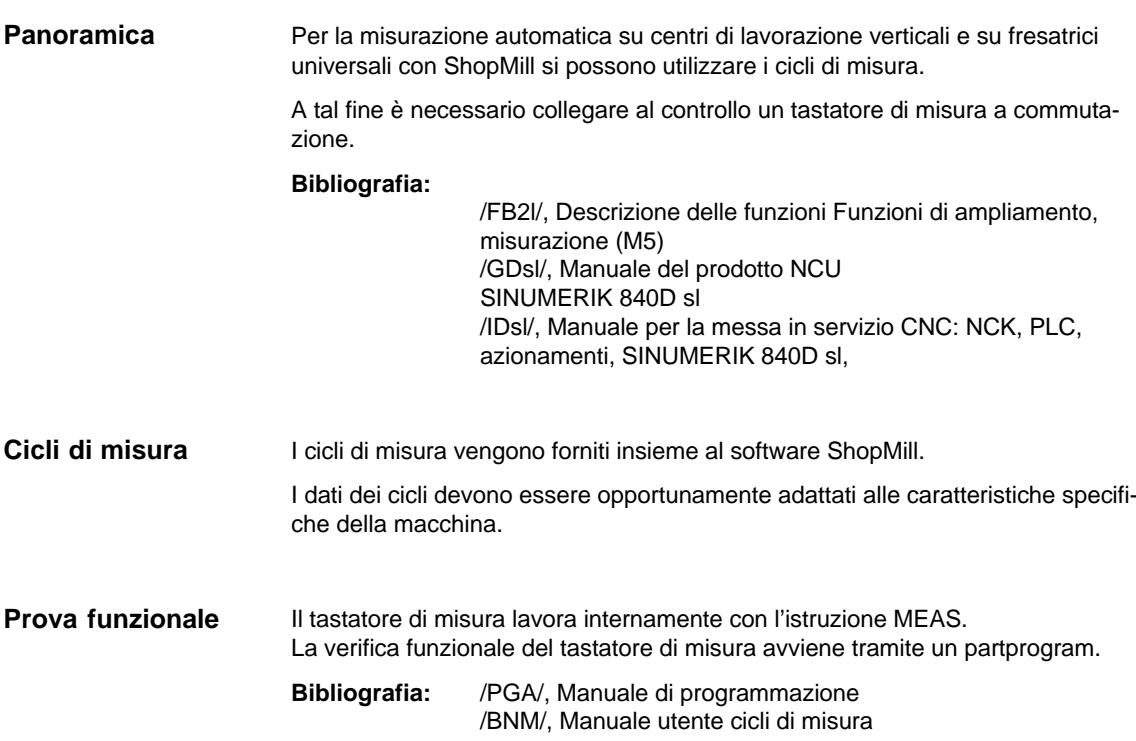

*9.1 Cicli di misura*

# **9.1.2 Dati macchina di visualizzazione cicli di misura**

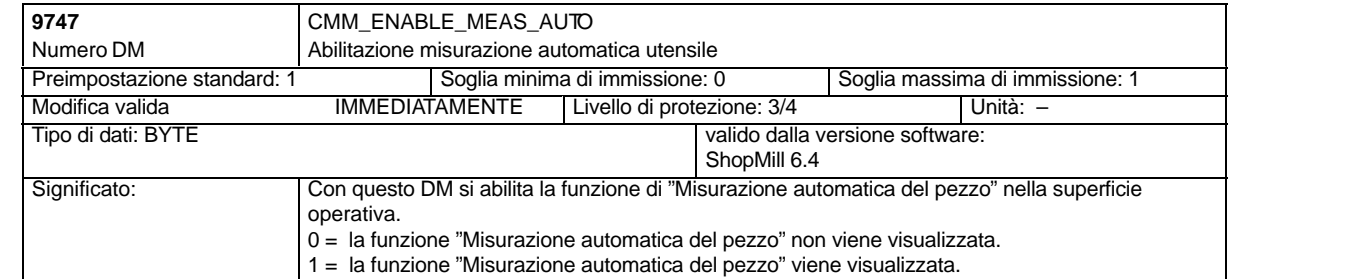

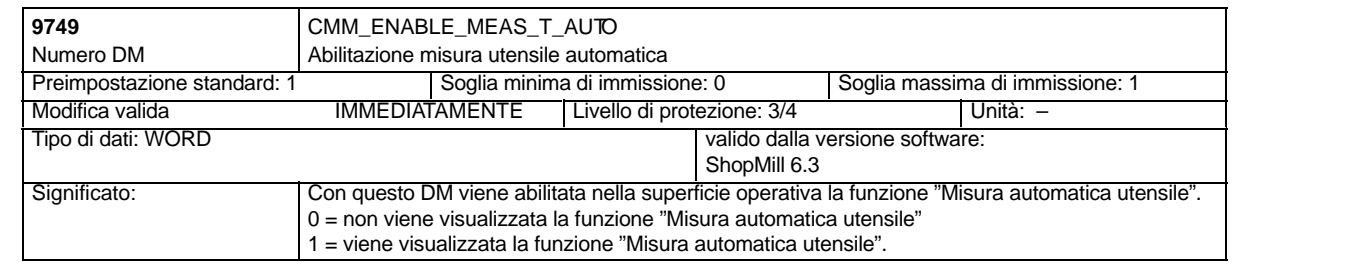

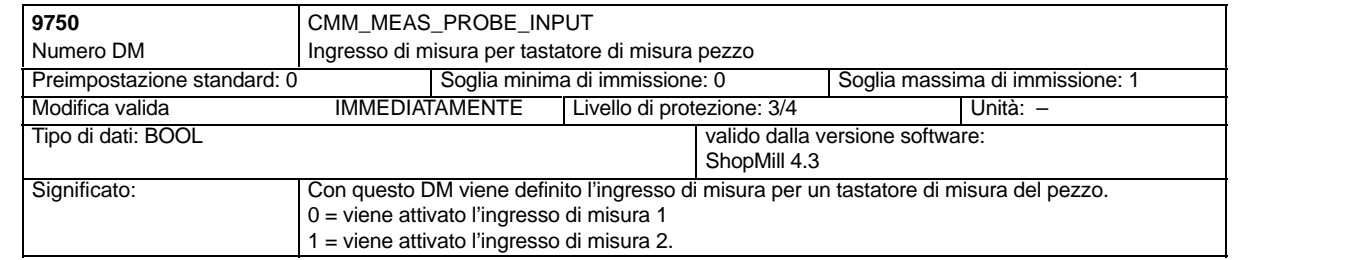

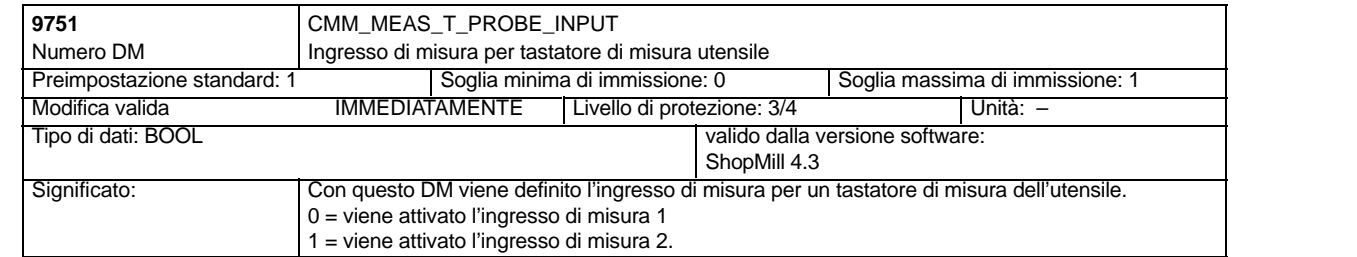

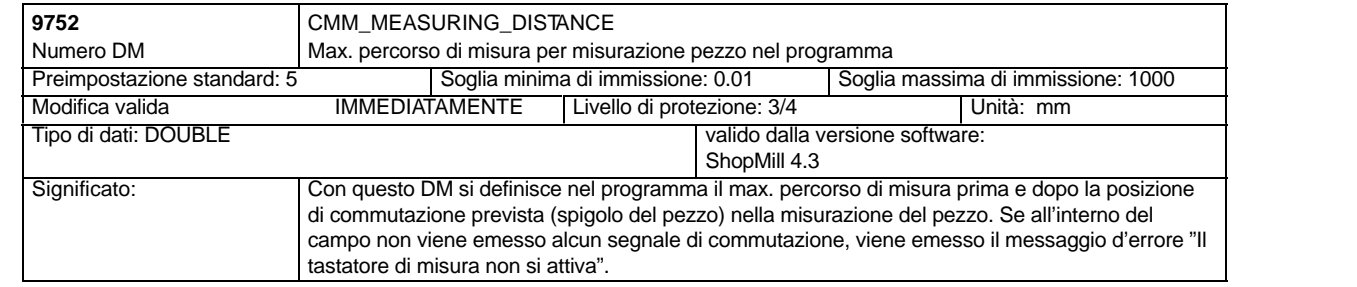

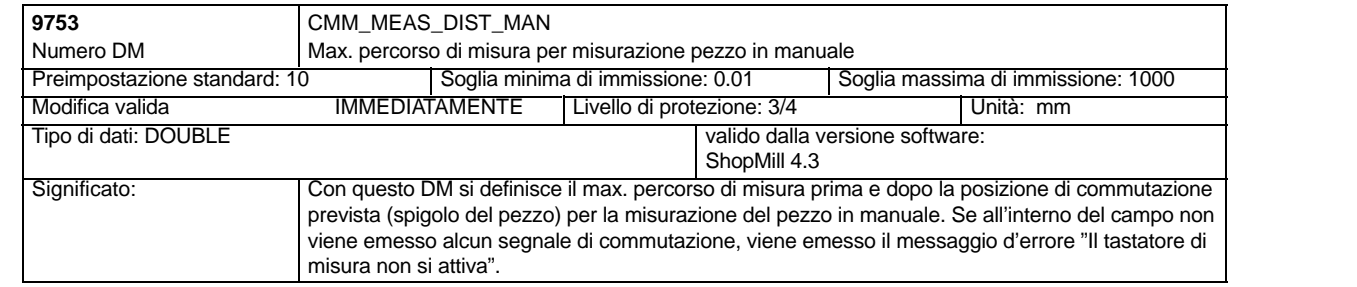

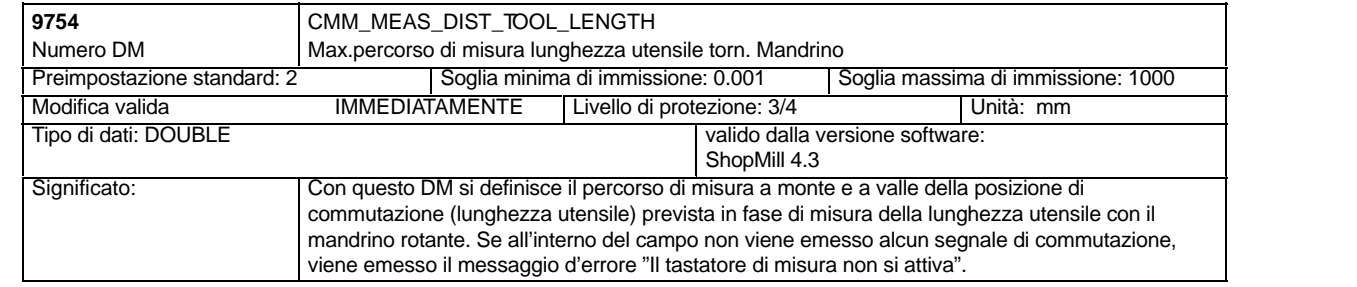

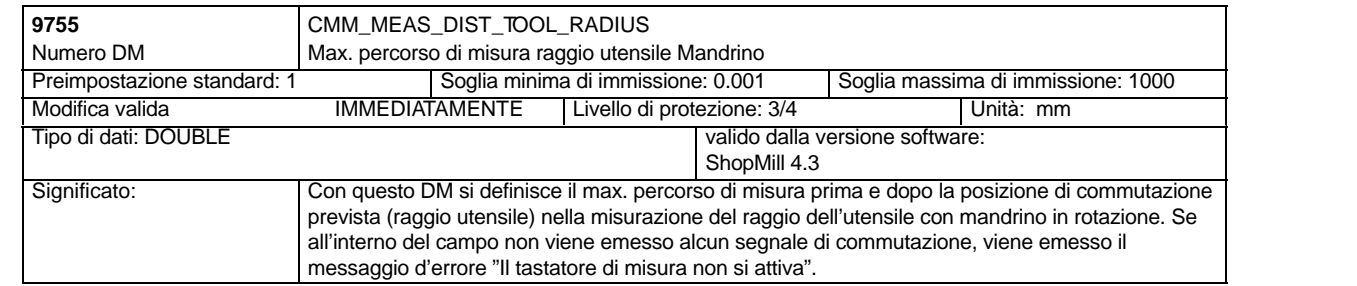

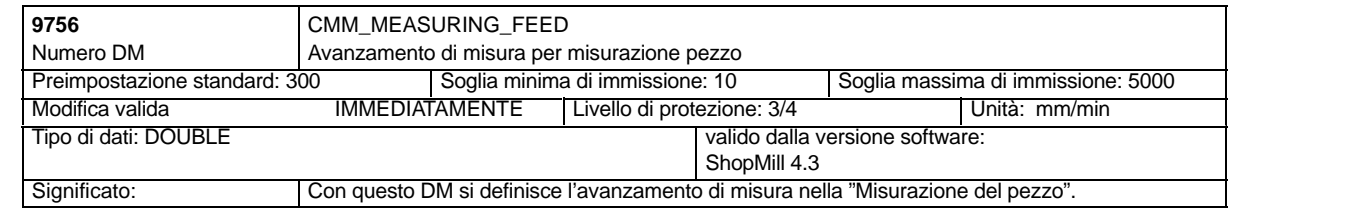

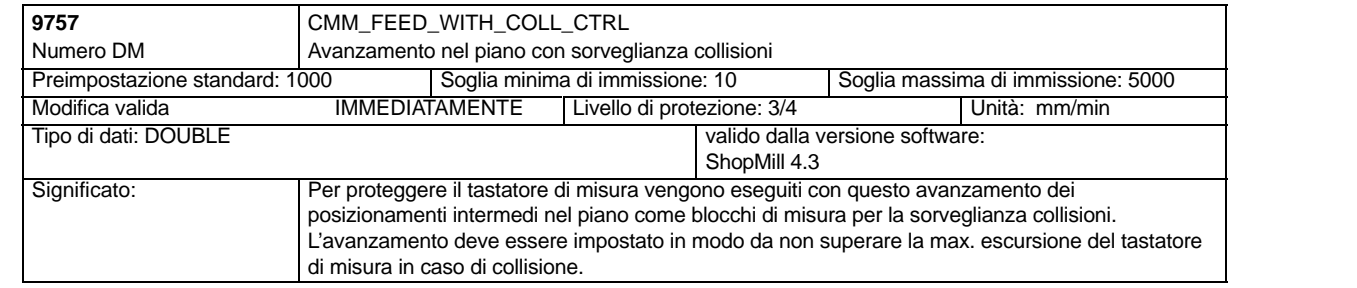

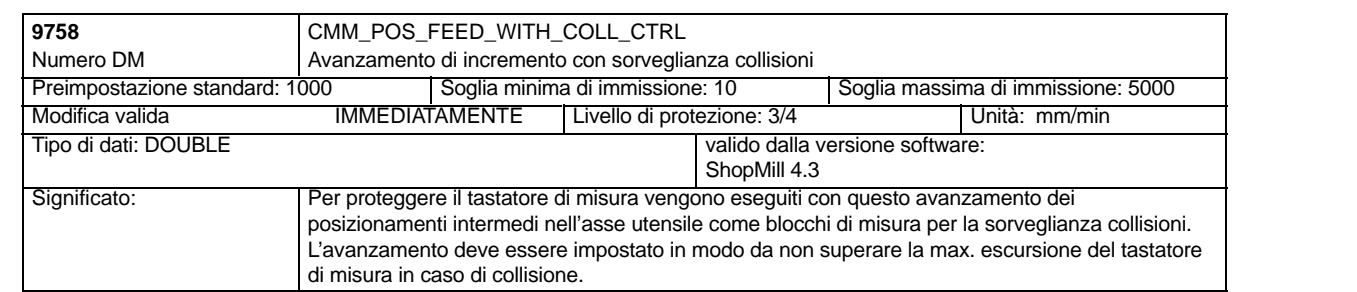

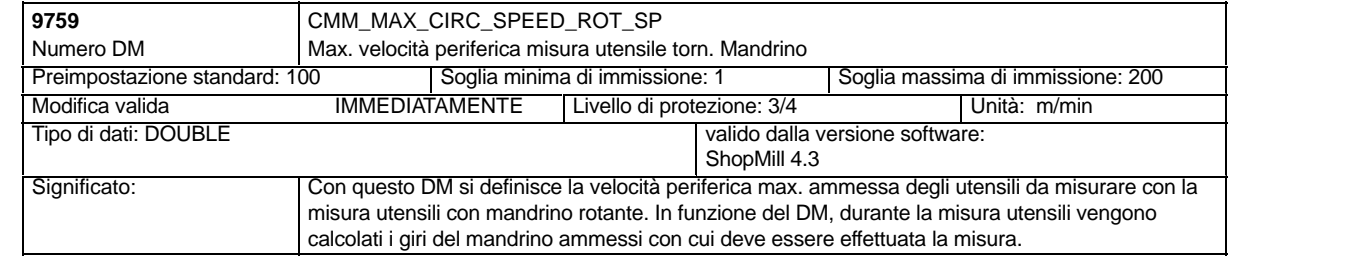

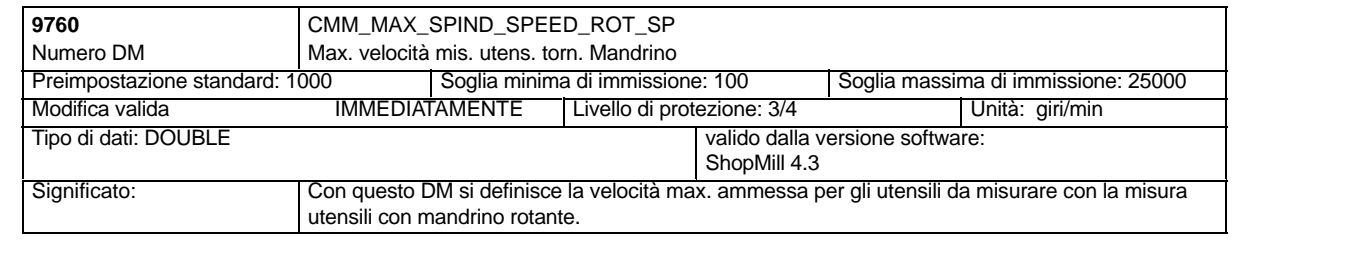

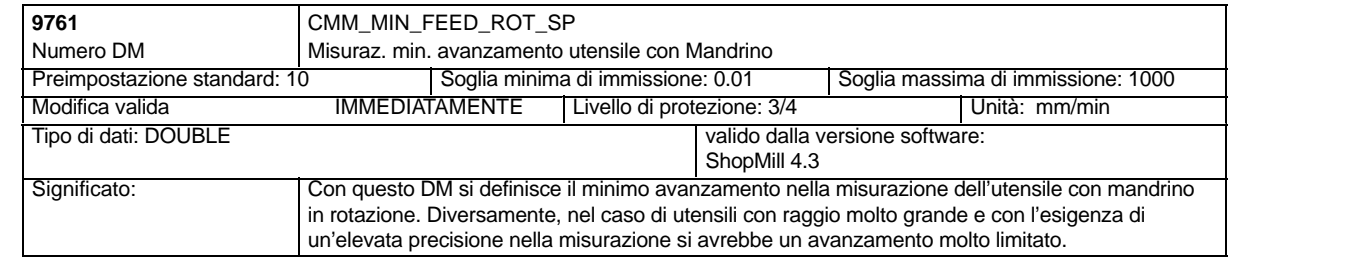

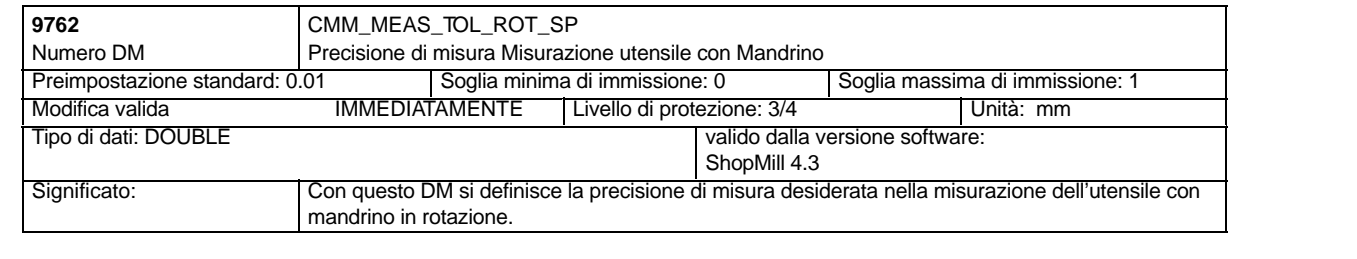

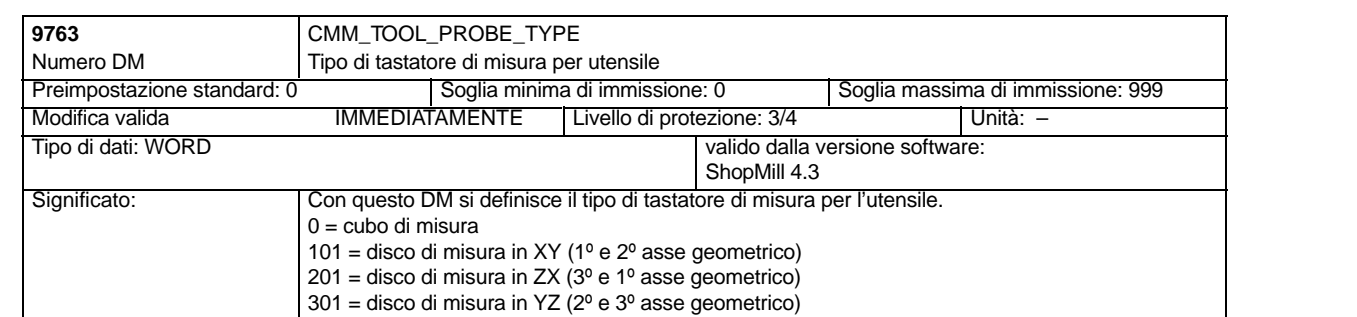

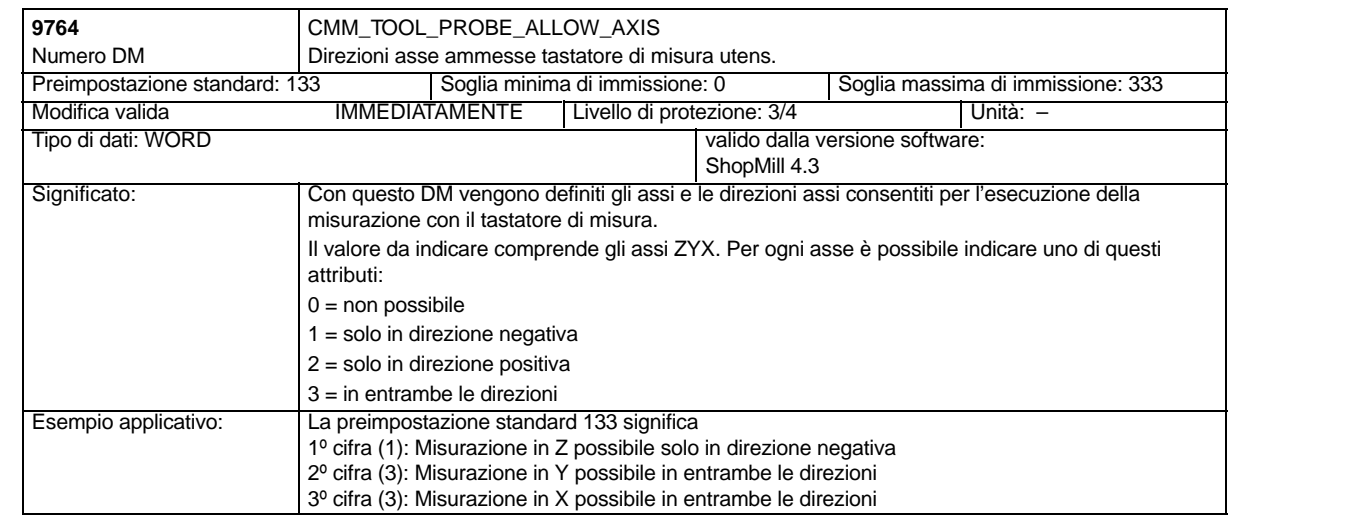

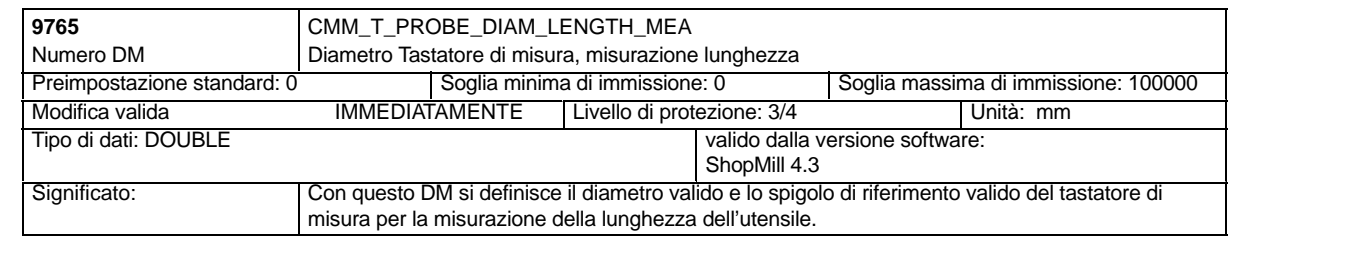

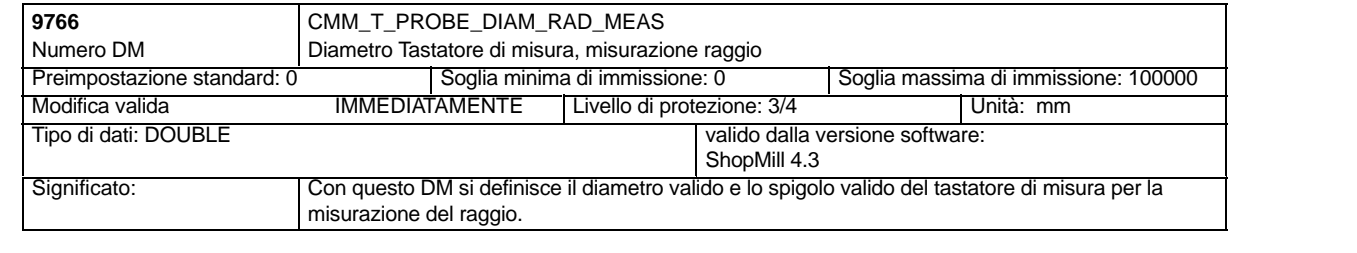

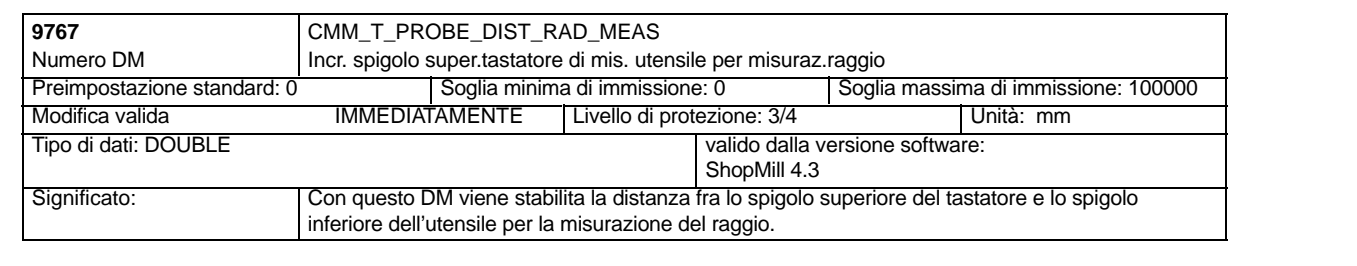

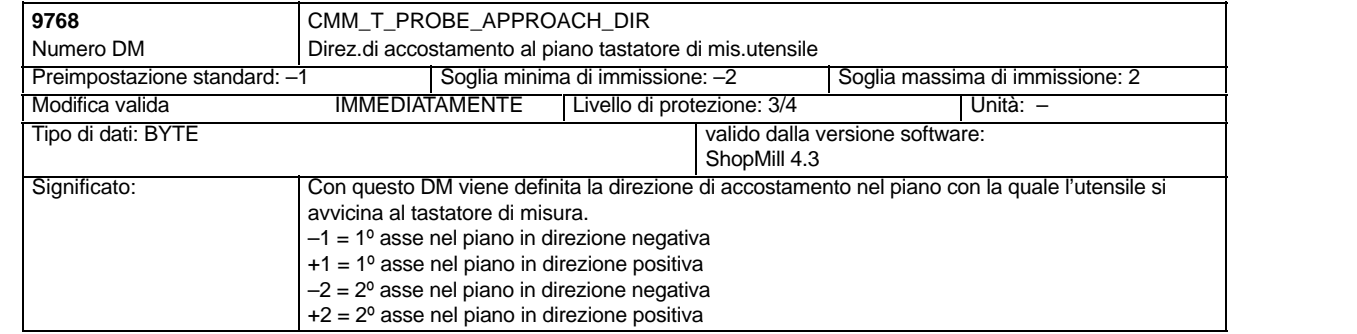

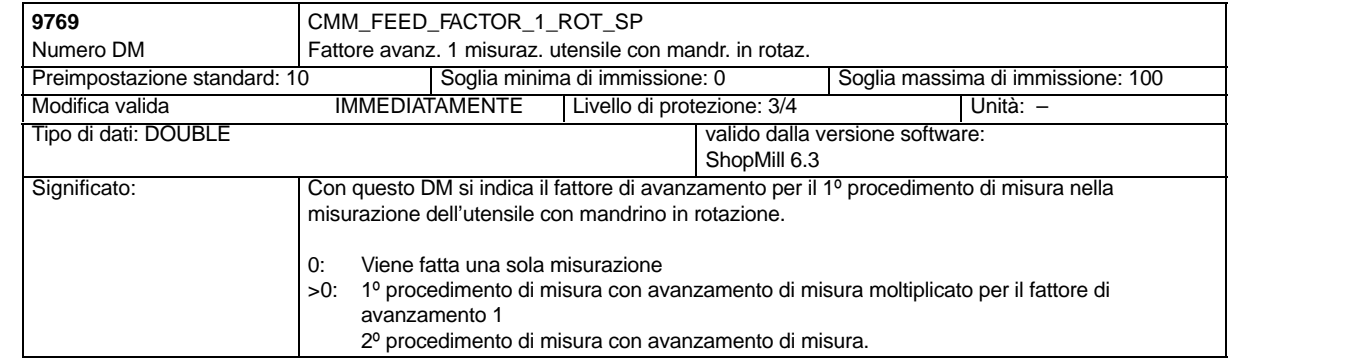

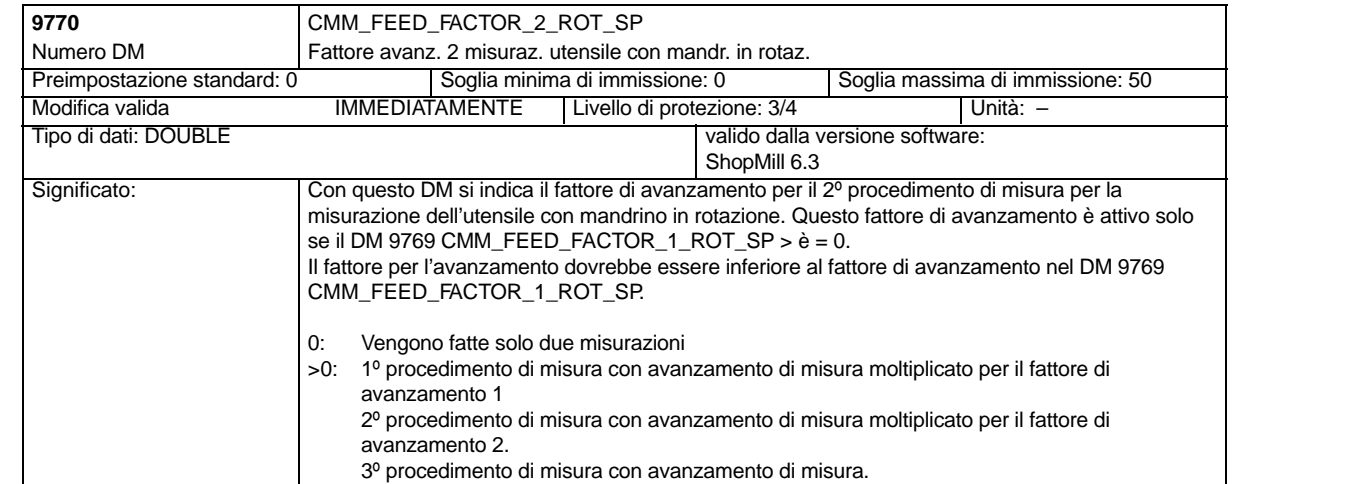

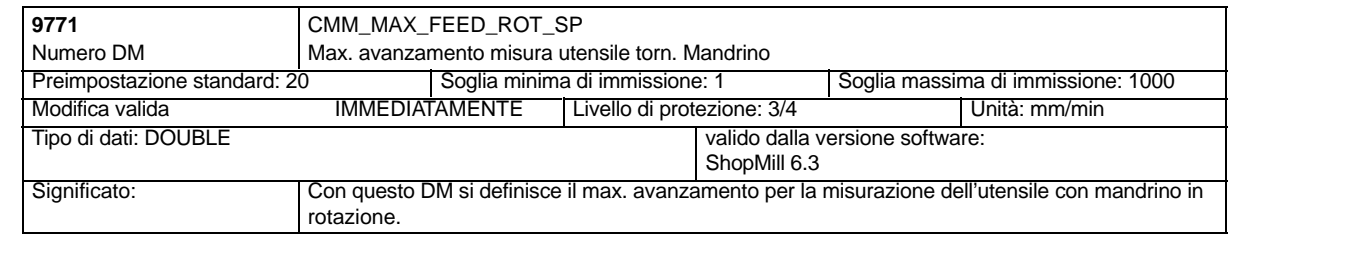

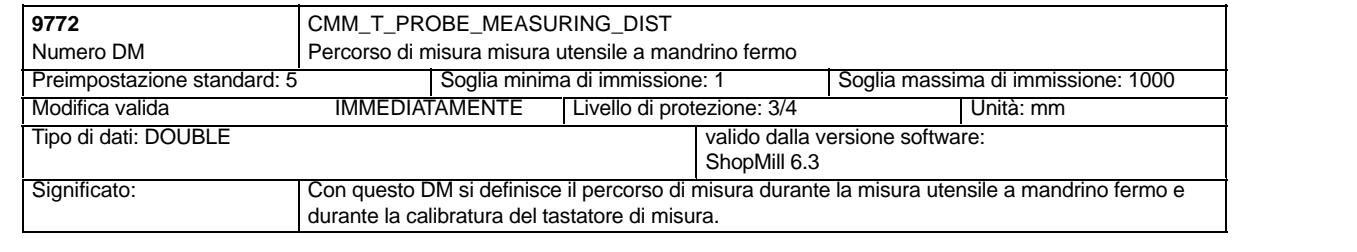

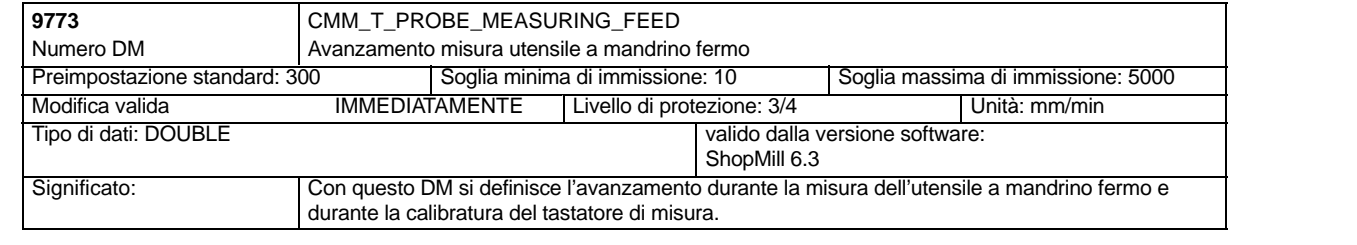

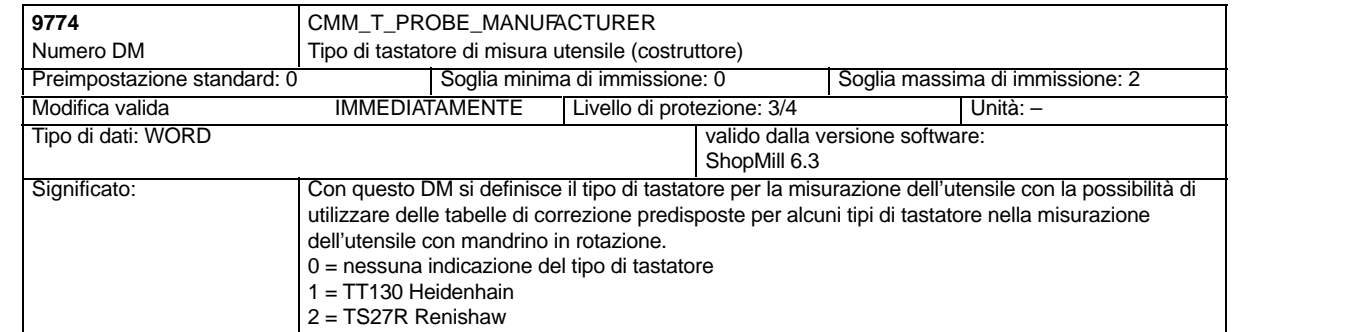

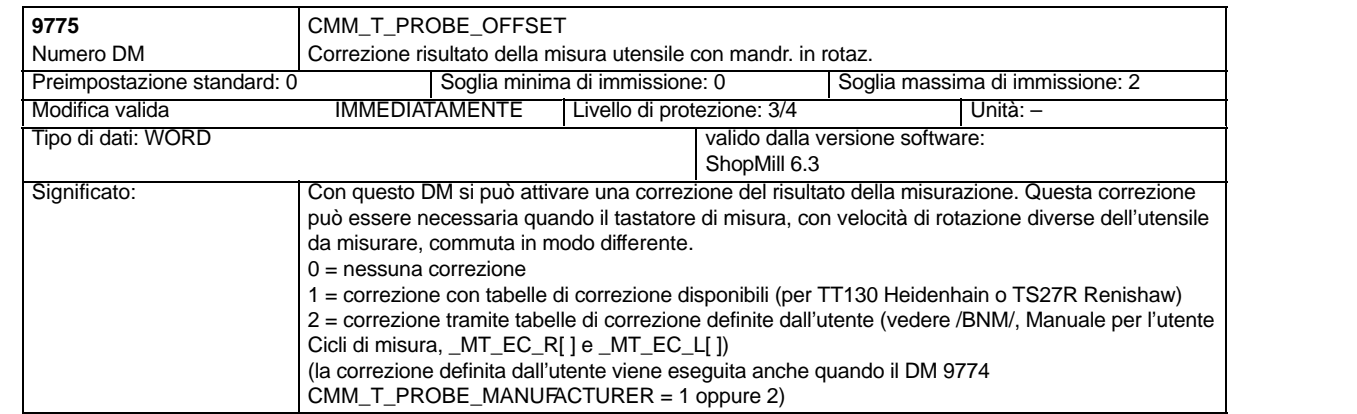

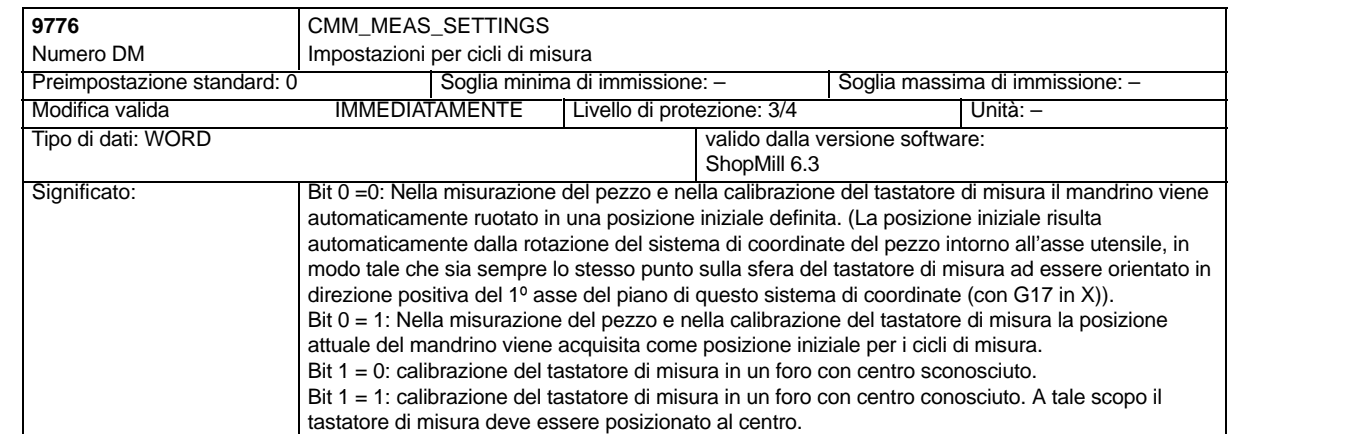

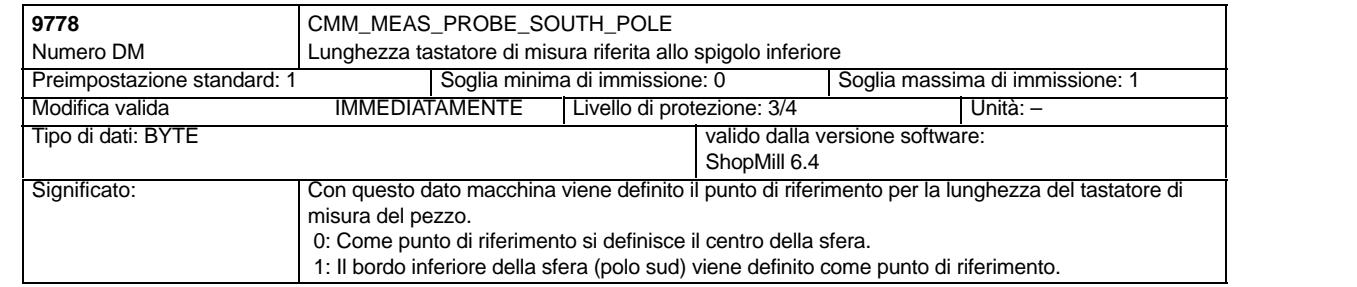

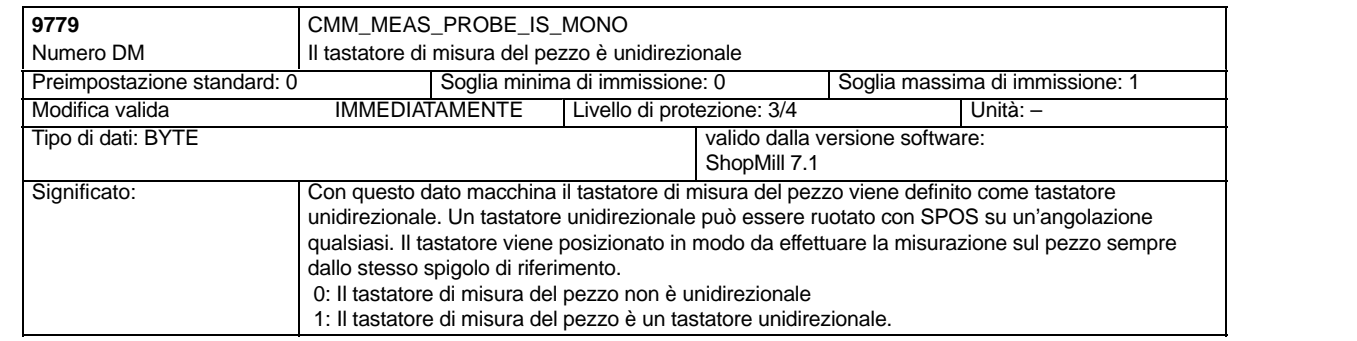

# **9.2 Collegamento di rete**

## **9.2.1 Descrizione generica**

La funzione "Gestione dei drive di rete" è un'opzione, il numero di ordinazione è 6FC5 800–0AP01–0YB0. **Opzione**

Per l'installazione della rete ved.

**Bibliografia**: //IHE/, Manuale per la messa in servizio CNC: software base e HMI Embedded, SINUMERIK 840D sl, IM2sl Messa in servizio HMI Embedded /IAM/, Manuale per la messa in servizio CNC: software base e HMI Advanced, SINUMERIK 840D sl/840D/840Di/810, IM4 Messa in servizio HMI Advanced

# **9.3 Trasformazione su superficie cilindrica**

## **9.3.1 Funzione**

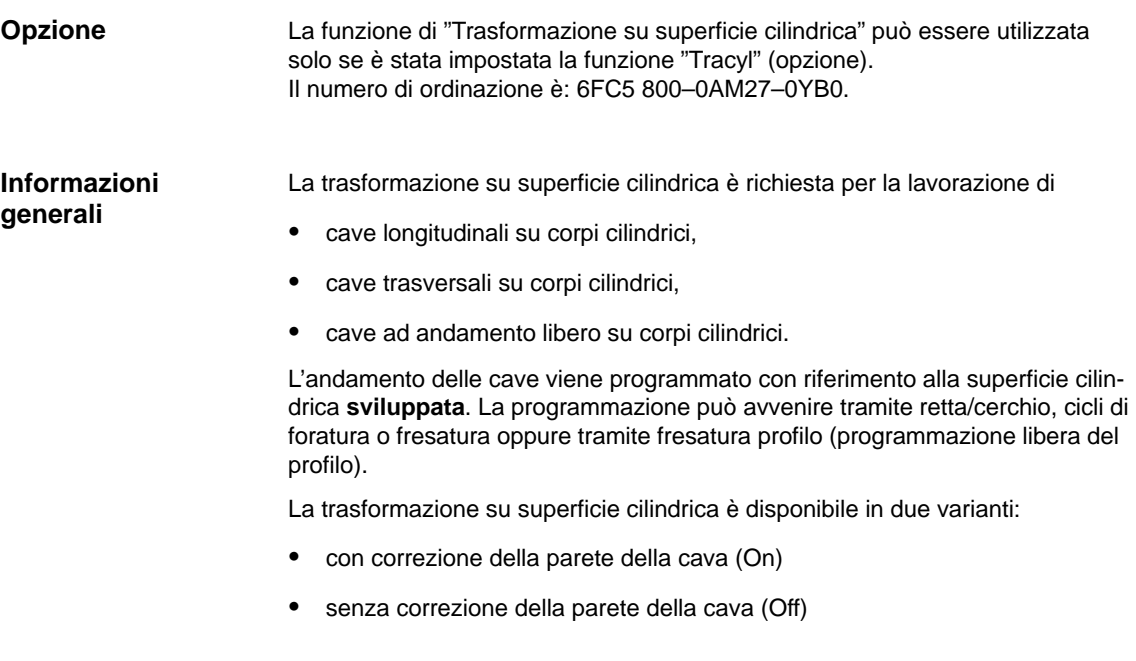

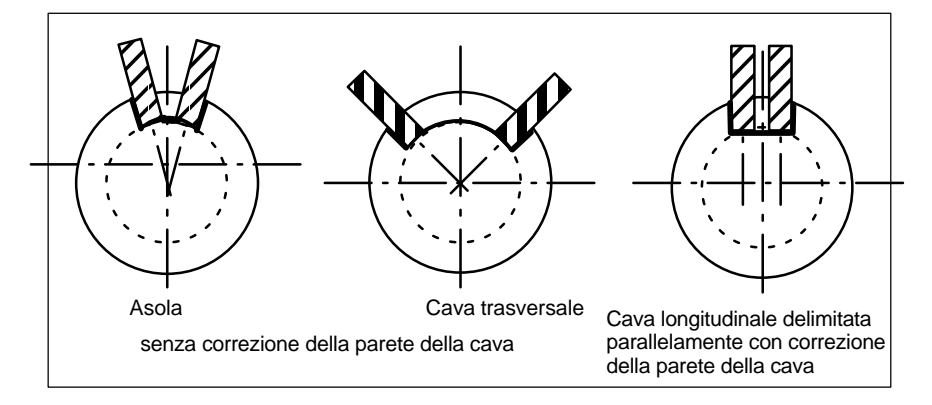

Fig. 9-1 Cave senza e con correzione della parete

Nella superficie operativa ShopMill viene visualizzata la funzione "Trasformazione superficie cilindrica" se è stato impostato il DM 9721 \$MM\_CMM\_ENABLE\_ TRACYL=1. L'asse rotante interessato nella trasformazione superficie cilindrica viene visualizzato e programmato con il DM di visualizzazione 9653 \$MM\_CMM\_ENABLE\_A\_AXIS e 9720 \$MM\_CMM\_ENABLE\_B\_AXIS. **Abilitazione della trasformazione superficie cilindrica**

> L'abilitazione/disabilitazione della funzione "Trasformazione superficie cilindrica" avviene sulla superficie operativa di ShopMill con il softkey "Varie", "Trasformazioni", "Superficie cilindrica" ed è descritta in:

**Bibliografia:** /BASsl/, Uso/Programmazione di ShopMill

## **9.3.2 Impostazione della configurazione di un asse sulla base di un esempio**

**Esempio**

Qui di seguito è rappresentato un esempio per la configurazione di un asse su una macchina.

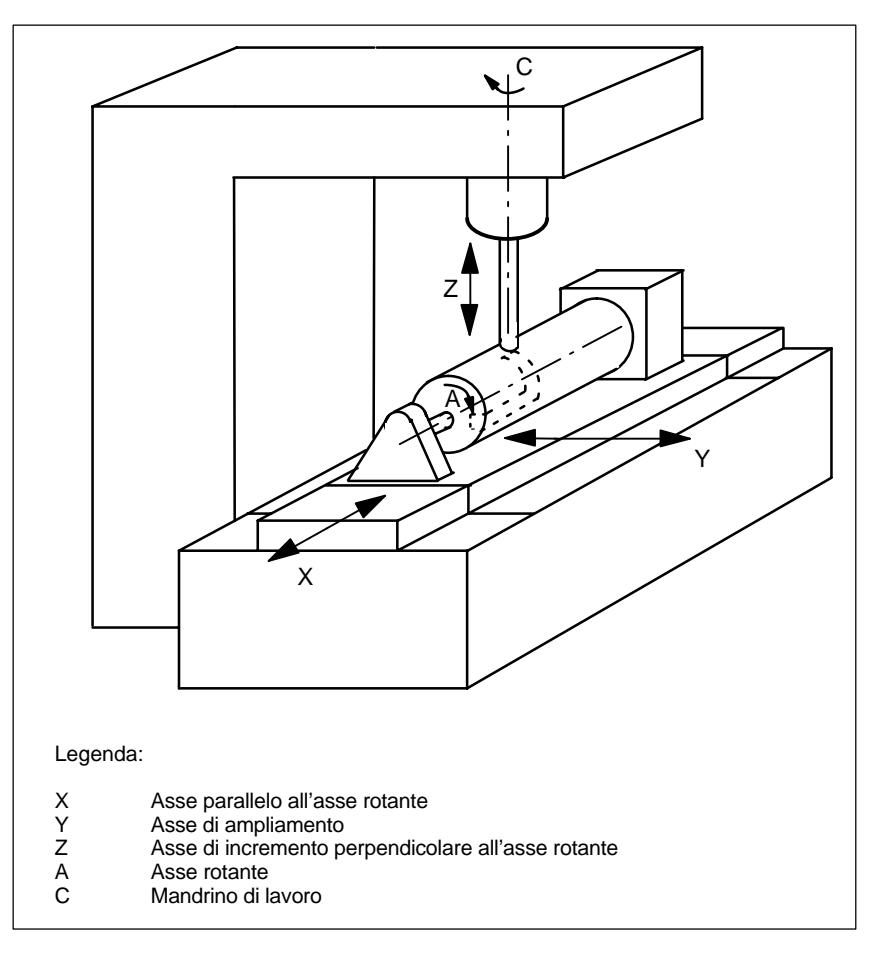

Fig. 9-2 Lavorazione di cave sulla superficie cilindrica con cinematica X–C–Z

Per la macchina rappresentata nella figura si devono configurare 2 blocchi dati con i seguenti dati macchina:

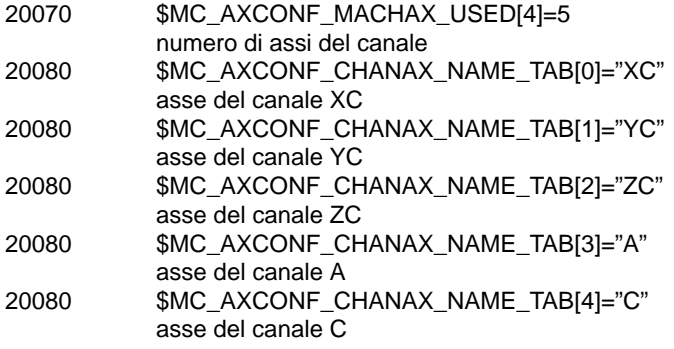

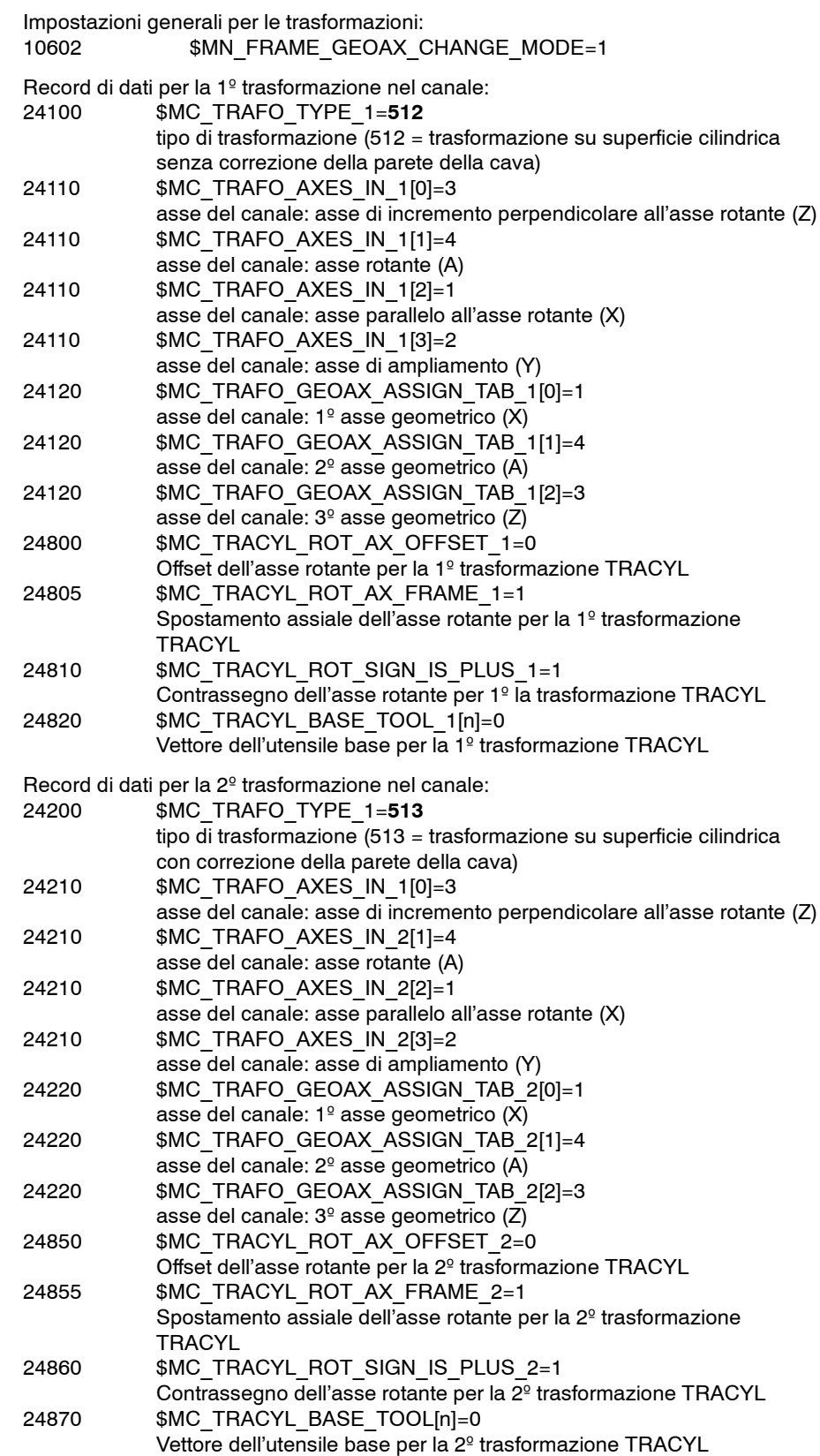

### **Nota**

Per i due record di dati si possono utilizzare due trasformazioni a scelta fra tutte quelle disponibili (24100 \$MC\_TRAFO\_TYPE\_1, 24200 \$MC\_TRAFO\_TYPE\_2 ecc.). I due record di dati non devono essere in successione diretta. Il 1º record di dati deve comunque essere sempre utilizzato per la "Trasformazione superficie cilindrica senza correzione della parete della cava" (= 512) e il 2º record di dati per la "Trasformazione superficie cilindrica con correzione della parete della cava" (= 513).

### *9.4 Teste orientabili e tavole orientabili*

# **9.4 Teste orientabili e tavole orientabili**

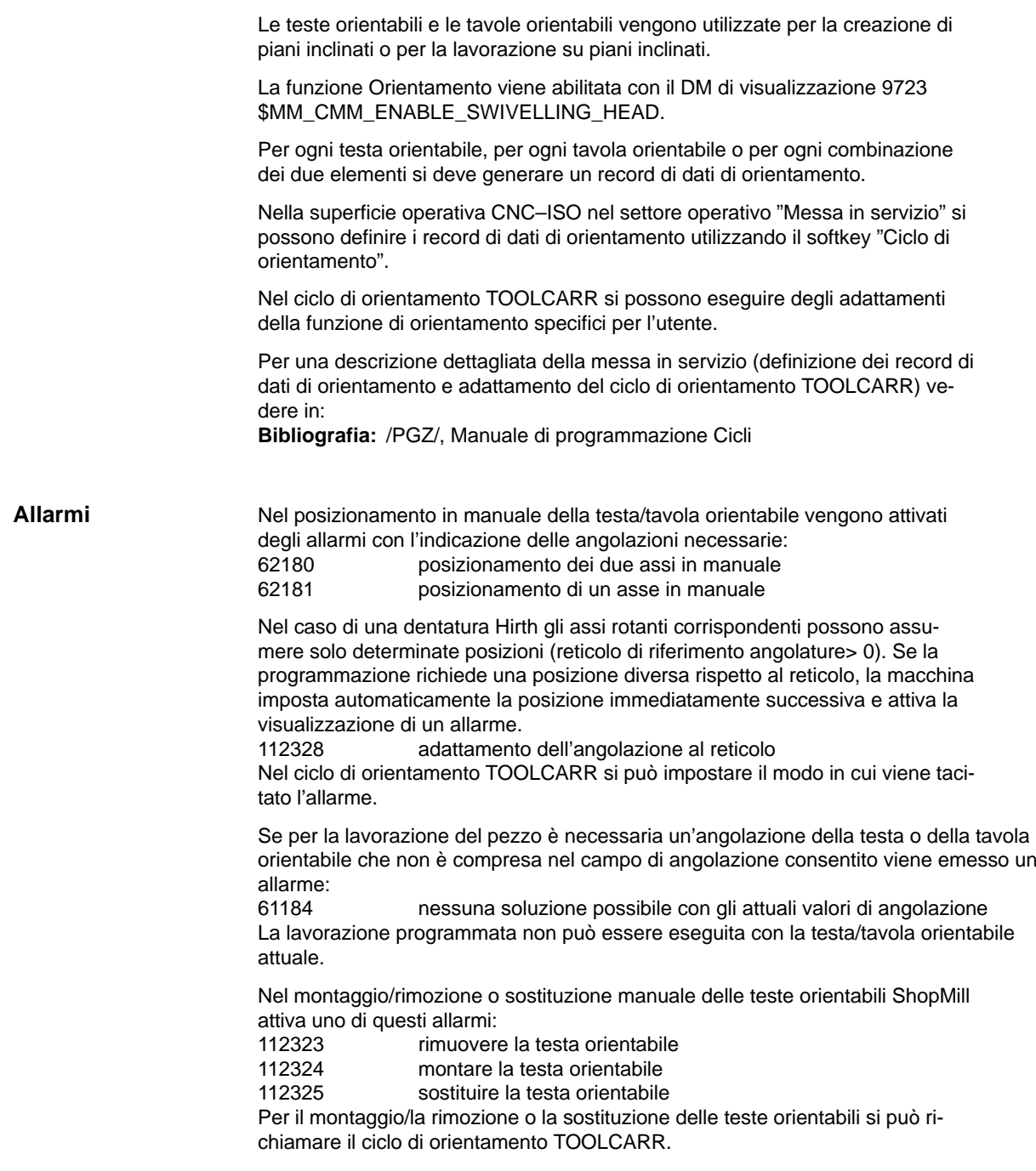

# **9.5 Bloccaggio multiplo**

La funzione "Bloccaggio multiplo" permette di ottimizzare il cambio utensile attraverso più bloccaggi del pezzo. In questo modo si riducono per prima cosa i tempi morti. In secondo luogo si eliminano i tempi per il cambio utensile, poiché si possono realizzare tutte le lavorazioni di un pezzo in tutti i serraggi prima di attivare il successivo cambio utensile.

Si può eseguire lo stesso programma diverse volte nei vari serraggi del pezzo oppure si possono selezionare diversi programmi.

La funzione di "Bloccaggio multiplo con vari programmi" è un'opzione software con numero di ordinazione 6FC5 800–0AP14–0YB0.

Se sulla vostra macchina utilizzate dei dispositivi di serraggio a ponte non rotanti non è necessario allestire altro. Se questi dispositivi di serraggio invece sono orientabili sarà necessario adattare un ciclo alle caratteristiche di questi dispositivi, in modo che dopo la lavorazione di un pezzo (o nel caso di più dispositivi anche durante la lavorazione di un pezzo) il pezzo successivo possa essere orientato nella posizione di lavorazione.

Procedere a tal fine nel modo seguente:

- Modificare il ciclo CLAMP.SPF che è memorizzato nella directory CYCLES\SC\PROG\TEMPLATES\_DEU risp. \TEMPLATES\_ENG.
- Copiare il ciclo nella directory dei cicli utente o dei cicli del costruttore.

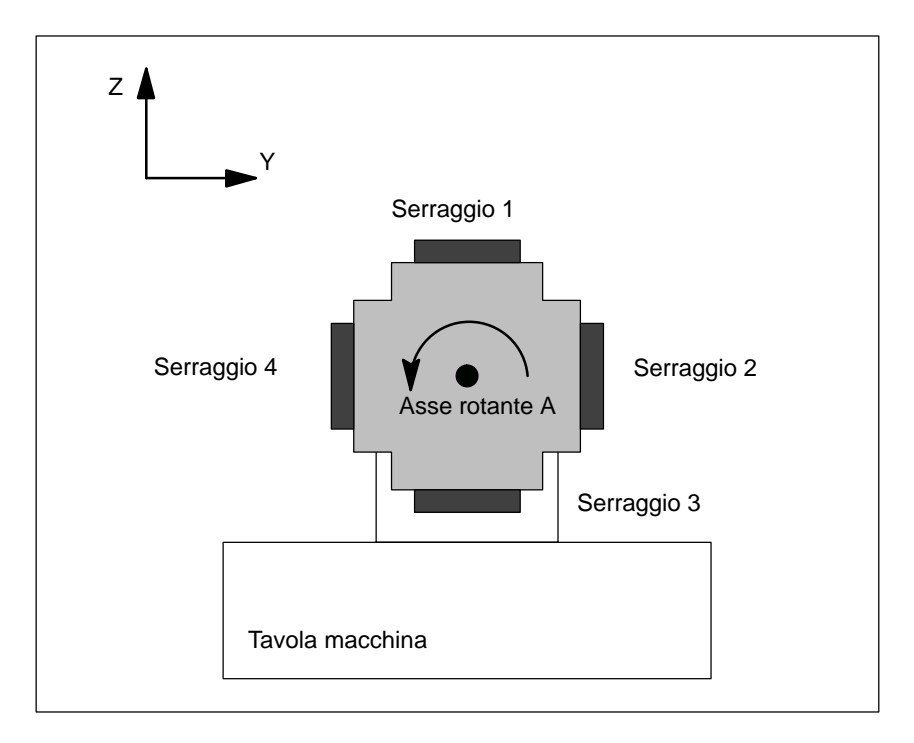

### **Esempio**

Fig. 9-3 Dispositivo di serraggio orientabile (serrapezzo)

Nell'esempio viene utilizzato un dispositivo di serraggio orientabile (serrapezzo) con 4 serraggi. Attraverso il posizionamento dell'asse rotante A si possono eseguire i vari serraggi.

Serraggio 1:  $A = 0^\circ$ Serraggio 2:  $A = 90^\circ$ Serraggio 3:  $A = 180^\circ$ Serraggio 4: A = 270°

Il ciclo CLAMP.SPF deve essere modificato nel modo seguente:

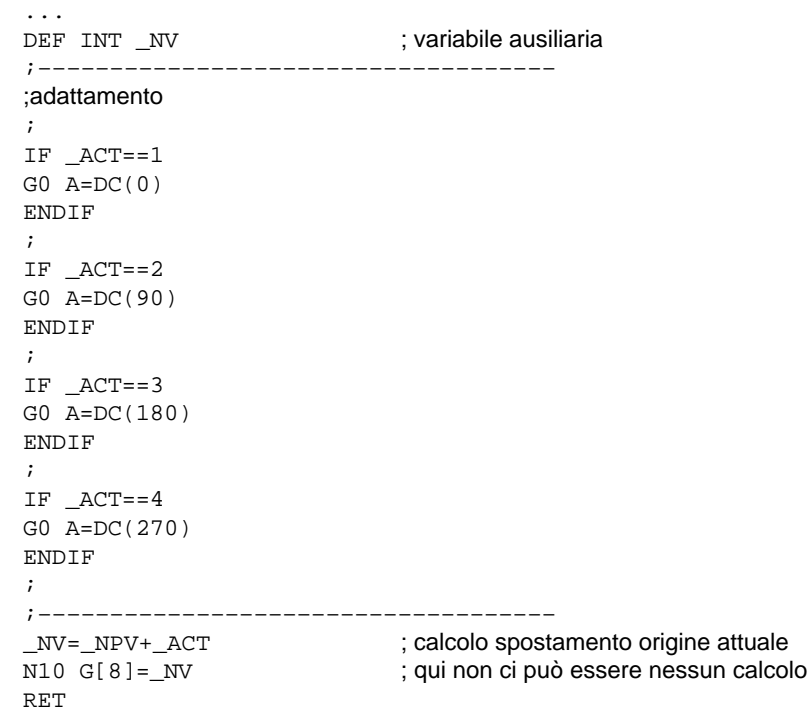

# **9.6 Supporto dei cicli di misura nell'editor dei codici G**

In ShopMill si possono aggiungere delle maschere nell'editor in codice G che offrono un aiuto per la programmazione dei cicli di misura. È anche possibile la riconversione automatica di questi cicli.

La funzione "Cicli di misura" è un'opzione software con il numero di ordinazione 6FC5 800–0AP28–0YB0.

Per ulteriori informazioni sul supporto dei cicli di misura consultare:

**Bibliografia**: /BNM/, Manuale utente cicli di misura

Per la messa in servizio procedere in questo modo:

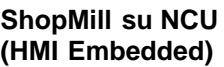

 Nel file CICLI STANDARD\COMMON.COM togliere il carattere punto e virgola ";" prima della riga seguente: ;sc8407=aeditor.com ;cicli di misura fresatura (softkey orizzontale 7 ;sulla barra ampliata dei softkey nell' ;editor codice G)

In questo modo viene realizzato il collegamento fra il softkey con il quale viene richiamato il supporto cicli di misura e il file di progettazione di questa maschera di aiuto.

 Nel file CICLI STANDARD\COMMON.COM cancellare il punto e virgola ";" dalla seguente riga:

;sc617=startup.com ;settore operativo messa in servizio (

;softkey orizzontale 7 sulla barra softkey ampliata) In questo modo è possibile modificare le proprietà del supporto cicli di misura nel settore operativo Messa in servizio.

- Riavviare la macchina.
- Modificare, se desiderato, le caratteristiche del supporto dei cicli di misura nel settore operativo "Messa in servizio". → ">" → "Cicli di misura".

**PCU 50.3**

Presupposto:

Nella messa in servizio di HMI Advanced sono stati automaticamente memorizzati i file AEDITOR.COM e STARTUP.COM nella directory CICLI STANDARD (CST.DIR).

Nella messa in servizio di ShopMill l'archivio SM\_CYC.ARC è stato caricato dalla PCU 50.3 nell'NC. Il file COMMON.COM è stato automaticamente memorizzato nella directory CICLI STANDARD (CST.DIR).

- Caricare dalla directory ARCHIVI\ARCHIVI CICLI\MCYC il file MCSUPP.
- Se si desidera utilizzare le immagini relative al risultato di misura, è necessario caricare l'archivio MCRESULT dalla directory ARCHIVI\ARCHIVI CICLI\MCYC.
- Se le versioni dei cicli standard disponibili in ShopMill (vedere il file SIE-MENSD.RTF e SIEMENSE.RTF sul CD del Software) e quelle dei cicli di misura di HMI Advanced (vedere ARCHIVI\ARCHIVI\_CICLI\MCYC\VERSIONE.ARC) nelle prime 4 cifre (ad es. 06.02) sono diverse, si deve immettere l'archivio MCYCMILL dalla directory ARCHIVI\ARCHIVI CICLI\MCYC.
- Nel file CICLI STANDARD\COMMON.COM togliere il carattere punto e virgola ";" prima della riga seguente:

```
;sc8407=aeditor.com ;cicli di misura fresatura (softkey orizzontale 7
                             ;sulla barra ampliata dei softkey nell'
                             ;editor codice G)
```
Nel file CICLI STANDARD\EDITOR.COM togliere il carattere punto e virgola ";" prima delle righe seguenti:

```
;HS15=($83531,,se1)
;PRESS(HS15)
; LS("F_mess","MZ_SKL.COM",1)
;END_PRESS
```
In questo modo viene realizzato il collegamento fra il softkey con il quale viene richiamato il supporto cicli di misura e il file di progettazione di questa maschera di aiuto.

 Nel file CICLI STANDARD\STARTUP.COM cancellare il punto e virgola ";" dalla seguente riga:

```
;HS15=($83070,,se1)
;PRESS(HS15)
;LS("Messz")
;END_PRESS
In questo modo è possibile modificare le proprietà del supporto dei cicli di
```
misura nel settore operativo messa in servizio.

- Riavviare la PCU 50.3.
- Modificare, se desiderato, le caratteristiche del supporto dei cicli di misura nel settore operativo "Messa in servizio". → ">" → "Cicli di misura".

-
# <span id="page-144-0"></span>**Superficie operativa personalizzata 10**

## **10.1 Progettazione della maschera di avviamento personalizzata**

Nella variante di ShopMill con PCU 50.3 si può creare una maschera utente personalizzata (Logo aziendale, ecc.) che appare all'avviamento del controllore. A questo scopo l'utente crea una pagina video personalizzata in modalità a 256 colori. Le dimensioni massime dell'immagine devono essere pari a 224x224 pixel per gli OP010/OP010C/OP010S/OP012 e a 352x352 pixel per l'OP015.

Per ulteriori informazioni relative alla procedura di progettazione e alla sostituzione dell'immagine di avviamento, consultare:

**Bibliografia:**

/IAM/, Manuale per la messa in servizio CNC: software base e HMI Advanced, SINUMERIK 840D sl/840D/840Di/810, IM4 Messa in servizio HMI Advanced

<span id="page-145-0"></span>*10.2 Progettazione maschera utente*

## **10.2 Progettazione maschera utente**

Con gli strumenti di "Integrazione superficie operativa" è possibile creare delle proprie maschere utente che rappresentano ampliamenti di funzioni specifici (ad es. i propri cicli e cicli di misura) o realizzare soltanto una maschera dal layout personale (maschera statica).

**Bibliografia:** /IAM/, Manuale per la messa in servizio CNC: software base e HMI Advanced, SINUMERIK 840D sl/840D/840Di/810, BE1 Integrazione superficie operativa /IHE/, Manuale per la messa in servizio CNC: software base e HMI Embedded, SINUMERIK 840D sl, BE1 Integrazione superficie operativa

In ShopMill non è necessario impostare le dimensioni per la progettazione del settore principale delle maschere. La posizione e la grandezza dei singoli elementi della maschera vengono definiti in base al settore e al modo operativo. Ciò vale soltanto per le maschere che vengono richiamate tramite softkey di accesso. **Proprietà delle**

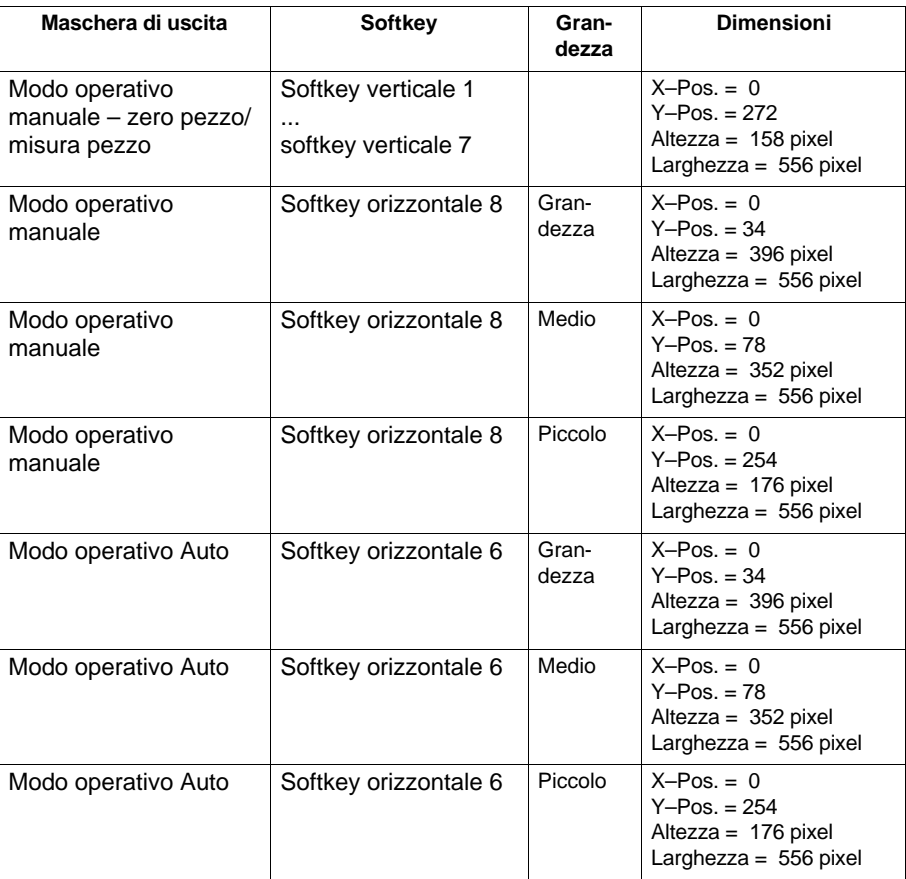

Tabella 10-1 Dimensioni predefinite per le maschere in ShopMill

**maschere**

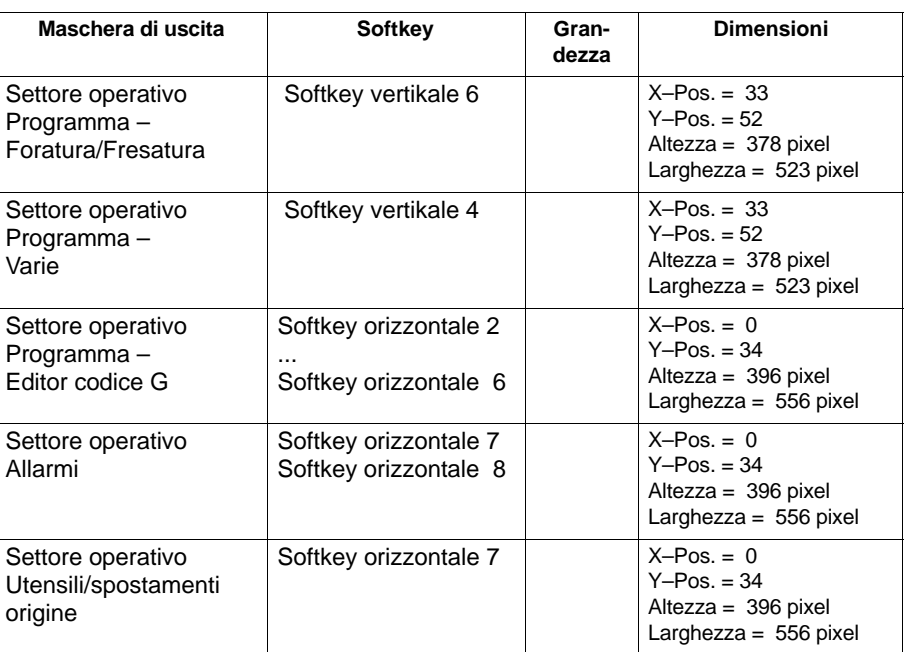

<span id="page-146-0"></span>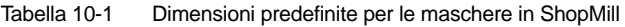

**Generate Code** Non indicare nessuna directory di destinazione per il settore operativo Programma e il modo operativo manuale. ShopMill predefinisce il file di destinazione.

La maschere progettate individualmente possono essere visualizzate tramite i seguenti softkey di accesso; il rispettivo numero SC crea il collegamento tra i softkey di accesso e il file di progettazione della maschera in questione. Nel modo operativo Manuale e nel modo operativo Automatico sono disponibili maschere di diverse dimensioni che comprendono i seguenti settori: **Softkey di accesso**

- grandi: campo di stato, visualizzazione di posizione e/o visualizazione programma e finestra di immissione
- medi: visualizzazione di posizione e/o visualizzazione programma e finestra di immissione
- piccoli: finestra di immissione

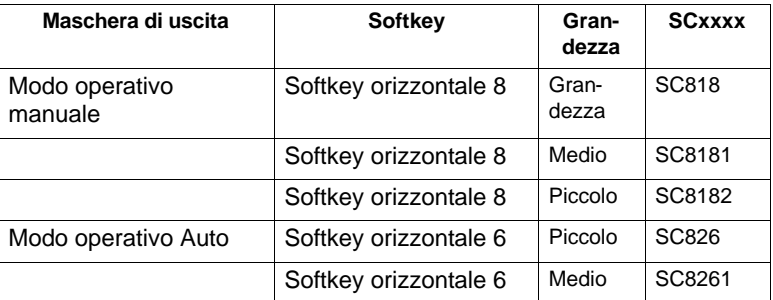

Tabella 10-2 Softkey di accesso per le maschere

#### *10.2 Progettazione maschera utente*

#### Tabella 10-2 Softkey di accesso per le maschere

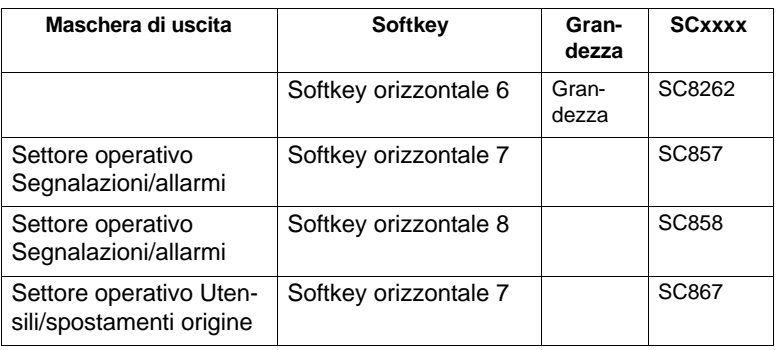

#### **Nota**

La grandezza della maschera è già predefinita in ShopMill (vedere sopra "Caratteristiche delle maschere"). Prestare attenzione a quanto indicato, nel caso in cui si desiderino programmare ad es. immagini di sfondo per le maschere progettate autonomamente.

#### **Nota**

Aprire la maschera progettata prima di richiamare una barra softkey.

I cicli progettati autonomamente possono essere visualizzati tramite i seguenti softkey di accesso:

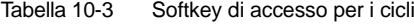

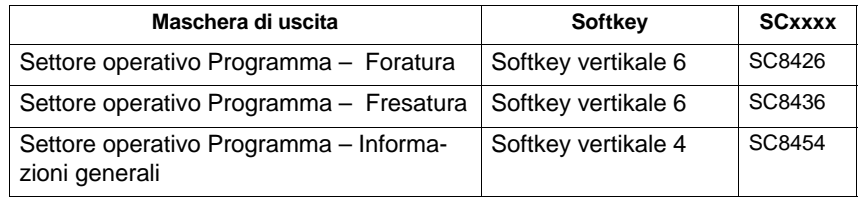

#### **Nota**

Nel modo operativo manuale è possibile occupare il softkey orizzontale 8 con un proprio ciclo. Il codice NC generato viene poi incluso ed è quindi possibile avviare successivamente il ciclo con "Cycle–Start".

I cicli di misura personalizzati, che devono sostituire i cicli di misura di ShopMill, possono essere visualizzati con i seguenti softkey base:

Tabella 10-4 Softkey di accesso per i cicli di misura

| Maschera di uscita                  | Softkey             | <b>SCxxxx</b> |
|-------------------------------------|---------------------|---------------|
| Modo operativo Manuale - zero pezzo | Softkey vertikale 1 | SC8131        |
| Modo operativo Manuale - zero pezzo | Softkey vertikale 2 | SC8132        |
| Modo operativo Manuale - zero pezzo | Softkey vertikale 3 | SC8133        |
| Modo operativo Manuale - zero pezzo | Softkey vertikale 4 | SC8134        |

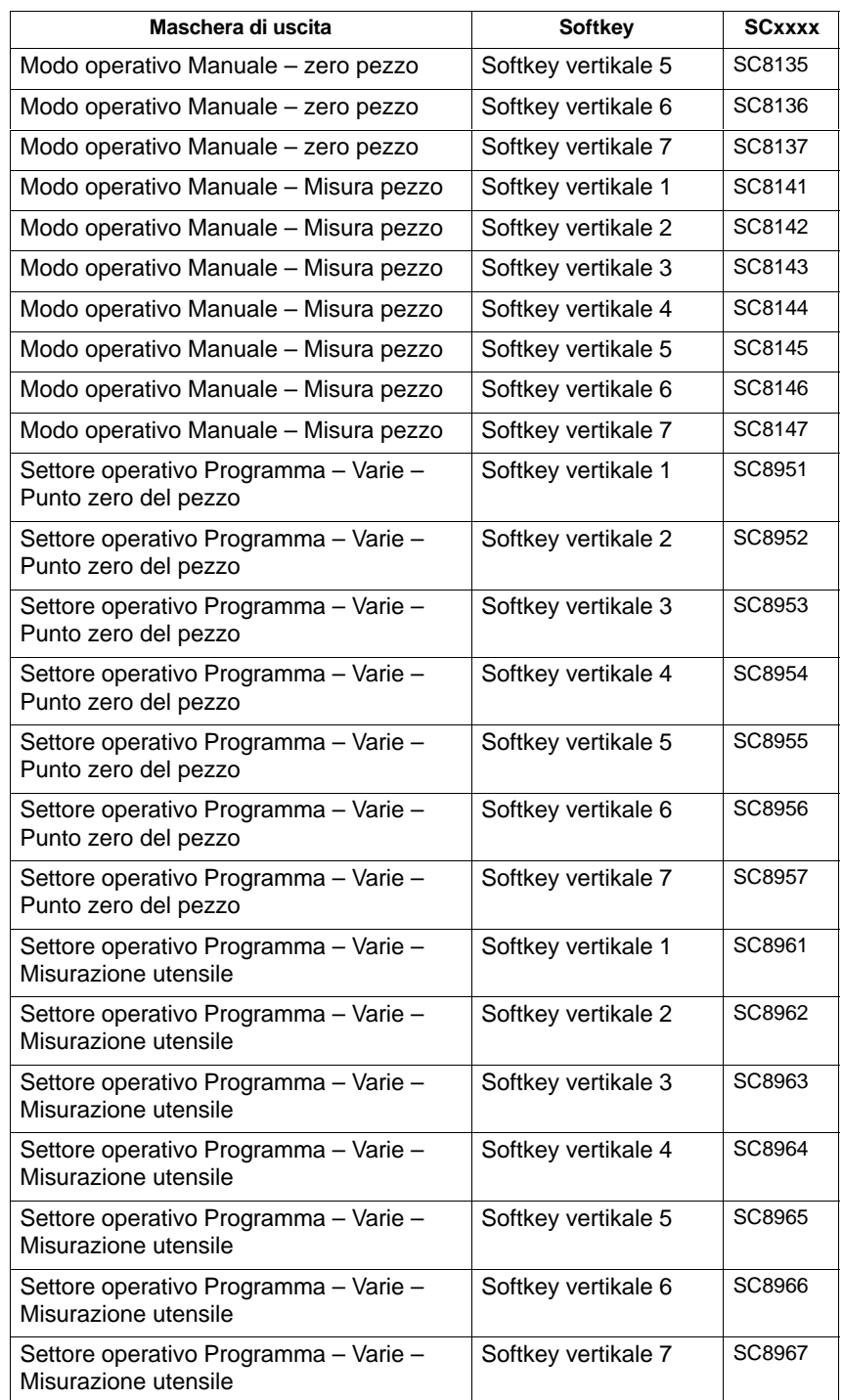

#### Tabella 10-4 Softkey di accesso per i cicli di misura

*10.2 Progettazione maschera utente*

## **10.2.1 Inserimento dei cicli nel piano di lavoro**

Tutti i cicli personalizzati che sono stati aggiunti nel settore operativo Programma (anche i cicli di misura) possono essere inseriti nel programma di lavoro ed essere eseguiti. I cicli non vengono rappresentati come grafici di programmazione.

Definire il ciclo tramite "Integrazione superficie operativa". E' necessario tener presente che il ciclo deve contenere la funzione Generate Code (GC) ed una procedura di OUTPUT affinché il codice NC sia generato e trasmesso all'NCK per l'elaborazione.

Se si richiama il ciclo nella superficie operativa di ShopMill e lo si conferma, esso apparirà automaticamente nel programma di lavoro. Come testo in chiaro nel piano di lavoro viene visualizzato il nome della maschera del ciclo.

## **10.2.2 Concatenare cicli nel piano di lavoro**

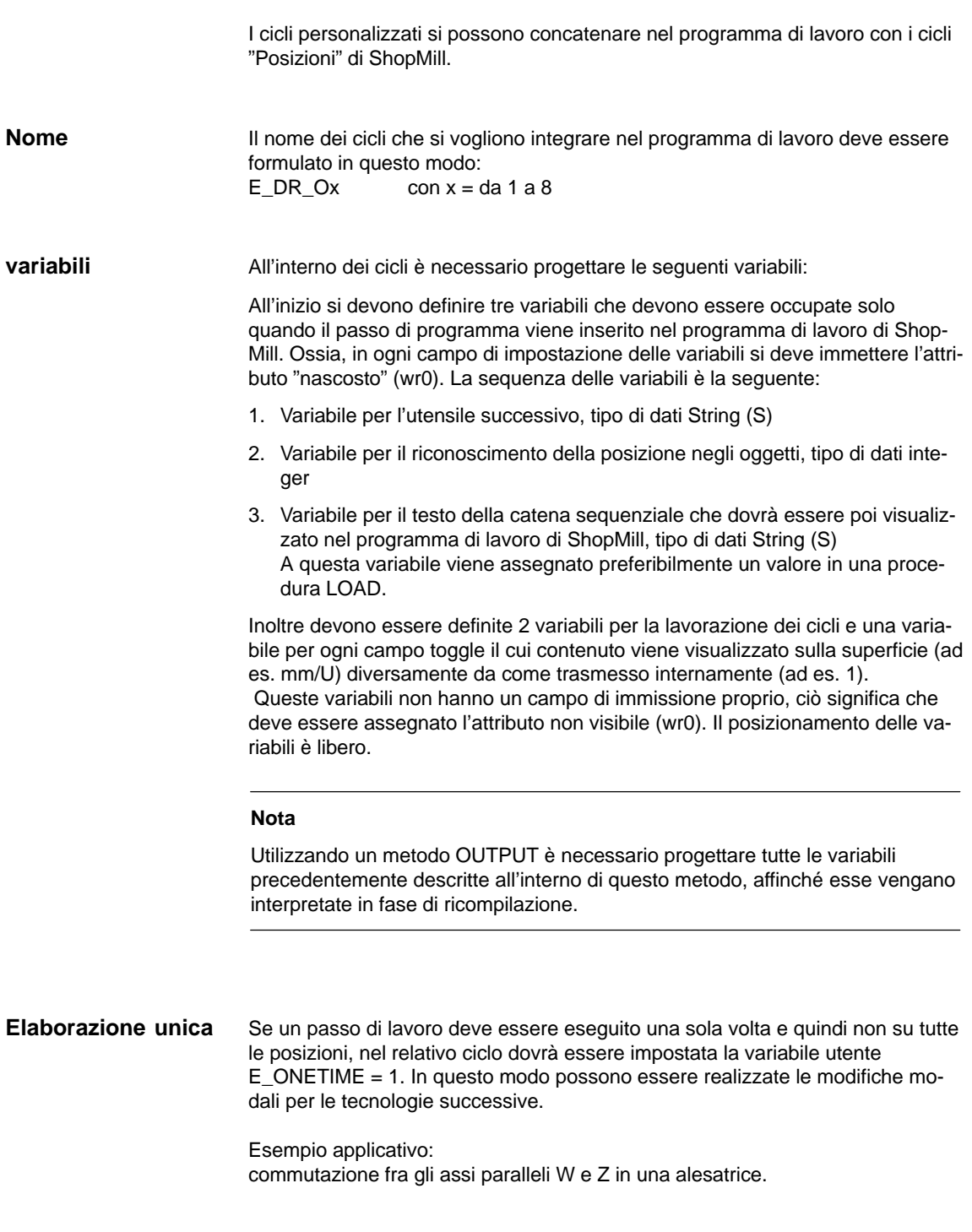

Nella directory CYCLES\SC\PROG\TEMPLATES\_DEU risp. CYCLES\SC\PROG\TEMPLATES\_ENG è disponibile un esempio di ciclo E\_DR\_O1.SPF. La rispettiva superficie operativa è progettata nel file E\_DR\_O1.COM. Nei file E\_DR\_TXD.COM e E\_DR\_TXE.COM sono memorizzati i testi in tedesco e inglese. Inoltre dell'esempio fanno parte anche alcune immagini di supporto. **Esempio**

Per le avvertenze relative all'installazione del ciclo consultare il file README.TXT.

## **10.2.3 Integrazione cicli di misura**

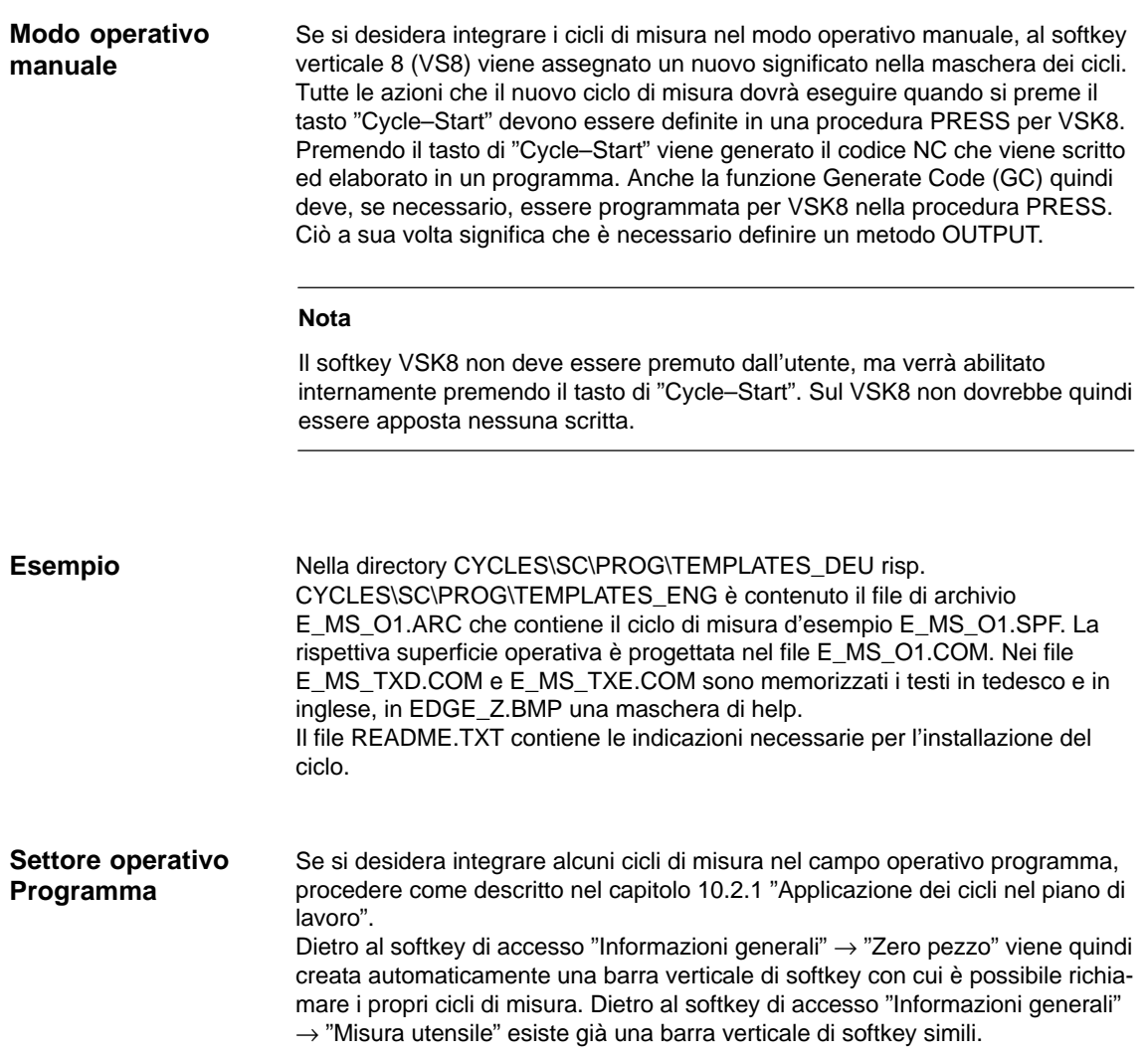

## <span id="page-153-0"></span>**10.3 ShopMill Open (PCU 50.3)**

.

In ShopMill Open sulla barra dei softkey orizzontale ampliata si trovano i settori operativi di HMI–Advanced "Parametri" (senza la gestione utensili e gli spostamenti origine), "Servizi", "Diagnostica" e "Messa in servizio"

Per la messa in servizio e la diagnostica sulla barra ampliata dei softkey orizzontale sono disponibili inoltre i softkey "Service macchina" e "Exit". I due softkey sono visibili solo con il livello di protezione 1.

In ShopMill Open si possono inoltre integrare delle applicazioni Windows tramite softkey nella barra del menu principale.

Le applicazioni Windows si devono installare nella directory OEM e definire nel file REGIE.INI. Questo non si applica a prodotti supplementari Siemens che devono essere installati nella directory ADD\_ON. Vedere in proposito sul CD– ROM di ShopMill:

**Bibliografia:** Manuale utente HMI Pacchetto di programmazione Sezione 1 (BN)

#### **10.3.1 Barra principale dei menu**

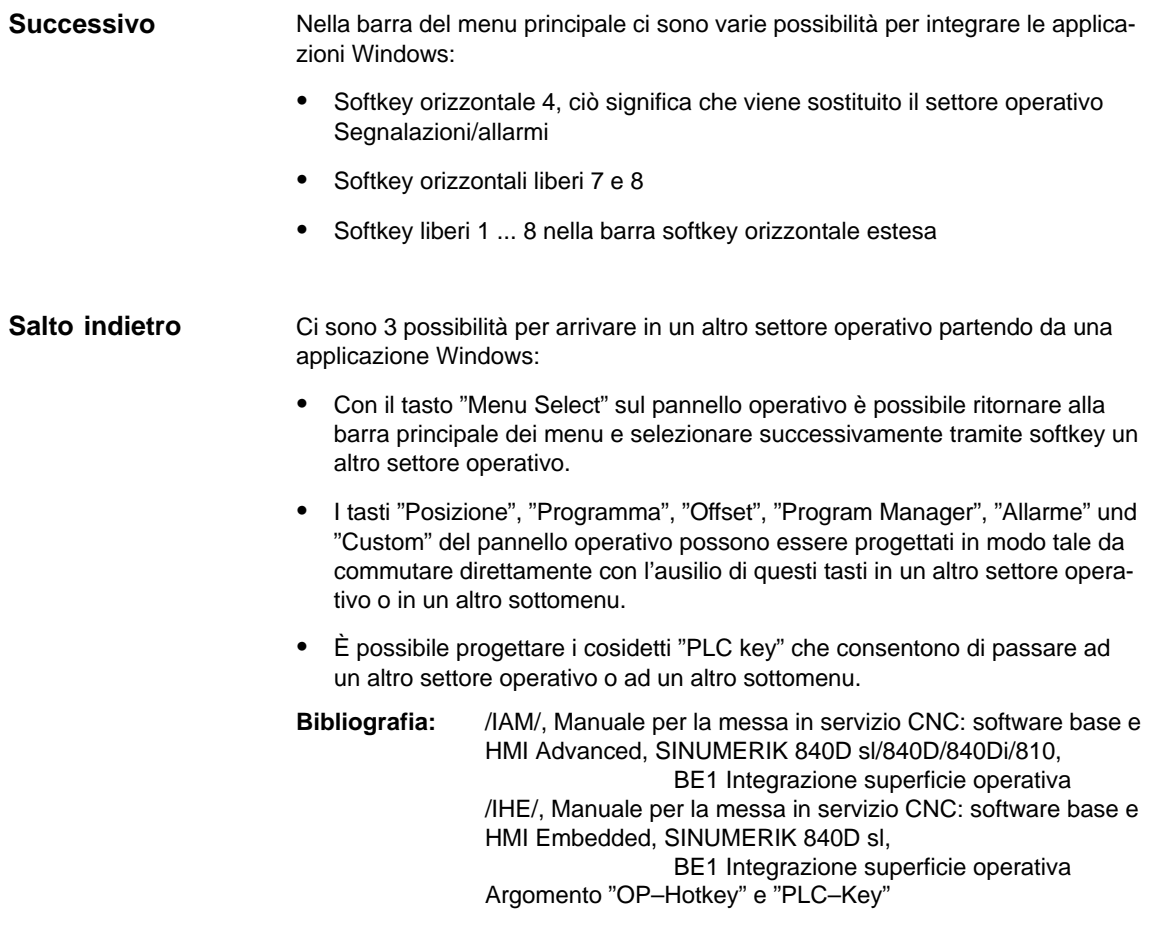

## <span id="page-154-0"></span>**10.4 Visualizzazione di stato utente**

Nella riga di stato programma è possibile visualizzare con simboli utente gli stati macchina attivati tramite PLC.

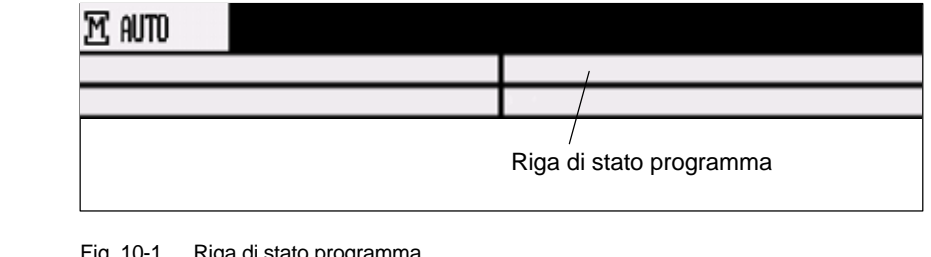

Fig. 10-1 Riga di stato programma

La visualizzazione dei simboli utente deve essere attivata mediante il dato macchina di visualizzazione 9052 SHOW\_CHANNEL\_SPANNING\_STATE. Il percorso del programma attualmente selezionato viene visualizzato nella riga sottostante insieme al nome di programma.

Nella riga di stato del programma sono definite 16 posizioni di visualizzazione.

**Simboli utente**

I simboli utente devono soddisfare i seguenti requisiti:

- Colori: modalità 16 colori
- Dimensioni: OP010/OP010C/OP010S: 16 x 16 pixel OP012: 20 x 20 pixel OP015: 27 x 26 pixel (altezza x larghezza)
- Nome file: 8 caratteri
- Formato: BMP

Per ShopMill su PCU 50.3 (HMI Advanced) i simboli utente devono essere memorizzati nella directory F:\DH\CUS.DIR\HLP.DIR.

In ShopMill su NCU (HMI Embedded) le icone vanno memorizzate nella seguente cartella:

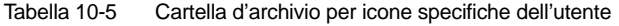

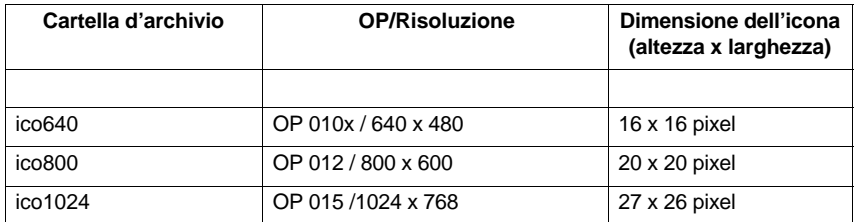

#### *10.4 Visualizzazione di stato utente*

Le cartelle (icoxxx) delle icone personalizzate si trovano nelle tre sottodirectory seguenti:

- Costruttore: \oem\sinumerik\hmi\ico/\coxxx
- Utente: \user\sinumerik\ico\icoxxx

#### **10.4.1 Progettazione della visualizzazione di stato utente**

Nel file HEADER.INI viene progettata l'assegnazione della visualizzazione di stato comune a tutti i canali e con i simboli utente.

**ShopMill su PCU 50.3** Il file HEADER.INI si trova nella directory F:\HMI\_ADV e deve essere copiato nella directory F:\OEM oppure nella directory F:\USER.

> Nel file HEADER.INI nella sezioneUserIcons inserire i nomi dei simboli utente e il segnale per il comando della selezione simboli.

#### **Nota**

Se queste impostazioni sono già state eseguite dall'utente per HMI–Advanced, non è necessario ripeterle per ShopMill.

[UserIcons] UI\_**0**= <Ikone\_00.bmp>, <Posizione> UI<sub>0</sub>: Identificatore Ikone\_00.bmp: Nome del simbolo utente<br>Posizione: Posizione per la visualizz Posizione per la visualizzazione (1 ... 16) ... UI\_**31**= <Ikone\_31.bmp>, <Posizione> USER\_ICON\_BASE = DB**x**.DBB**y** DBx.DBBy: Segnale definito dall'utente per il comando della selezione simboli

Il file HEADER.INI si trova nella directory F:\HMI\_ADV e deve essere copiato nella directory F:\OEM o nella directory F:\USER.

I simboli utente vengono interpellati a bit, ciò significa che se viene settato il bit **n** nel segnale DBx.DBBy, viene visualizzato il simbolo utente con l'identificatore UI\_**n**.

Se il bit viene resettato dal PLC, il simbolo utente assegnato viene cancellato dalla visualizzazione di stato del programma.

Se alla stessa posizione sono stati assegnati più simboli utente, viene visualizzato il simbolo utente con il numero d'indentificatore più alto. Non è necessario indicare le posizioni vuote.

#### **Bibliografia:** /IAM/, Manuale per la messa in servizio CNC: software base e HMI Advanced, SINUMERIK 840D sl/840D/840Di/810 IM4 Messa in servizio HMI Advanced

**ShopMill su NCU (HMI Embedded)**

Sulla CompactFlash Card si trova il file HEADER.INI nella directory siemens\sinumerik\hmi\cfg\

Copiare il file HEADER.INI nella directory oem\sinumerik\hmi\cfg. Aprire il file con l'editor e assegnare ai simboli utente le posizioni desiderate.

**Bibliografia:** /IHE/, Manuale per la messa in servizio CNC: software base e HMI Embedded, SINUMERIK 840D sl, IM2sl Messa in servizio HMI Embedded

-

## <span id="page-157-0"></span>**10.5 OP–Hotkey, PLC–Key**

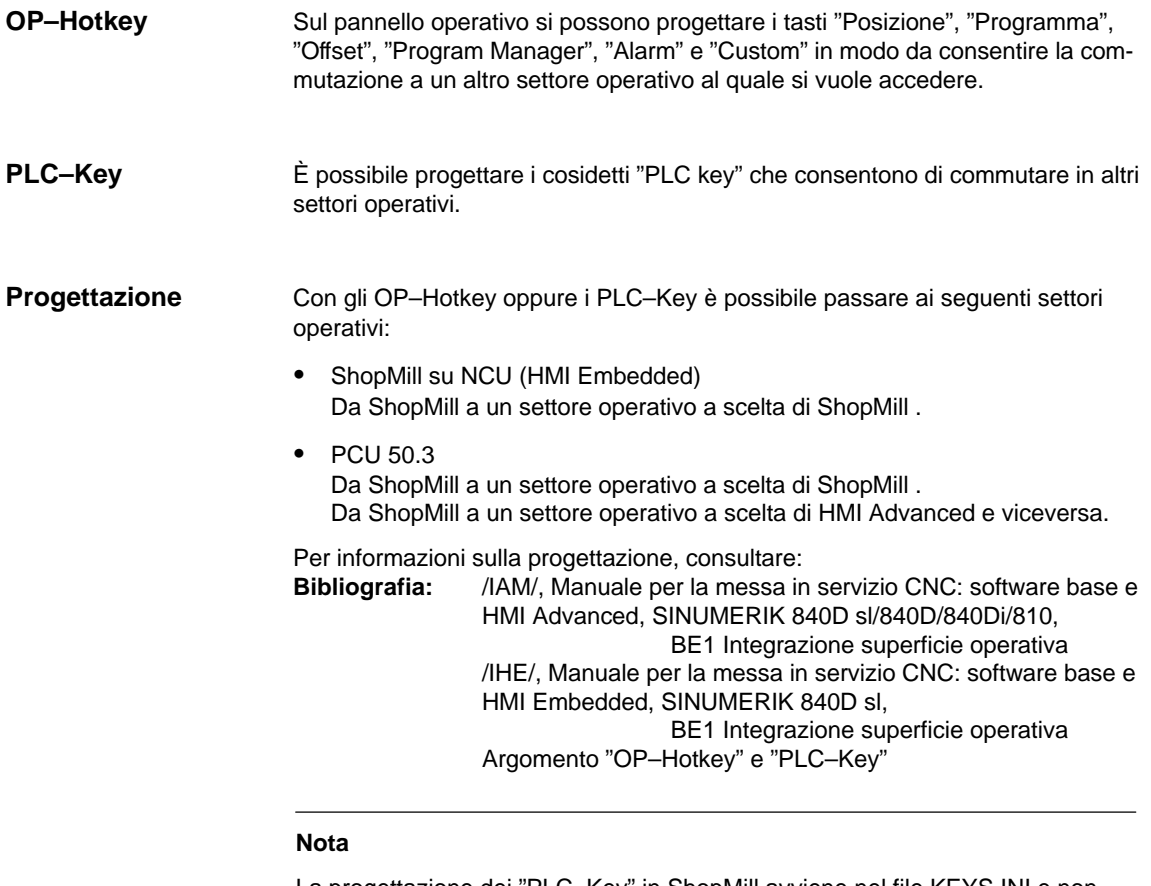

La progettazione dei "PLC–Key" in ShopMill avviene nel file KEYS.INI e non tramite l'interfaccia DB 19. Nel file KEYS.INI nella sezione [HMI\_INI\_FILES] deve obbligatoriamente esserci questa impostazione:

Task6 = shopmill.ini

# **11**

## <span id="page-158-0"></span>**Informazioni generali**

## **11.1 Protezione da accesso tramite password e interruttore a chiave**

### **11.1.1 Generalità**

#### L'accesso a programmi, ai dati e alle funzioni è protetto in modo orientato all'utente mediante 8 livelli gerarchici. Questi sono suddivisi nel seguente modo (vedere la tabella 11-1): **Diritti di accesso**

- 4 livelli di password per Siemens, costruttore della macchina e utente finale
- Interruttore a chiave con 4 posizioni per utente finale

In questo modo si dispone di un concetto di sicurezza a più livelli per regolamentare i diritti di accesso.

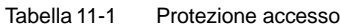

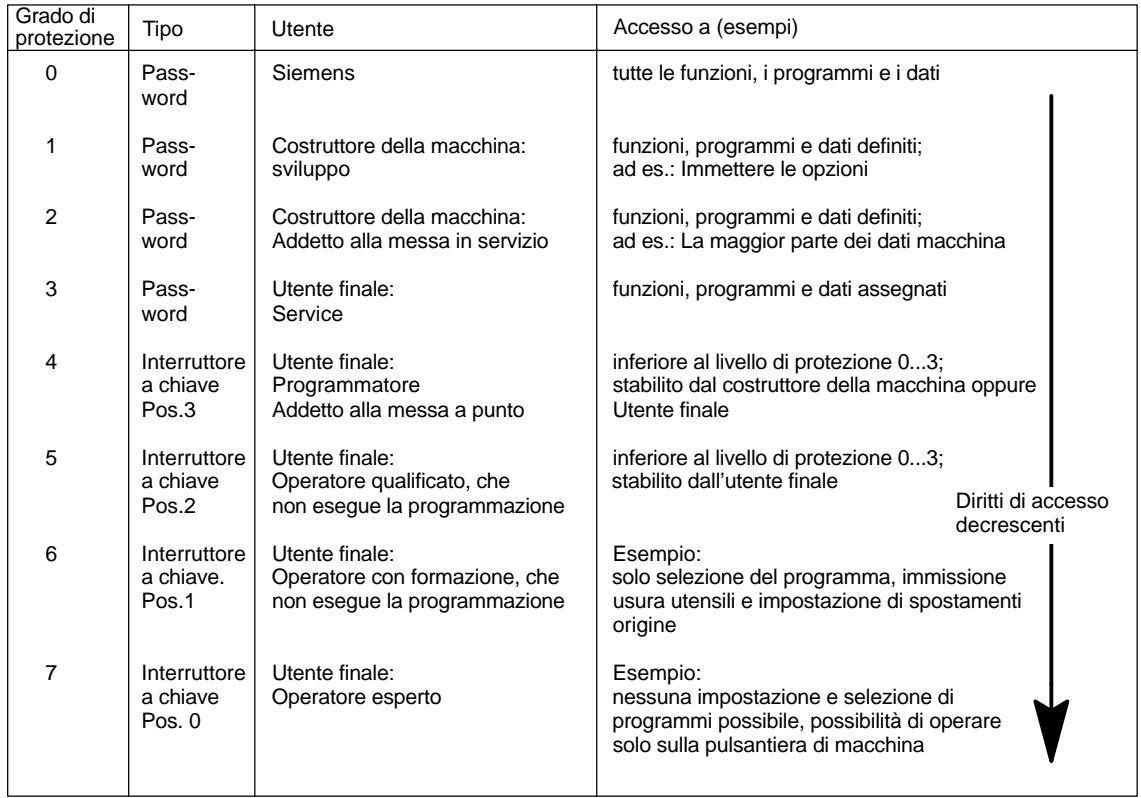

#### <span id="page-159-0"></span>*11.1 Protezione da accesso tramite password e interruttore a chiave*

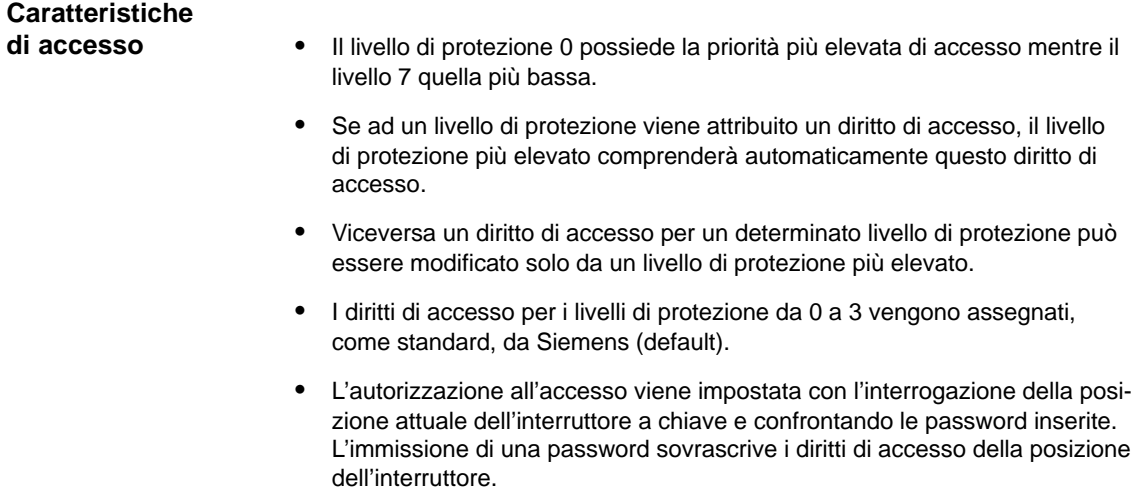

- In ogni livello di protezione si possono salvare delle opzioni. Ma solo nel livello di protezione 0 e 1 è possibile immettere dei dati di opzione.
- I diritti di accesso per i livelli di protezione da 4 a 7 sono solo valori proposti e possono essere modificati dal costruttore della macchina o dall'utente finale.

## <span id="page-160-0"></span>**11.1.2 Password**

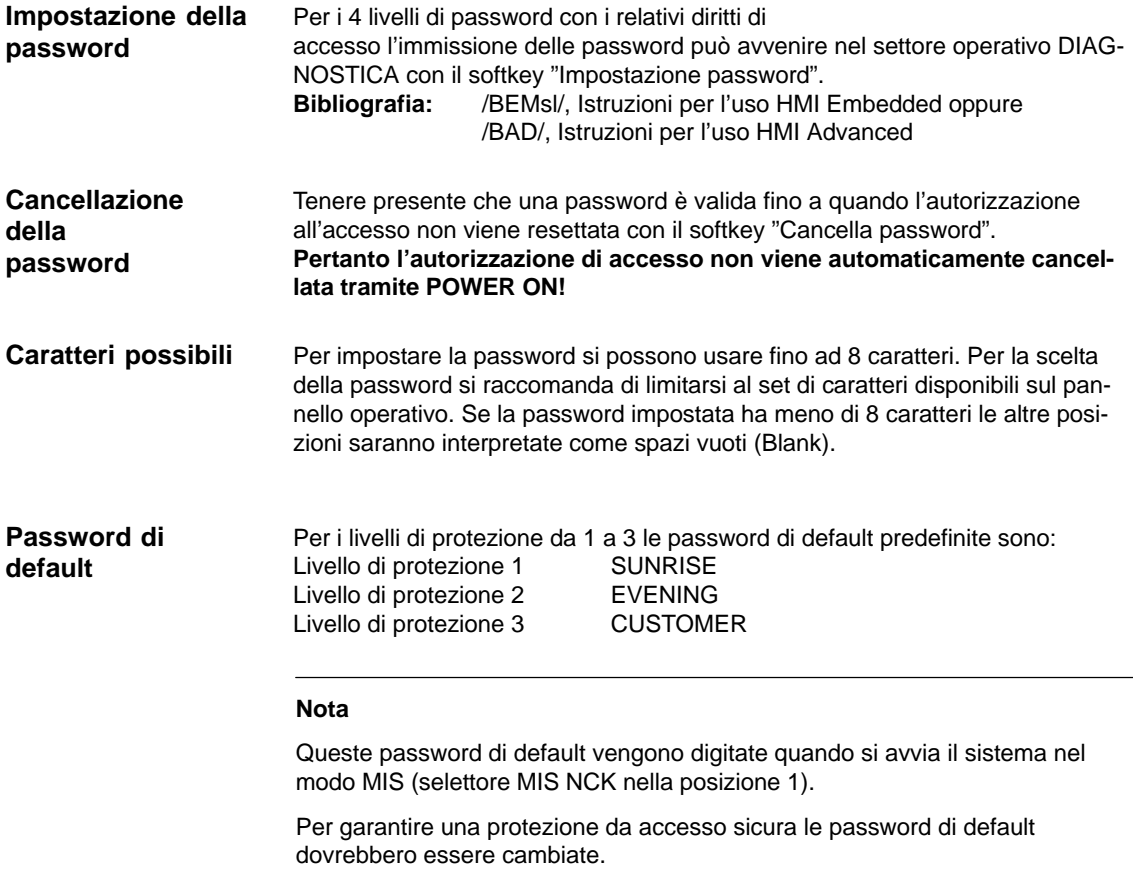

<span id="page-161-0"></span>*11.1 Protezione da accesso tramite password e interruttore a chiave*

## **11.1.3 Posizioni dell'interruttore a chiave**

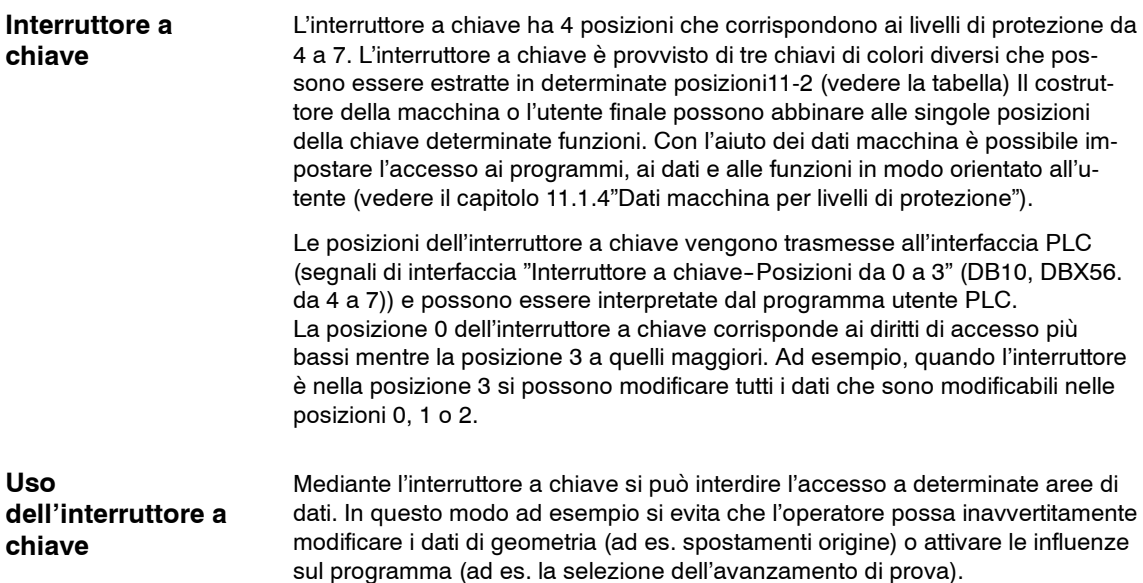

Tabella 11-2 Interruttore a chiave, posizioni da 0 a 3

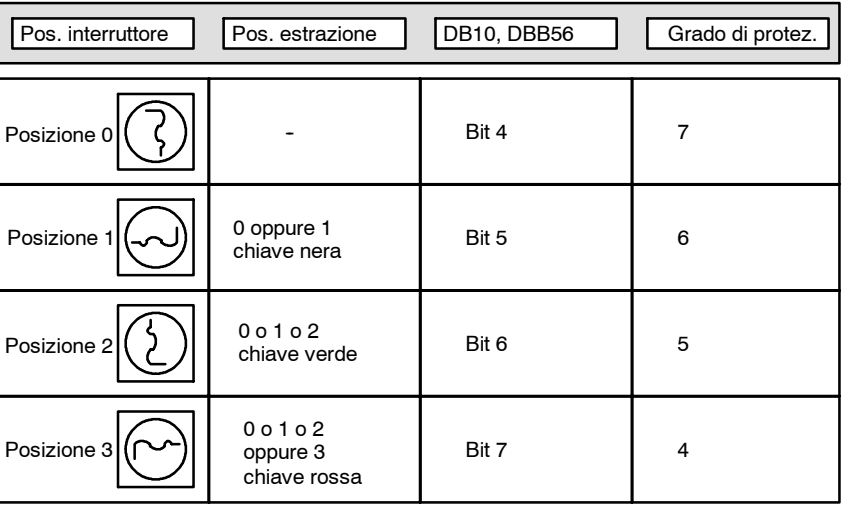

#### **Influenza del programma utente PLC**

I segnali dell'interfaccia PLC "Interruttore a chiave - posizioni da 0 a 3" possono essere preimpostati direttamente dall'interruttore a chiave dalla pulsantiera di macchina o dal programma utente PLC. Può essere impostato comunque ogni volta un solo segnale di interfaccia. Se vengono impostati contemporaneamente più segnali, internamente al controllo viene attivata la posizione 3 dell'interruttore a chiave.

## <span id="page-162-0"></span>**11.1.4 Dati macchina per i livelli di protezione**

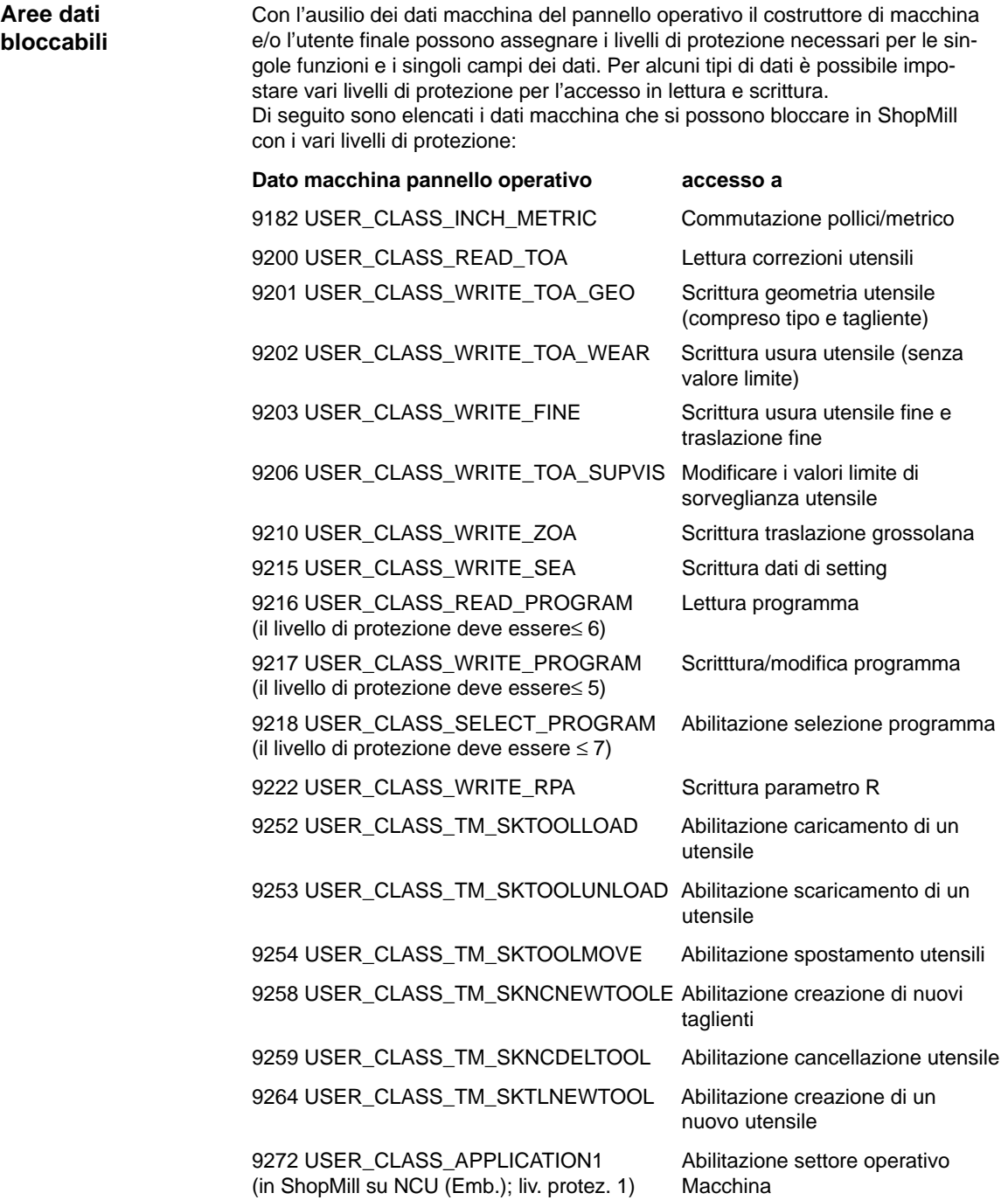

*11.1 Protezione da accesso tramite password e interruttore a chiave*

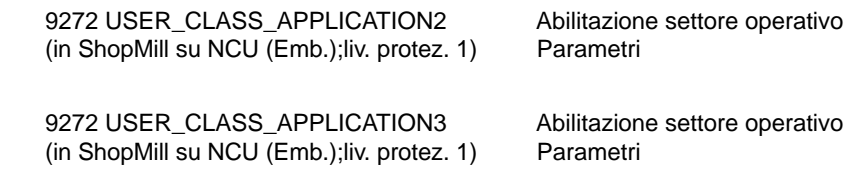

Nella messa in servizio standard a questi dati macchina viene preassegnato il livello di protezione 7. In questo modo queste aree dati e queste fun zioni possono essere tutte influenzate con l'interruttore a chiave in posizione 0. In caso di necessità questi livelli di protezione possono essere modificati dal costruttore della macchina o dall'utente finale. Si possono impostare anche i livelli di protezione da 0 a 3. **Preassegnazione standard**

## **11.1.5 Superficie operativa con ShopMill su NCU (HMI Embedded)**

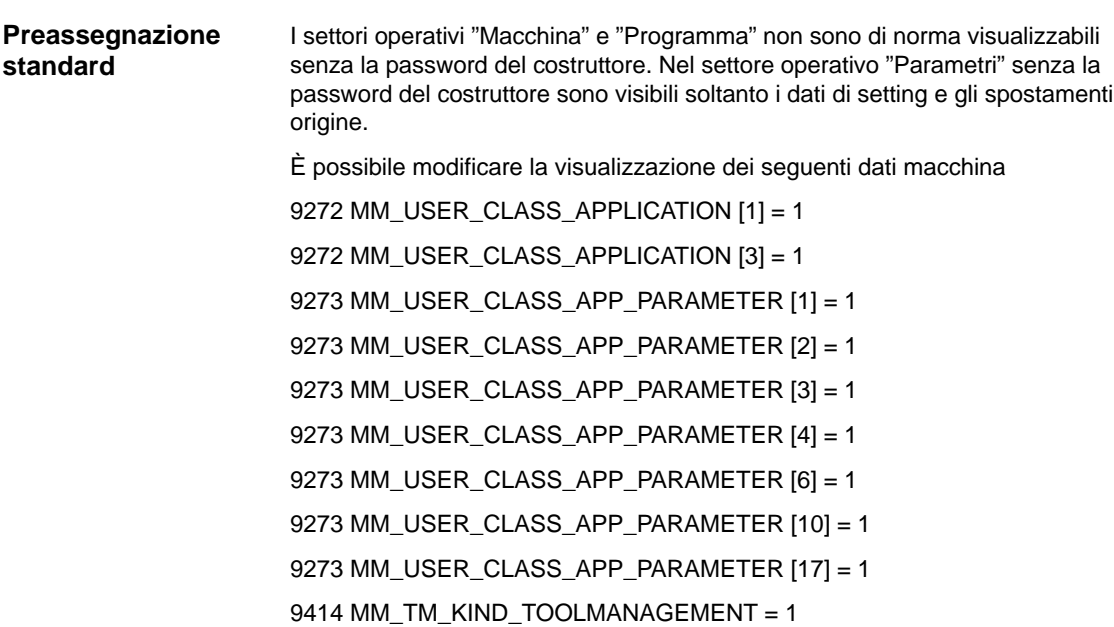

<span id="page-165-0"></span>*11.2 Linguaggi ISO*

## **11.2 Linguaggi ISO**

In ShopMill si possono anche creare ed elaborare programmi in linguaggio ISO. La messa a punto dei linguaggi ISO è descritta nella descrizione seguente: **Bibliografia:** /FBFA/, Descrizione delle funzioni linguaggi ISO

## <span id="page-166-0"></span>**11.3 Comando mandrino**

Il comando del mandrino in ShopMill presenta alcune particolarità.

Per la configurazione del mandrino vedere

**Bibliografia:** /FB1/, Descrizione delle funzioni Macchina base, mandrini (S1)

ShopMill fa una distinzione fra M2/M30 (fine di un programma ShopMill) e la funzione M impostata nel DM 10714 \$MN\_M\_NO\_FCT\_EOP (fine di un programma generato nel modo "Manuale" o nel modo "MDA"). L'impostazione del DM 35040 \$MA\_SPIND\_ACTIVE\_AFTER\_RESET=2 ha come conseguenza che l'NCK disattiva il mandrino con M2/M30 mentre con la funzione M impostata nel DM 10714 \$MN\_M\_NO\_FCT\_EOP questo non avviene. Questa funzionalità serve anche per poter avviare in modo stabile il mandrino in **Fine programma**

manuale (ad es. per lo sfioramento).

ShopMill utilizza le seguenti funzioni M per terminare il programma:

- Funzione M del DM 10714 \$MN\_M\_NO\_FCT\_EOP: Fine del programma principale, il mandrino continua a funzionare
- M2, M30: Fine programma principale e ritorno all'inizio del programma, il mandrino si arresta
- M17: Fine sottoprogramma e ritorno al programma principale, il mandrino continua a funzionare

**Tasti**

Se si vuole realizzare il comando manuale del mandrino tramite tasti sulla pulsantiera di macchina questo è possibile tramite i seguenti segnali di interfaccia nel blocco dati del mandrino: DB3x.DBX30.0 arresto mandrino DB3x.DBX30.1 avvio mandrino rotazione destrorsa DB3x.DBX30.2 arresto mandrino rotazione sinistrorsa Il mandrino può essere avviato e fermato se il canale è nello stato di Reset (DB21.DBX35.7=1) oppure se lo stato del canale corrisponde a "interrotto"(DB21.DBX35.6=1) e lo stato del programma è "interrotto" (DB21.DBX35.3=1).

#### **Nota**

Se è necessario fermare il mandrino mentre è in corso l'elaborazione del programma, nel PLC utente si deve impostare il segnale di interfaccia "Arresto avanzamento/arresto mandrino" (DB3x.DBX4.3).

<span id="page-167-0"></span>*11.4 Mandrini analogici*

## **11.4 Mandrini analogici**

ShopMill nella maschiatura supporta i mandrini analogici con encoder. Nei mandrini analogici si deve lavorare con un utensile compensato. Nel DM 9426 \$MM\_MA\_AX\_DRIVELOAD\_FROM\_PLC1 e DM 9427 \$MM\_MA\_AX\_DRIVELOAD\_FROM\_PLC2 deve essere inserito l'indice di macchina del mandrino analogico.

Il dato macchina di visualizzazione 9705 \$MM\_CMM\_INDEX\_SPINDLE contiene l'indice dell'asse canale del mandrino. Se il rispettivo indice dell'asse macchina corrisponde ad uno dei due dati macchina 9426 o 9427, ShopMill riconoscerà il mandrino come mandrino analogico. Nel DM 30200 \$MA\_NUM\_ENCS si stabilisce se il mandrino analogico ha o meno un encoder (0 = senza encoder).

## <span id="page-168-0"></span>**11.5 Programmi generati automaticamente**

ShopMill durante il funzionamento genera automaticamente alcuni programmi.

Directory partprogram:

Il programma viene creato quando una funzione viene eseguita nel modo operativo "Manuale". Il programma viene avviato mediante un sottoprogramma asincrono. **CMM\_SINGLE**

In questi programmi vengono memorizzati, in relazione all'unità di misura, i valori di parametri inseriti per ultimi in una maschera. (INPUT\_DATA\_MM = valori con l'unità di misura "mm"; INPUT\_DATA\_IN = valori con l'unità di misura "pollici") **INPUT\_DATA\_MM INPUT\_DATA\_IN**

Directory messa in servizio:

In questo programma vengono memorizzati tutti i dati che devono essere conservati anche dopo il disinserimento della macchina (ad es. l'ultimo programma selezionato). **REM\_DATA.TRC**

<span id="page-169-0"></span>*11.6 Visualizzazione della versione*

## **11.6 Visualizzazione della versione**

Nella maschera di avviamento si può vedere la versione di ShopMill.

In un'immagine di versione vengono emessi i dati della versione del software di sistema.

- Passare alla superficie operativa CNC–ISO.
- Selezionare il menu "Diagnostica" ––> "Visualizzazioni service" ––> "Versione".

Per ulteriori informazioni sull'immagine di versione, consultare la documentazione seguente:

**Bibliografia:** /IAM/, Manuale per la messa in servizio CNC: software base e HMI Advanced, SINUMERIK 840D sl/840D/840Di/810D, IM4 Messa in servizio HMI Advanced /BAD/ Manuale operativo HMI Advanced, SINUMERIK 840D sl/840D/840Di/810D BEMsl/Manuale operativo HMI Embedded, SINUMERIK 840D sl

## <span id="page-170-0"></span>**11.7 Registratore di eventi**

Con il registratore di eventi si possono protocollare le sequenze operative di ShopMill per poter ricostruire in seguito queste sequenze.

Per ulteriori informazioni sul registratore di eventi consultare la seguente documentazione **Bibliografia**: /IAM/, Manuale per la messa in servizio CNC Parte 2 (HMI), SINUMERIK 840D sl/840D/840Di/810D IM2sl Manuale per la messa in servizio HMI Embedded

Una assegnazione dei numeri ID, elencati nel protocollo, alle rispettive finestre di ShopMill è riportata sul CD ROM di ShopMill nella directory DOCUMENTA-TION\WINDOWLISTS.

#### **Nota**

Se si utilizza una PCU 50.3 con HMI Advanced e si vogliono protocollare le sequenze operative di ShopMill, le impostazioni per il registratore di eventi devono essere effettuate direttamente nel DM 9012 \$MM\_ACTION\_LOG\_MODE. Il protocollo viene memorizzato nel file F:\MMCOW32\TMP\\_AC\_LOG.BIN. Non viene offerto alcun supporto per la visualizzazione e la lettura del file.

## **11.8 Costruzione di stampi**

ShopMill, oltre ai programmi per la lavorazione 2 1/2D, può eseguire dei programmi per la costruzione di stampi. I programmi per la costruzione di stampi non sono eseguibili solo su macchine speciali per la costruzione di stampi, ma anche su fresatrici tradizionali per la lavorazione 2 1/2D. Tuttavia, per l'elaborazione dei programmi per la costruzione di stampi sarà necessario ottimizzare le fresatrici per ottenere un buon comando della velocità.

### **11.8.1 Messa in servizio**

Per ottenere una gestione ottimale della velocità si devono attuare le seguenti operazioni:

- Impostare i dati macchina NCK
- Ottimizzare l'azionamento
- Preconfigurare ed eventualmente adattare il ciclo "High Speed Settings"

**Dati macchina NCK**

Impostare i dati macchina NCK nella maschera "Dati macchina" (vedere il capitolo 7.1 "Dati macchina NCK per ShopMill").

#### **Nota**

Tenere presente che le impostazioni di alcuni dati macchina dipendono dal tipo di controllo CNC o sono specifiche per gli assi, quindi questi dati macchina devono essere impostati dall'operatore.

Per adattare l'azionamento all'esecuzione di programmi per la costruzione di stampi è necessario, tramite i dati macchina specifici per la macchina stessa, ottimizzare tutti i regolatori (regolatore di corrente, regolatore di velocità e regolatore della posizione), i valori di jerk (avanzamento discontinuo) e il precomando e poi verificare queste impostazioni sulla base di un test di forma circolare e precisione del profilo (angoli, raggi). **Ottimizzazione dell'azionamento**

> L'ottimizzazione dei regolatori, dei valori di jerk e del precomando dovrebbe essere fatta con funzione compressore attiva, in modo che questa funzione possa essere attivata in seguito senza che sia richiesta una nuova ottimizzazione.

La funzione compressore viene già considerata nelle impostazioni dei dati macchina nella maschera "Dati macchina".

La funzione compressore è integrata nell'opzione "Interpolazione Spline per la lavorazione su 3 assi" (N. di ordinazione 6FC5 800–0AM16–0YB0) oppure "Interpolazione Spline per la lavorazione su 5 assi" (N. di ordinazione 6FC5 800–0AM17–0YB0).

Qui di seguito sono elencati i dati macchina specifici più importanti. Questa lista può non essere del tutto completa.

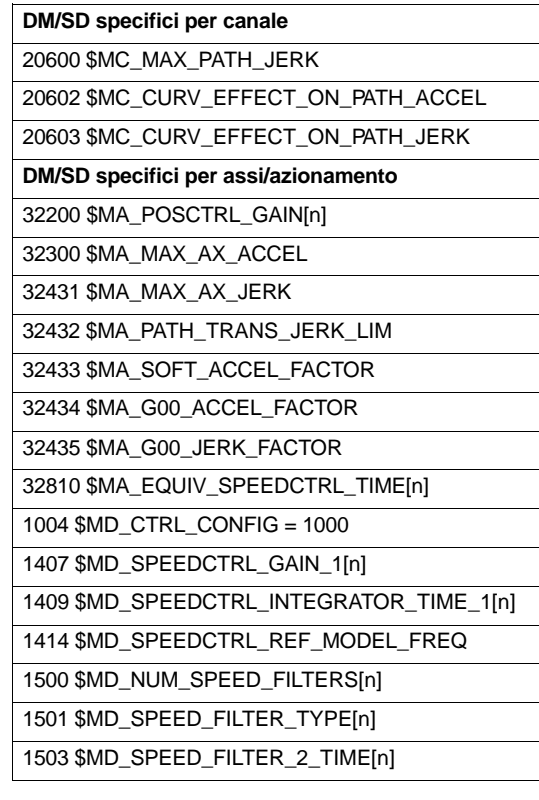

#### Tabella 11-3 Dati specifici per la macchina

#### **Ciclo "High Speed Settings"**

Il comando ottimale della velocità per la lavorazione viene impostato all'interno del programma per la costruzione di stampi con il ciclo "High Speed Settings" (CYCLE 832). Il ciclo fa parte della configurazione di fornitura di ShopMill.

È necessario eseguire una preconfigurazione del ciclo e cioè impostare i parametri in funzione del tipo di lavorazione da eseguire (sgrossatura, prefinitura, finitura).

È anche possibile eseguire un ulteriore adattamento, specifico per la macchina, del ciclo "High Speed Settings" per ottimizzare il programma per la costruzione di stampi. In questo caso è disponibile il ciclo "CYC\_832T".

#### **Nota**

Il ciclo "High Speed Settings" serve solo per impostare le funzioni NCK per il comando della velocità. L'ottimizzazione degli azionamenti descritta in precedenza ne costituisce la premessa.

Il ciclo "High Speed Settings" può essere richiamato con il supporto cicli nell'editor in codice G di ShopMill.

Per avere maggiori informazioni sui cicli "High Speed Settings" e "CYC\_832T", vedere in:

**Bibliografia:** /PGZ/, Manuale di programmazione cicli

-

*11.8 Costruzione di stampi*

## **11.8.2 Archiviazione dati, trasmissione dati**

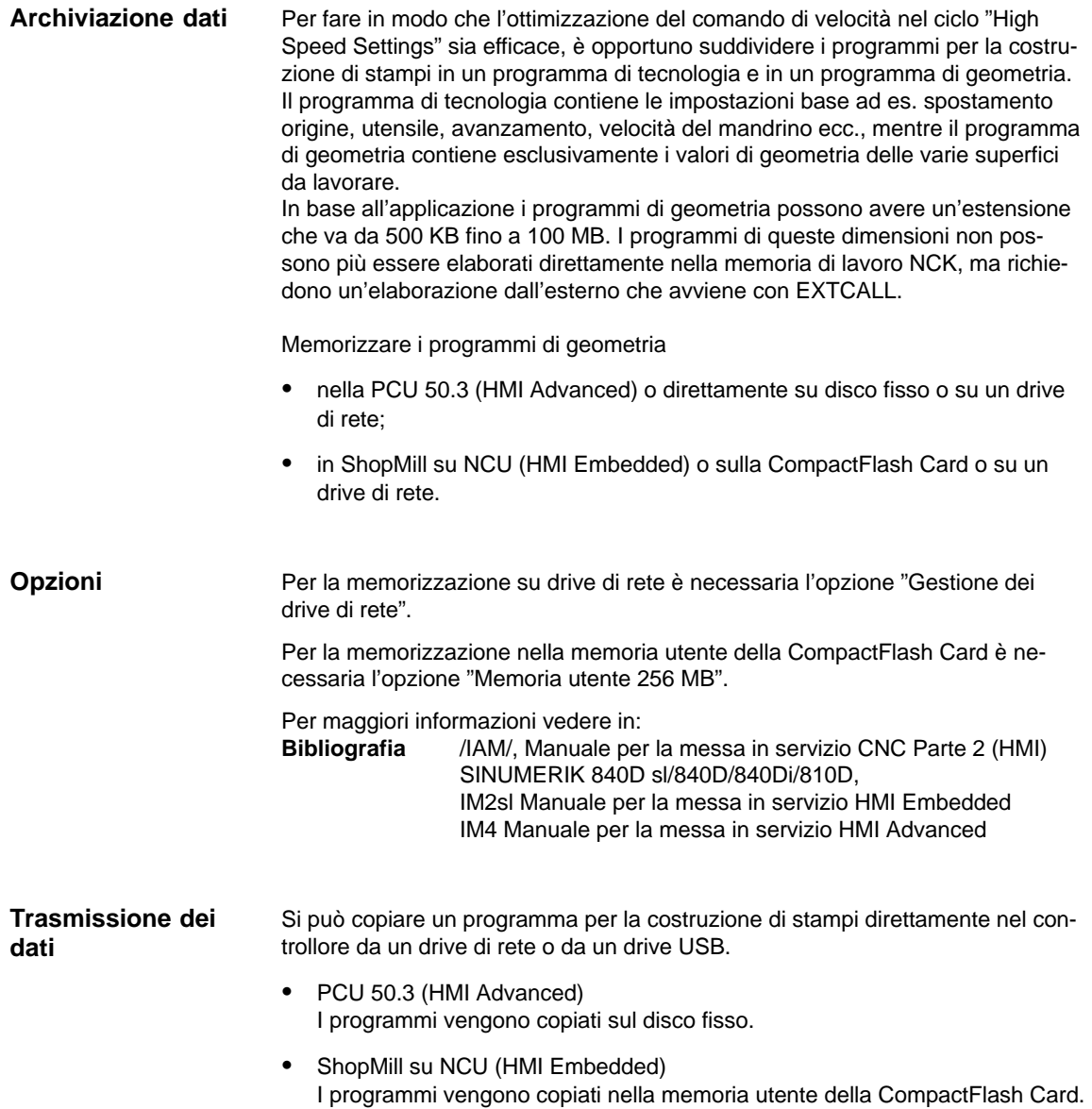

# **A**

# <span id="page-174-0"></span>**Abbreviazioni**

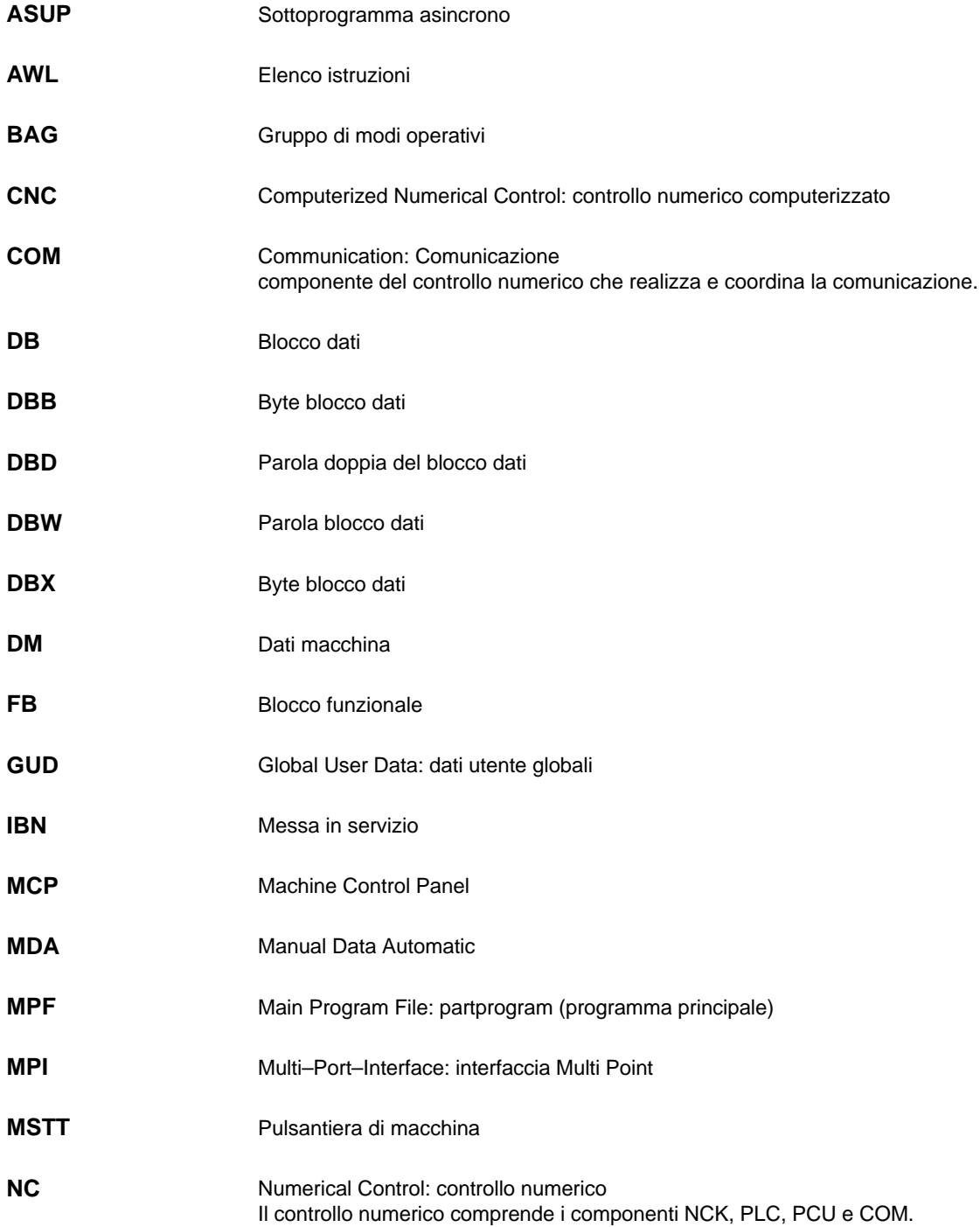

-

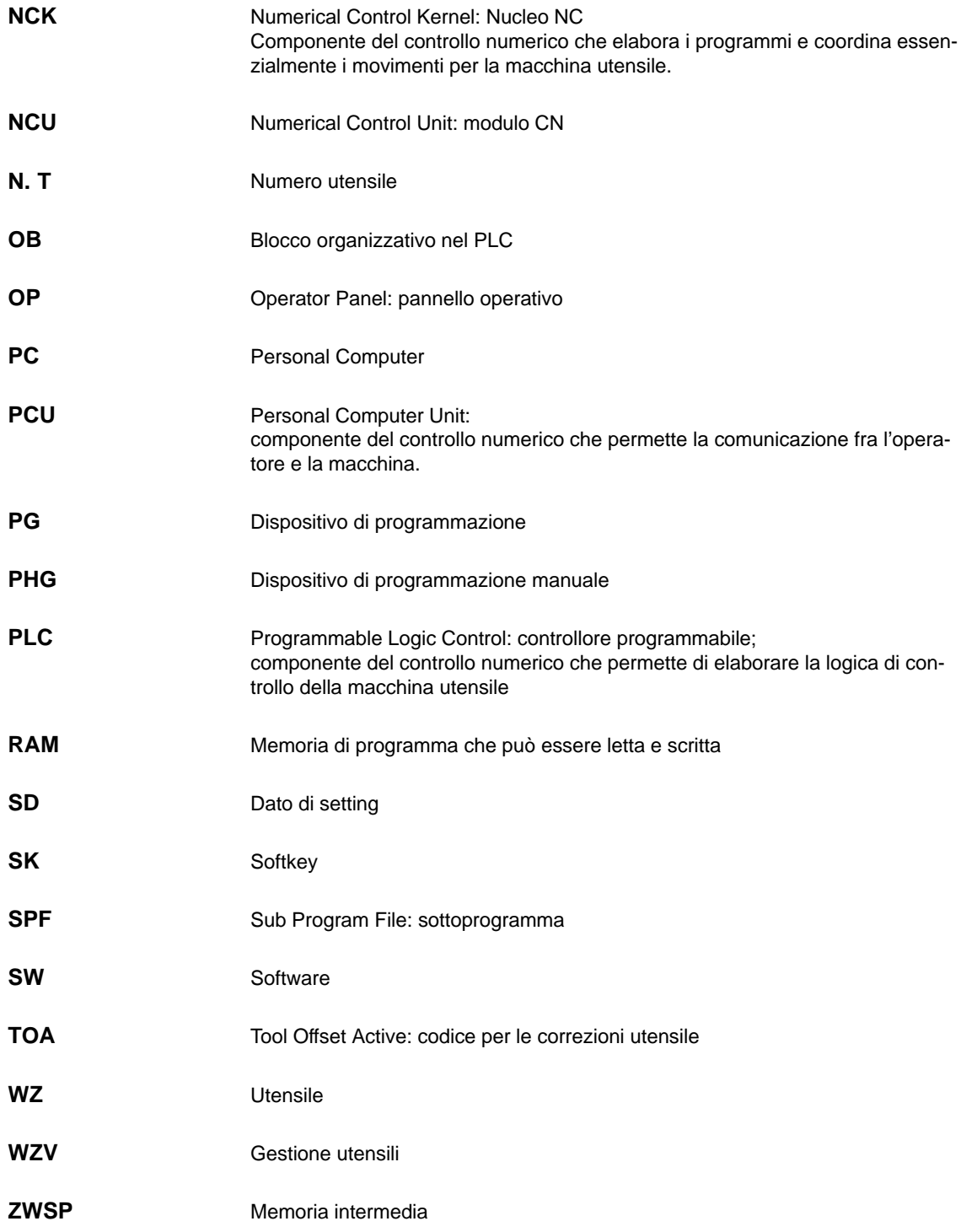

# **B**

# <span id="page-176-0"></span>**Bibliografia**

### **Documentazione**

Una panoramica aggiornata mensilmente della documentazione con le relative lingue disponibili si può consultare in internet al seguente indirizzo:

<http://www.siemens.com/motioncontrol>

Seguire i punti di menu ––>"Support" ––> "Documentazione tecnica" ––>"Panoramica documentazione" oppure "DOCon WEB".

## Spazio per appunti

# **C**

## **Indice analitico**

## **A**

Abbreviazioni[, A-175](#page-174-0) Aree dati bloccabili[, 11-163](#page-162-0) Assegnazioni, [3-15](#page-14-0)

## **B**

Bibliografia, **[B-177](#page-176-0)** Bloccaggio multiplo[, 9-141](#page-140-0)

## **C**

Caratteristiche di accesso[, 11-160](#page-159-0) Carico NCU[, 7-40](#page-39-0) Cicli, progettata individualmente[, 10-146](#page-145-0) Cicli di misura, Dati macchina di visualizzazione, [9-128](#page-127-0) Ciclo di cambio utensile[, 8-99](#page-98-0) CLAMP.SPF[, 9-141](#page-140-0) Collegamento di rete[, 9-135](#page-134-0) Comando mandrino[, 11-167](#page-166-0) Componenti base[, 1-11](#page-10-0) Componenti operativi[, 1-11](#page-10-0) Condizioni marginali[, 2-13](#page-12-0)

## **D**

Dati macchina[, 7-39](#page-38-0) NC[, 7-39](#page-38-0) Visualizzazione[, 7-42](#page-41-0) Dati macchina di visualizzazione, [7-42](#page-41-0) Dati macchina NC, [7-39](#page-38-0) DB71, [8-92](#page-91-0) DB72, [8-93](#page-92-0) Diritti di accesso[, 11-159](#page-158-0)

## **F**

FB 110, [8-89](#page-88-0) FC 100, [8-89](#page-88-0) File di configurazione, [8-81](#page-80-0) Esempi[, 8-81](#page-80-0) Variabili, [8-84](#page-83-0) Fine programma[, 11-167](#page-166-0) Funzioni aggiuntive[, 9-127](#page-126-0) Funzioni specifiche per l'utensile[, 8-103](#page-102-0)

## **G**

Gestione utensili[, 8-69](#page-68-0) Configurazione superficie operativa[, 8-109](#page-108-0) Dati macchina di visualizzazione, [8-98](#page-97-0) Dati macchina NCK[, 8-73](#page-72-0) Messa in servizio[, 8-72](#page-71-0) Messa in servizio NCK[, 8-73](#page-72-0) Messa in servizio PLC[, 8-87](#page-86-0) Panoramica delle funzioni[, 8-69](#page-68-0)

## **H**

Hardware[, 1-11](#page-10-0) Componenti base[, 1-11](#page-10-0) Componenti operativi[, 1-11](#page-10-0) Struttura del sistema[, 1-11](#page-10-0)

## **I**

ID finestra[, 11-171](#page-170-0) Interfaccia DB 19, [6-29](#page-28-0) Interpolatore[, 7-40](#page-39-0) Interruttore a chiave[, 11-162](#page-161-0)

## **L**

Linguaggi ISO[, 11-166](#page-165-0) Liquido refrigerante[, 8-103](#page-102-0) Livelli di protezione[, 11-163](#page-162-0)

## **M**

Mandrini, analogici[, 11-168](#page-167-0) Maschera, progettata individualmente[, 10-146](#page-145-0) Maschera di avviamento[, 10-145](#page-144-0)

Maschera di avviamento personalizzata[, 10-145](#page-144-0) Maschera utente[, 10-146](#page-145-0) Messa in servizio NCK[, 4-23](#page-22-0) PLC[, 4-22](#page-21-0) Presupposti[, 4-17](#page-16-0) Prima, [4-19](#page-18-0) ShopMill per PCU 50.3[, 4-21](#page-20-0) ShopMill per PCU 50.3 (HMI Advanced), [4-18](#page-17-0) ShopMill su NCU (HMI Embedded)[, 4-18,](#page-17-0) [4-21](#page-20-0) Svolgimento, [4-19](#page-18-0)

## **O**

OP–Hotkey[, 10-158](#page-157-0)

## **P**

Password[, 11-161](#page-160-0) Cancellazione[, 11-161](#page-160-0) Impostazione[, 11-161](#page-160-0) Password di default[, 11-161](#page-160-0) PLC precedente interfaccia di ShopMill, [6-33](#page-32-0) Programma[, 5-27](#page-26-0) Segnali di interconnessione[, 6-29](#page-28-0) Struttura del programma[, 5-27](#page-26-0) PLC–Key[, 10-158](#page-157-0) Presupposti per la messa in servizio, [4-17](#page-16-0) Programmi, generati automaticamente[, 11-169](#page-168-0) Protezione accesso[, 11-159](#page-158-0) Protocollo di collaudo, [4-25](#page-24-0)

## **R**

Registratore di eventi[, 11-171](#page-170-0)

## **S**

Segnali d'uscita[, 6-35](#page-34-0)

Segnali dell'interfaccia per ShopMill, [5-28](#page-27-0) Segnali di ingresso, [6-33](#page-32-0) Segnali di interconnessione[, 6-29](#page-28-0) Senso di rotazione del mandrino[, 8-103](#page-102-0) ShopMill Open[, 10-154](#page-153-0) ShopMill per PCU 50.3, Messa in servizio, [4-21](#page-20-0) ShopMill su NCU (HMI Embedded), Messa in servizio[, 4-21](#page-20-0) Softkey di accesso[, 10-146,](#page-145-0) [10-147](#page-146-0) Software di messa in servizio ShopMill, [4-17](#page-16-0) Trasmissione dei dati, [4-17](#page-16-0) Sorgenti d'esempio, [5-27](#page-26-0) Superficie operativa personalizzata[, 10-145](#page-144-0) Supporto, Cicli di misura[, 9-143](#page-142-0) Supporto per i cicli di misura[, 9-143](#page-142-0)

## **T**

Tavole orientabili, [9-140](#page-139-0) Teste orientabili[, 9-140](#page-139-0) Testi, specifici per utensile[, 8-105](#page-104-0) to\_mill.ini[, 8-111](#page-110-0) TRACYL[, 9-136](#page-135-0) Trasformazione su superficie cilindrica[, 9-136](#page-135-0) Configurazione assi[, 9-137](#page-136-0) Correzione pareti della cava[, 9-136](#page-135-0)

## **U**

Utensili manuali[, 8-102](#page-101-0)

## **V**

Visualizzazione della versione[, 11-170](#page-169-0) Visualizzazione di stato[, 10-155](#page-154-0) Visualizzazione di stato utente[, 10-155](#page-154-0)
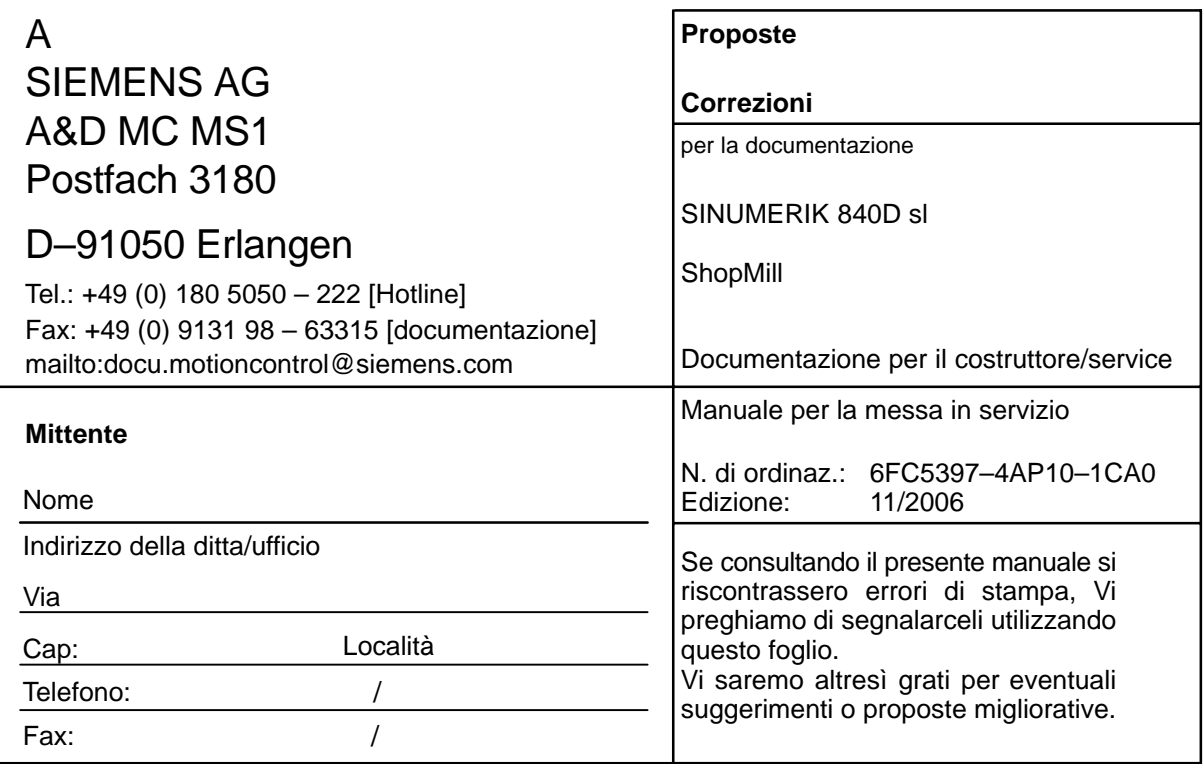

**Proposte e/o correzioni**

I

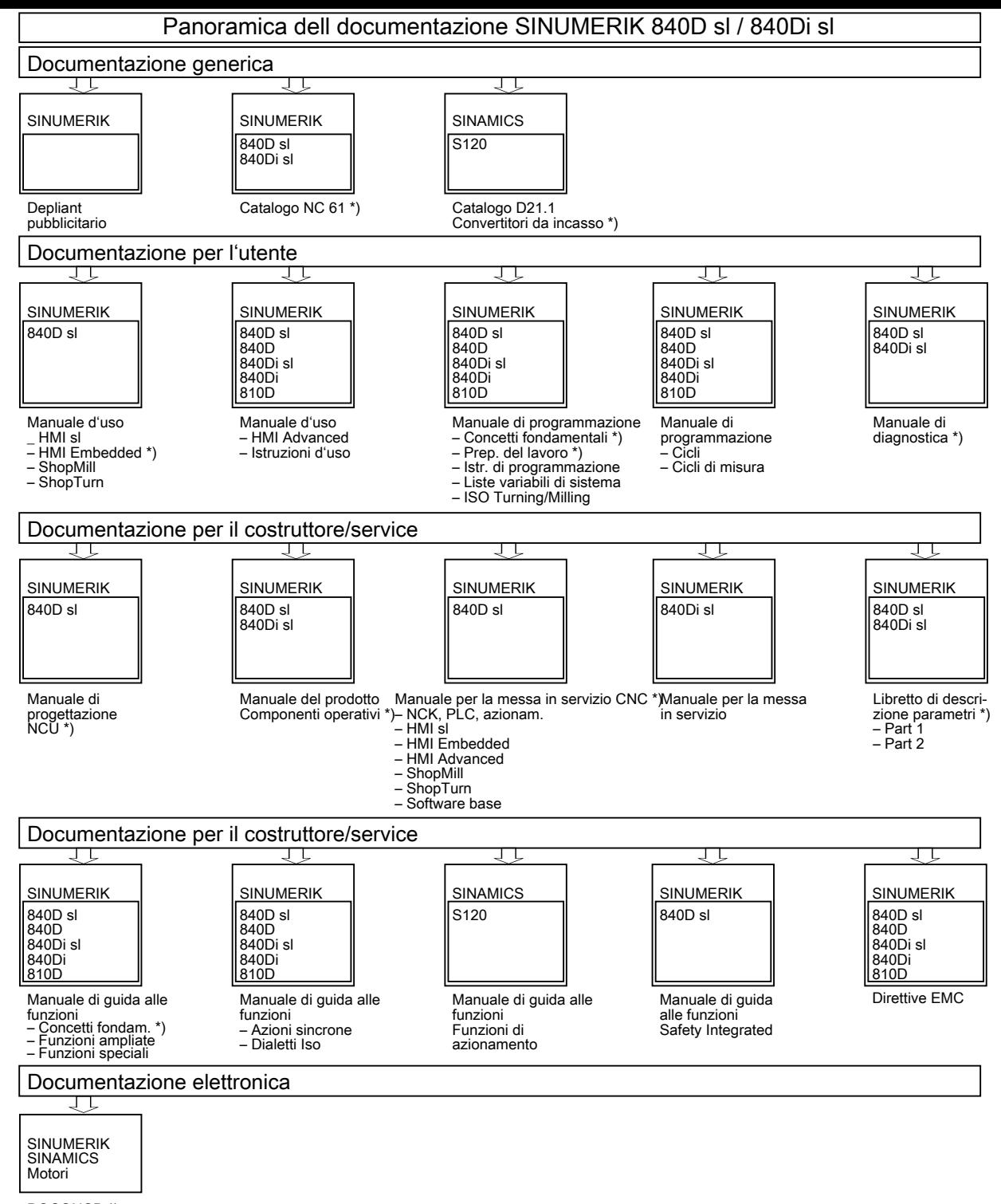